# <mark>І ДЕНТРАЛЬНЫЙ</mark><br>ПУЛЬТ

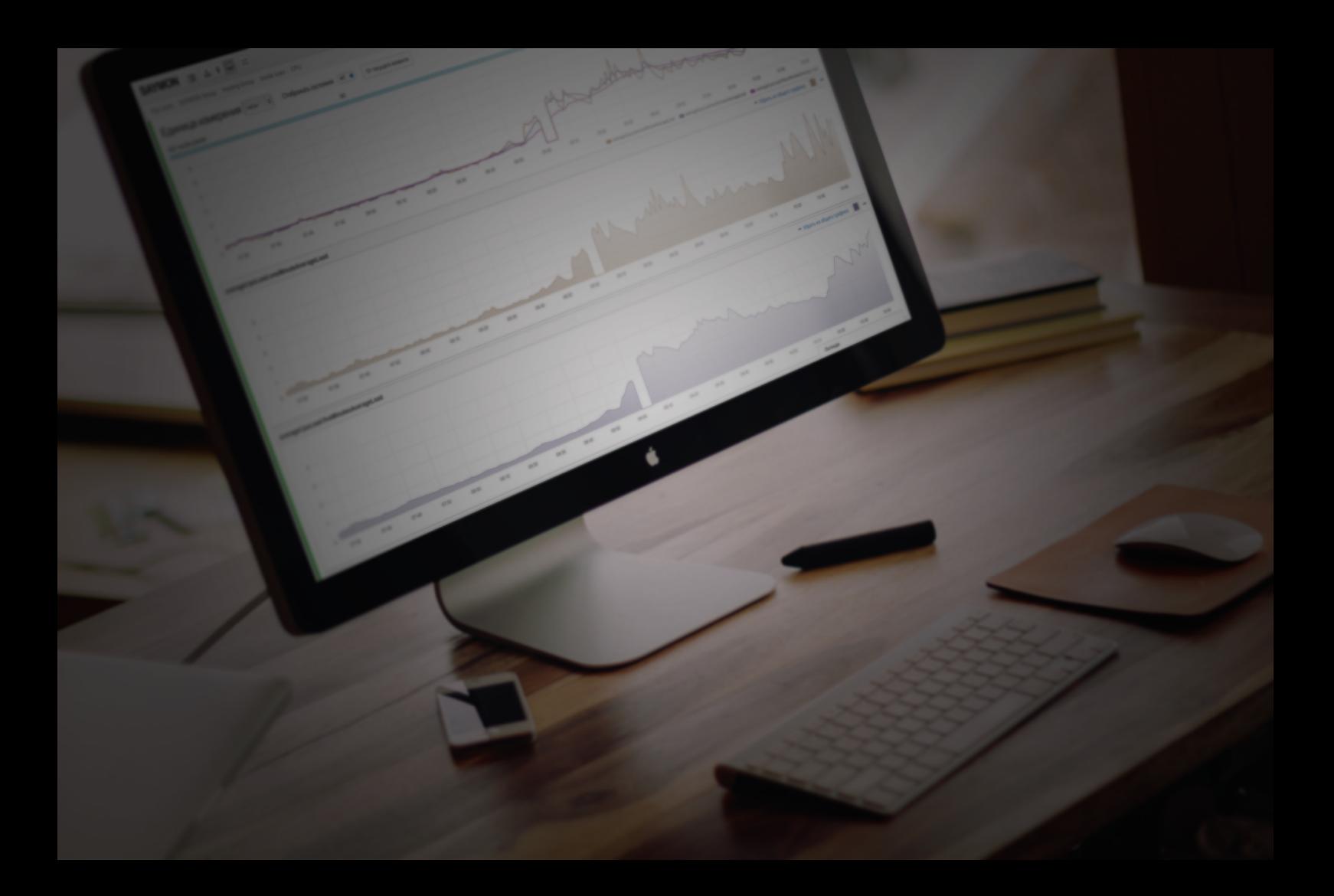

# Руководство пользователя

# **Содержание**

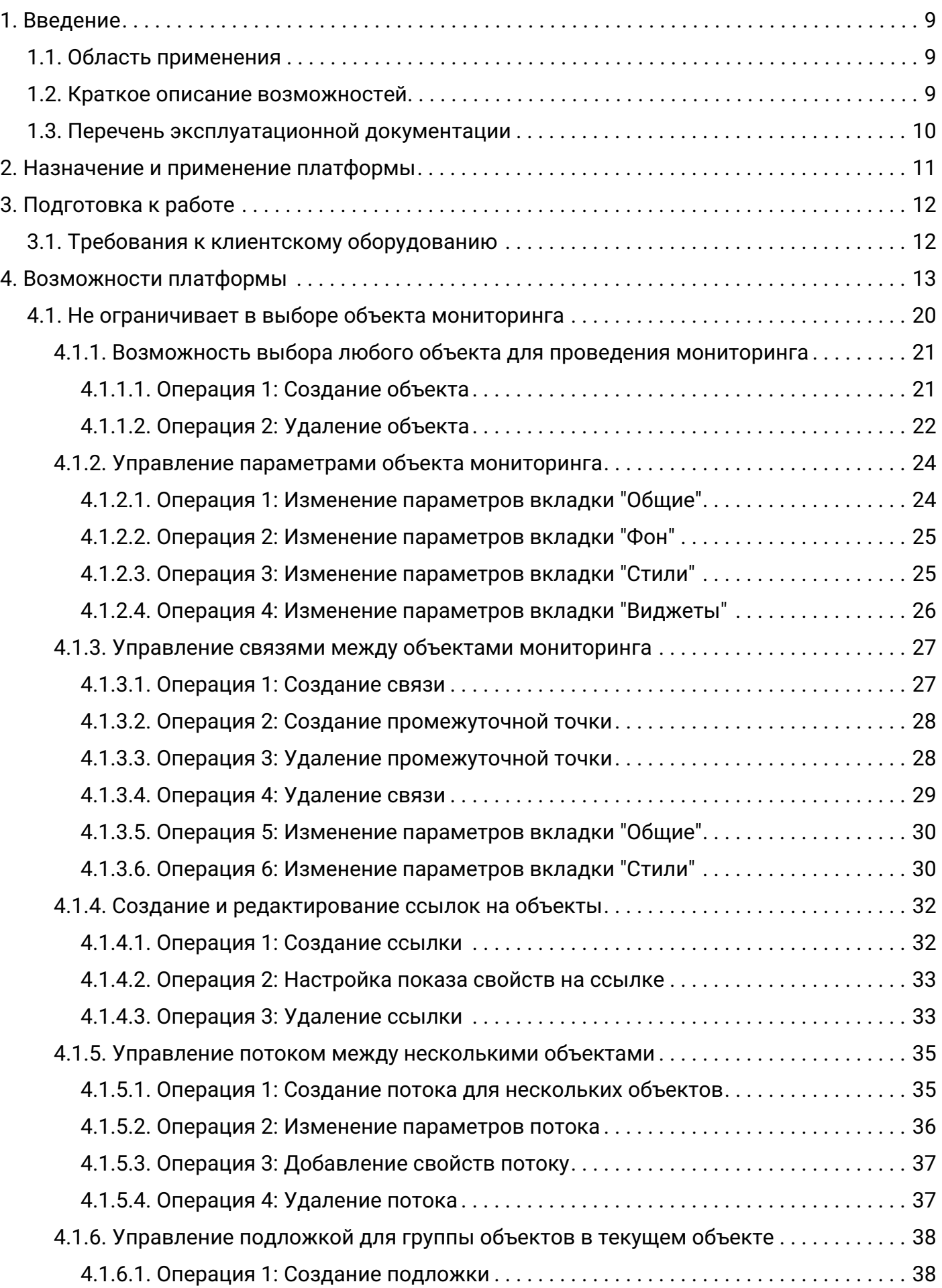

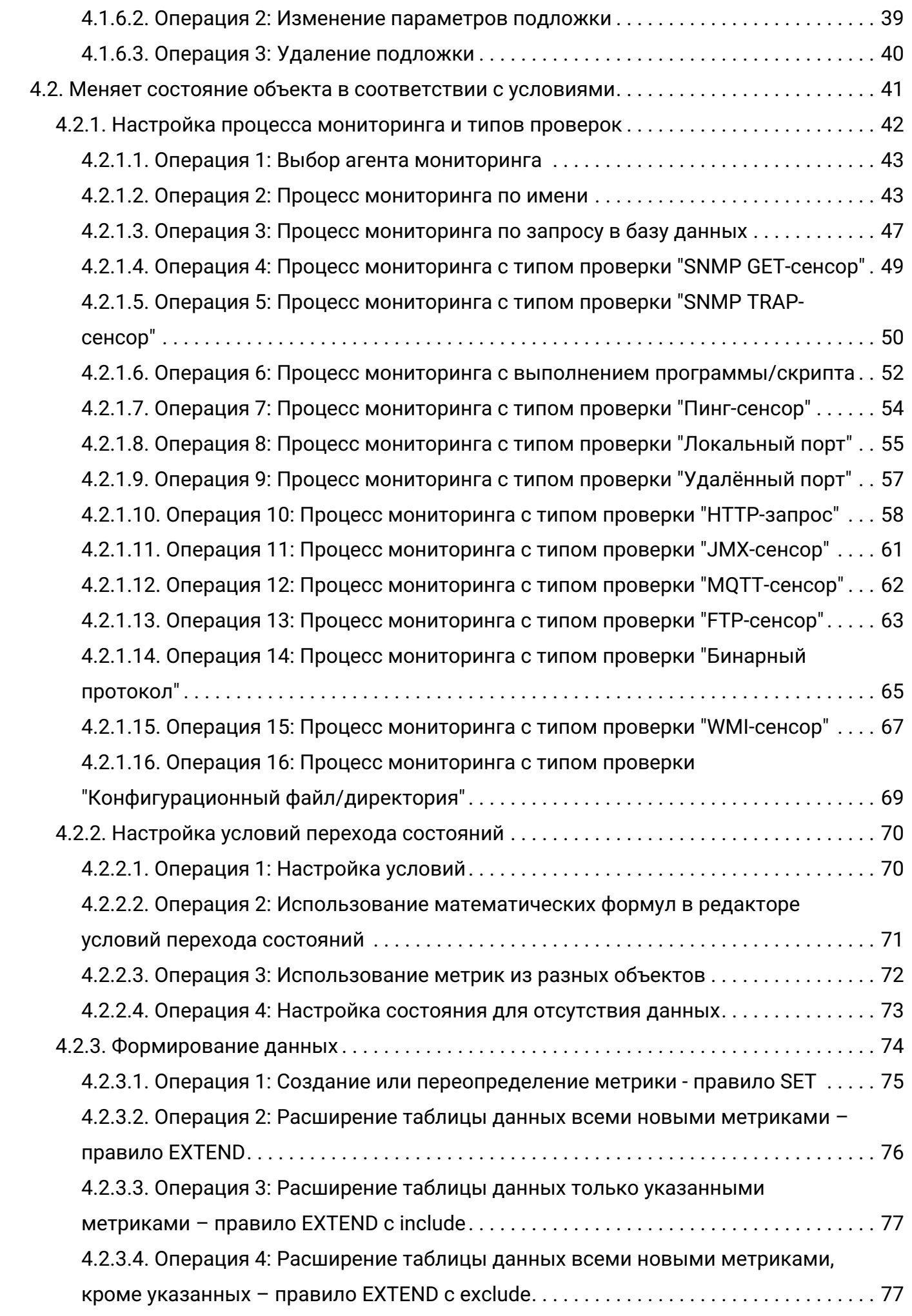

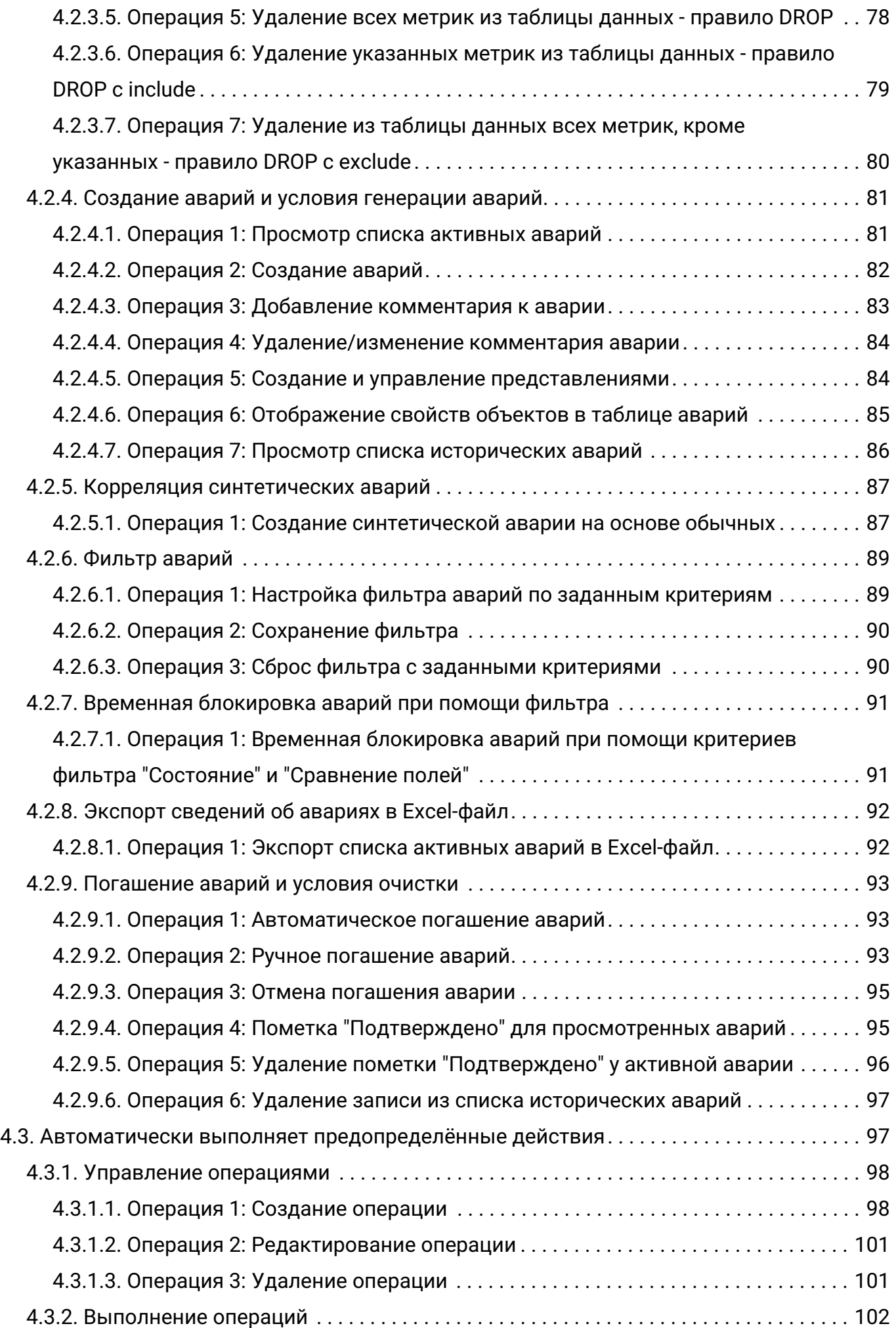

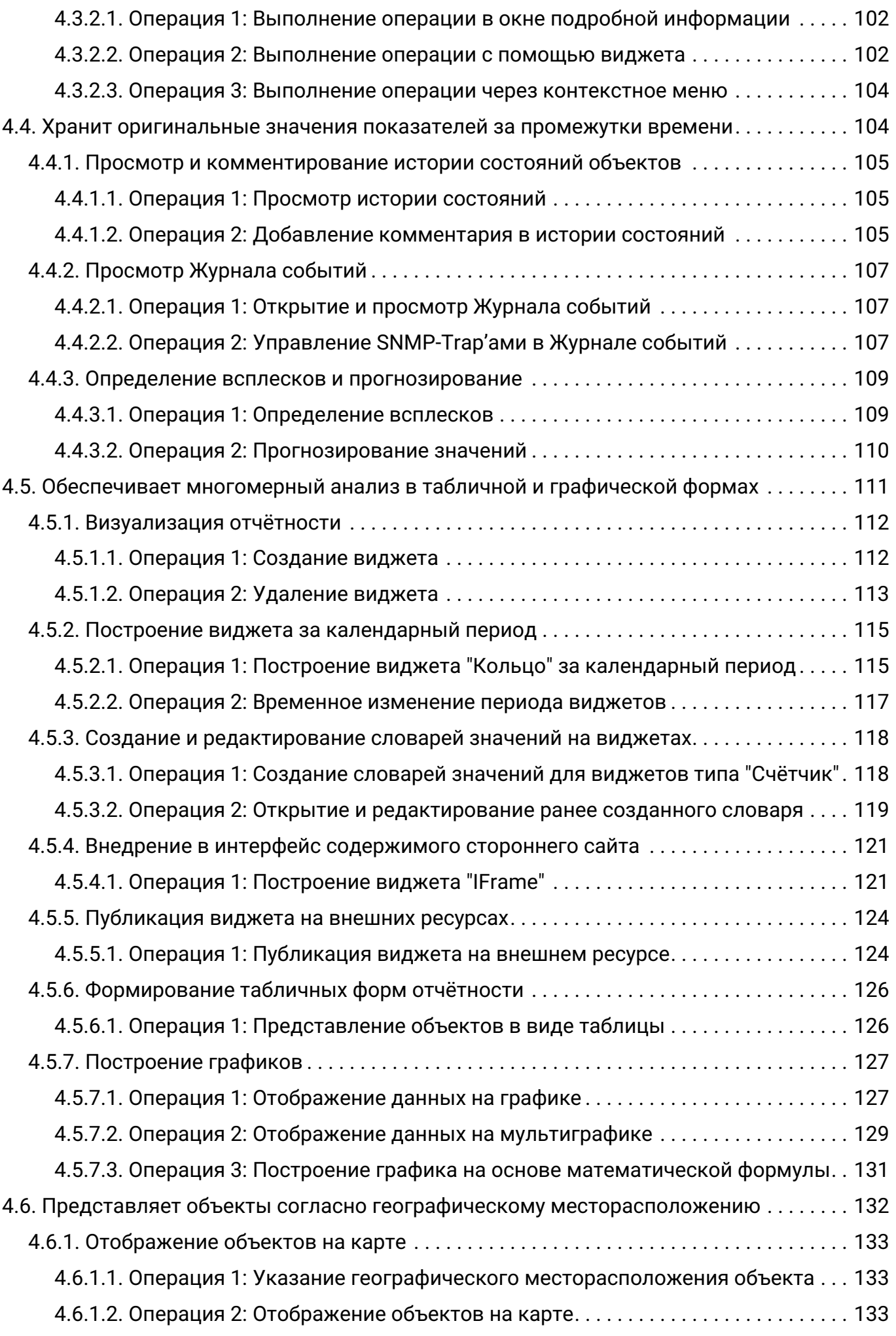

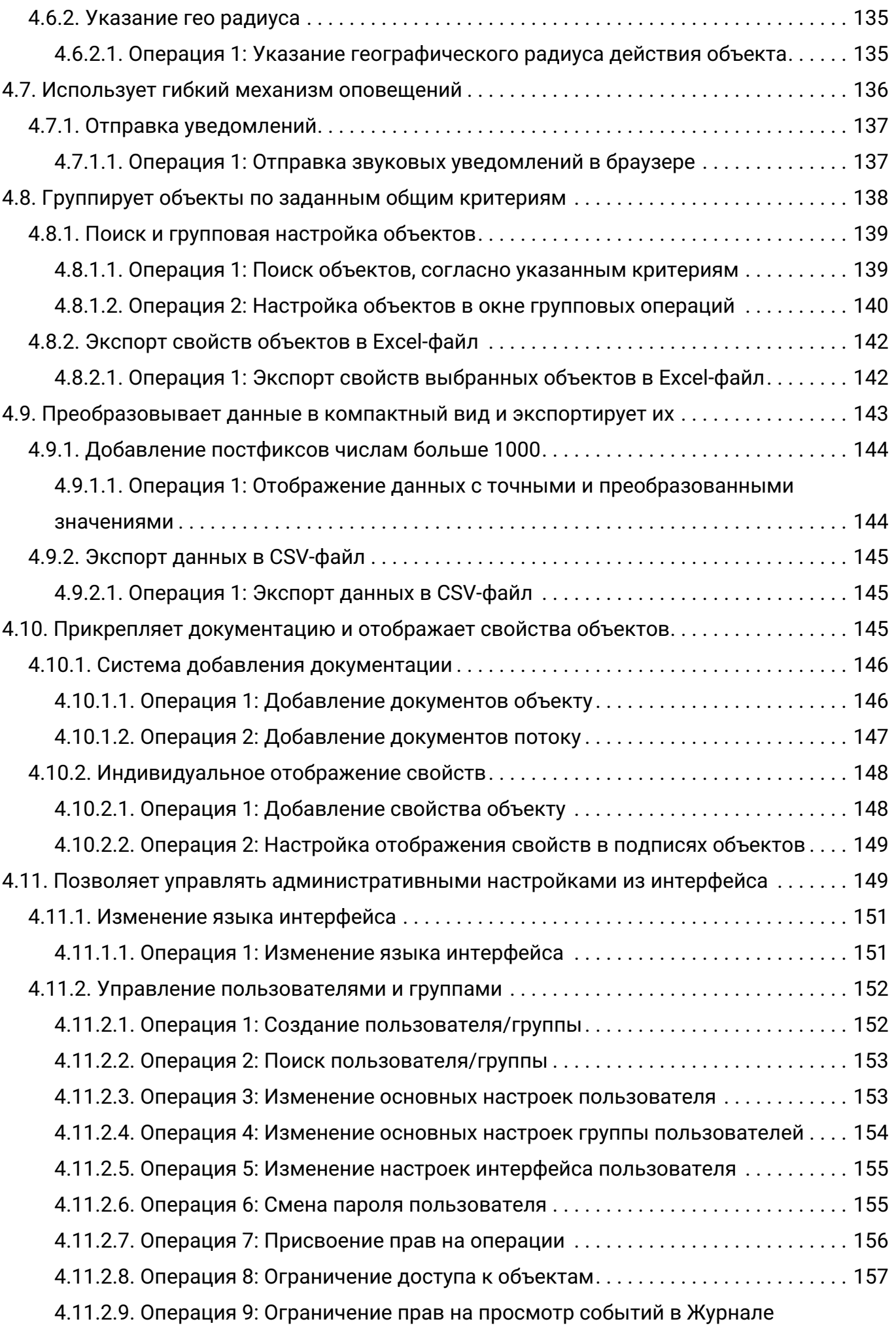

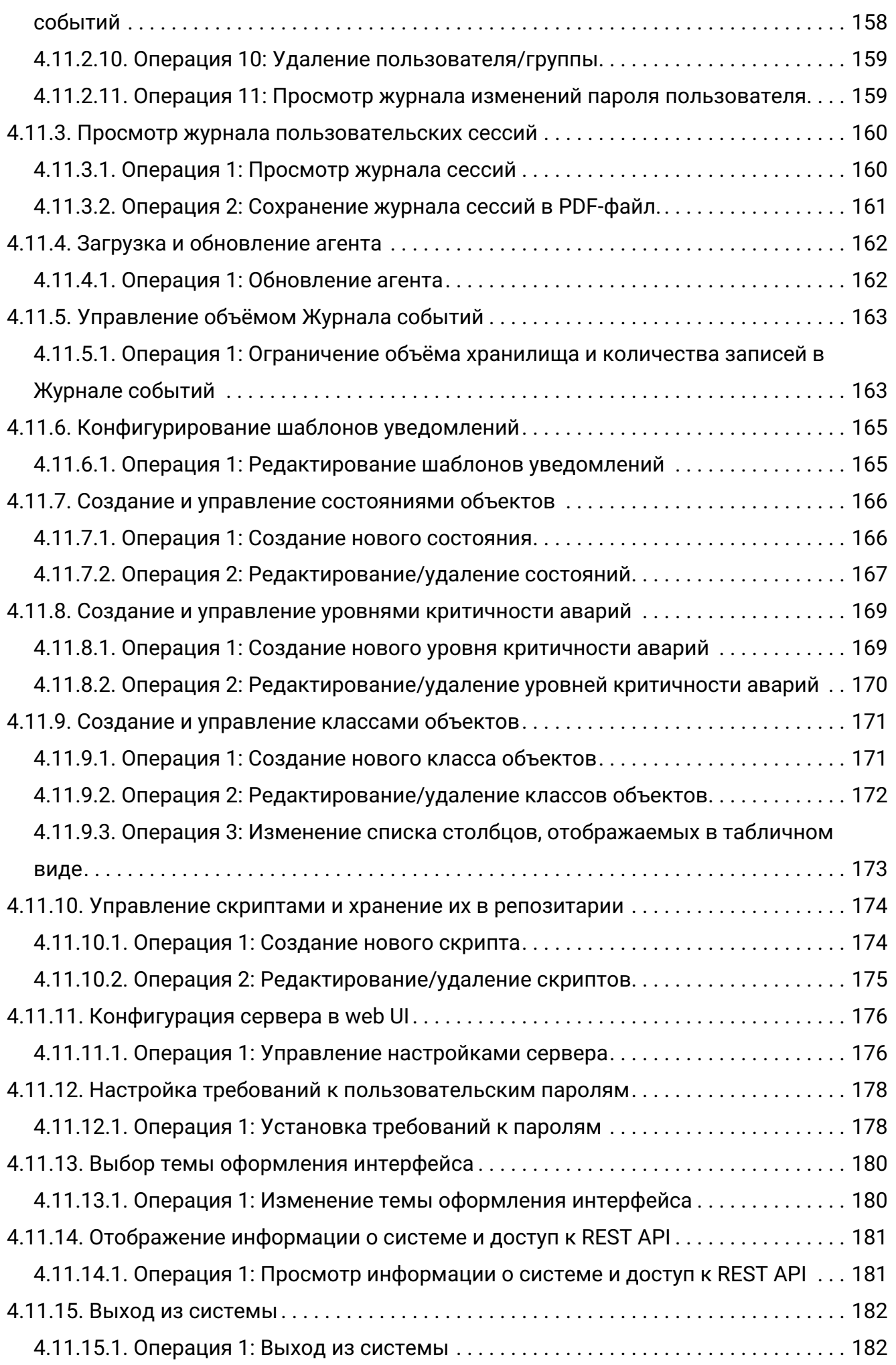

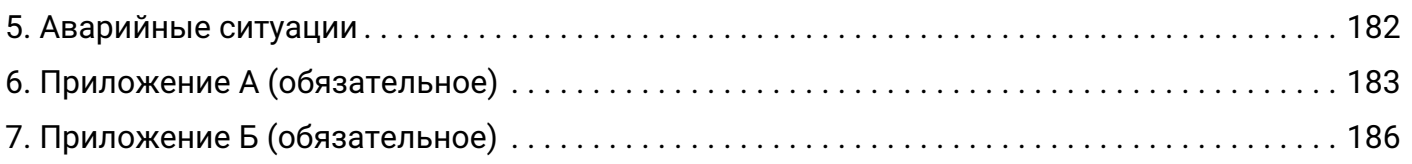

# <span id="page-8-0"></span>**1. Введение**

Центральный Пульт - это платформа для визуализации и мониторинга работы сети, оборудования, приложений и служб.

# <span id="page-8-1"></span>**1.1. Область применения**

Настоящий документ является руководством по эксплуатации автоматизированной системы "Центральный Пульт" и предназначен для сотрудников, ответственных за настройку процесса мониторинга и пользовательских учётных записей, а также за обработку и анализ собираемых данных.

В документе приведены основные возможности платформы, описание операций, которые могут быть выполнены пользователями платформы через web-интерфейс.

# <span id="page-8-2"></span>**1.2. Краткое описание возможностей**

Платформа "Центральный Пульт" предназначена для визуализации и мониторинга работы сети, оборудования, приложений и сервисов. Объектом мониторинга может быть практически любой объект физического или логического мира. Например:

- память,
- процессор,
- файловая система,
- процесс или программа,
- количество пользователей,
- очередь файлов на обработку,
- объём обработанного трафика,
- выручка и иные финансовые показатели,
- химический состав газа или жидкости.

Отличительной особенностью платформы является возможность хранения оригинальных, не модифицированных значений показателей за существенные промежутки времени с обеспечением высокой скорости записи и доступа к данным, что позволяет производить быстрый и качественный анализ ситуаций в настоящем и прошлом, строить математически обоснованные прогнозы развития ситуации в будущем.

Работа Центрального Пульта и его настройка осуществляется через web-интерфейс, который визуализирует работу наблюдаемых объектов и обеспечивает доступ к информации об их состоянии.

SAYMON Agent - неотъемлемый компонент системы, который предоставляет следующие

возможности:

- сбор информации на выбранном объекте мониторинга,
- анализ полученной информации,
- отправка обработанных данных серверу.

# <span id="page-9-0"></span>**1.3. Перечень эксплуатационной документации**

Перечень разработанных документов, соответствующих требованиям ГОСТ 34.201-89 и рекомендованных к ознакомлению:

- общее описание системы,
- описание автоматизируемых функций,
- состав выходных данных (документов).

Документация в электронном виде представлена на сайте [https://docs.cpult.ru.](https://docs.cpult.ru)

# <span id="page-10-0"></span>**2. Назначение и применение платформы**

Платформа "Центральный Пульт" предназначена для автоматизации контроля над объектами, настройки отчётных форм по показателям работы, а также для углублённого исследования данных на основе выявленных результатов.

Работа с платформой возможна всегда, когда есть необходимость в получении информации для анализа, контроля, мониторинга и принятия решений на её основе.

Работать с платформой могут все пользователи с установленными правами доступа. Система обеспечивает возможность одновременной работы до 200 пользователей онлайн.

Платформа, на которой реализована система, изначально была спроектирована как система массового обслуживания - система предоставления облачных сервисов. Количество одновременно работающих пользователей может быть многократно (в сотни и тысячи раз) увеличено путём ввода дополнительных серверных узлов размещения компонент, ответственных за взаимодействие с пользователями.

Центральный Пульт обеспечивает механизмы обмена, такие как COMET и Web-Socket, которые формируют возможности эффективного использования сетевых и серверных ресурсов.

# <span id="page-11-0"></span>**3. Подготовка к работе**

Взаимодействие с системой возможно посредством:

- интерфейса командной строки (CLI) по протоколу SSH,
- графического интерфейса пользователя (GUI) по протоколу HTTPS.

Интерфейс командной строки обеспечивает все возможности работы с комплексом на уровне операционной системы или на уровне управления контейнерами. Уровень доступа к операционной системе контролируется учетными записями пользователей с возможностями соответствующей централизации.

Уровень доступа к прикладной части осуществляется через web-интерфейс. Кроме того, все операции web-интерфейса могут быть продублированы и через интерфейс командной строки при использовании соответствующих параметров доступа (логин/пароль или ключtoken) и запросов в описанном в руководстве разработчика формате.

# <span id="page-11-1"></span>**3.1. Требования к клиентскому оборудованию**

Для комфортной работы с системой рекомендуются следующие параметры:

- размер экрана от 20 дюймов,
- разрешение экрана от 1920х1080,
- объём свободной оперативной памяти от 512 Мб,
- скорость интернет-соединения от 2 Мбит/с,
- устройство воспроизведения звука при использовании звуковых оповещений.

# <span id="page-12-0"></span>**4. Возможности платформы**

Платформа "Центральный Пульт" выполняет функции и задачи, приведённые в таблице ниже:

Выполняемые функции и задачи:

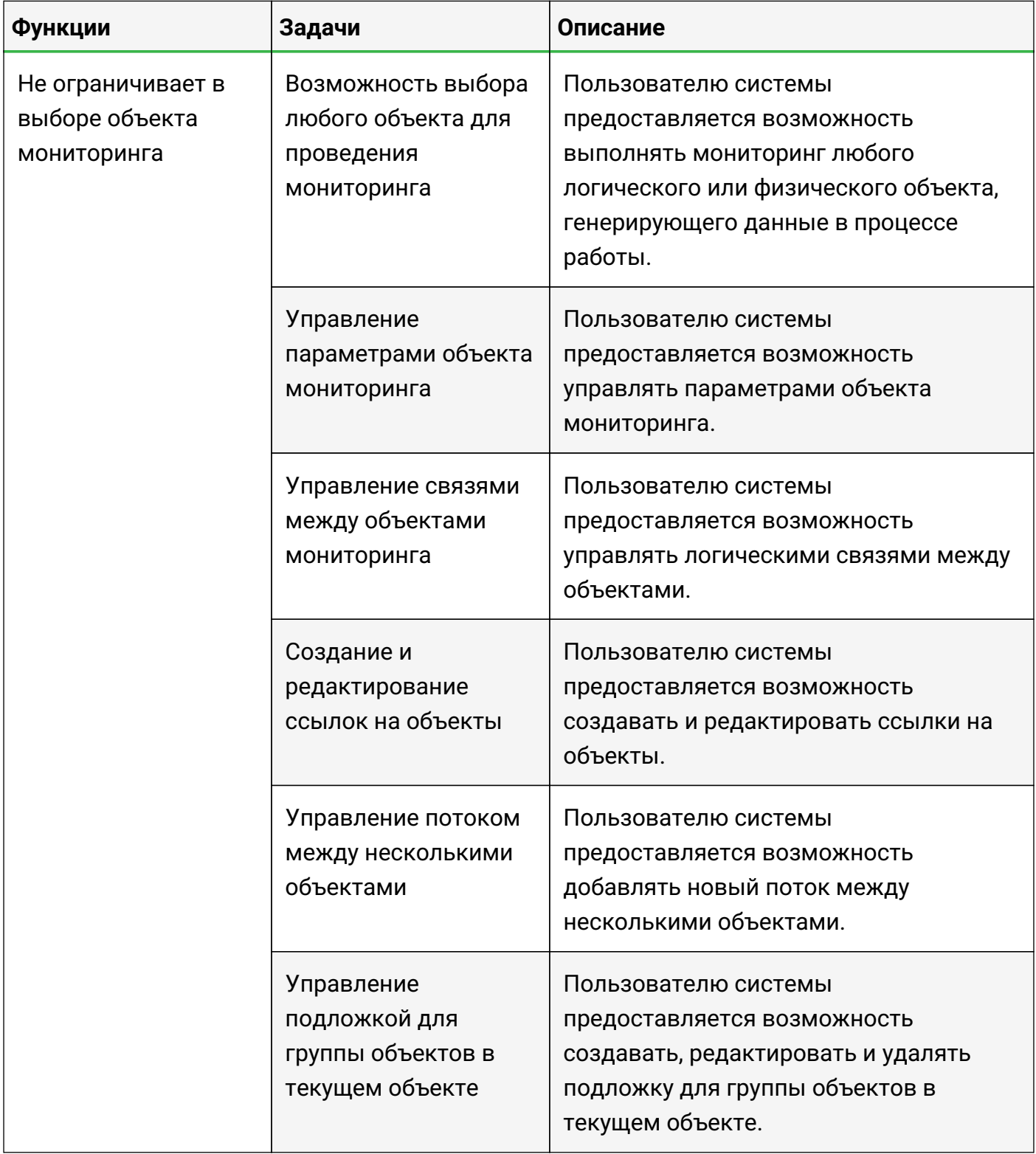

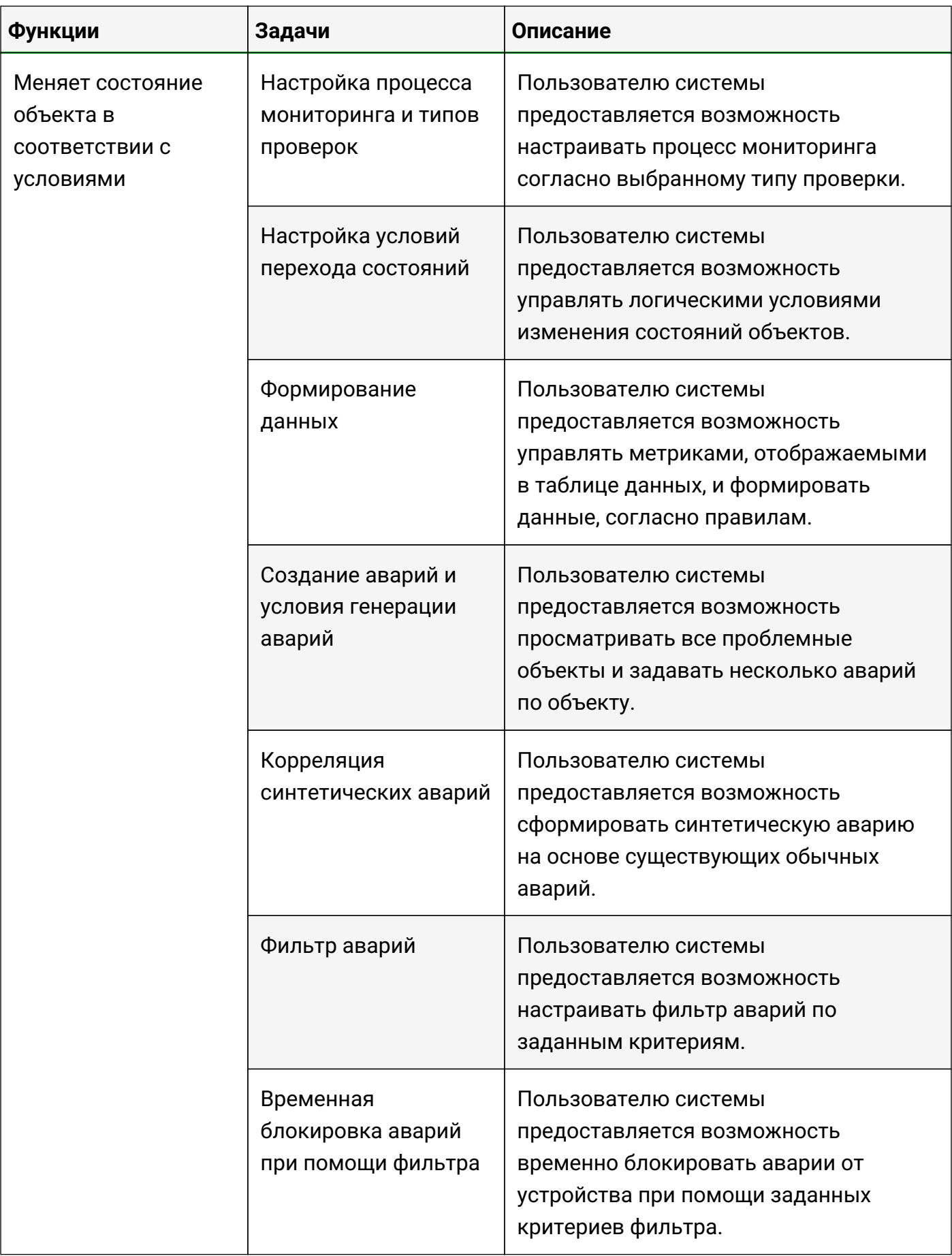

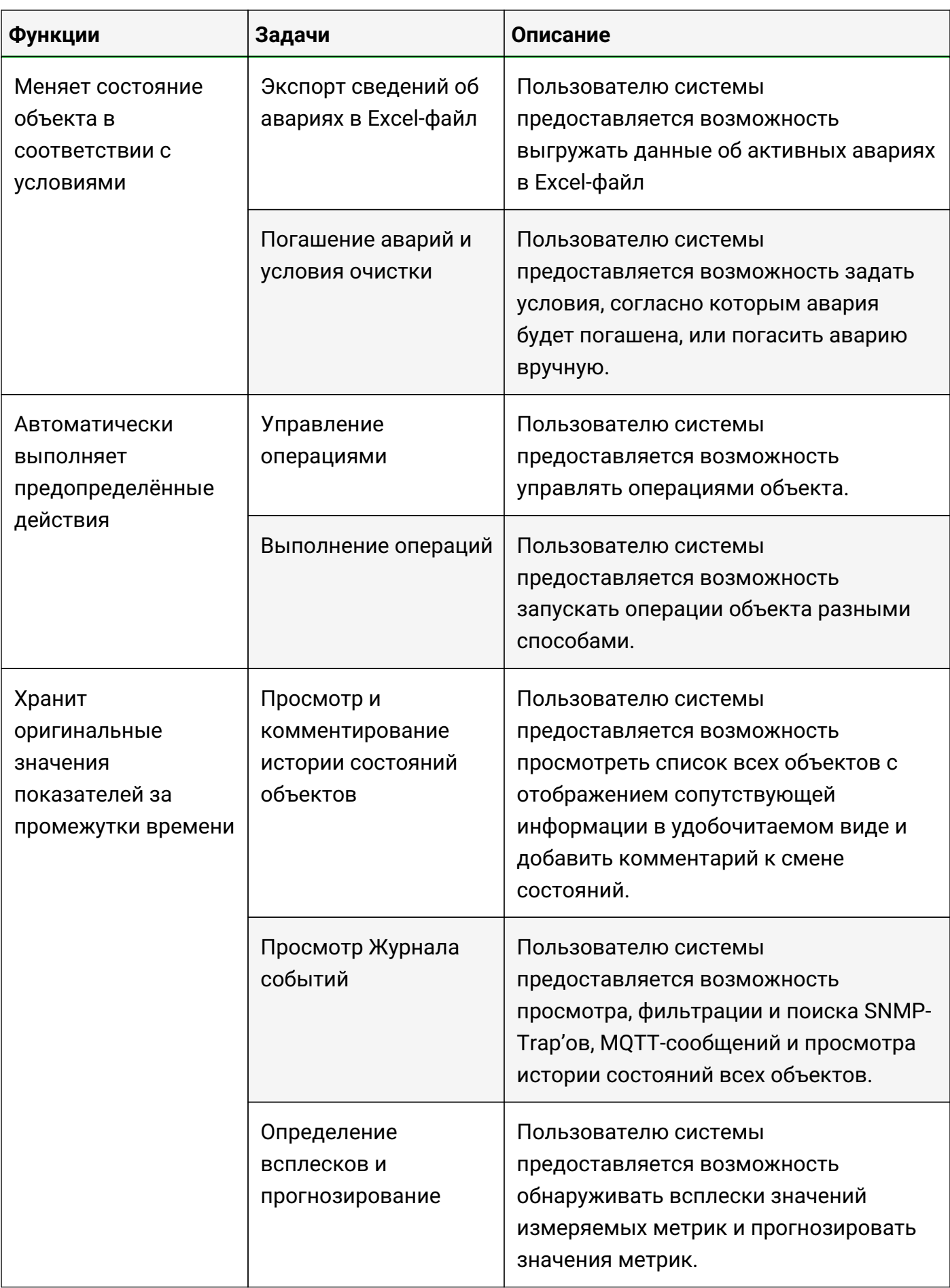

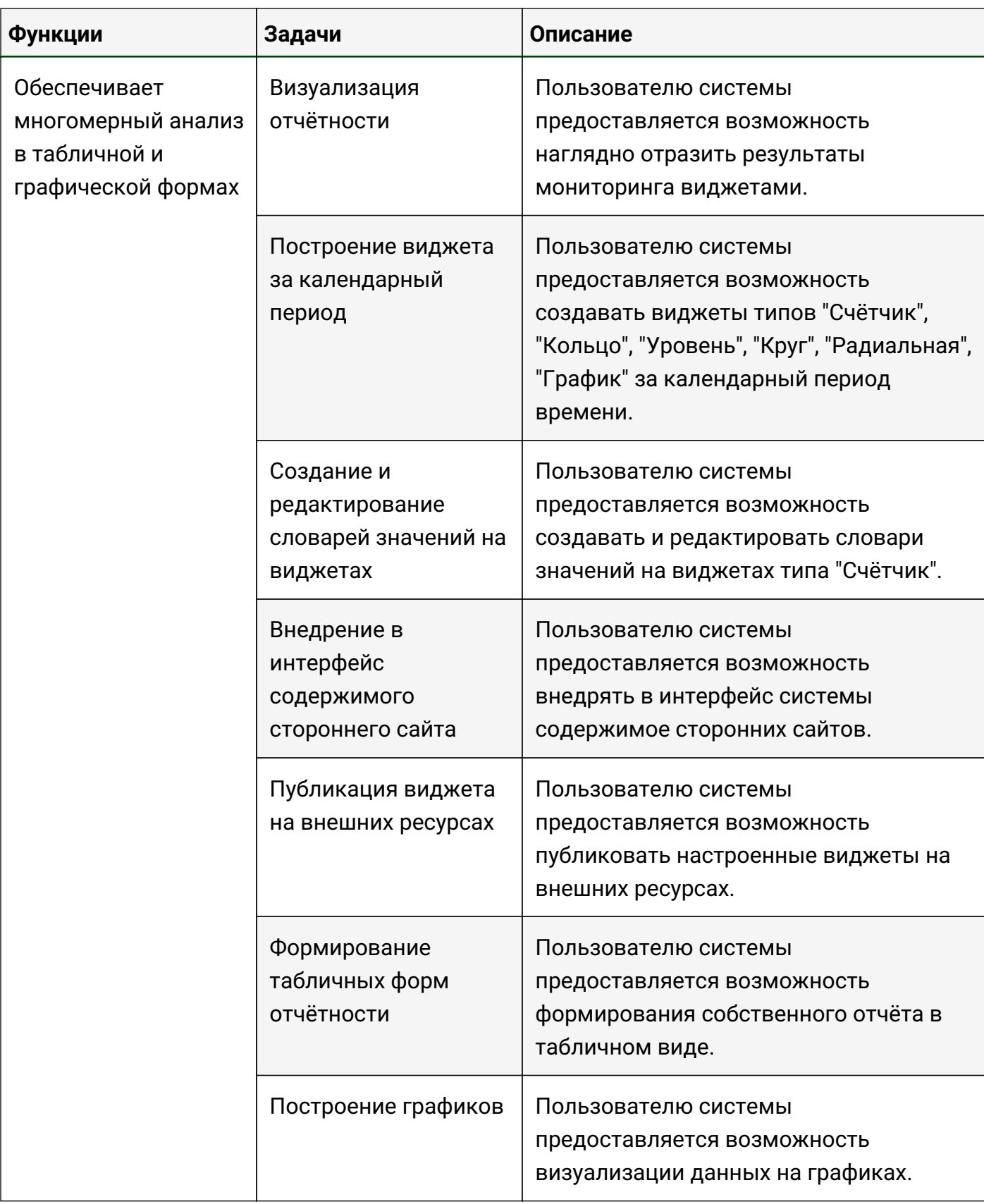

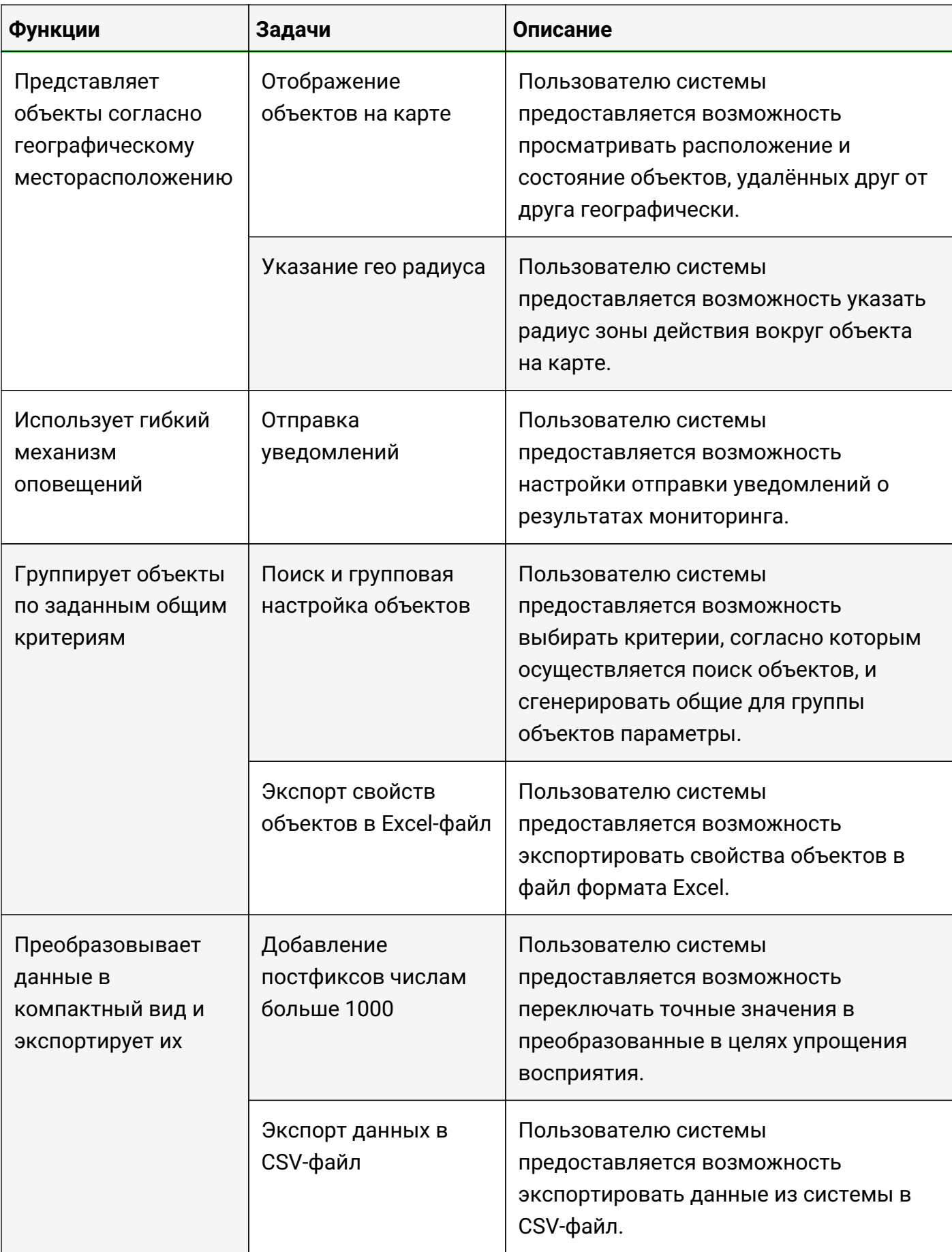

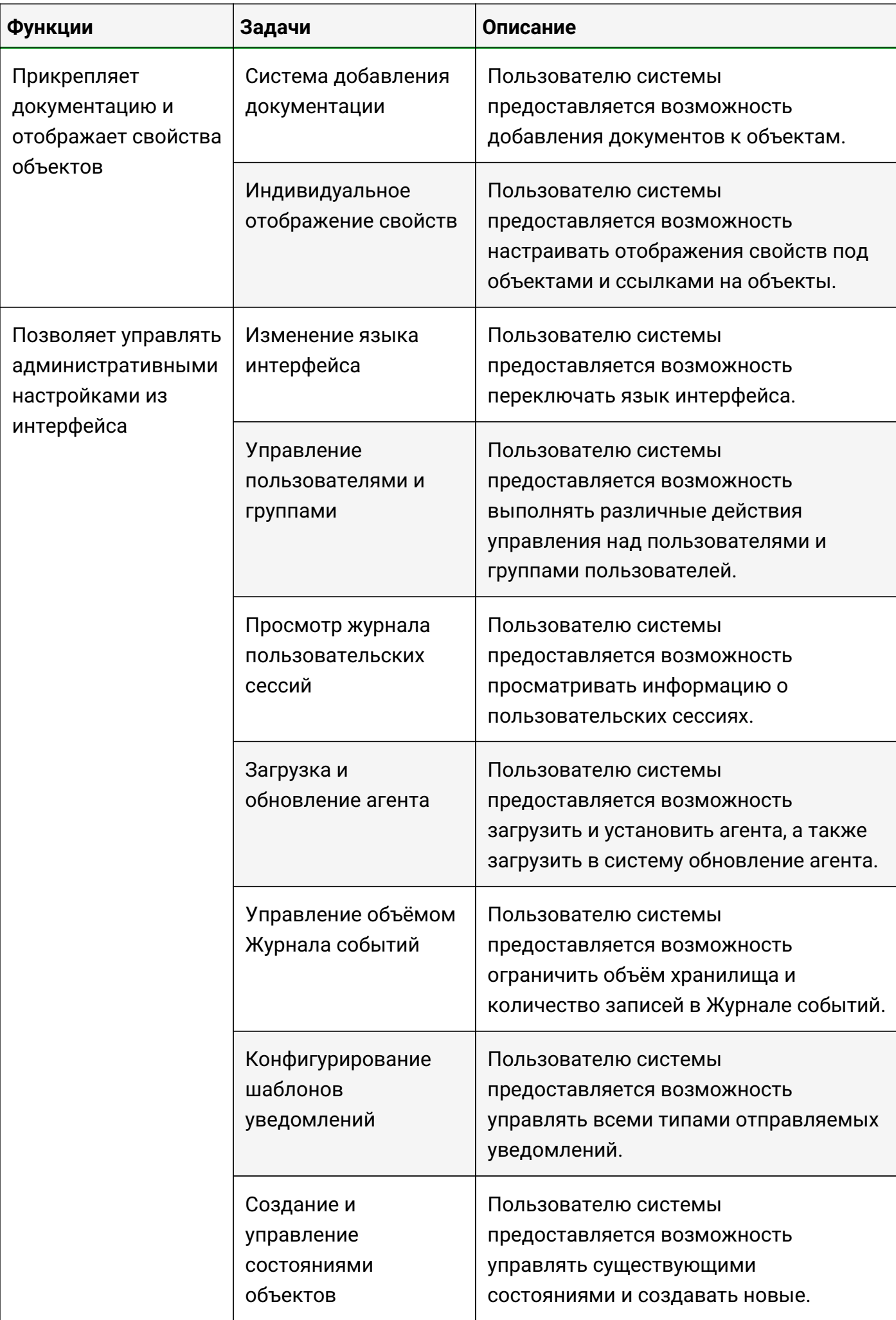

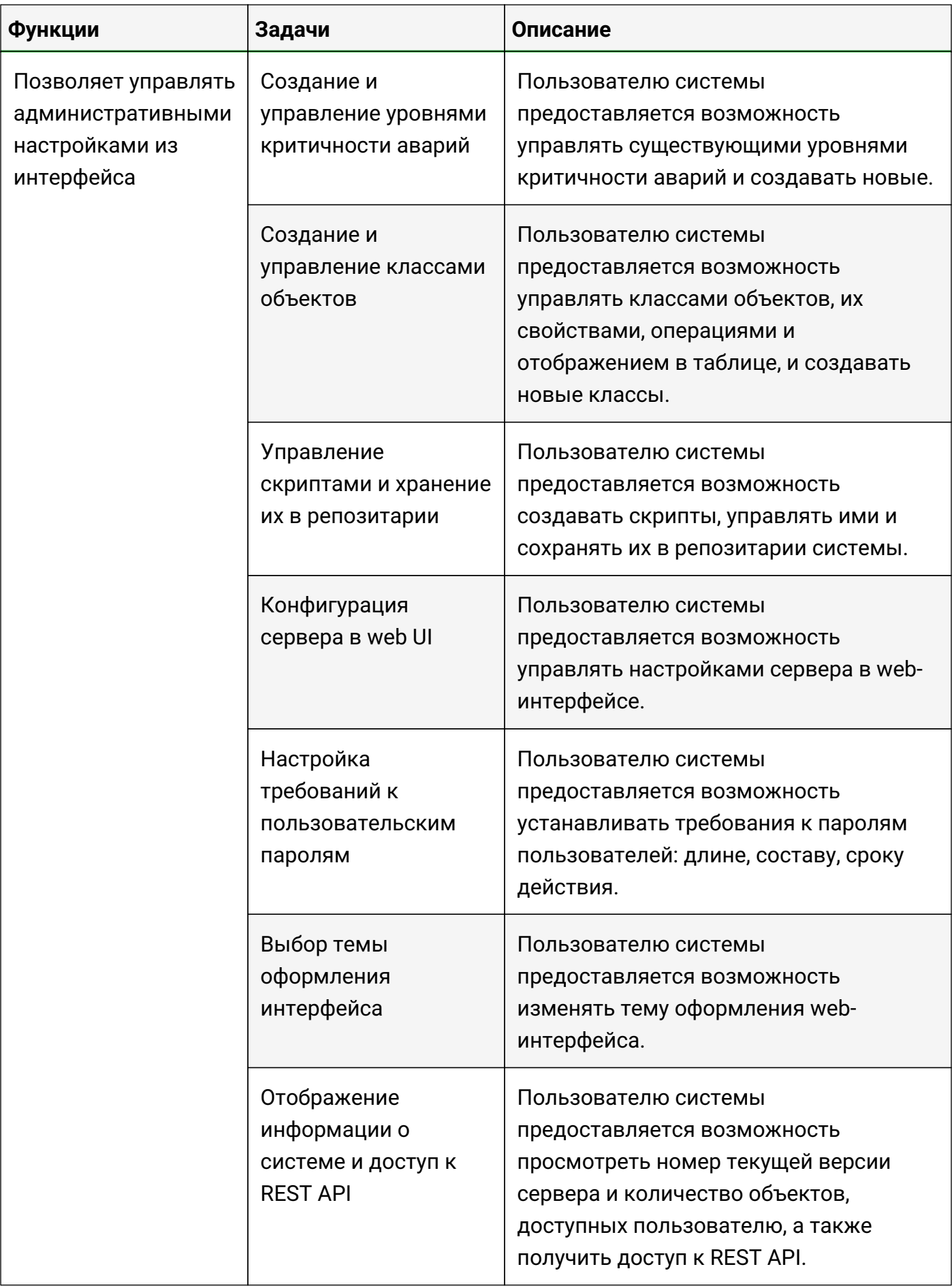

# <span id="page-19-0"></span>**4.1. Не ограничивает в выборе объекта мониторинга**

Объект - это элемент системы, в пределах которого осуществляется мониторинг.

Объектом может быть:

- физическое устройство (сервер, процессор, маршрутизатор);
- программный модуль (база данных, web-сервер);
- более высокоуровневый элемент, относящийся к бизнес-процессам (услуга, платформа).

В разделе содержится информация о создании и основной настройке:

- объектов,
- связей между объектами,
- ссылок на объекты,
- потоков между объектами,
- подложек для объектов.

#### <span id="page-20-0"></span>**4.1.1. Возможность выбора любого объекта для проведения мониторинга**

Условия, при соблюдении которых возможно выполнение задачи:

- 1. Компьютер пользователя имеет стабильное интернет-соединение.
- 2. Портал платформы "Центральный Пульт" доступен.
- 3. Пользователь корректно ввёл логин и пароль при входе в систему.
- 4. Пользователь обладает правами на управление объектами, свойствами и документами.

**NOTE** *Назначение прав пользователям описано в подразделе [4.11.2, "Управление](#page-151-0) [пользователями и группами".](#page-151-0)*

#### <span id="page-20-1"></span>**4.1.1.1. Операция 1: Создание объекта**

Основные действия в требуемой последовательности:

- 1. Нажать кнопку + Создать объект на панели инструментов.
- 2. В появившемся всплывающем окне "Новый объект" (Рис. 1) заполнить поле "Имя объекта" и выбрать в выпадающем списке требуемый класс объекта:

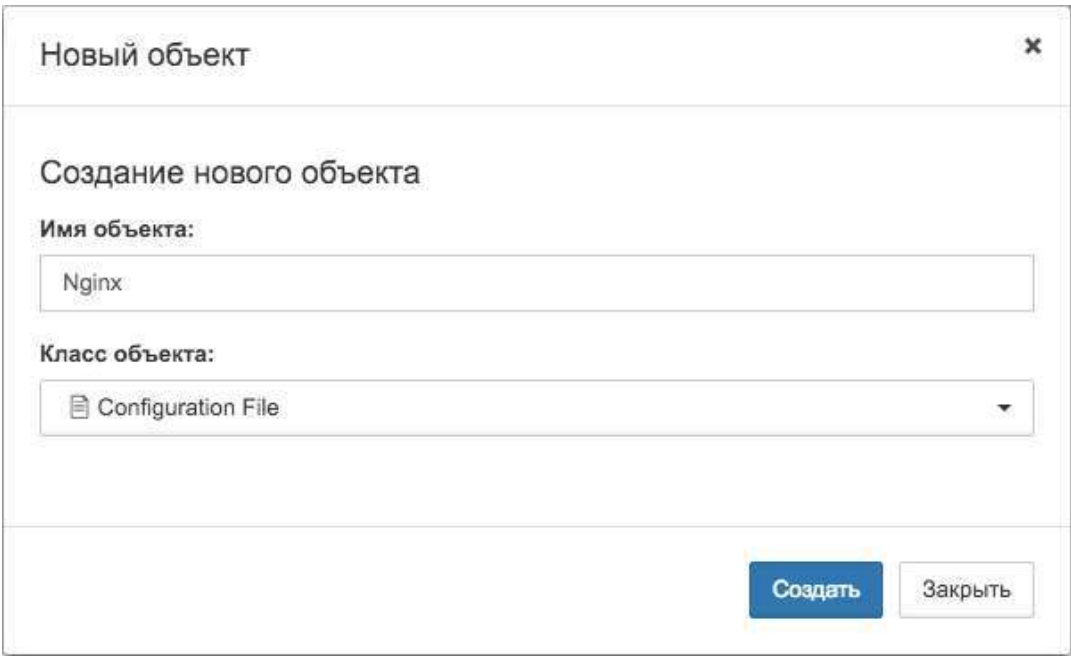

*Рис. 1. Окно создания нового объекта*

3. Нажать кнопку .

Заключительные действия:

Не требуются. Новый объект появится на экране (Рис. 2):

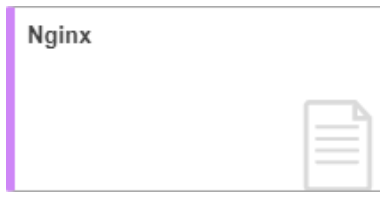

*Рис. 2. Новый объект*

#### <span id="page-21-0"></span>**4.1.1.2. Операция 2: Удаление объекта**

Удаление объекта возможно осуществить двумя способами:

1. Режим удаления элементов.

Основные действия в требуемой последовательности:

- а. Нажать на кнопку  $\boxed{\widehat{m}}$  режим удаления элементов на панели инструментов или воспользоваться сочетанием клавиш Tab + D на клавиатуре.
- b. Нажать на появившуюся иконку  $\|\mathbf{m}\|$  на удаляемом объекте (Рис. 3):

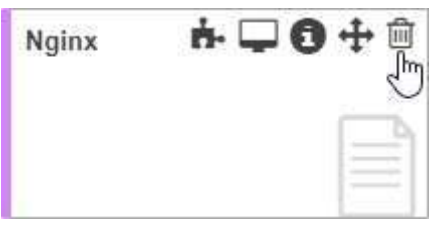

*Рис. 3. Удаление объекта*

с. Нажать кнопку Удалить в появившемся окне подтверждения удаления объекта (Рис. 4):

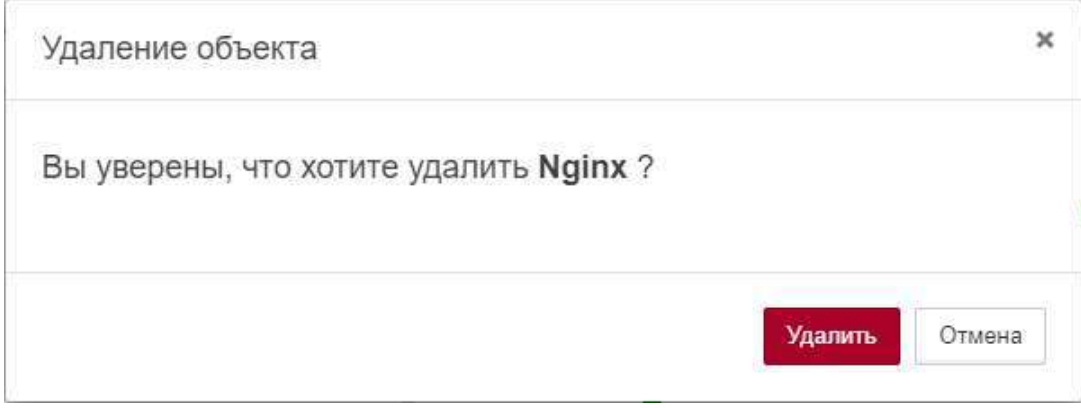

*Рис. 4. Подтверждение удаления объекта*

Заключительные действия:

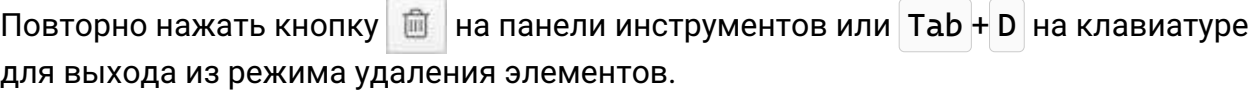

2. Использование контекстного меню объекта.

- a. Вызвать контекстное меню (Рис. 5) нажатием правой кнопкой мыши по удаляемому объекту в стандартном виде, виде таблицы или сетки родительского объекта или в панели навигации (дереве объектов):
	- А Активные аварии • История аварий ⊙ Свойства • Показать на карте **@** Перейти по адресу >\_ Открыть SSH терминал >\_ Открыть telnet терминал ⊘ Клонировать ■ Переименовать <sup>1</sup> Удалить O Turn\_ON

*Рис. 5. Контекстное меню объекта*

- b. Выбрать соответствующий пункт "Удалить".
- с. Нажать кнопку <sup>удалить</sup> в появившемся окне подтверждения удаления объекта.

Заключительные действия:

Не требуются.

#### <span id="page-23-0"></span>**4.1.2. Управление параметрами объекта мониторинга**

Условия, при соблюдении которых возможно выполнение задачи:

- 1. Компьютер пользователя имеет стабильное интернет-соединение.
- 2. Портал платформы "Центральный Пульт" доступен.
- 3. Пользователь корректно ввёл логин и пароль при входе в систему.
- 4. Успешно созданы объекты мониторинга.
- 5. Пользователь обладает правами на
	- модификацию объектов,
	- просмотр секции "Параметры".

**NOTE** *Назначение прав пользователям описано в подразделе [4.11.2, "Управление](#page-151-0) [пользователями и группами".](#page-151-0)*

#### <span id="page-23-1"></span>**4.1.2.1. Операция 1: Изменение параметров вкладки "Общие"**

Основные действия в требуемой последовательности:

- 1. Перейти к виду подробной информации об объекте, выбрав его в панели навигации и нажав кнопку  $\Box$  на панели режимов отображения, или нажать на такую же иконку на самом объекте в стандартном виде родительского объекта.
- 2. В панели с кнопками в верхней части окна выбрать  $\frac{1}{2}$   $\frac{1}{2}$  Параметры
- 3. Во вкладке "Общие" при необходимости изменить содержание полей:
	- "Имя" имя объекта,
	- "Геопозиция" координаты объекта ('широта','долгота'),
	- "Гео радиус" радиус зоны действия объекта в метрах,
	- "Теги" метки, используемые при поиске и групповых операциях, фильтрах аварий.
- 4. Нажатием кнопки  $\equiv$  "Несколько родителей" при необходимости включить режим мультиродителя - присвоение одному объекту нескольких родителей. Выбор родителей осуществляется из выпадающего списка.
- 5. Изменить при необходимости состояние объекта на одно из предложенных в выпадающем списке.
- 6. Весовой коэффициент возможно изменить как вручную в поле "Вес", так и изменением положения слайдера.
- 7. В качестве владельца назначить пользователя из выпадающего списка.

Заключительные действия:

# Для применения изменений нажать на кнопку **У Применить** . Для отмены изменений

Отмена нажать на кнопку

#### <span id="page-24-0"></span>**4.1.2.2. Операция 2: Изменение параметров вкладки "Фон"**

Основные действия в требуемой последовательности:

- 1. Перейти к виду подробной информации об объекте, выбрав его в панели навигации и нажав кнопку  $\Box$  на панели режимов отображения, или нажать на такую же иконку на самом объекте в стандартном виде родительского объекта.
- 2. В панели с кнопками в верхней части окна выбрать  $\mathbb{R}^n$  Параметры
- 3. Во вкладке "Фон" добавить фоновое изображение путём перетаскивания файла для загрузки или щелчком по выделенной области.
- 4. Изменить масштаб фона, отступ слева и справа при помощи кнопок увеличения и уменьшения значений.
- 5. Фиксация прокрутки, привязка к границе и фон на плитке меняются при помощи слайдера.

Заключительные действия:

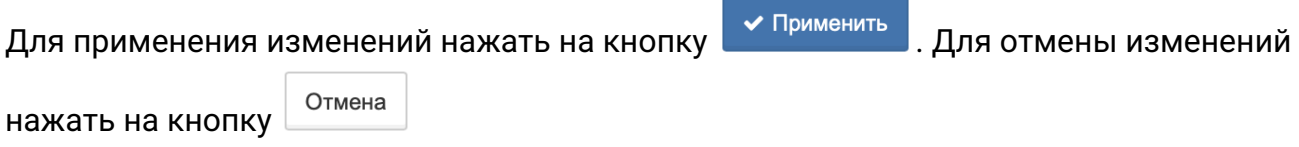

#### <span id="page-24-1"></span>**4.1.2.3. Операция 3: Изменение параметров вкладки "Стили"**

- 1. Перейти к виду подробной информации об объекте, выбрав его в панели навигации и нажав кнопку  $\Box$  на панели режимов отображения, или нажать на такую же иконку на самом объекте в стандартном виде родительского объекта.
- 2. В панели с кнопками в верхней части окна выбрать  $\frac{1}{2}$  Параметры
- 3. Во вкладке "Стили" добавить элементы css-стиля для объекта.

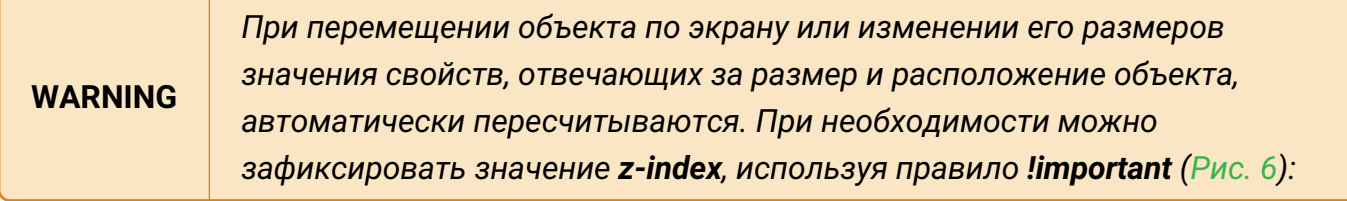

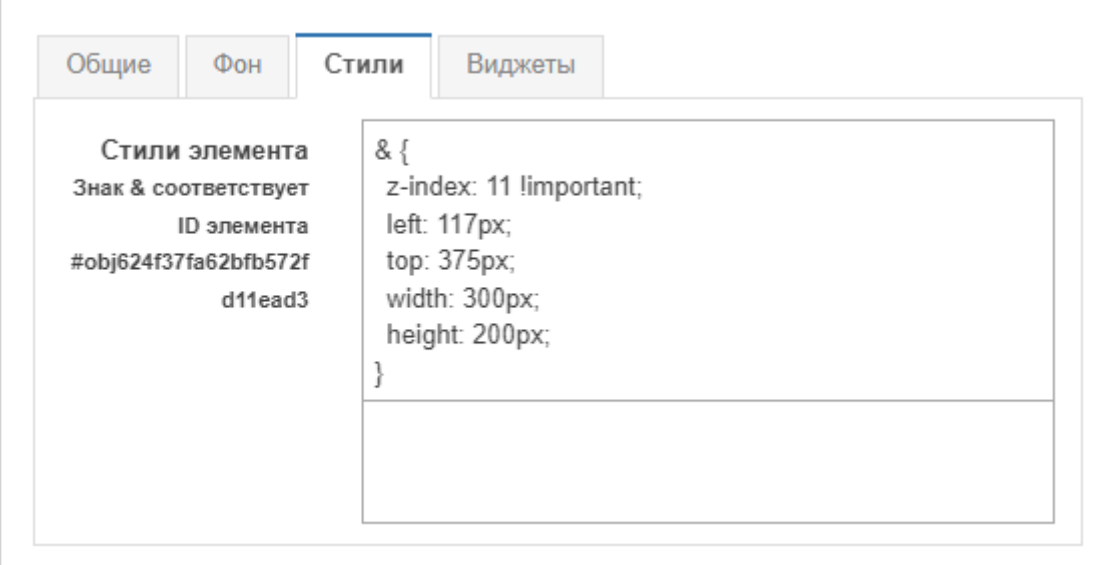

*Рис. 6. Вкладка "Стили" объекта с фиксированным z-индексом*

Заключительные действия:

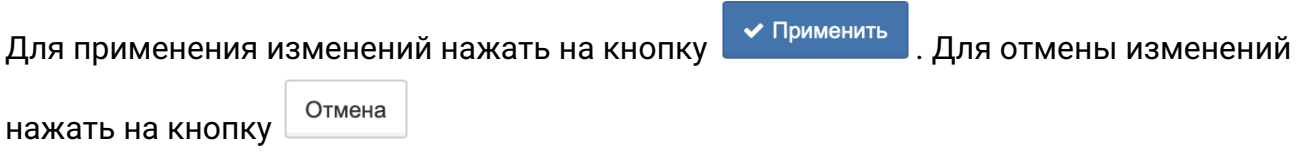

#### <span id="page-25-0"></span>**4.1.2.4. Операция 4: Изменение параметров вкладки "Виджеты"**

Основные действия в требуемой последовательности:

- 1. Перейти к виду подробной информации об объекте, выбрав его в панели навигации и нажав кнопку  $\Box$  на панели режимов отображения, или нажать на такую же иконку на самом объекте в стандартном виде родительского объекта.
- 2. В панели с кнопками в верхней части окна выбрать  $\mathbb{R}^n$  Параметры
- 3. Во вкладке "Виджеты" выбрать из выпадающего списка положение, по которому выравниваются виджеты.

Заключительные действия:

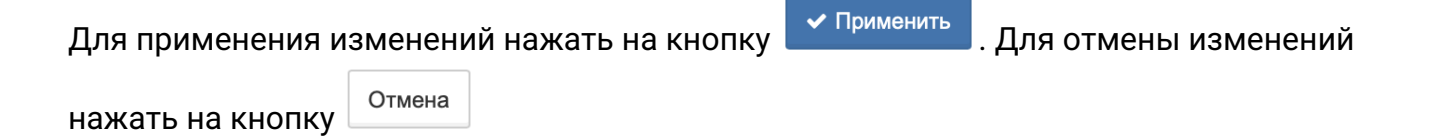

#### <span id="page-26-0"></span>**4.1.3. Управление связями между объектами мониторинга**

Условия, при соблюдении которых возможно выполнение задачи:

- 1. Компьютер пользователя имеет стабильное интернет-соединение.
- 2. Портал платформы "Центральный Пульт" доступен.
- 3. Пользователь корректно ввёл логин и пароль при входе в систему.
- 4. Успешно созданы объекты мониторинга.
- 5. Пользователь обладает правами на
	- управление связями, свойствами и документами,
	- просмотр секции "Параметры".

**NOTE** *Назначение прав пользователям описано в подразделе [4.11.2, "Управление](#page-151-0) [пользователями и группами"](#page-151-0)*

#### <span id="page-26-1"></span>**4.1.3.1. Операция 1: Создание связи**

Основные действия в требуемой последовательности:

- 1. Перейти в режим создания связей, нажав кнопку + Создать связь на панели инструментов.
- 2. После того, как на всех объектах появится соответствующий символ  $\lll$ , нажать на него на исходном объекте и, удерживая, переместить курсор на целевой объект (Рис. 7):

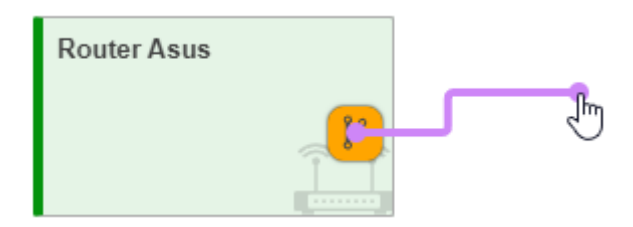

*Рис. 7. Создание связи*

Заключительные действия:

Созданная связь отобразится между объектами (Рис. 8):

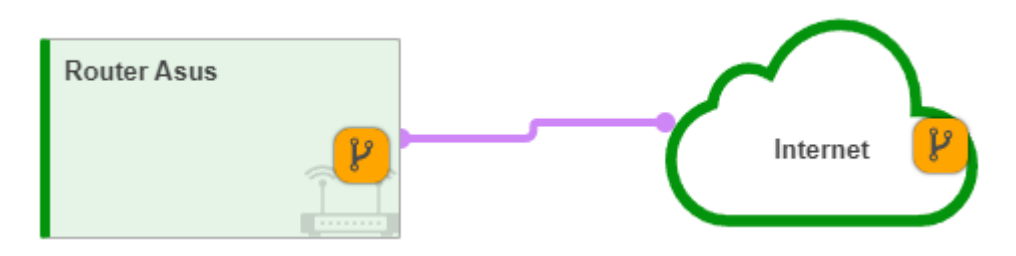

*Рис. 8. Связь между объектами*

Для выхода из режима создания связей нажать кнопку в верхней части главного экрана.

#### <span id="page-27-0"></span>**4.1.3.2. Операция 2: Создание промежуточной точки**

Основные действия в требуемой последовательности:

1. Навести курсор мыши на связь (Рис. 9):

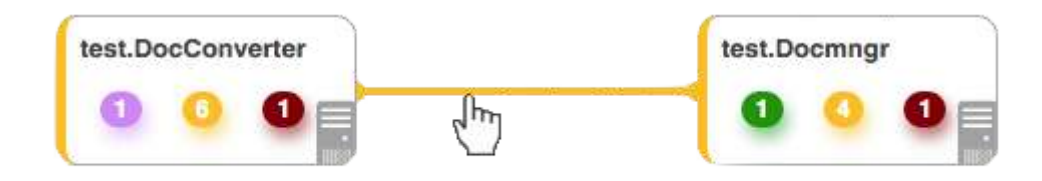

*Рис. 9. Подготовка к созданию промежуточной точки*

2. Нажать левой кнопкой мыши на связь и, удерживая, потянуть курсор в нужную сторону (Рис. 10):

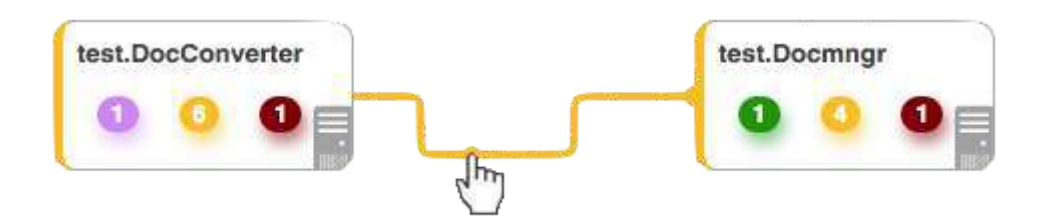

*Рис. 10. Создание промежуточной точки*

Заключительные действия:

Не требуются.

#### <span id="page-27-1"></span>**4.1.3.3. Операция 3: Удаление промежуточной точки**

Основные действия в требуемой последовательности:

- 1. Навести курсор мыши на удаляемую промежуточную точку.
- 2. Нажать на появившуюся кнопку  $\left(\frac{R}{2}\right)$  (Рис. 11):

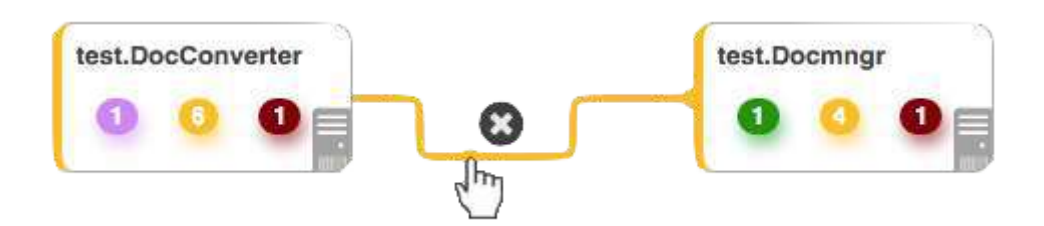

*Рис. 11. Удаление промежуточной точки*

Заключительные действия:

Не требуются.

#### <span id="page-28-0"></span>**4.1.3.4. Операция 4: Удаление связи**

Удаление связи возможно осуществить двумя способами:

1. Режим удаления элементов.

Основные действия в требуемой последовательности:

- а. Нажать на кнопку  $\|\mathbf{m}\|$ -режим удаления элементов на панели инструментов или воспользоваться сочетанием клавиш Tab + D на клавиатуре.
- b. Нажать на появившуюся иконку **in на удаляемой связи (Рис. 12)**:

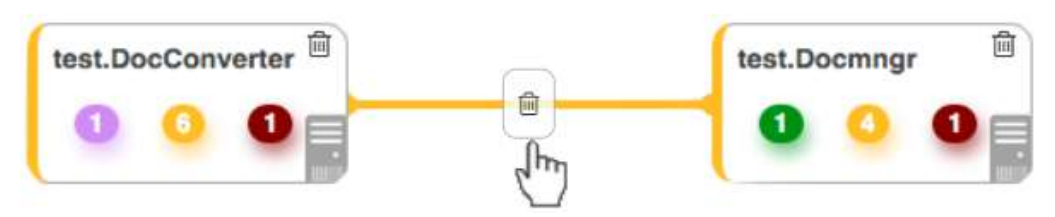

*Рис. 12. Удаление связи*

с. Нажать кнопку <sup>удалить</sup> в появившемся окне подтверждения удаления связи (Рис. 13):

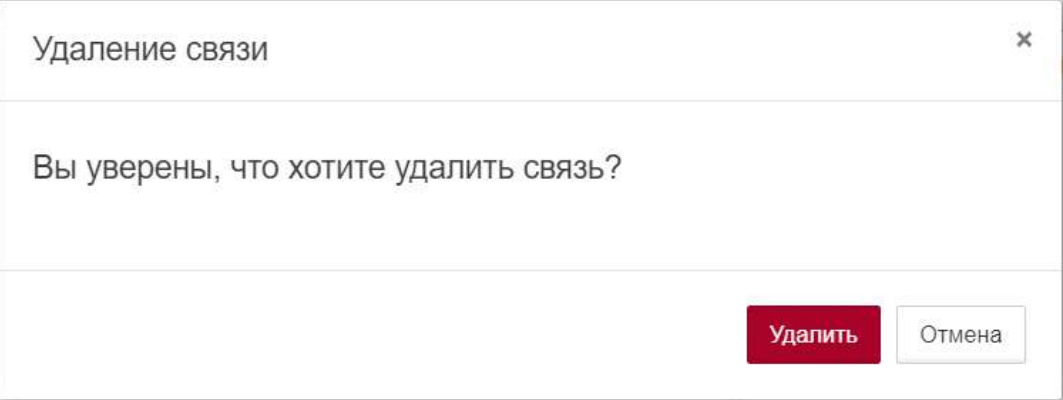

*Рис. 13. Подтверждение удаления связи*

#### Заключительные действия:

Повторно нажать кнопку  $\left|\mathbf{u}\right|$  на панели инструментов или Tab + D на клавиатуре для выхода из режима удаления элементов.

2. Использование контекстного меню связи.

Основные действия в требуемой последовательности:

a. Вызвать контекстное меню (Рис. 14) нажатием правой кнопкой мыши по удаляемой связи в стандартном виде, виде таблицы или сетки родительского объекта или в панели навигации (дереве объектов):

А Активные аварии • История аварий ⊙ Свойства <sup>1</sup> Удалить

#### *Рис. 14. Контекстное меню связи*

- b. Выбрать соответствующий пункт "Удалить".
- с. Нажать кнопку *Удали*ть в появившемся окне подтверждения удаления связи.

Заключительные действия:

Не требуются.

#### <span id="page-29-0"></span>**4.1.3.5. Операция 5: Изменение параметров вкладки "Общие"**

Основные действия в требуемой последовательности:

- 1. Перейти к виду подробной информации о связи, выбрав её в панели навигации или щёлкнув по самой связи в стандартном виде родительского объекта.
- 2. В панели с кнопками в верхней части окна выбрать **.**  $\phi_{\rm s}^*$  Параметры
- 3. Во вкладке "Общие" при необходимости изменить положение слайдера "Показывать направление".
- 4. Выбрать из выпадающего списка тип связи.
- 5. Определить положение, по которому выравниваются виджеты.
- 6. Добавить теги метки, используемые при поиске и групповых операциях, фильтрах аварий.
- 7. Изменить при необходимости состояние связи на одно из предложенных в выпадающем списке.
- 8. Весовой коэффициент возможно изменить как вручную в поле "Вес", так и изменением положения слайдера.
- 9. В качестве владельца назначить пользователя из выпадающего списка.

Заключительные действия:

Для применения изменений нажать на кнопку  $\overline{\phantom{a}}$  Применить , Для отмены изменений

Отмена

нажать на кнопку

#### <span id="page-29-1"></span>**4.1.3.6. Операция 6: Изменение параметров вкладки "Стили"**

- 1. Перейти к виду подробной информации о связи, выбрав её в панели навигации или щёлкнув по самой связи в стандартном виде родительского объекта.
- 2. В панели с кнопками в верхней части окна выбрать  $\frac{1}{2}$   $\frac{1}{2}$  Параметры
- 3. Во вкладке "Стили" добавить элементы css-стиля для связи.

Заключительные действия:

Для применения изменений нажать на кнопку  $\overline{\phantom{a}}$  Применить . Для отмены изменений

нажать на кнопку

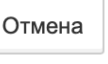

#### <span id="page-31-0"></span>**4.1.4. Создание и редактирование ссылок на объекты**

Условия, при соблюдении которых возможно выполнение задачи:

- 1. Компьютер пользователя имеет стабильное интернет-соединение.
- 2. Портал платформы "Центральный Пульт" доступен.
- 3. Пользователь корректно ввёл логин и пароль при входе в систему.
- 4. Успешно созданы объекты мониторинга.
- 5. Объекту задано свойство.

**NOTE** *Настройка свойств объектов описана в подразделе [4.10.2,](#page-147-0) ["Индивидуальное отображение свойств"](#page-147-0)*

- 6. Пользователь обладает правами на
	- управление объектами, свойствами и документами,
	- просмотр секции "Свойства".

**NOTE** *Назначение прав пользователям описано в подразделе [4.11.2, "Управление](#page-151-0) [пользователями и группами"](#page-151-0)*

#### <span id="page-31-1"></span>**4.1.4.1. Операция 1: Создание ссылки**

- 1. Нажать на кнопку + Создать ссылку на панели инструментов.
- 2. В появившемся всплывающем окне "Новая ссылка" (Рис. 15) выбрать из выпадающего списка объект, на который создаётся ссылка:

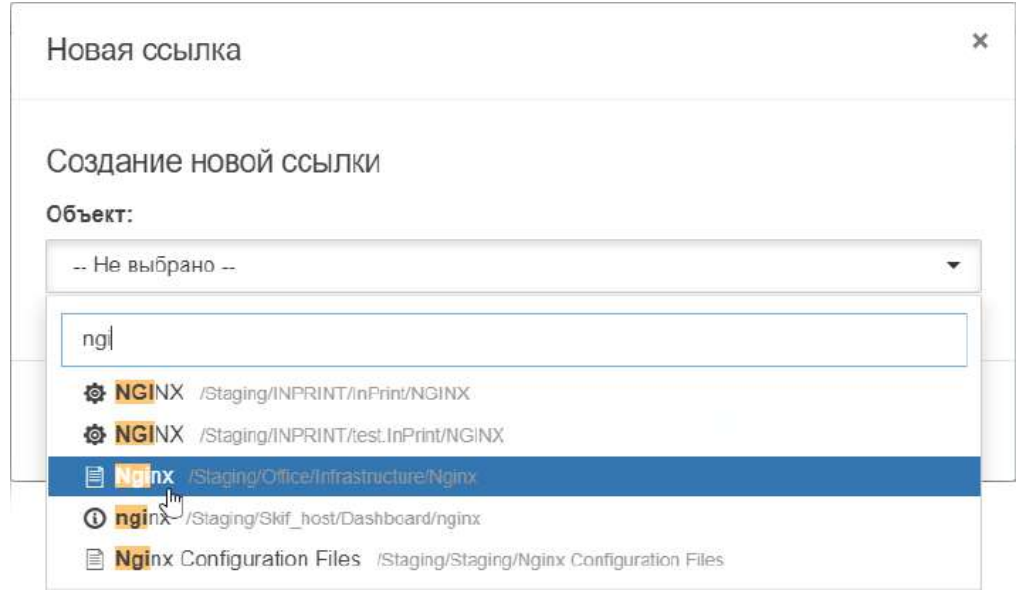

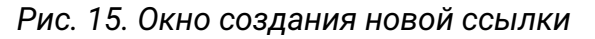

З. Нажать на кнопку Создать

Заключительные действия:

Не требуются. Ссылка на выбранный объект появится на экране (Рис. 16):

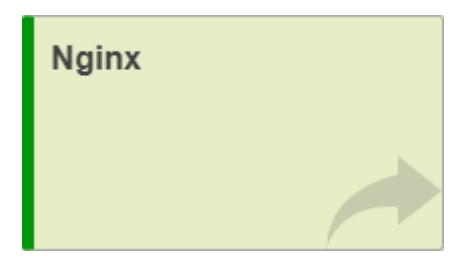

*Рис. 16. Новая ссылка*

#### <span id="page-32-0"></span>**4.1.4.2. Операция 2: Настройка показа свойств на ссылке**

Основные действия в требуемой последовательности:

- 1. Навести курсор мыши на ссылку и нажать на появившуюся иконку  $\Box$  -"Информация по объекту".
- 2. В разделе "Свойства" нажать кнопку | У |- "Редактировать".
- 3. Нажать на кнопку  $\boxed{\tiny\textcircled{\tiny\#}}$  "Отображать в подписи объекта" напротив свойств, которые необходимо отобразить. У отображаемых свойств кнопка меняет вид на  $\bullet$ , при желании скрыть такое свойство, необходимо нажать кнопку повторно.

Заключительные действия:

Не требуются. Все действия автоматически сохраняются.

#### <span id="page-32-1"></span>**4.1.4.3. Операция 3: Удаление ссылки**

Удаление ссылки возможно осуществить двумя способами:

1. Режим удаления элементов.

- а. Нажать на кнопку  $\|\mathbf{m}\|$  режим удаления элементов на панели инструментов или воспользоваться сочетанием клавиш Tab + D на клавиатуре.
- **b. Нажать на появившуюся иконку**  $\|\mathbf{u}\|$  **на удаляемой ссылке (Рис. 17):**

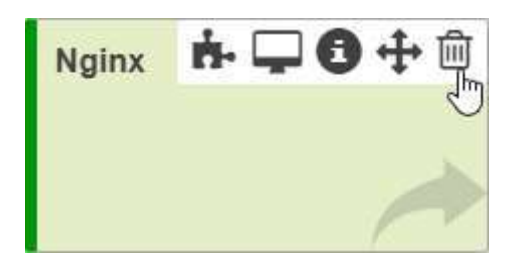

*Рис. 17. Удаление ссылки*

Заключительные действия:

Повторно нажать кнопку  $\sin$  на панели инструментов или Tab + D на клавиатуре для выхода из режима удаления элементов.

2. Использование контекстного меню ссылки.

Основные действия в требуемой последовательности:

a. Вызвать контекстное меню (Рис. 18) нажатием правой кнопкой мыши по удаляемой ссылке в стандартном виде, виде таблицы или сетки родительского объекта или в панели навигации (дереве объектов):

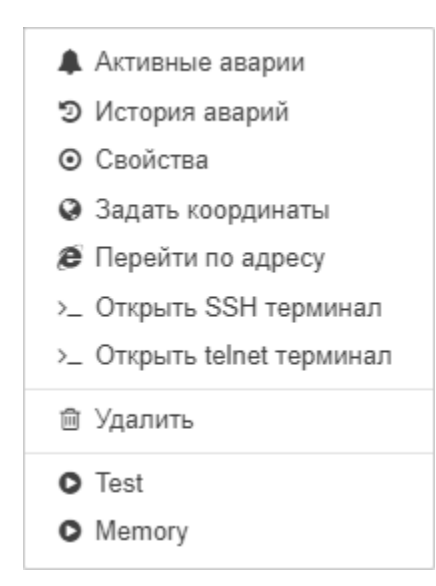

*Рис. 18. Контекстное меню ссылки*

b. Выбрать соответствующий пункт - "Удалить".

Заключительные действия:

Не требуются.

#### <span id="page-34-0"></span>**4.1.5. Управление потоком между несколькими объектами**

Условия, при соблюдении которых возможно выполнение задачи:

- 1. Компьютер пользователя имеет стабильное интернет-соединение.
- 2. Портал платформы "Центральный Пульт" доступен.
- 3. Пользователь корректно ввёл логин и пароль при входе в систему.
- 4. Успешно созданы объекты мониторинга.
- 5. Пользователь обладает правами на
	- управление потоками,

**NOTE**

- просмотр секции "Свойства",
- просмотр секции "Параметры".

*Назначение прав пользователям описано в подразделе [4.11.2, "Управление](#page-151-0) [пользователями и группами"](#page-151-0)*

#### <span id="page-34-1"></span>**4.1.5.1. Операция 1: Создание потока для нескольких объектов**

Основные действия в требуемой последовательности:

1. Нажать на кнопку + Создать поток на панели инструментов. В верхней части главного экрана появится информационная панель, отображающая процесс создания потока (Рис. 19):

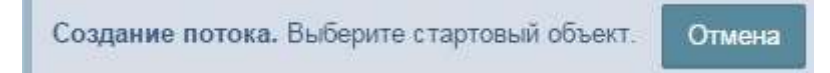

*Рис. 19. Информационная панель. Старт создания потока*

2. Выбрать объект, с которого начинается поток, щёлкнув по нему левой кнопкой мыши. После выбора стартового объекта содержимое панели меняется (Рис. 20):

> Создание потока. Выберите следующий объект. Отмена

*Рис. 20. Информационная панель. Процесс создания потока*

3. Выбрать следующий объект. Он соединится со стартовым, образуя поток из двух объектов. На информационной панели отобразится кнопка **Создать поток**, с помощью которой можно завершить создание потока (Рис. 21):

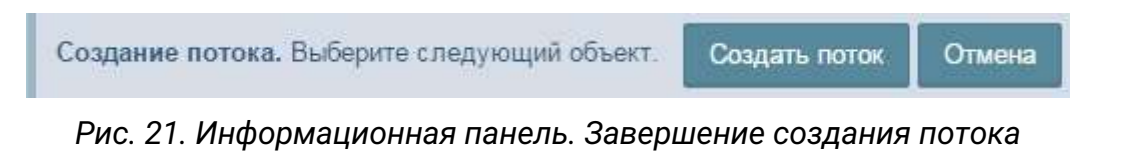

4. Если необходимо создать поток из большего количества объектов, нужно

последовательно выбирать объекты. После выбора каждого последующего объекта он будет соединён с предыдущим. Когда вся последовательность объектов выбрана, необходимо нажать кнопку .

Заключительные действия:

Не требуются. После успешного создания потока информационная панель преобразуется (Рис. 22):

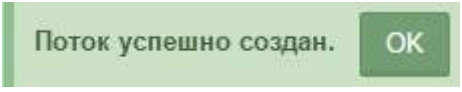

*Рис. 22. Информационная панель. Поток успешно создан*

Кнопкой <sup>Отмена</sup> можно аннулировать процесс создания потока на любом шаге. Созданный поток последовательно соединит все выбранные объекты (Рис. 23):

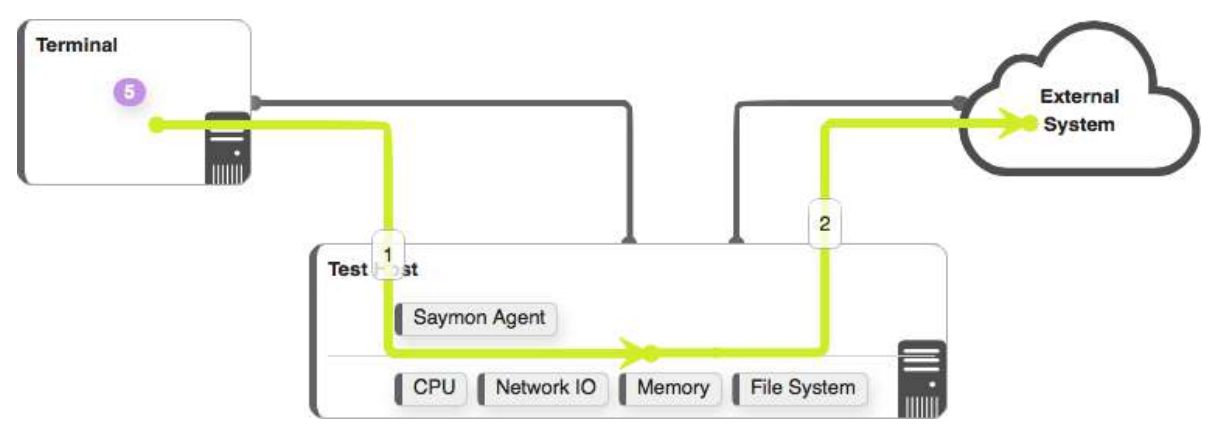

*Рис. 23. Поток между объектами*

#### <span id="page-35-0"></span>**4.1.5.2. Операция 2: Изменение параметров потока**

Основные действия в требуемой последовательности:

- 1. Нажать левой кнопкой мыши на поток.
- 2. В разделе "Параметры" нажать на цветовое обозначение потока и выбрать на появившейся палитре желаемый цвет потока (Рис. 24):

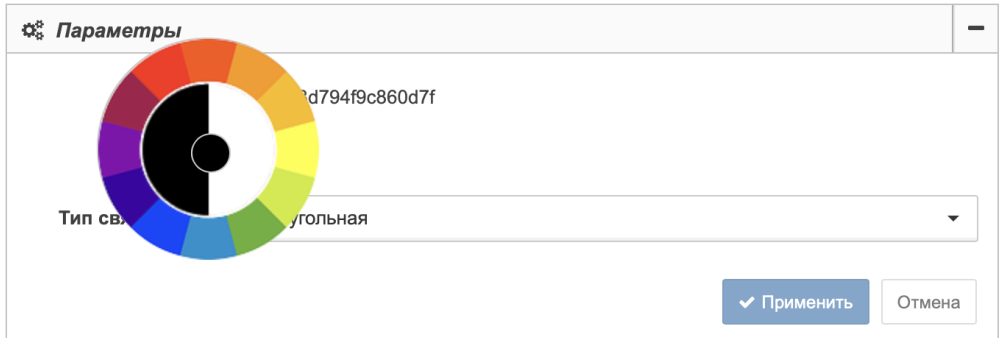

*Рис. 24. Выбор цвета потока*

3. В выпадающем списке "Тип связи" выбрать желаемый вариант.
Для применения изменений нажать на кнопку  $\overline{\phantom{a}}$  Применить , Для отмены изменений

Отмена нажать на кнопку

## **4.1.5.3. Операция 3: Добавление свойств потоку**

Основные действия в требуемой последовательности:

- 1. Нажать левой кнопкой мыши на поток.
- 2. В разделе "Свойства" нажать кнопку + добавить новое свойство
- 3. Заполнить поля "Имя" и "Значение".
- 4. Нажать кнопку + Добавить

Заключительные действия:

Не требуются. Все изменения автоматически сохраняются.

#### **4.1.5.4. Операция 4: Удаление потока**

Основные действия в требуемой последовательности:

- 1. Нажать на кнопку  $\boxed{0}$  режим удаления элементов на панели инструментов или воспользоваться сочетанием клавиш Tab + D на клавиатуре.
- 2. Нажать на появившуюся иконку  $\|\mathbf{m}\|$  на удаляемом потоке (Рис. 25):

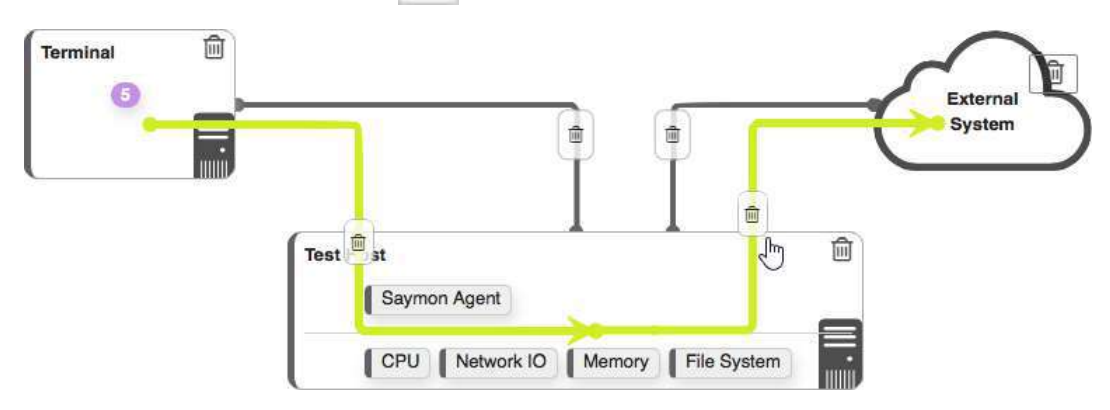

*Рис. 25. Удаление потока*

Заключительные действия:

Не требуются. Все изменения автоматически сохраняются.

# **4.1.6. Управление подложкой для группы объектов в текущем объекте**

Условия, при соблюдении которых возможно выполнение задачи:

- 1. Компьютер пользователя имеет стабильное интернет-соединение.
- 2. Портал платформы "Центральный Пульт" доступен.
- 3. Пользователь корректно ввёл логин и пароль при входе в систему.
- 4. Успешно созданы объекты мониторинга.
- 5. Пользователь обладает правами на
	- управление объектами, свойствами и документами,
	- просмотр секции "Параметры".

**NOTE** *Назначение прав пользователям описано в подразделе [4.11.2, "Управление](#page-151-0) [пользователями и группами"](#page-151-0)*

## **4.1.6.1. Операция 1: Создание подложки**

Основные действия в требуемой последовательности:

- 1. Нажать на кнопку + Создать подложку на панели инструментов.
- 2. В появившемся окне "Новая подложка" (Рис. 26) ввести имя подложки:

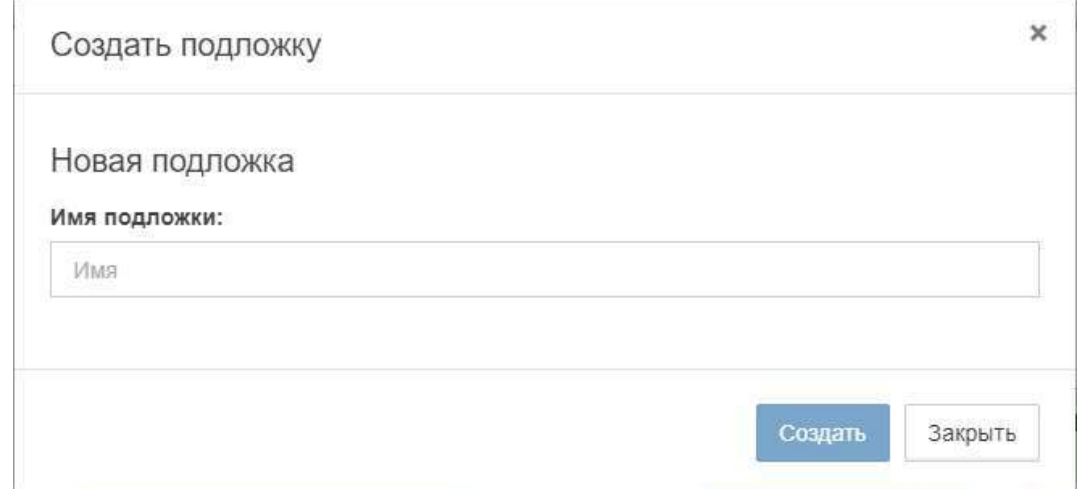

*Рис. 26. Окно создания новой подложки*

3. Нажать на кнопку .

Заключительные действия:

Не требуются.

#### **4.1.6.2. Операция 2: Изменение параметров подложки**

Основные действия в требуемой последовательности:

- 1. Навести курсор мыши на подложку и нажать на появившуюся иконку  $\Box$  -"Информация".
- 2. Во вкладке "Общие" (Рис. 27) при необходимости изменить поле "Имя":

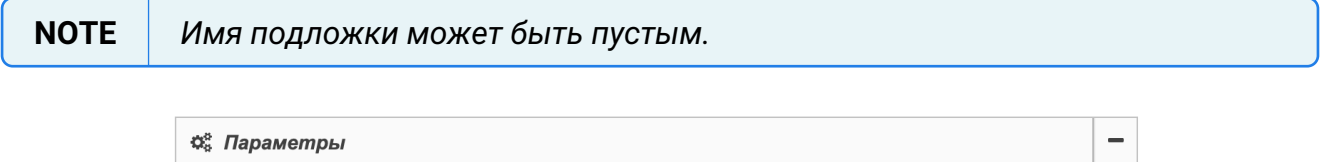

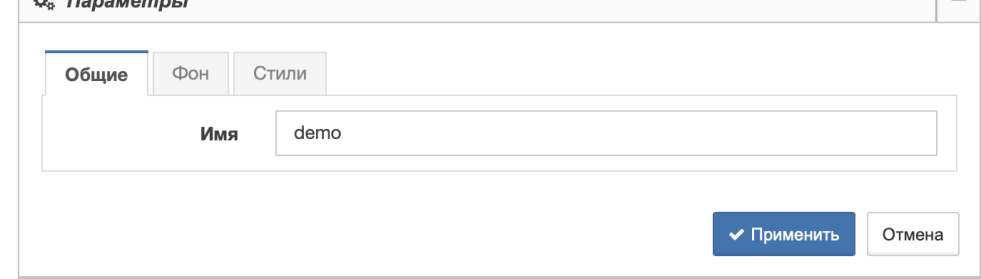

*Рис. 27. Общие параметры подложки*

3. На вкладке "Фон" (Рис. 28) при необходимости задать графический файл как фоновое изображение подложки. Слайдер "Фон на плитке" отображает/скрывает загруженное изображение на самой подложке:

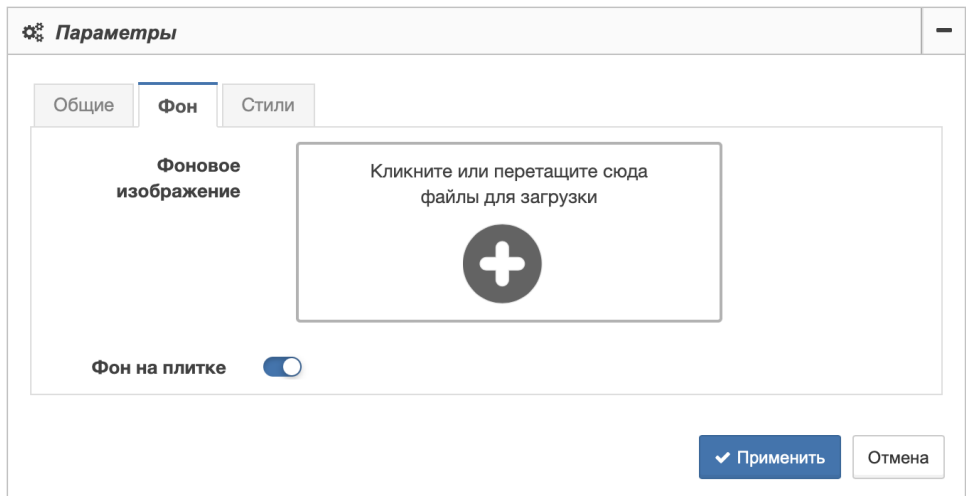

*Рис. 28. Фон подложки*

4. На вкладке "Стили" (Рис. 29) добавить элементы css-стиля для подложки:

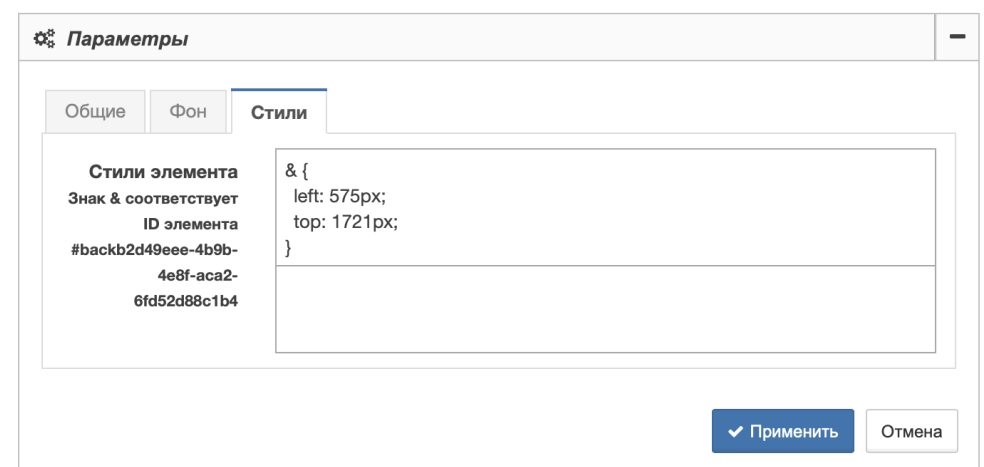

*Рис. 29. Стили подложки*

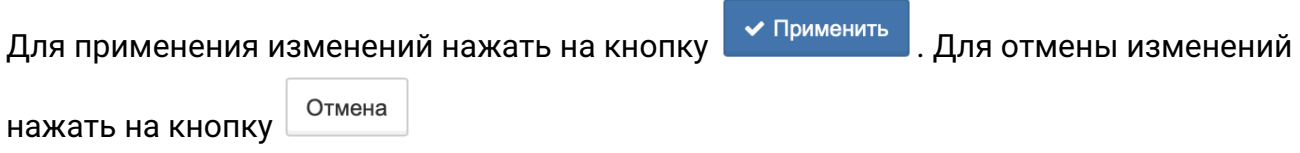

#### **4.1.6.3. Операция 3: Удаление подложки**

Удаление подложки возможно осуществить двумя способами:

1. Режим удаления элементов.

Основные действия в требуемой последовательности:

- а. Нажать на кнопку  $\boxed{\widehat{\mathbb{m}}}$  режим удаления элементов на панели инструментов или воспользоваться сочетанием клавиш Tab + D на клавиатуре.
- b. Навести курсор на удаляемую подложку и нажать на появившуюся иконку 画 (Рис. 30):

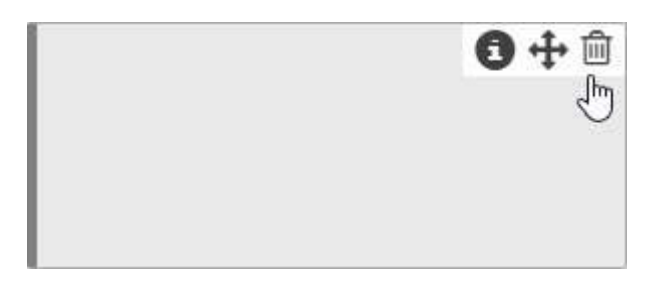

*Рис. 30. Удаление подложки*

Заключительные действия:

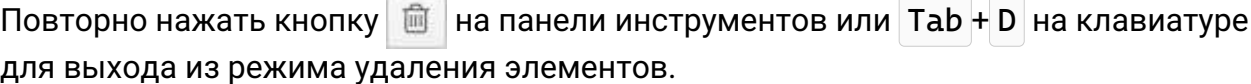

2. Использование контекстного меню подложки.

Основные действия в требуемой последовательности:

a. Вызвать контекстное меню (Рис. 31) нажатием правой кнопкой мыши по удаляемой подложке в стандартном виде родительского объекта:

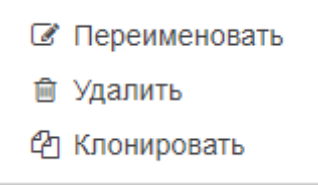

*Рис. 31. Контекстное меню подложки*

b. Выбрать соответствующий пункт - "Удалить".

Заключительные действия:

Не требуются.

# **4.2. Меняет состояние объекта в соответствии с условиями**

Каждый объект или связь имеет состояние. В web-интерфейсе системы все объекты и связи выделены цветом в соответствии с текущим состоянием.

Состояния объектов могут меняться в процессе мониторинга в зависимости от получаемых данных в соответствии с заданными условиями перехода состояний.

Список состояний по умолчанию включает в себя:

- CREATED (объект создан),
- WORKING (объект в работе),
- OVERLOADED (объект перегружен),
- ALARM (авария на объекте),
- NO DATA (нет данных по объекту),
- DOWN (объект не функционирует),
- DISABLED (объект не проверяется).

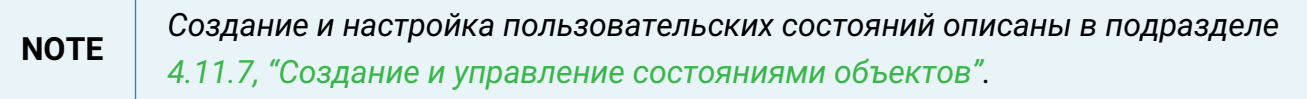

## **4.2.1. Настройка процесса мониторинга и типов проверок**

Условия, при соблюдении которых возможно выполнение задачи:

- 1. Компьютер пользователя имеет стабильное интернет-соединение.
- 2. Портал платформы "Центральный Пульт" доступен.
- 3. Пользователь корректно ввёл логин и пароль при входе в систему.
- 4. Успешно созданы объекты мониторинга.
- 5. Пользователь обладает правами на
	- управление настройками мониторинга,
	- просмотр секции "Мониторинг".

**NOTE** *Назначение прав пользователям описано в подразделе [4.11.2, "Управление](#page-151-0) [пользователями и группами".](#page-151-0)*

Существуют различные типы проверок, на основе которых осуществляется процесс мониторинга:

- процесс по имени;
- запрос в базу данных;
- SNMP Get-сенсор;
- SNMP Trap-сенсор;
- выполнение программы/скрипта;
- пинг-сенсор;
- локальный порт;
- удалённый порт;
- HTTP-запрос;
- JMX-сенсор;
- MQTT-сенсор;
- FTP-сенсор;
- бинарный протокол;
- WMI-сенсор;
- конфигурационный файл / директория.

**NOTE** *Создание и настройка пользовательских проверок описаны в "Руководстве администратора" в подразделе "Настройка пользовательских сенсоров".*

### **4.2.1.1. Операция 1: Выбор агента мониторинга**

Основные действия в требуемой последовательности:

- 1. Перейти к виду подробной информации об объекте, выбрав его в панели навигации и нажав кнопку  $\Box$  на панели режимов отображения, или нажать на такую же иконку на самом объекте в стандартном виде родительского объекта.
- 2. В панели с кнопками в верхней части окна выбрать **В МОНИТОРИНГ**
- 3. Нажать на поле "Агент" (Рис. 32):

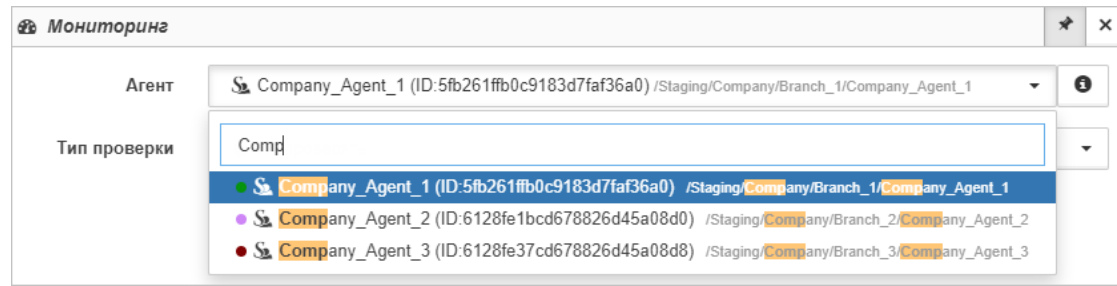

*Рис. 32. Выбор агента мониторинга*

4. В выпадающем списке выбрать один из существующих агентов.

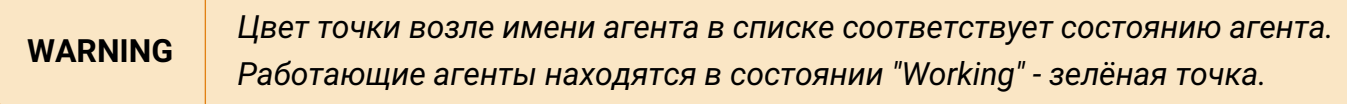

Заключительные действия:

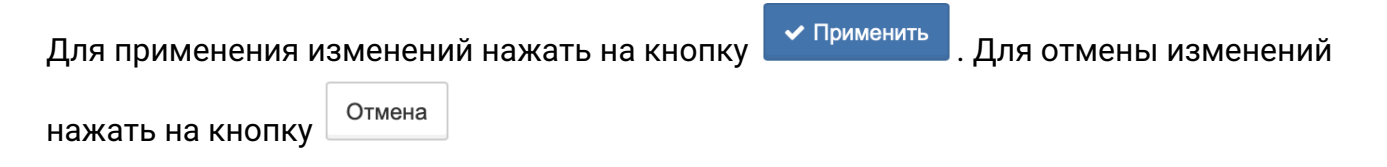

#### **4.2.1.2. Операция 2: Процесс мониторинга по имени**

- 1. Перейти к виду подробной информации об объекте, выбрав его в панели навигации и нажав кнопку  $\Box$  на панели режимов отображения, или нажать на такую же иконку на самом объекте в стандартном виде родительского объекта.
- 2. В панели с кнопками в верхней части окна выбрать **. В МОНИТОРИНГ**
- 3. Выбрать агента, при помощи которого будет осуществляться мониторинг.
- 4. В поле "Тип проверки" выбрать "Процесс по имени" (Рис. 33):

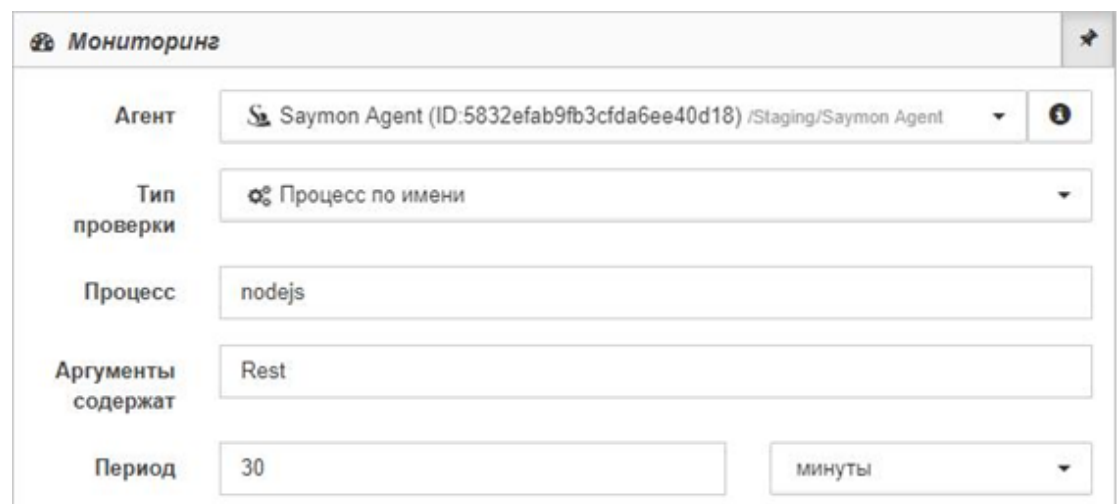

*Рис. 33. Проверка "Процесс по имени"*

5. Заполнить поля "Процесс" (имя процесса или полный путь) и/или "Аргументы содержат" (строка, которая содержится в аргументах процесса), "Период" (период проверки) и выбрать в выпадающем списке временные единицы измерения.

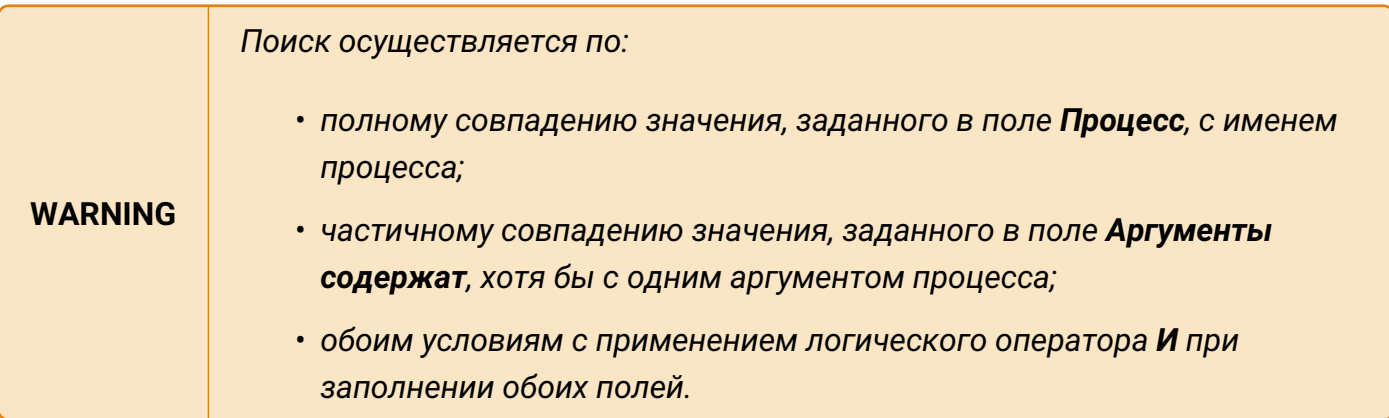

Заключительные действия:

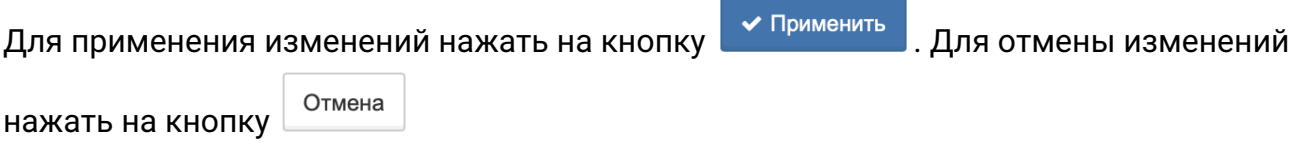

После выполнения проверки в таблице данных появится следующая информация (Рис. 34):

| <b>&amp; Данные</b> |                         |                                                        |                         |                                 |         |             |             |            |              |                           | I                 | ₫             | $\Leftrightarrow$ | ₩ |
|---------------------|-------------------------|--------------------------------------------------------|-------------------------|---------------------------------|---------|-------------|-------------|------------|--------------|---------------------------|-------------------|---------------|-------------------|---|
| processid           | parentId                | name                                                   | state                   | tty                             | nice    | arguments.0 | arguments.1 |            | bytesVirtual |                           |                   | bytesResident |                   |   |
| 564                 | 1                       | S<br>$\bf{0}$<br>$\bf{0}$<br>nodejs<br>/usr/bin/nodejs |                         | /opt/metric-<br>server/index.js |         | 888 M       |             | 33.4 M     |              |                           |                   |               |                   |   |
| Количество строк: 1 |                         |                                                        |                         |                                 |         |             |             |            |              |                           |                   |               |                   |   |
| <b>&amp; Данные</b> |                         |                                                        |                         |                                 |         |             |             |            | i            | $\mathbf{x}^{\mathbf{b}}$ | $\Leftrightarrow$ | ₩             |                   |   |
| bytes Shared        | lastTime                |                                                        | startTime               |                                 | userCpu | systemCpu   | totalCpu    | percentCpu |              |                           | uptime            |               |                   |   |
| 6.98 M              | 02.11.2020.<br>10:11:42 |                                                        | 27.05.2020.<br>15:52:23 |                                 | 832 K   | 170 K       | 1 M         | 0.07%      |              |                           |                   | 2 undefined   |                   |   |
| Количество строк: 1 |                         |                                                        |                         |                                 |         |             |             |            |              |                           |                   |               |                   |   |

Рис. 34. Результат проверки "Процесс по имени"

Описание полей результата проверки "Процесс по имени":

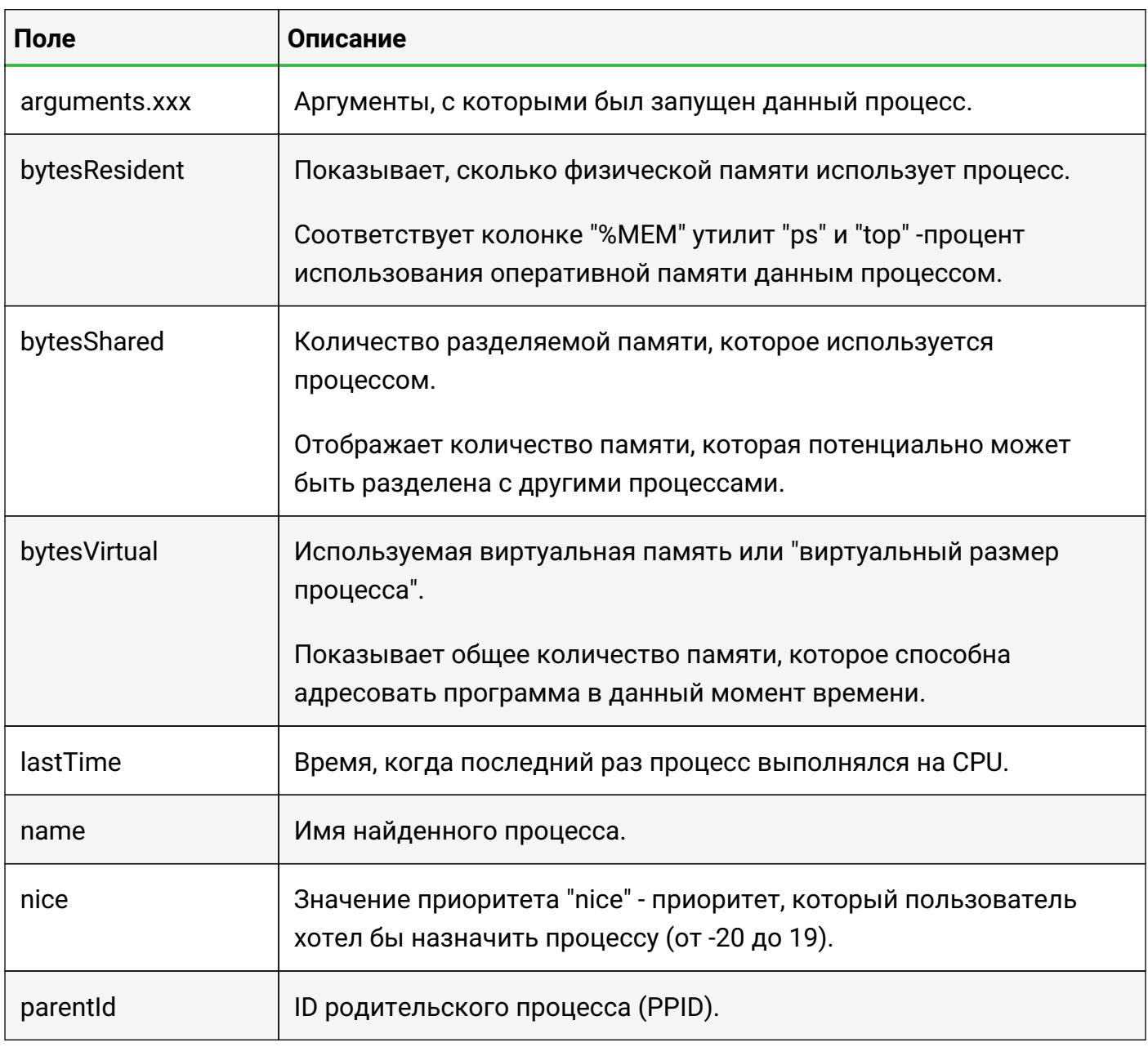

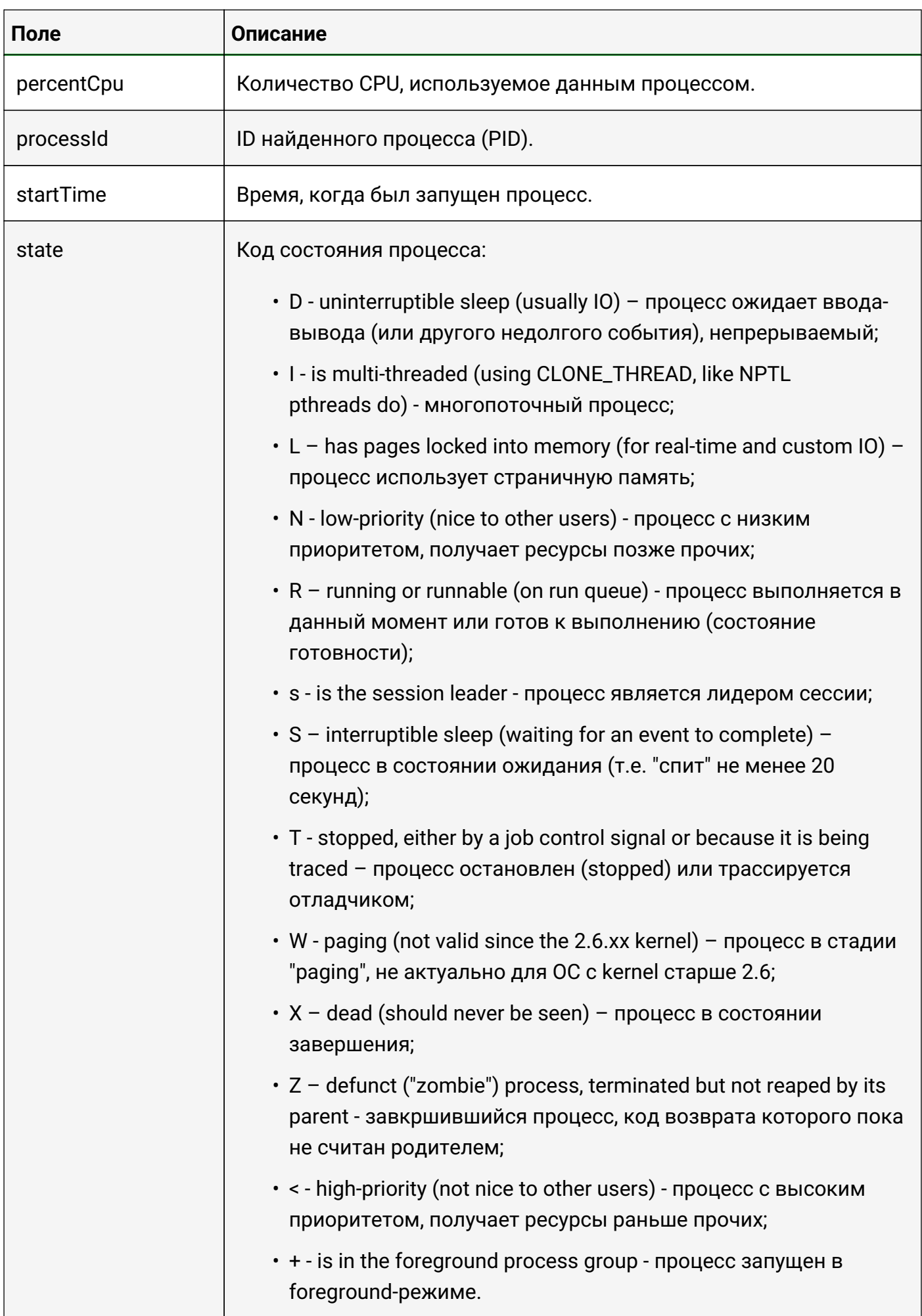

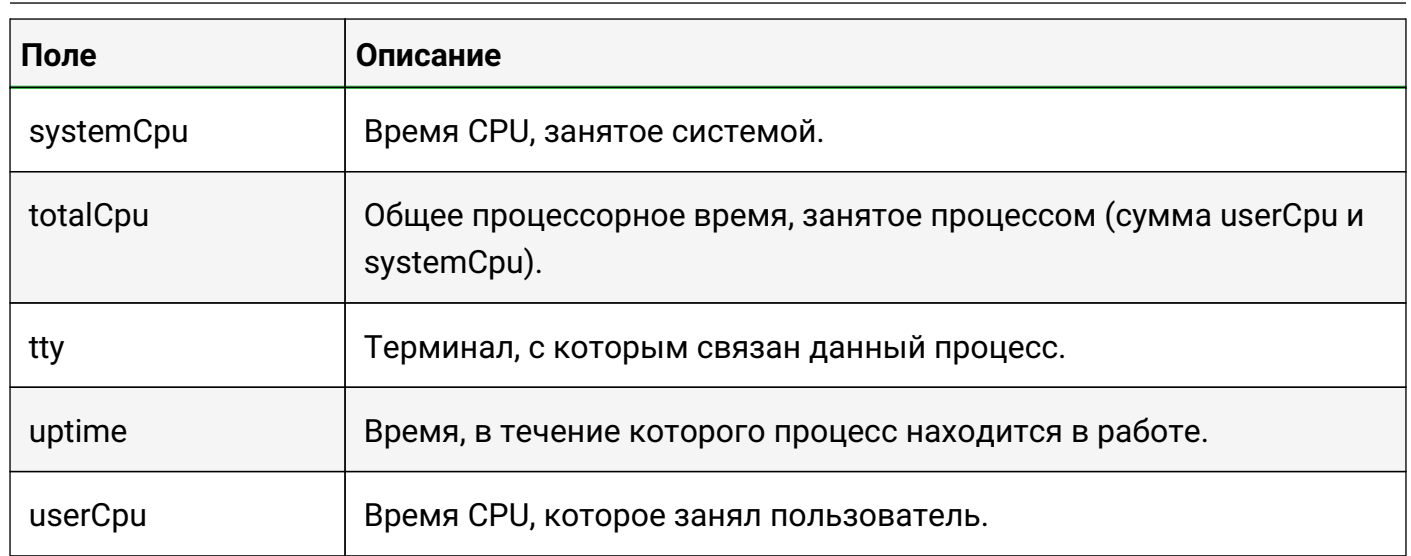

## 4.2.1.3. Операция 3: Процесс мониторинга по запросу в базу данных

- 1. Перейти к виду подробной информации об объекте, выбрав его в панели навигации и нажав кнопку – на панели режимов отображения, или нажать на такую же иконку на самом объекте в стандартном виде родительского объекта.
- 2. В панели с кнопками в верхней части окна выбрать в Мониторинг
- 3. Выбрать агента, при помощи которого будет осуществляться мониторинг.
- 4. В поле "Тип проверки" выбрать "Запрос в базу данных" (Рис. 35):

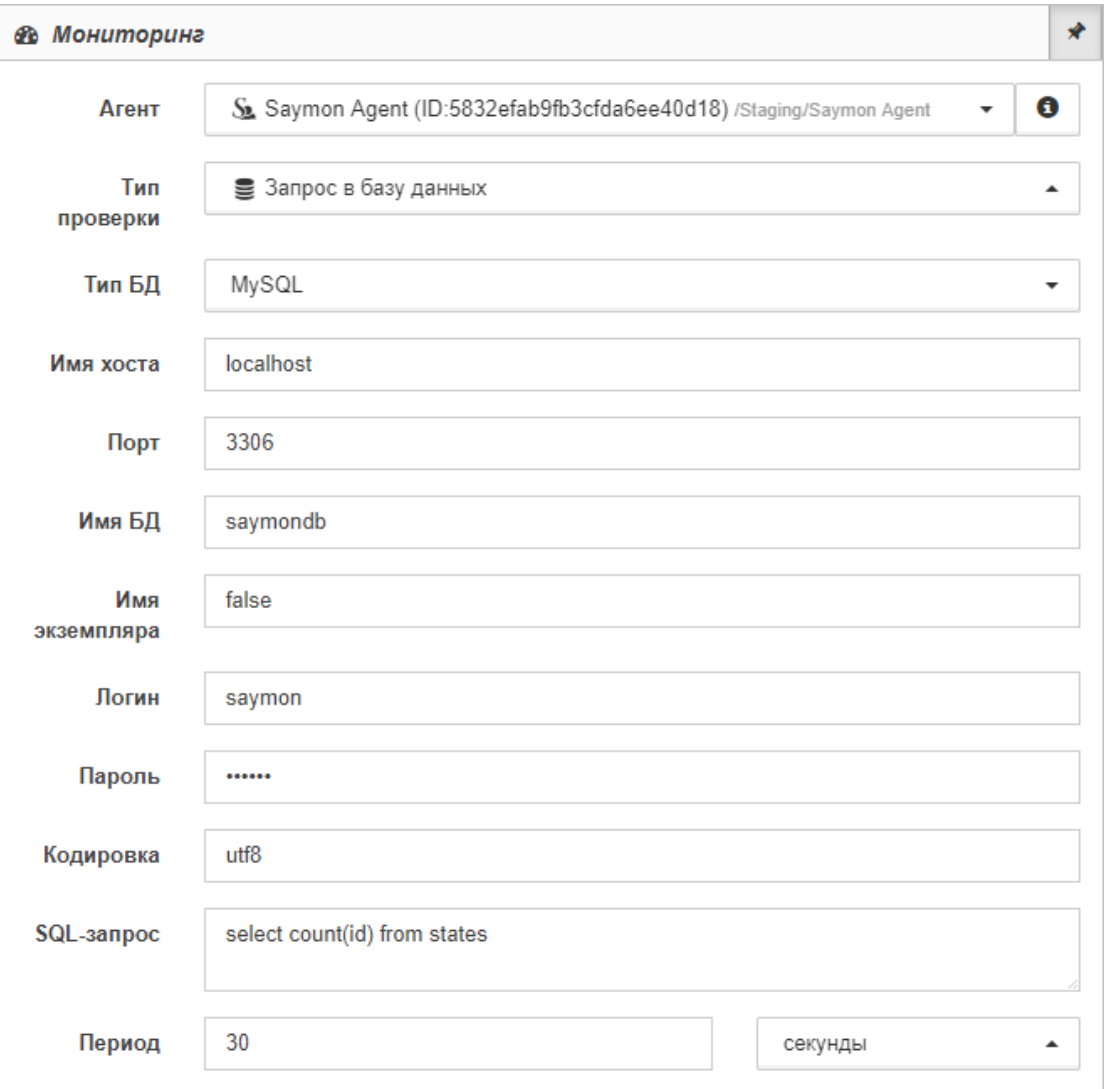

*Рис. 35. Проверка "Запрос в базу данных"*

5. В выпадающем меню поля "Тип БД" выбрать одну из предложенных баз данных.

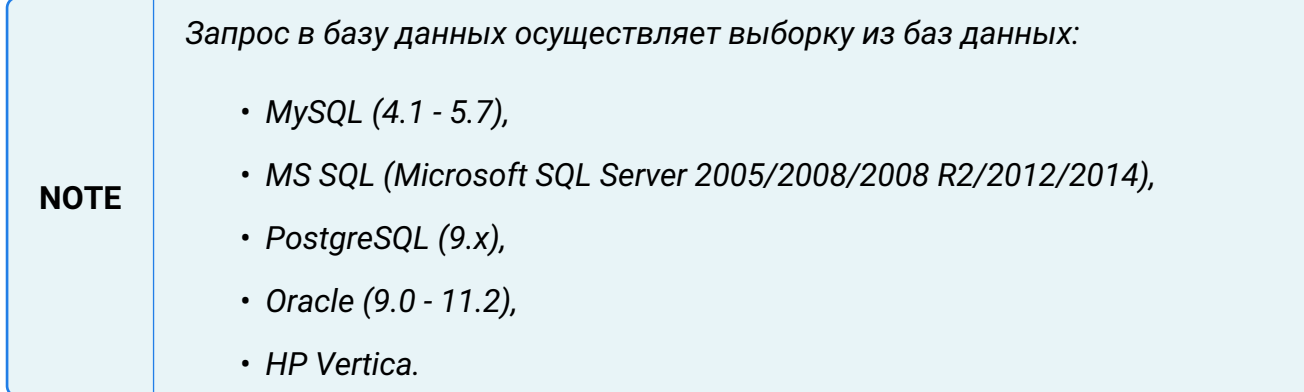

- 6. Заполнить поля:
	- "Имя хоста"
	- "Порт" (номер порта),
	- "Имя БД",
	- "Имя экземпляра",
	- "Логин" (имя пользователя БД),
- "Пароль" (пароль БД),
- "Кодировка" (кодировка SQL-запроса),
- "SQL-запрос" (текст SQL-запроса)

*Для SQL-запроса можно использовать только команду "SELECT"; поле запроса ограничено 1024 символами.*

- "Период" (период выполнения проверки).
- 7. Выбрать в выпадающем списке временные единицы измерения.

Заключительные действия:

**NOTE**

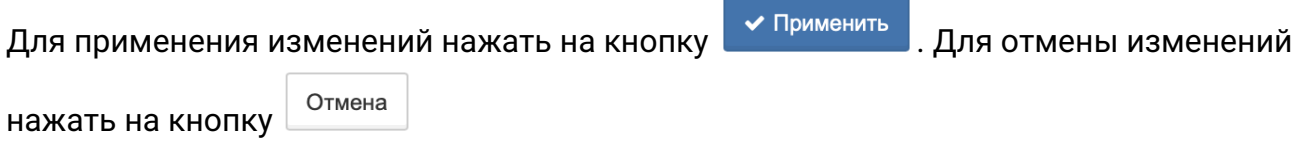

## **4.2.1.4. Операция 4: Процесс мониторинга с типом проверки "SNMP GET-сенсор"**

Основные действия в требуемой последовательности:

1. Перейти к виду подробной информации об объекте, выбрав его в панели навигации и нажав кнопку  $\Box$  на панели режимов отображения, или нажать на такую же иконку на самом объекте в стандартном виде родительского объекта.

2. В панели с кнопками в верхней части окна выбрать **.** В МОНИТОРИНГ

- 3. Выбрать агента, при помощи которого будет осуществляться мониторинг.
- 4. В поле "Тип проверки" выбрать "SNMP GET" (Рис. 36):

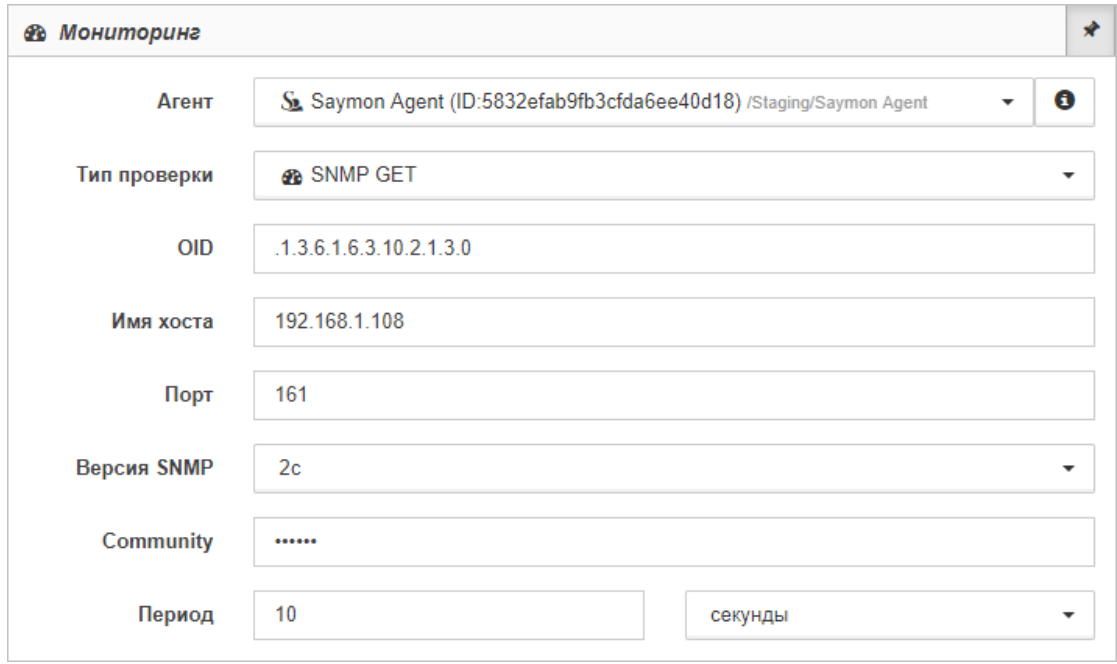

#### *Рис. 36. Проверка "SNMP GET-сенсор"*

- 5. Заполнить поля:
	- "OID" (идентификатор объекта, значение которого необходимо получить),
	- "Имя хоста" (IP-адрес или имя хоста с опрашиваемым SNMP-агентом),
	- "Порт" (номер порта, где расположен опрашиваемый SNMP-агент),
	- "Версия SNMP":
		- ⊠ Для версий 1/2с:
			- ⊠ "Community" (значение пароля для аутентификации транзакций),
		- ⊠ Для версии 3:
			- ⊠ "Пользователь" (имя пользователя, используемое для аутентификации),
			- ⊠ "Аутентификация" (способ аутентификации),
			- <sup>⊠</sup> "Конфиденциальность" (способ шифрования),
			- ⊠ "Период" (период выполнения проверки).
- 6. Выбрать в выпадающем списке временные единицы измерения.

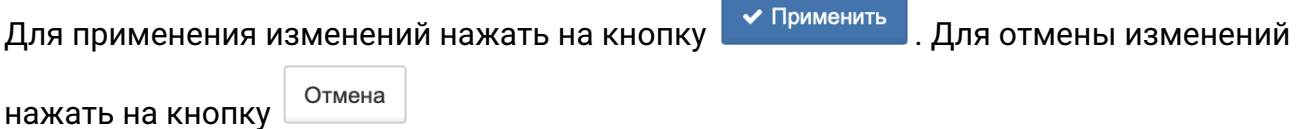

После успешного выполнения проверки в таблице данных появится следующая информация (Рис. 37):

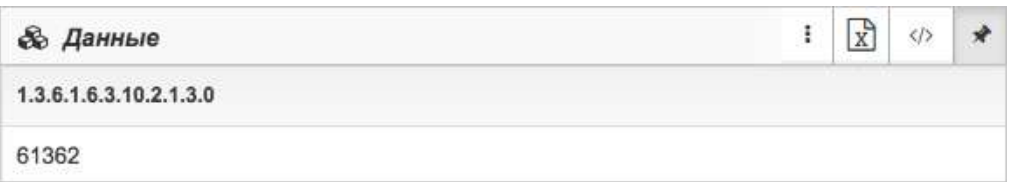

*Рис. 37. Результат проверки "SNMP GET-сенсор"*

Описание полей результата проверки "SNMP GET":

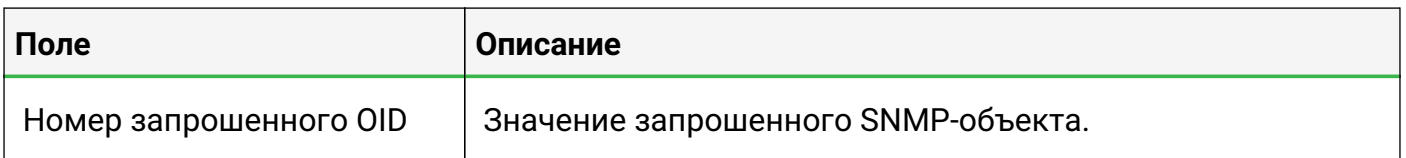

#### **4.2.1.5. Операция 5: Процесс мониторинга с типом проверки "SNMP TRAP-сенсор"**

Основные действия в требуемой последовательности:

1. Перейти к виду подробной информации об объекте, выбрав его в панели навигации и

нажав кнопку  $\Box$  на панели режимов отображения, или нажать на такую же иконку на самом объекте в стандартном виде родительского объекта.

- 2. В панели с кнопками в верхней части окна выбрать **.** В МОНИТОРИНГ
- 3. В поле "Тип проверки" выбрать "SNMP TRAP" (Рис. 38):

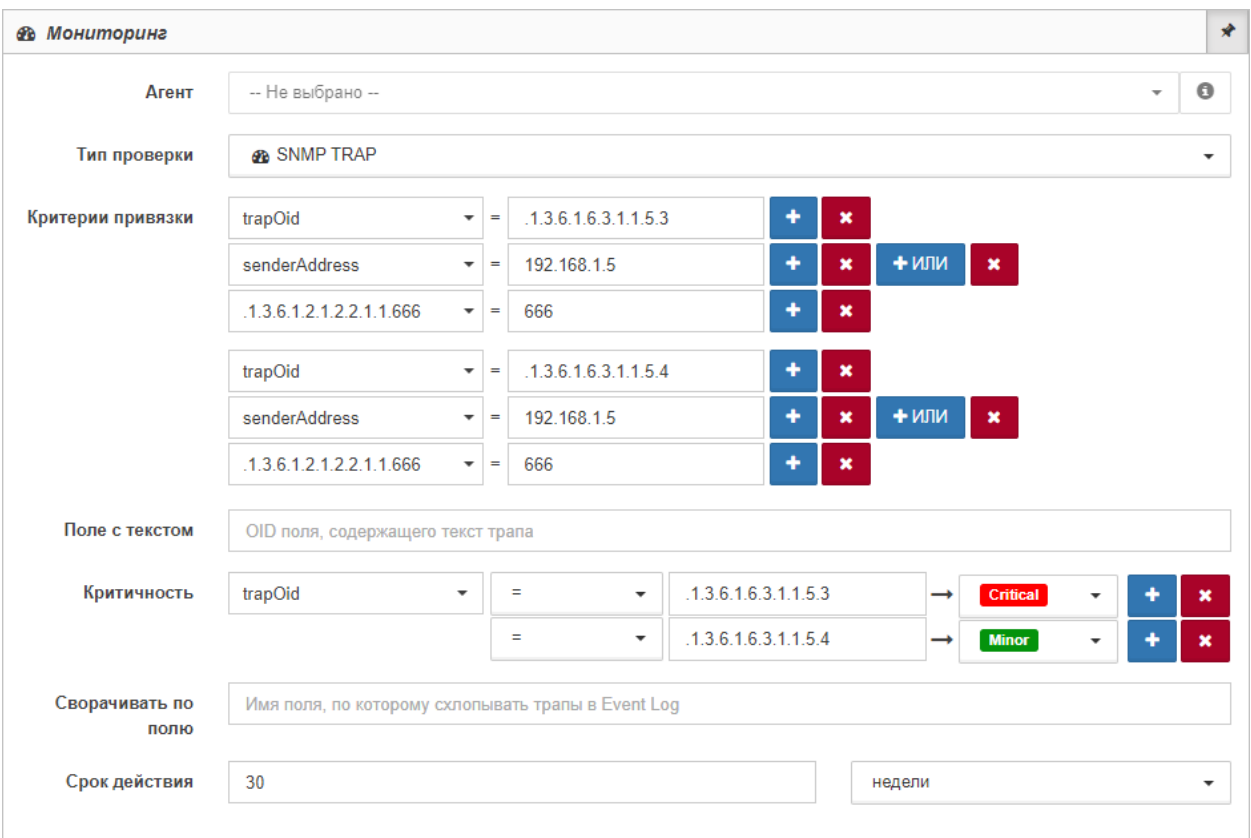

*Рис. 38. Проверка "SNMP TRAP-сенсор"*

**WARNING** *Значение поля Агент для данного типа проверки игнорируется; агент может выступать в роли получателя SNMP Trap'ов и отправлять данные на сервер. Принимаемые сервером данные от всех агентов можно увидеть в Журнале Событий.*

4. В поле "Критерии привязки" настроить соответствие ключа и его значения.

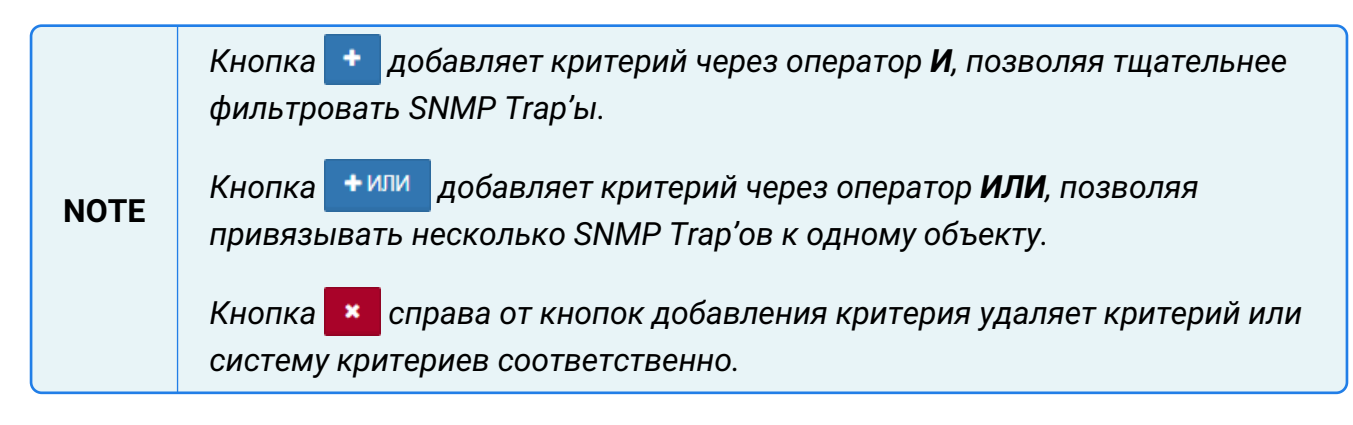

- 5. Заполнить "Поле с текстом" (OID поля, содержащего текст трапа).
- 6. В поле "Критичность" необходимо:
- выбрать "Поле со значением" из выпадающего списка,
- выбрать оператор сравнения,
- ввести значение, которое приведёт к смене состояния,
- выбрать состояние из выпадающего списка.

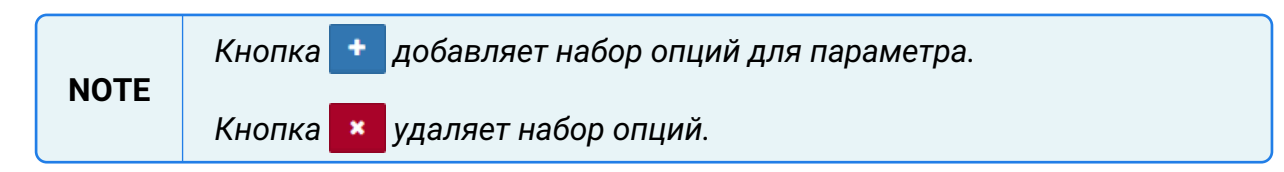

- 7. Заполнить поля:
	- "Сворачивать по полю" (имя поля, по которому сворачиваются трапы в Event Log),
	- "Срок действия" (значение),
	- "Период" (период выполнения проверки).
- 8. Выбрать в выпадающем списке временные единицы измерения.

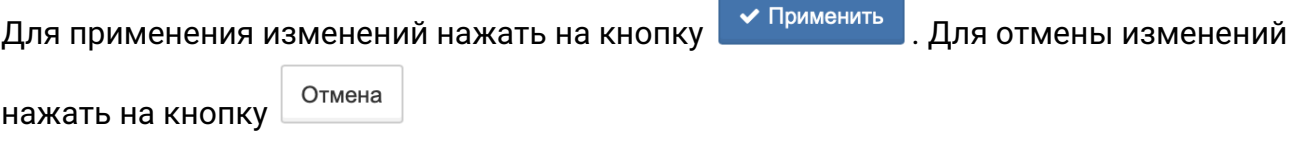

**TIP** *Систему можно настроить так, чтобы SNMP OID в таблице отображались в текстовом (человекочитаемом) формате. Процесс настройки описан в "Руководстве администратора" в подразделе "Перевод SNMP OID в текстовый формат".*

#### **4.2.1.6. Операция 6: Процесс мониторинга с выполнением программы/скрипта**

- 1. Перейти к виду подробной информации об объекте, выбрав его в панели навигации и нажав кнопку  $\Box$  на панели режимов отображения, или нажать на такую же иконку на самом объекте в стандартном виде родительского объекта.
- 2. В панели с кнопками в верхней части окна выбрать **. В МОНИТОРИНГ**
- 3. Выбрать агента, при помощи которого будет осуществляться мониторинг.
- 4. В поле "Тип проверки" выбрать "Выполнение программы/скрипта" (Рис. 39):

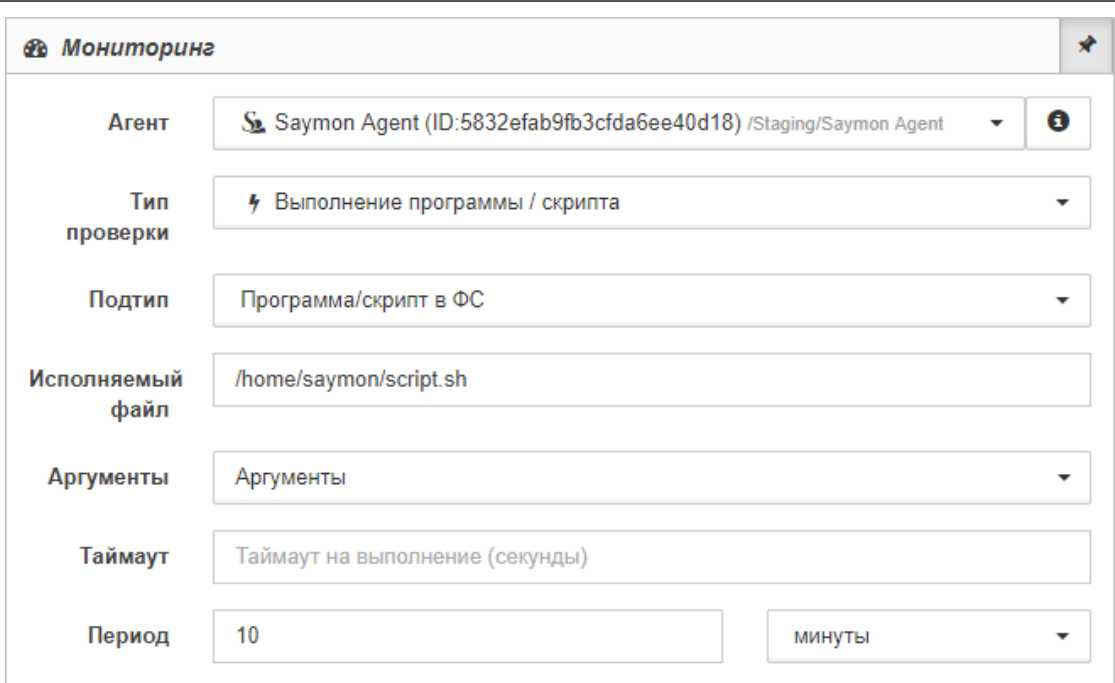

*Рис. 39. Проверка "Выполнение программы/скрипта"*

- 5. В поле "Подтип" из выпадающего списка выбрать тип выполняемого скрипта:
	- "Программа/скрипт в ФС": в поле "Исполняемый файл" указать имя программы или путь к скрипту;
	- "Скрипт из репозитария": в поле "Скрипт" из выпадающего списка выбрать скрипт, сохранённый в репозитарии;
	- "Скрипт с указанным текстом": ввести в поле текст скрипта с применением кнопок управления.
- 6. По необходимости выбрать аргумент в выпадающем списке или кнопкой "Добавить" - создать новый аргумент.

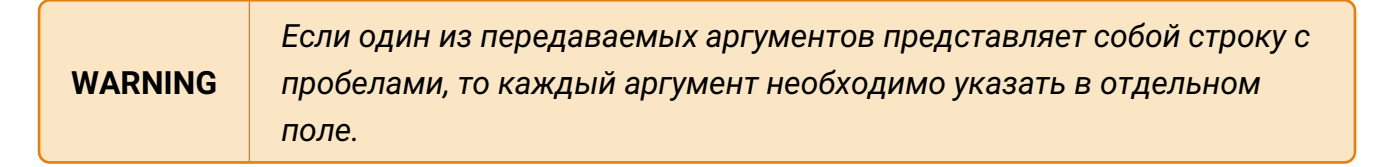

- 7. Заполнить поля:
	- "Таймаут" (максимальное время выполнения проверки);
	- "Период" (период выполнения проверки).
- 8. Выбрать в выпадающем списке временные единицы измерения.

Для применения изменений нажать на кнопку  $\overline{\phantom{a}}$  Применить , Для отмены изменений

Отмена нажать на кнопку

### 4.2.1.7. Операция 7: Процесс мониторинга с типом проверки "Пинг-сенсор"

Основные действия в требуемой последовательности:

- 1. Перейти к виду подробной информации об объекте, выбрав его в панели навигации и нажав кнопку – на панели режимов отображения, или нажать на такую же иконку на самом объекте в стандартном виде родительского объекта.
- 2. В панели с кнопками в верхней части окна выбрать в МОНИТОРИНГ
- 3. Выбрать агента, при помощи которого будет осуществляться мониторинг.
- 4. В поле "Тип проверки" выбрать "Пинг" (Рис. 40):

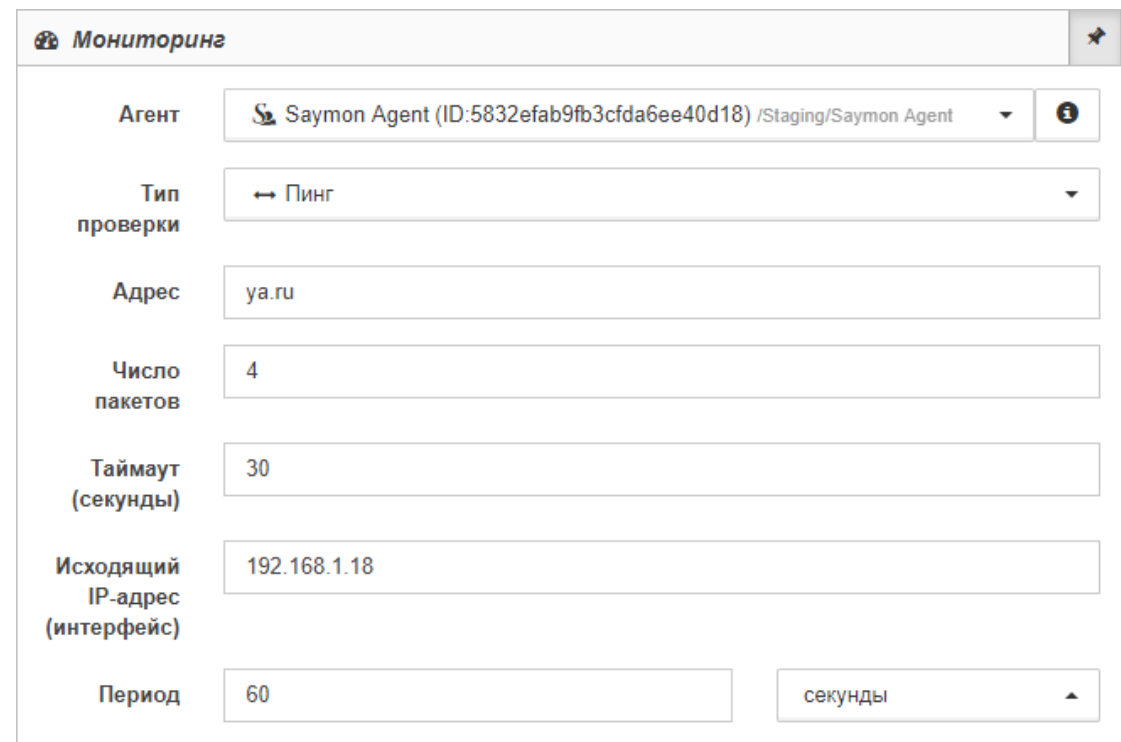

Рис. 40. Проверка "Пинг-сенсор"

- 5. Заполнить поля:
	- "Адрес" (IP-адрес или имя хоста, который необходимо проверять пингом);
	- "Число пакетов":
	- "Таймаут" (максимальное время выполнения проверки);
	- "Исходящий IP-адрес" (имя сетевого интерфейса или IP-адреса, с которого осуществляется проверка);
	- "Период" (период выполнения проверки).
- 6. Выбрать в выпадающем списке временные единицы измерения.

Заключительные действия:

Для применения изменений нажать на кнопку

◆ Применить

Для отмены изменений

нажать на кнопку

Отмена

После успешного выполнения проверки в таблице данных появится следующая информация (Рис. 41):

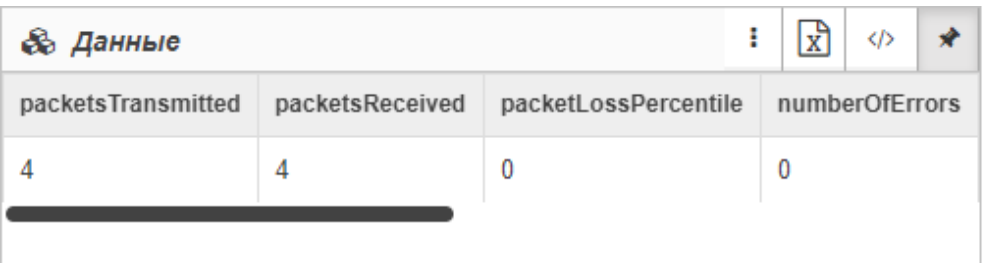

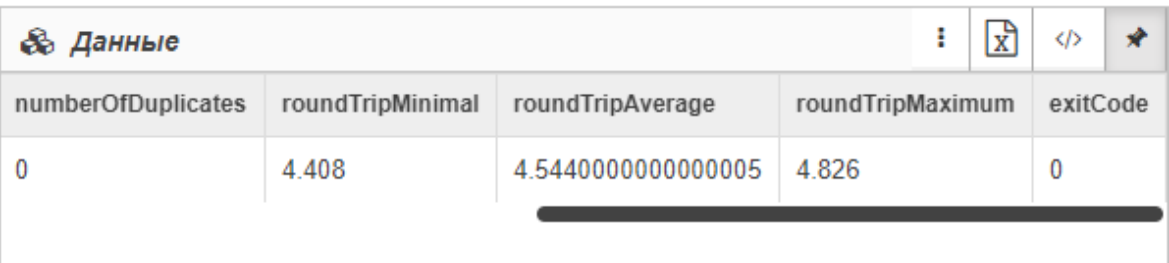

## *Рис. 41. Результат проверки "Пинг"*

#### *Описание полей результата проверки "Пинг-сенсор"*

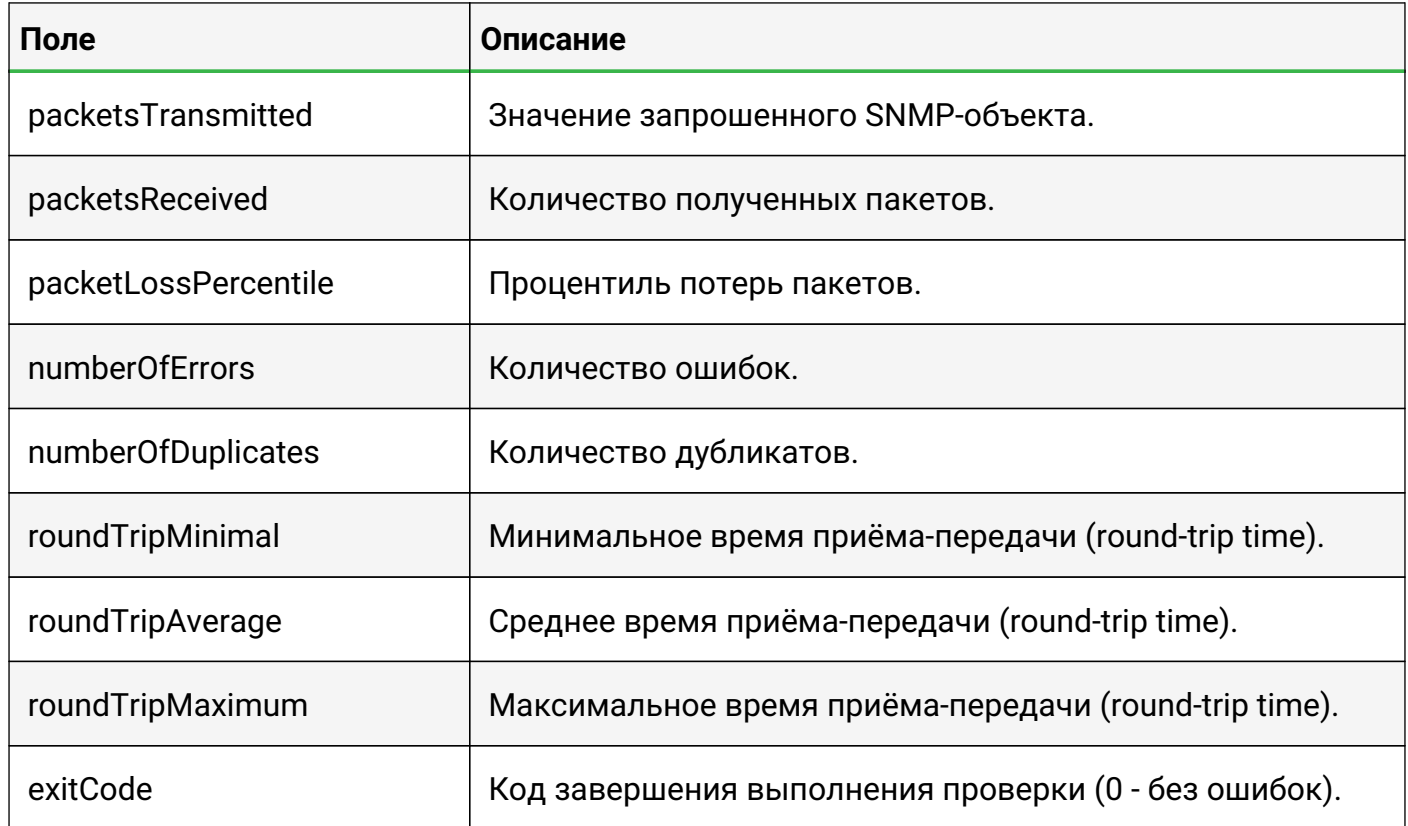

### **4.2.1.8. Операция 8: Процесс мониторинга с типом проверки "Локальный порт"**

Основные действия в требуемой последовательности:

1. Перейти к виду подробной информации об объекте, выбрав его в панели навигации и

нажав кнопку  $\Box$  на панели режимов отображения, или нажать на такую же иконку на самом объекте в стандартном виде родительского объекта.

- 2. В панели с кнопками в верхней части окна выбрать **.** В МОНИТОРИНГ
- 3. Выбрать агента, при помощи которого будет осуществляться мониторинг.
- 4. В поле "Тип проверки" выбрать "Локальный порт" (Рис. 42):

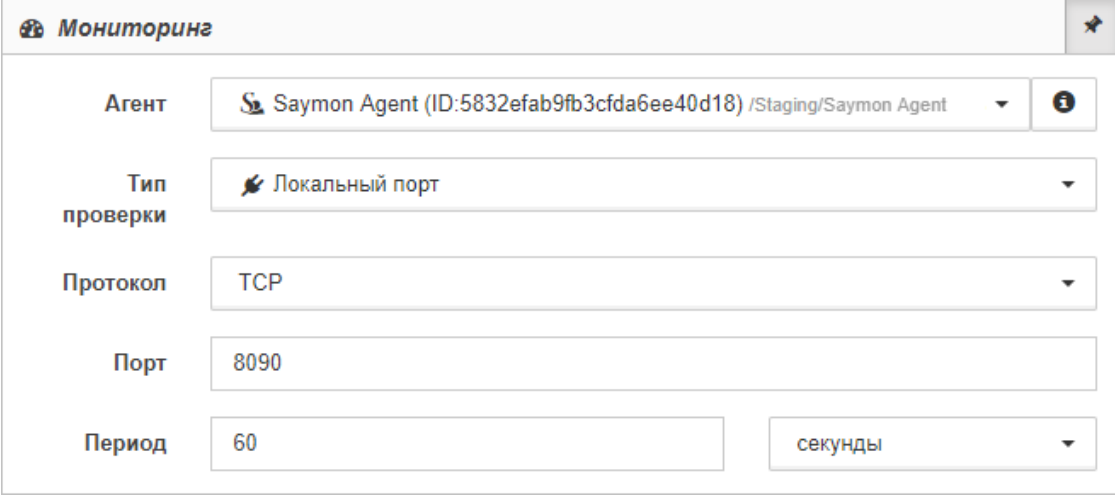

*Рис. 42. Проверка "Локальный порт"*

- 5. В выпадающей строке поля "Протокол" выбрать протокол проверяемого порта: TCP или UDP.
- 6. Заполнить поля:
	- "Порт" (проверяемый порт);

Отмена

- "Период" (период выполнения проверки).
- 7. Выбрать в выпадающем списке временные единицы измерения.

Заключительные действия:

Для применения изменений нажать на кнопку  $\overline{\phantom{a}}$  Применить , Для отмены изменений

нажать на кнопку

После успешного выполнения проверки в таблице данных появится следующая информация (Рис. 43):

| <b>&amp; Данные</b>                 |                      |           | <b>STATISTICS</b><br>Change and Changes | O) |  |
|-------------------------------------|----------------------|-----------|-----------------------------------------|----|--|
| <b>CONTRACTOR</b><br><b>SUCCESS</b> | <b>listenAddress</b> | processid |                                         |    |  |
| true                                | 127.0.0.1            | 5563      |                                         |    |  |

*Рис. 43. Результат проверки "Локальный порт"*

*Описание полей результата проверки "Локальный порт"*

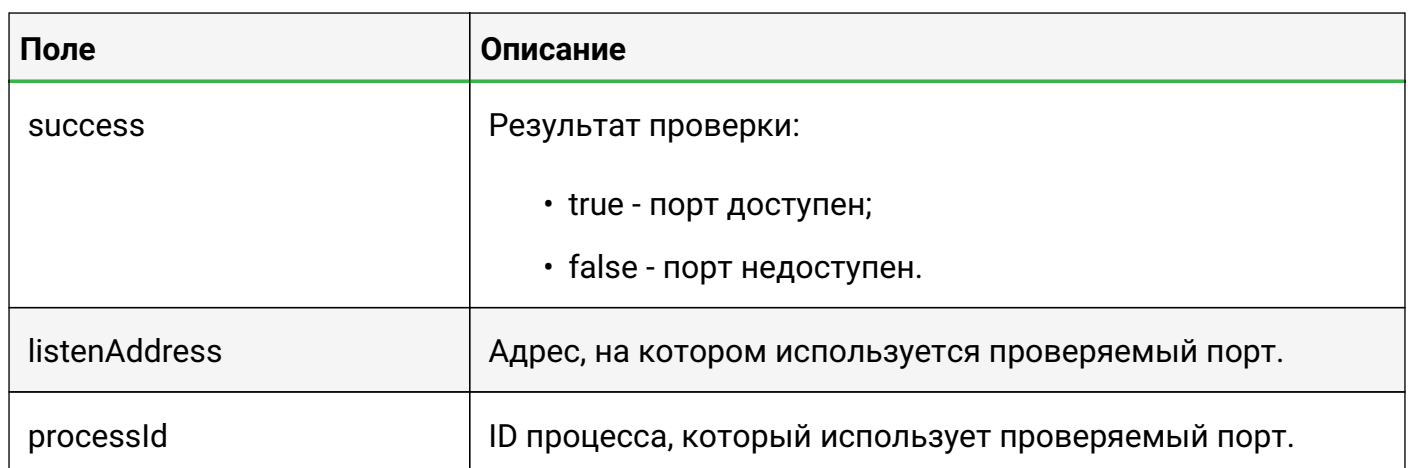

#### **4.2.1.9. Операция 9: Процесс мониторинга с типом проверки "Удалённый порт"**

- 1. Перейти к виду подробной информации об объекте, выбрав его в панели навигации и нажав кнопку  $\Box$  на панели режимов отображения, или нажать на такую же иконку на самом объекте в стандартном виде родительского объекта.
- 2. В панели с кнопками в верхней части окна выбрать **. В МОНИТОРИНГ**
- 3. Выбрать агента, при помощи которого будет осуществляться мониторинг.
- 4. В поле "Тип проверки" выбрать "Удалённый порт" (Рис. 44):

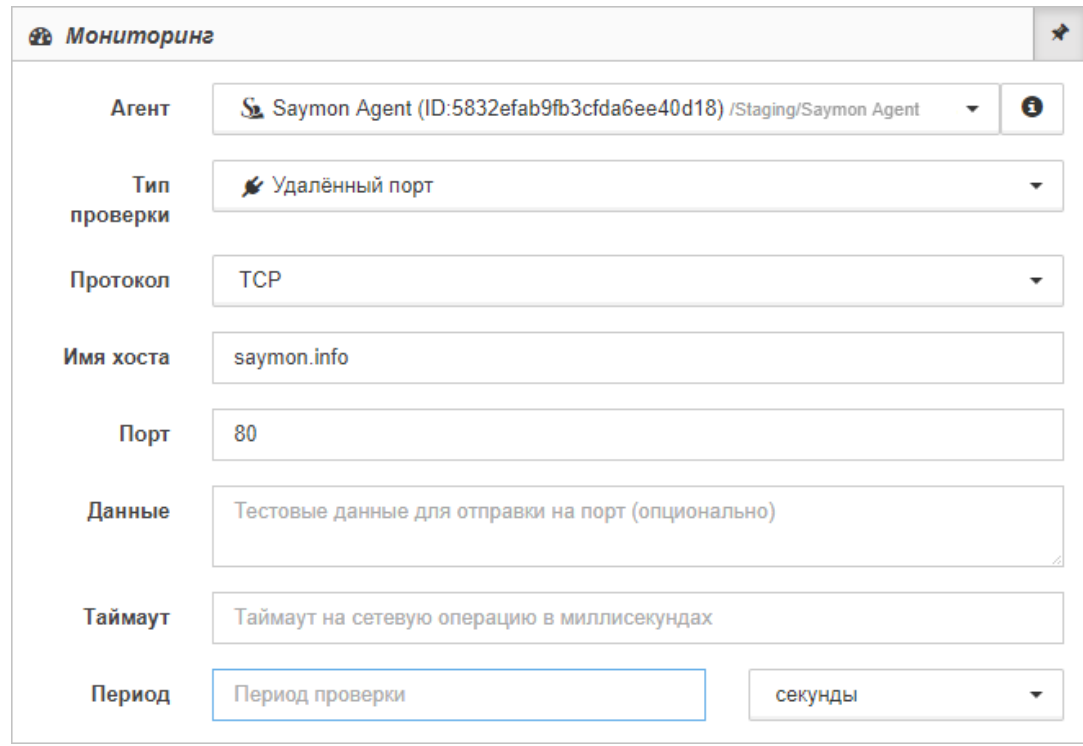

*Рис. 44. Проверка "Удалённый порт"*

- 5. В выпадающей строке поля "Протокол" выбрать протокол проверяемого порта: TCP или UDP.
- 6. Заполнить поля:
- "Порт" (проверяемый порт);
- "Данные" (тестовые данные для отправки на порт во время проверки);
- "Таймаут" (максимальное время выполнения проверки);
- "Период" (период выполнения проверки).
- 7. Выбрать в выпадающем списке временные единицы измерения.

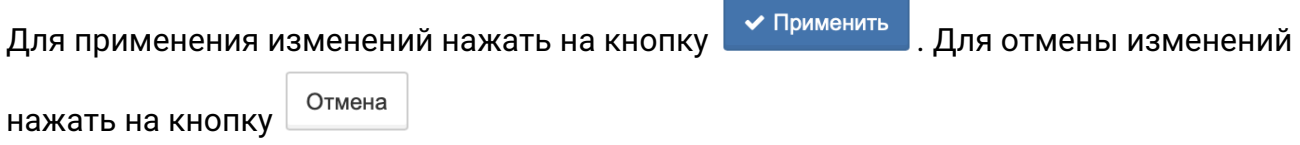

## После успешного выполнения проверки в таблице данных появится следующая информация (Рис. 45):

| <b>&amp; Данные</b> | $-22 - 21$ | しつい |
|---------------------|------------|-----|
| success             |            |     |
| true                |            |     |

*Рис. 45. Результат проверки "Удалённый порт"*

#### *Описание полей результата проверки "Удалённый порт"*

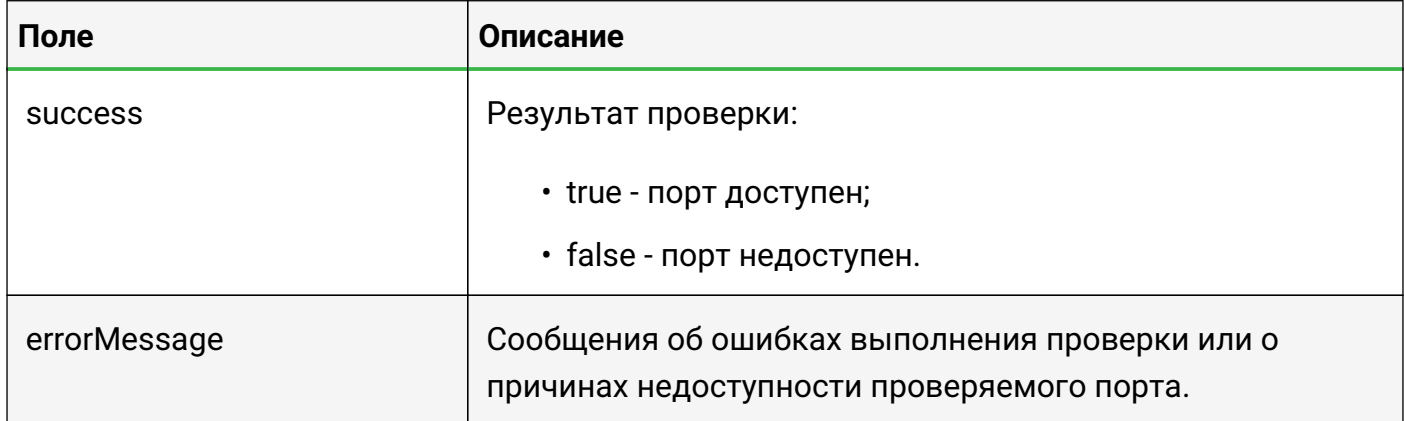

### **4.2.1.10. Операция 10: Процесс мониторинга с типом проверки "HTTP-запрос"**

- 1. Перейти к виду подробной информации об объекте, выбрав его в панели навигации и нажав кнопку  $\boxed{\blacksquare}$  на панели режимов отображения, или нажать на такую же иконку на самом объекте в стандартном виде родительского объекта.
- 2. В панели с кнопками в верхней части окна выбрать | В МОНИТОРИНГ
- 3. Выбрать агента, при помощи которого будет осуществляться мониторинг.
- 4. В поле "Тип проверки" выбрать "HTTP запрос" (Рис. 46):

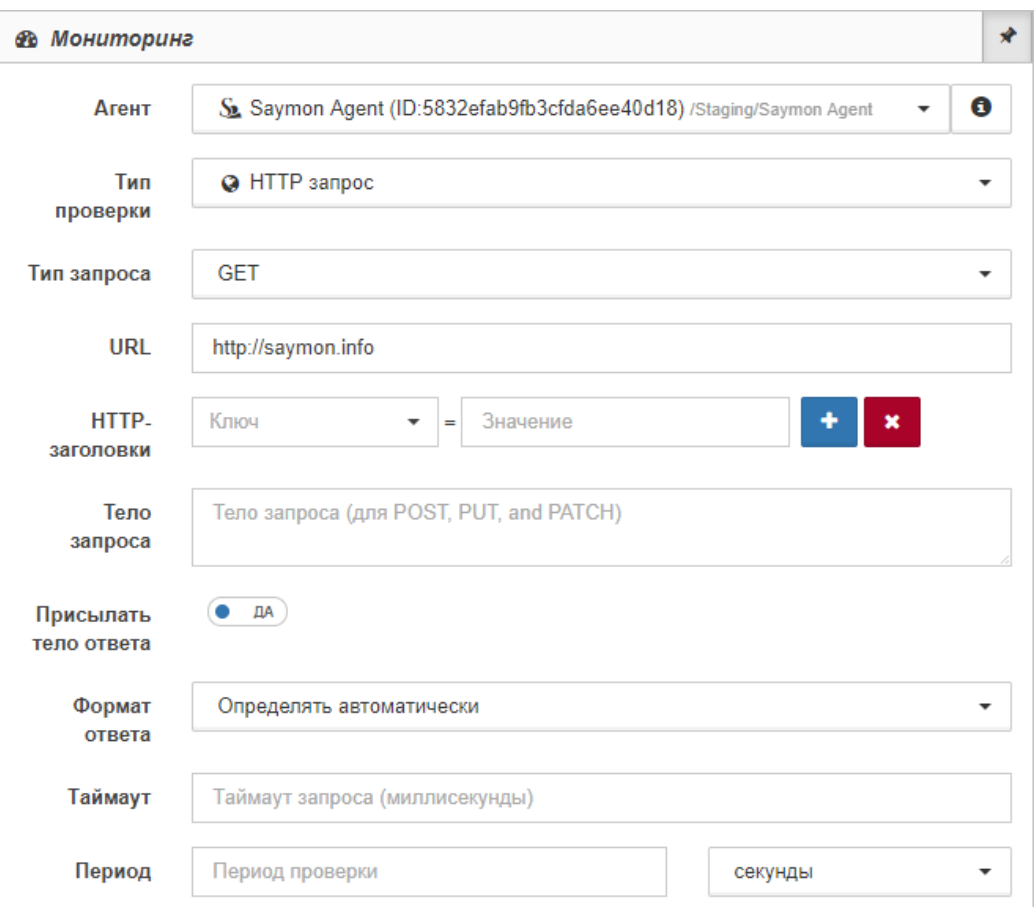

*Рис. 46. Проверка "HTTP-запрос"*

- 5. В выпадающем списке "Тип запроса" выбрать тип выполняемого запроса: GET, POST, HEAD, PUT, PATCH или DELETE.
- 6. Заполнить поле URL адрес проверяемого ресурса.
- 7. В поле "HTTP-заголовки" настроить соответствие ключа и его значения, например, "Content-Type = application/json".
- 8. Заполнить поле "Тело запроса" данные, отправляемые с запросами POST, PUT и PATCH - например, {"login":"demo", "password":"demo"}.
- 9. Изменить положение слайдера при необходимости в графе "Присылать тело ответа".

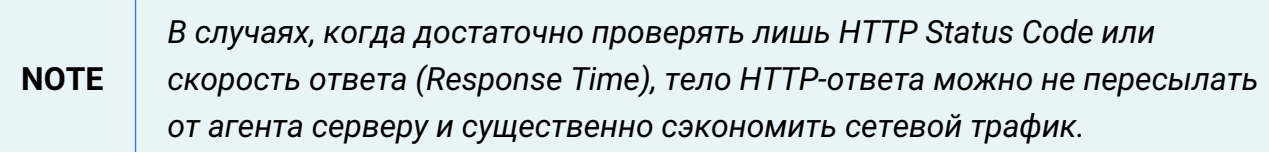

10. В выпадающем списке "Формат ответа" выбрать подходящий вариант.

**NOTE** *Если при выполнении проверки возвращаются данные в форматах JSON или XML, то они будут автоматически преобразованы в табличный вид.*

- 11. Заполнить поля:
	- "Таймаут" (максимальное время выполнения проверки);
- "Период" (период выполнения проверки).
- 12. Выбрать в выпадающем списке временные единицы измерения.

Для применения изменений нажать на кнопку  $\overline{\phantom{a}}$  Применить , Для отмены изменений

Отмена нажать на кнопку

После успешного выполнения проверки в таблице данных появится следующая информация (Рис. 47):

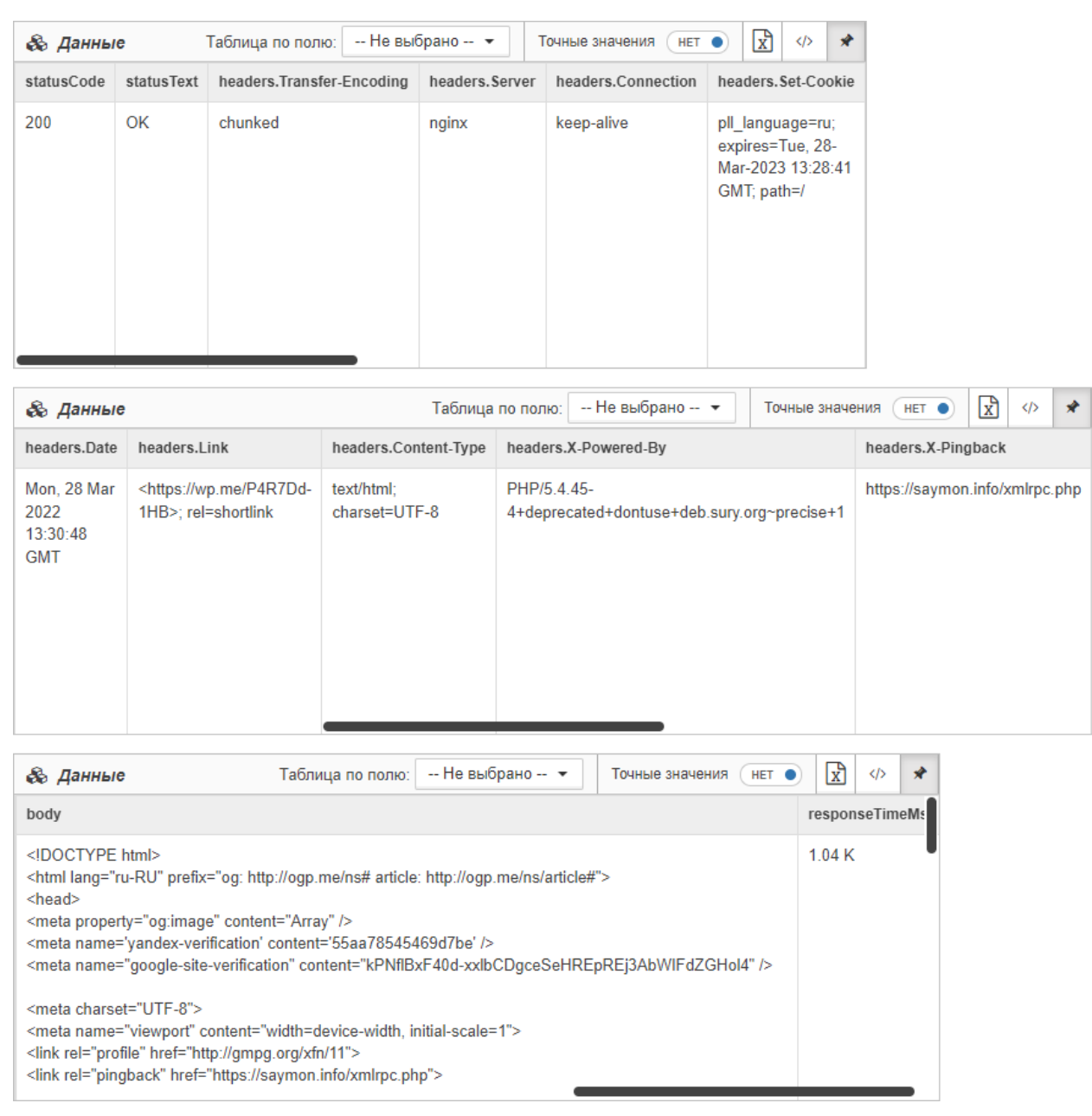

*Рис. 47. Результат проверки "HTTP-запрос"*

*Описание полей результата проверки "HTTP-запрос"*

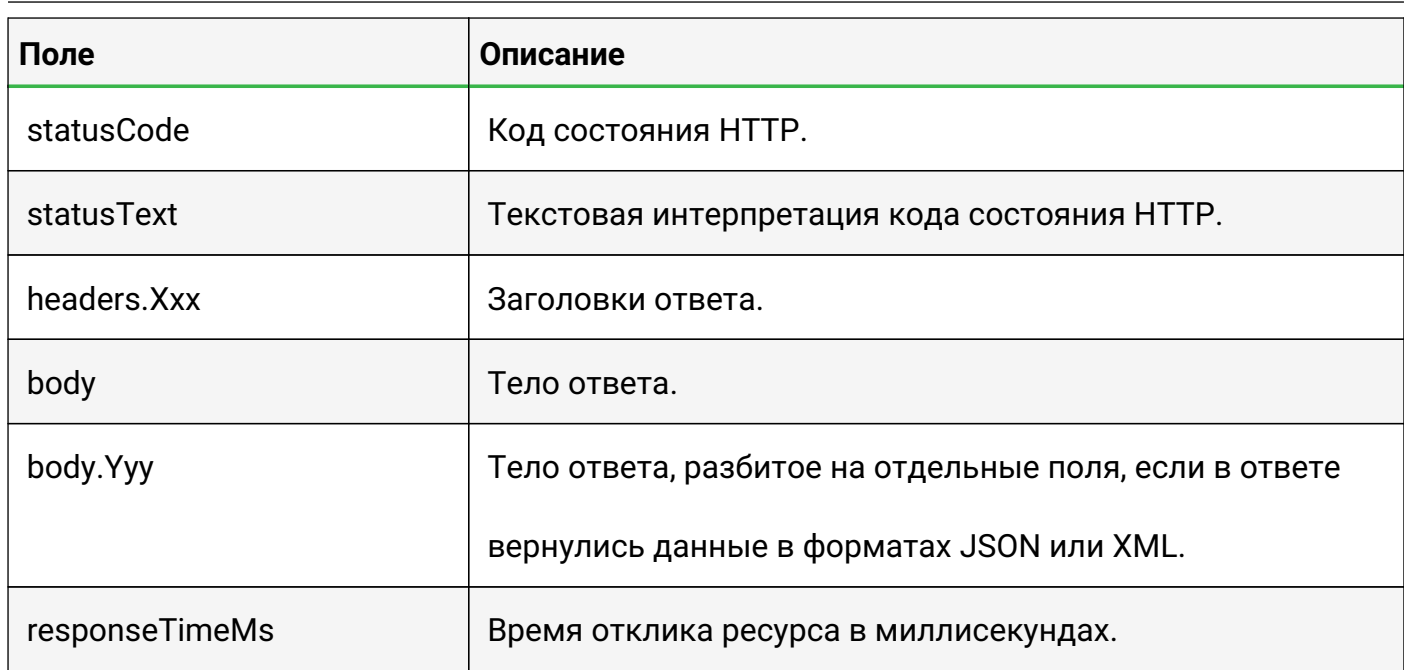

#### 4.2.1.11. Операция 11: Процесс мониторинга с типом проверки "ЈМХ-сенсор"

Основные действия в требуемой последовательности:

- 1. Перейти к виду подробной информации об объекте, выбрав его в панели навигации и нажав кнопку – на панели режимов отображения, или нажать на такую же иконку на самом объекте в стандартном виде родительского объекта.
- 2. В панели с кнопками в верхней части окна выбрать в МОНИТОРИНГ
- 3. Выбрать агента, при помощи которого будет осуществляться мониторинг.
- 4. В поле "Тип проверки" выбрать "ЈМХ" (Рис. 48):

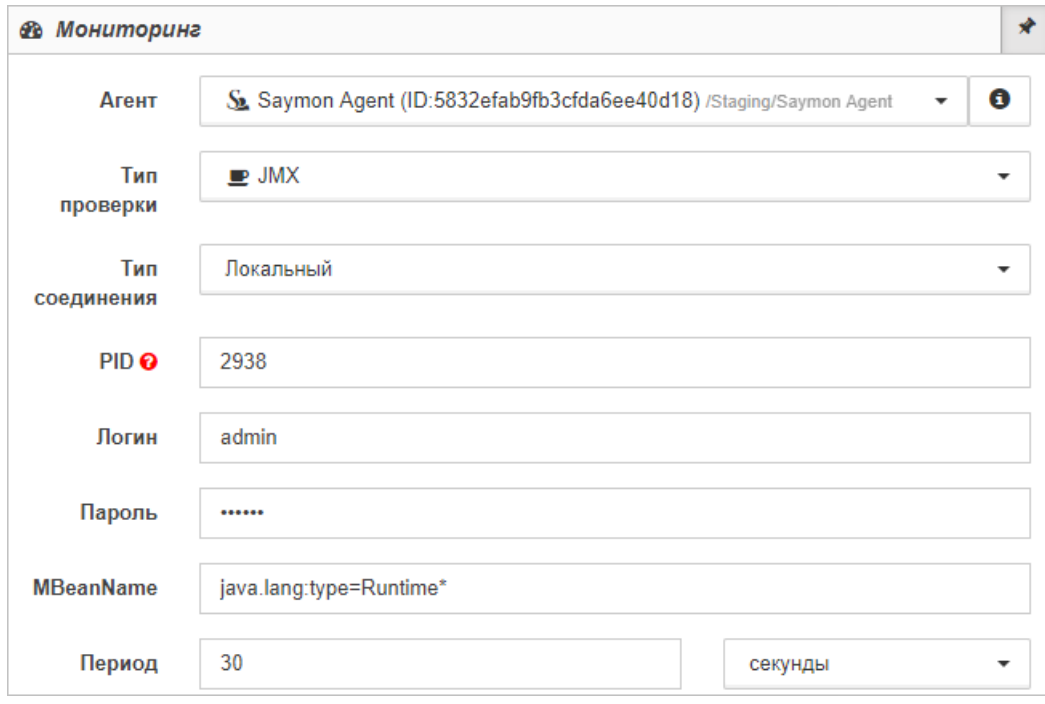

Рис. 48. Проверка "ЈМХ-сенсор"

5. В выпадающем списке "Тип соединения" выбрать требуемый тип.

- 6. Заполнить поля:
	- Для локального соединения:
		- ⊠ "PID" (проверяемый порт);
	- Для удалённого соединения:
		- ⊠ "Имя хоста" (IP-адрес или имя хоста);
		- ⊠ "Порт" (номер порта);
		- ⊠ "Логин" (логин пользователя);
		- ⊠ "Пароль" (пароль пользователя);
		- ⊠ "MBeanName" (имя Java-объекта, представляющего собой ресурс Javaприложения);
		- ⊠ "Период" (период выполнения проверки).
- 7. Выбрать в выпадающем списке временные единицы измерения.

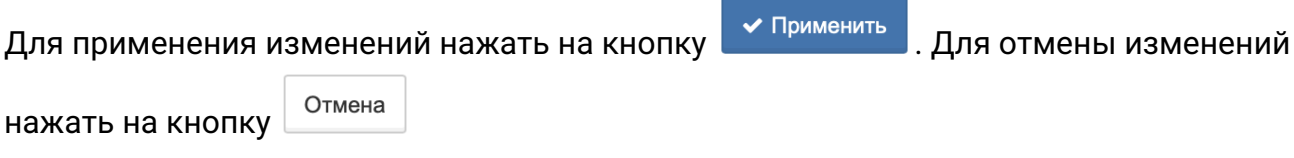

#### **4.2.1.12. Операция 12: Процесс мониторинга с типом проверки "MQTT-сенсор"**

Основные действия в требуемой последовательности:

- 1. Перейти к виду подробной информации об объекте, выбрав его в панели навигации и нажав кнопку  $\Box$  на панели режимов отображения, или нажать на такую же иконку на самом объекте в стандартном виде родительского объекта.
- 2. В панели с кнопками в верхней части окна выбрать **. В МОНИТОРИНГ**
- 3. В поле "Тип проверки" выбрать "MQTT" (Рис. 49):

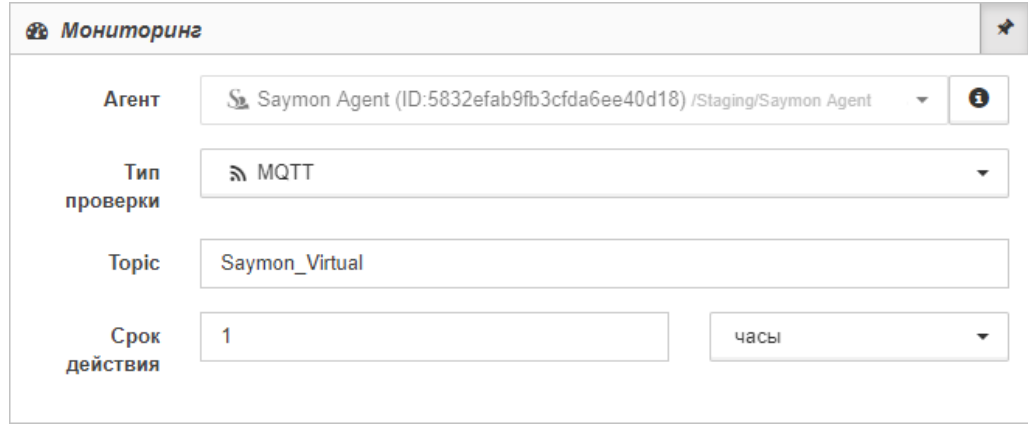

*Рис. 49. Проверка "MQTT-сенсор"*

4. Заполнить поля:

- "Topic" (MQTT-топик, на который подписан сервер);
- "Срок действия" (период, в течение которого актуальны полученные данные).
- 5. Выбрать в выпадающем списке временные единицы измерения.

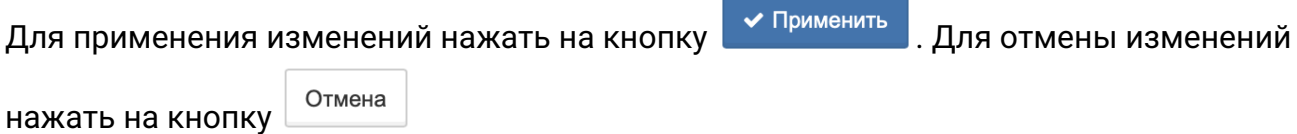

После успешного выполнения проверки в таблице данных появится следующая информация (Рис. 50):

| <b>&amp;</b> Данные         |                                                     | D                     | 10063<br>$\langle \rangle$ |  |  |
|-----------------------------|-----------------------------------------------------|-----------------------|----------------------------|--|--|
| topic<br><b>The Company</b> | message.L1.line<br>message.L1.I                     | message.L1.U          |                            |  |  |
| Saymon Virtual              | 12.47<br>u<br>1262<br><b>LASH STORAGE AND STATE</b> | 219.42<br>Bureaux men |                            |  |  |

*Рис. 50. Результат проверки "MQTT-сенсор"*

#### *Описание полей результата проверки "MQTT-сенсор"*

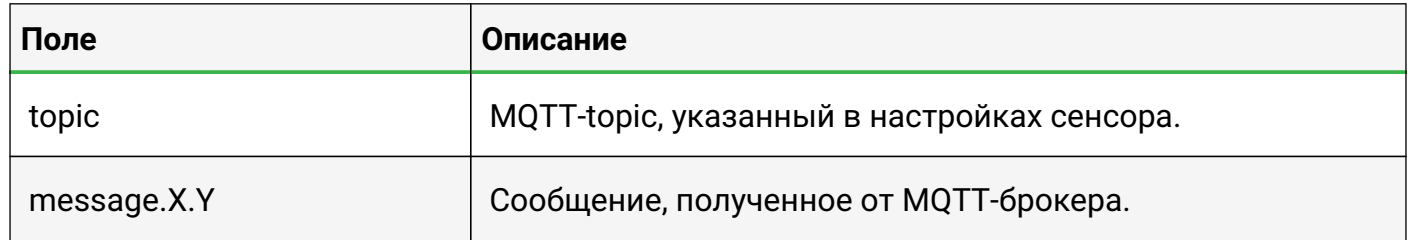

#### **4.2.1.13. Операция 13: Процесс мониторинга с типом проверки "FTP-сенсор"**

- 1. Перейти к виду подробной информации об объекте, выбрав его в панели навигации и нажав кнопку  $\Box$  на панели режимов отображения, или нажать на такую же иконку на самом объекте в стандартном виде родительского объекта.
- 2. В панели с кнопками в верхней части окна выбрать **.** В МОНИТОРИНГ
- 3. Выбрать агента, при помощи которого будет осуществляться мониторинг.
- 4. В поле "Тип проверки" выбрать "FTP" (Рис. 51):

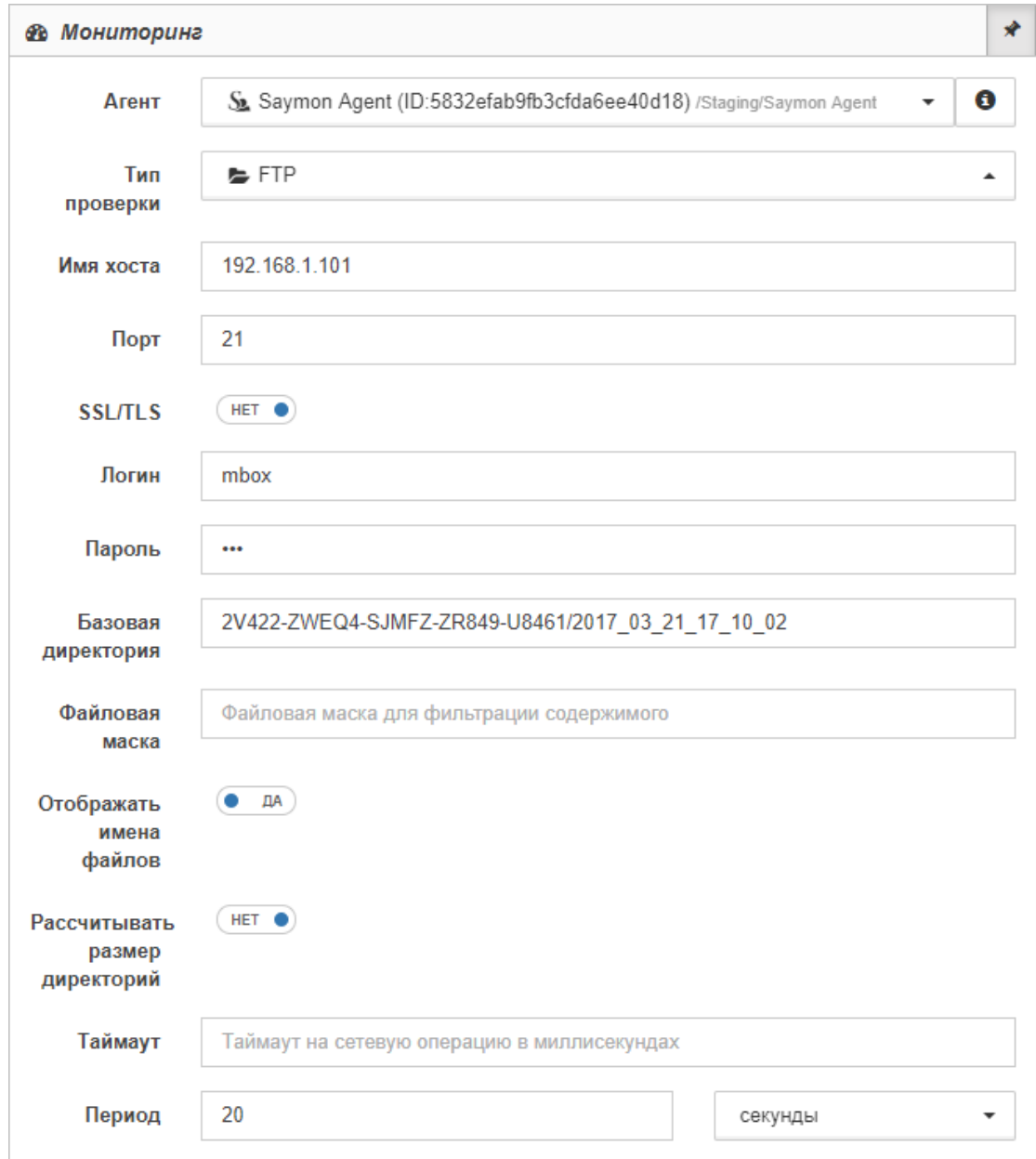

*Рис. 51. Проверка "FTP-сенсор"*

- 5. Заполнить поля:
	- "Имя хоста" (IP-адрес или имя хоста-сервера);
	- "Порт";
	- "Логин" (имя пользователя FTP);
	- "Пароль" (пароль FTP);
	- "Базовая директория" (путь к директории, размещённые в которой папки и файлы доступны для пользователя);
	- "Файловая маска" (маска для фильтрации содержимого директории);
	- "Таймаут" (максимальное время выполнения проверки);
	- "Период" (период выполнения проверки).
- 6. Выбрать в выпадающем списке временные единицы измерения.

#### 7. По необходимости изменить положения слайдеров.

#### Заключительные действия:

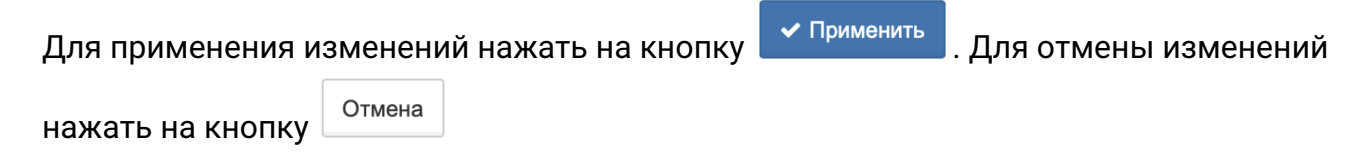

После успешного выполнения проверки в таблице данных появится следующая информация (Рис. 52):

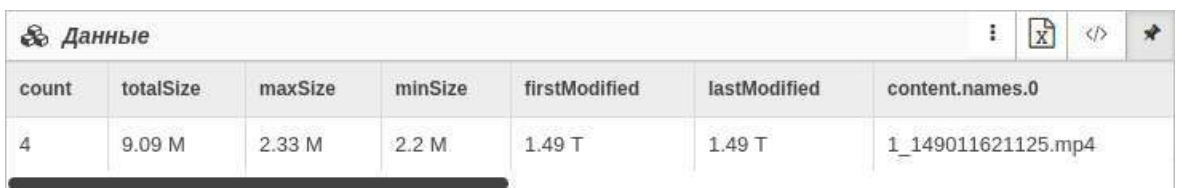

*Рис. 52. Результат проверки "FTP-сенсор"*

## *Описание полей результата проверки "FTP-сенсор"*

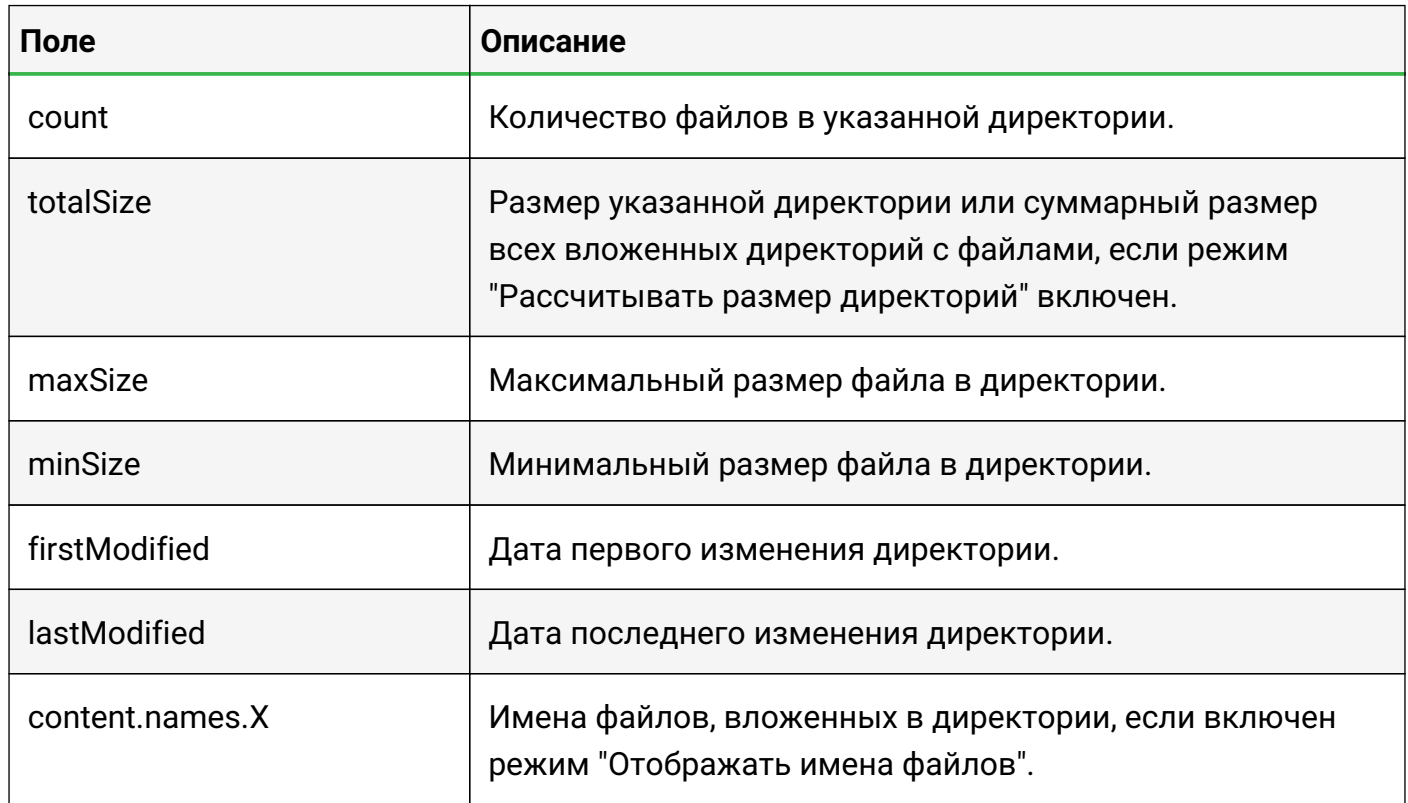

## **4.2.1.14. Операция 14: Процесс мониторинга с типом проверки "Бинарный протокол"**

- 1. Перейти к виду подробной информации об объекте, выбрав его в панели навигации и нажав кнопку  $\Box$  на панели режимов отображения, или нажать на такую же иконку на самом объекте в стандартном виде родительского объекта.
- 2. В панели с кнопками в верхней части окна выбрать **В МОНИТОРИНГ**
- 3. Выбрать агента, при помощи которого будет осуществляться мониторинг.
- 4. В поле "Тип проверки" выбрать "Бинарный протокол" (Рис. 53):

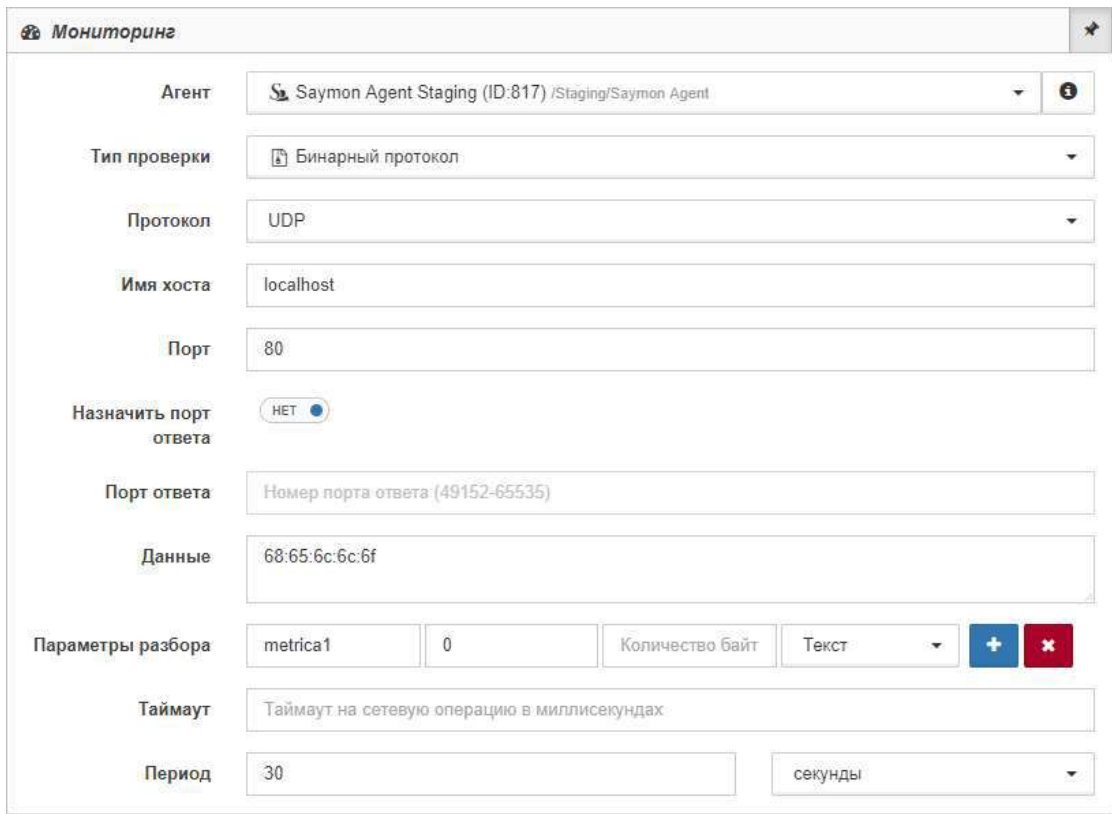

*Рис. 53. Проверка "Бинарный протокол"*

- 5. В выпадающей строке поля "Протокол" выбрать протокол проверки: TCP или UDP.
- 6. Заполнить поля:
	- "Имя хоста" (IP-адрес или имя хоста-сервера);
	- "Порт";
	- "Данные" (данные для отправки на указанный хост в формате xx:yy:zz);
	- "Таймаут" (максимальное время выполнения проверки);
	- "Период" (период выполнения проверки).

**NOTE** *Для протокола UDP доступны также слайдер "Назначить порт ответа" и поле "Порт ответа".*

- 7. Выбрать в выпадающем списке временные единицы измерения.
- 8. При необходимости добавить параметры разбора параметры отображения результатов выполнения проверки в секции "Данные" – кнопкой + добавить параметры разбора заполнить появившиеся поля:
	- "Имя поля";
	- "Смещение";
	- "Количество байт";

и выбрать тип из выпадающего списка "Тип поля".

Заключительные действия:

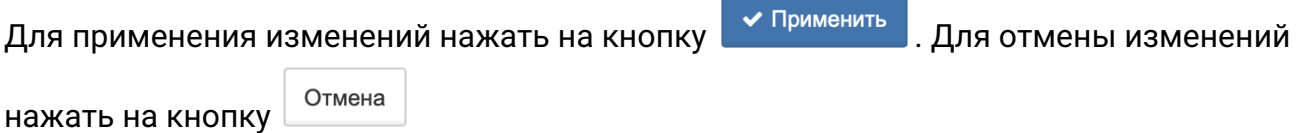

После успешного выполнения проверки в таблице данных появится следующая информация (Рис. 54):

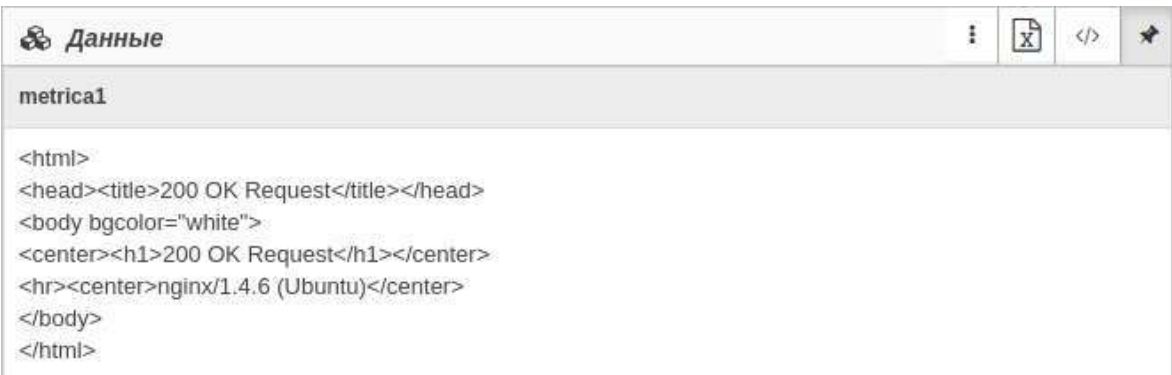

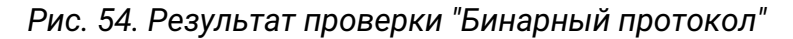

#### *Описание полей результата проверки "Бинарный протокол"*

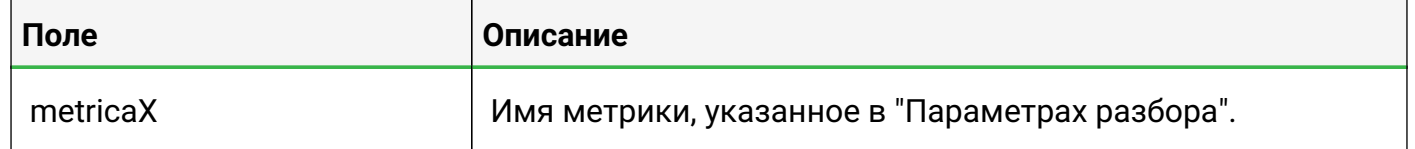

#### **4.2.1.15. Операция 15: Процесс мониторинга с типом проверки "WMI-сенсор"**

- 1. Перейти к виду подробной информации об объекте, выбрав его в панели навигации и нажав кнопку  $\Box$  на панели режимов отображения, или нажать на такую же иконку на самом объекте в стандартном виде родительского объекта.
- 2. В панели с кнопками в верхней части окна выбрать **.** В МОНИТОРИНГ
- 3. Выбрать агента, при помощи которого будет осуществляться мониторинг.
- 4. В поле "Тип проверки" выбрать "WMI"(Рис. 55):

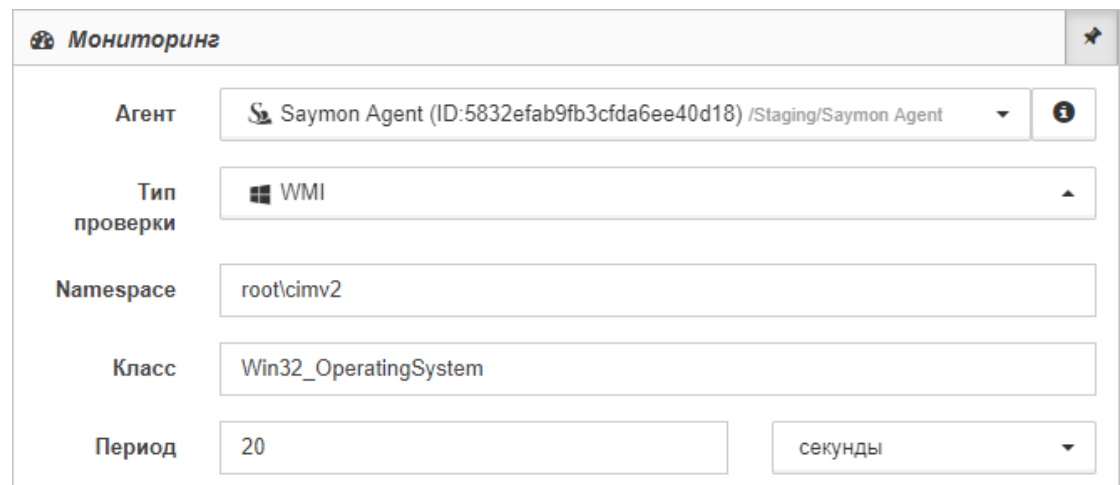

*Рис. 55. Проверка "WMI-сенсор"*

- 5. Заполнить поля:
	- "Namespace" (используемое пространство имён WMI);
	- "Класс" (класс WMI, свойства которого необходимо получить);
	- "Период" (период выполнения проверки).
- 6. Выбрать в выпадающем списке временные единицы измерения.

Для применения изменений нажать на кнопку **У Применить** . Для отмены изменений Отмена

нажать на кнопку

После успешного выполнения проверки в таблице данных появится следующая информация (Рис. 56):

| <b>&amp; Данные</b> |                    |                        |                   |                         |                    | ò, |  |  |
|---------------------|--------------------|------------------------|-------------------|-------------------------|--------------------|----|--|--|
| <b>Status</b>       | FreePhysicalMemory | FreeSpaceInPagingFiles | FreeVirtualMemory | <b>BootDevice</b>       | <b>BuildNumber</b> |    |  |  |
| OK                  | 580596             | 2187052                | 2054088           | \Device\HarddiskVolume1 | 2600               |    |  |  |

*Рис. 56. Результат проверки "WMI-сенсор"*

#### *Описание полей результата проверки "WMI-сенсор"*

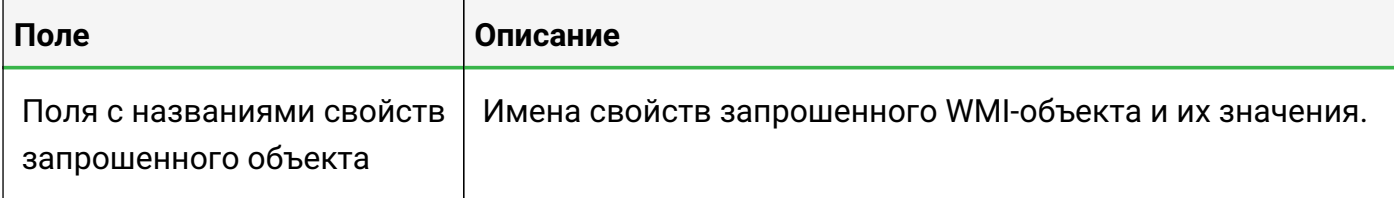

# **4.2.1.16. Операция 16: Процесс мониторинга с типом проверки "Конфигурационный файл/директория"**

Основные действия в требуемой последовательности:

- 1. Перейти к виду подробной информации об объекте, выбрав его в панели навигации и нажав кнопку  $\Box$  на панели режимов отображения, или нажать на такую же иконку на самом объекте в стандартном виде родительского объекта.
- 2. В панели с кнопками в верхней части окна выбрать **. В МОНИТОРИНГ**
- 3. Выбрать агента, при помощи которого будет осуществляться мониторинг.
- 4. В поле "Тип проверки" выбрать "Конфигурационный файл/директория" (Рис. 57):

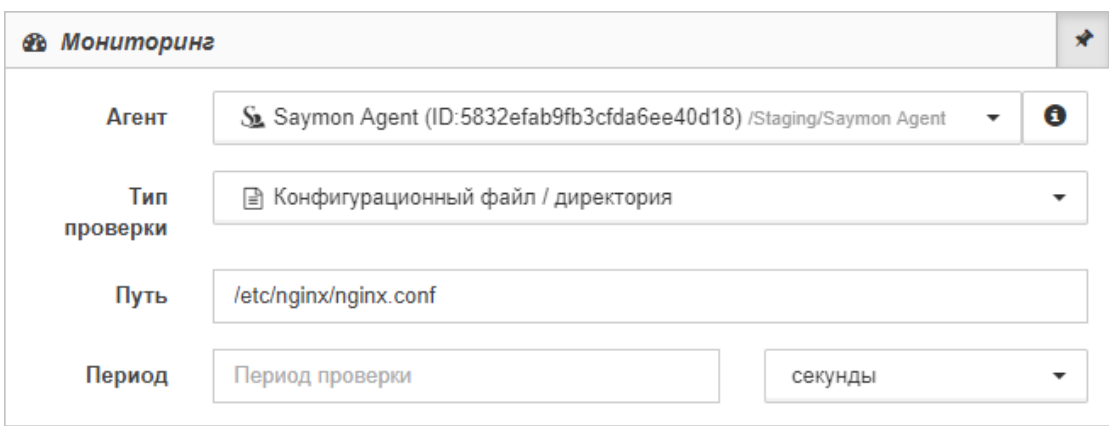

*Рис. 57. Проверка "Конфигурационный файл/директория"*

- 5. Заполнить поля:
	- "Путь" (полный путь к файлу или директории);
	- "Период" (период выполнения проверки).
- 6. Выбрать в выпадающем списке временные единицы измерения.

Заключительные действия:

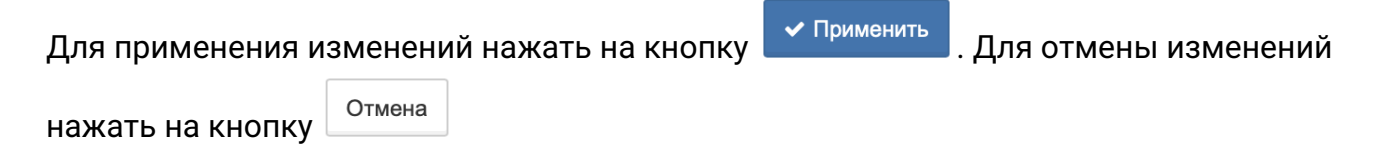

После успешного выполнения проверки в секции "Изменения конфигурации" появятся дата, время, история изменений и содержимое файла/директории.

# **4.2.2. Настройка условий перехода состояний**

Условия, при соблюдении которых возможно выполнение задачи:

- 1. Компьютер пользователя имеет стабильное интернет-соединение.
- 2. Портал платформы "Центральный Пульт" доступен.
- 3. Пользователь корректно ввёл логин и пароль при входе в систему.
- 4. Успешно созданы объекты мониторинга.
- 5. Пользователь обладает правами на
	- модификацию объектов,
	- просмотр секции "Условия перехода состояний".

**NOTE** *Назначение прав пользователям описано в подразделе [4.11.2, "Управление](#page-151-0) [пользователями и группами".](#page-151-0)*

## **4.2.2.1. Операция 1: Настройка условий**

Основные действия в требуемой последовательности:

- 1. Перейти к виду подробной информации об объекте, выбрав его в панели навигации и нажав кнопку  $\Box$  на панели режимов отображения, или нажать на такую же иконку на самом объекте в стандартном виде родительского объекта.
- 2. В панели с кнопками в верхней части окна выбрать | ≢ Условия перехода состояний | (Рис. 58):

| ÷ | Сравнение               | $\overline{\phantom{a}}$ | exitCode               | ۰                        | v                    | $\neq$                        | ۰            |                | $+$ $+$ $+$ $\rightarrow$ |  |  |
|---|-------------------------|--------------------------|------------------------|--------------------------|----------------------|-------------------------------|--------------|----------------|---------------------------|--|--|
|   | то перейти в состояние: | <b>Alarm</b>             |                        | $\overline{\phantom{a}}$ | $\bullet$            | $+$ $\mathbb{I}$ $\mathbf{x}$ |              |                |                           |  |  |
| ÷ | Сравнение               | $\cdot$                  | numberOfErrors         | $\checkmark$             | $\mathcal{S}$        | $\overline{ }$                | $\mathbf{v}$ |                |                           |  |  |
|   | то перейти в состояние: | Overloaded               |                        | ۰                        |                      | $\phi$ + $\pm$ x              |              |                |                           |  |  |
| ÷ | Сравнение               |                          | packetLossPercentile - |                          | $\mathcal{P}$        | $\equiv$                      | ۰            | $\overline{0}$ |                           |  |  |
|   | то перейти в состояние: | <b>Working</b>           |                        | $\overline{\phantom{a}}$ | $\bullet + 1 \times$ |                               |              |                |                           |  |  |

*Рис. 58. Секция "Условия перехода состояний"*

3. Прописать необходимые пользователю условия с использованием метрик, математических символов и числовых значений.

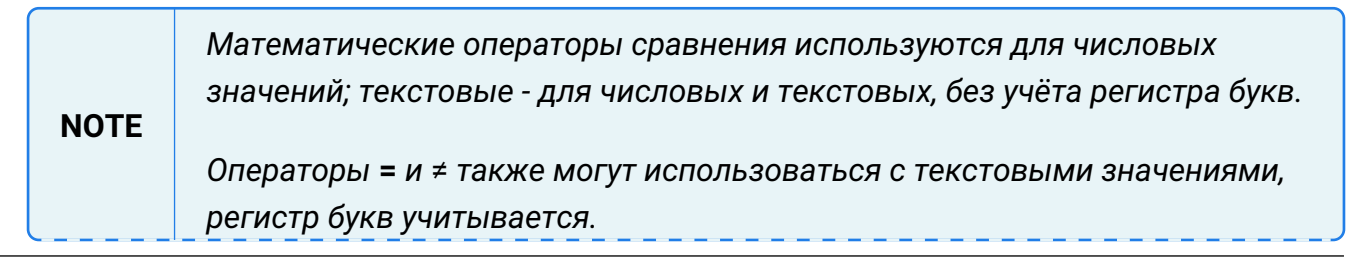

Руководство пользователя

При выборе текстового оператора сравнения, например, совпадает с, в качестве значения можно использовать регулярное выражение. Список регулярных выражений представлен в Приложении Б.

- 4. Кнопкой Галолнительные условия" можно настроить нужную длительность выполнения условия для срабатывания, временной период актуальности условия, число краткосрочных аварийных ситуаций за выбранный временной интервал.
- 5. Указать состояние, в которое переходит объект при выполнении условия.

Заключительные действия:

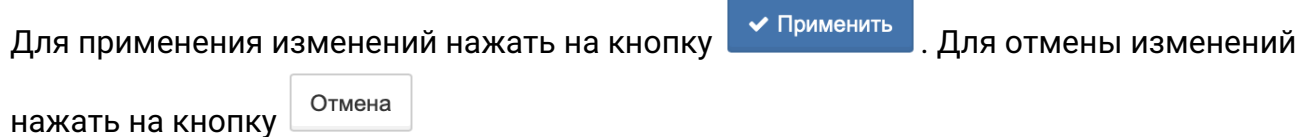

# 4.2.2.2. Операция 2: Использование математических формул в редакторе условий перехода состояний

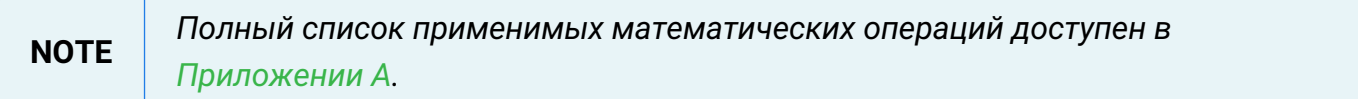

Основные действия в требуемой последовательности:

- 1. Перейти к виду подробной информации об объекте, выбрав его в панели навигации и нажав кнопку  $\Box$  на панели режимов отображения, или нажать на такую же иконку на самом объекте в стандартном виде родительского объекта.
- 2. В панели с кнопками в верхней части окна выбрать 丰 Условия перехода состояний
- 3. Перейти в режим ручного ввода кнопкой  $\blacktriangleright$  справа от поля источника данных.
- 4. В поле источника данных ввести название метрики или выбрать её в отфильтрованном списке вариантов (Рис. 59):

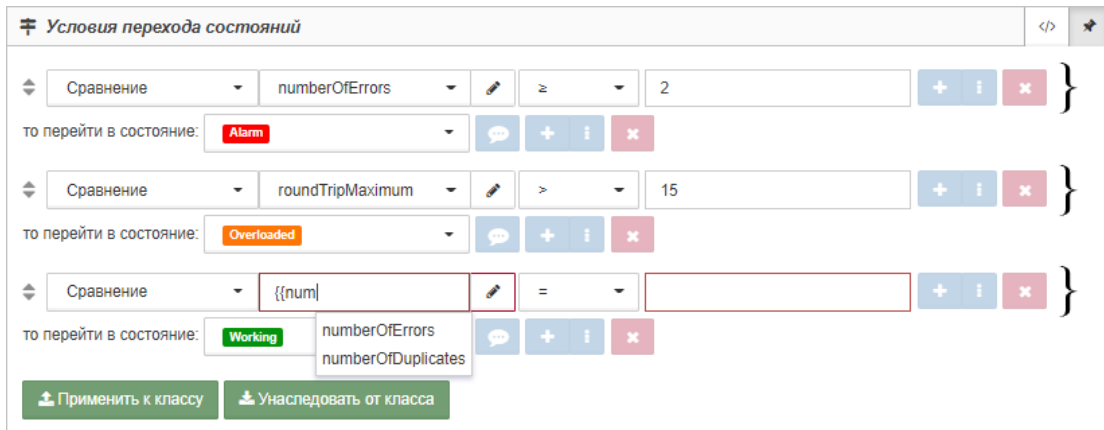

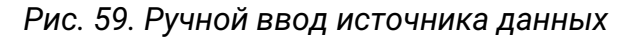

Имя каждой метрики должно быть записано в двойных фигурных скобках

**NOTE** 

*следующим образом: {{имя\_метрики}}.*

5. При помощи математических символов, констант и скобок ввести формулу. Например, разность максимального времени приёма-передачи и минимального времени приёма-передачи **{{roundTripMaximum}} - {{roundTripMinimal}}** (Рис. 60):

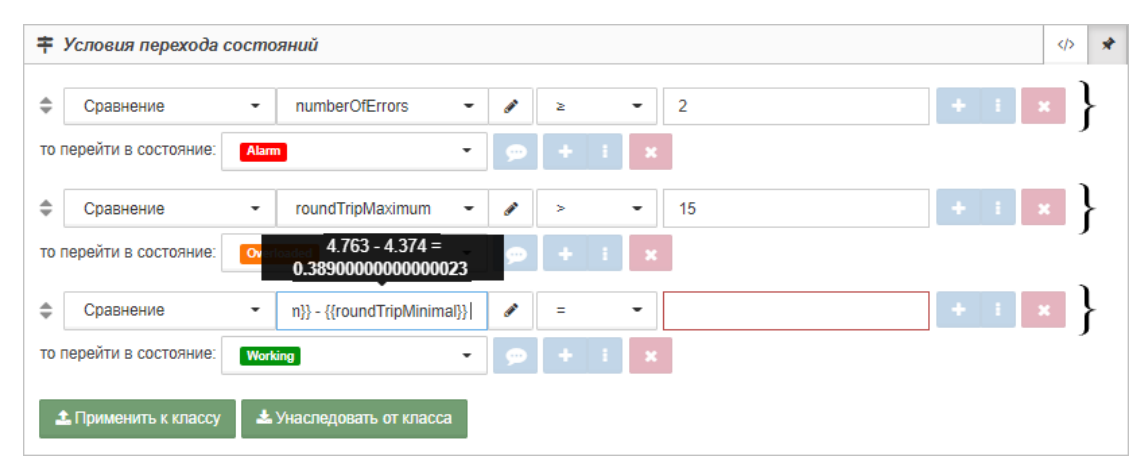

*Рис. 60. Ввод математической формулы*

**NOTE** *Над введённой математической операцией автоматически отобразится результат вычислений.*

Заключительные действия:

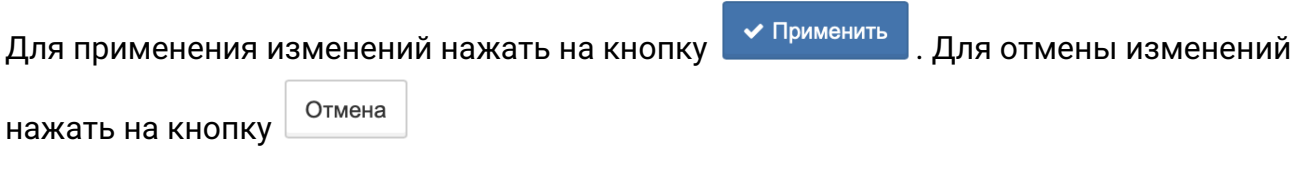

## **4.2.2.3. Операция 3: Использование метрик из разных объектов**

Основные действия в требуемой последовательности:

- 1. Перейти к виду подробной информации об объекте, выбрав его в панели навигации и нажав кнопку  $\Box$  на панели режимов отображения, или нажать на такую же иконку на самом объекте в стандартном виде родительского объекта.
- 2. В панели с кнопками в верхней части окна выбрать |  $\neq$  Условия перехода состояний
- 3. Перейти в режим ручного ввода кнопкой | Справа от поля источника данных.
- 4. В поле источника данных указать ID объекта и имя используемой метрики через двоеточие. Например, сложение "stdout.x" рассматриваемого объекта и "stdout.x" другого объекта:

 ${s_{s}}$  +  ${s_{s}}$  +  ${s_{s}}$  +  ${s_{s}}$  +  ${s_{s}}$  55597713ed3ae514148346675:stdout.x}

Заключительные действия:
Не требуются, все изменения автоматически сохраняются.

#### **4.2.2.4. Операция 4: Настройка состояния для отсутствия данных**

Основные действия в требуемой последовательности:

- 1. Перейти к виду подробной информации об объекте, выбрав его в панели навигации и нажав кнопку  $\Box$  на панели режимов отображения, или нажать на такую же иконку на самом объекте в стандартном виде родительского объекта.
- 2. В панели с кнопками в верхней части окна выбрать |  $\neq$  Условия перехода состояний
- 3. В поле типа условия выбрать "Экспирация данных" (Рис. 61):

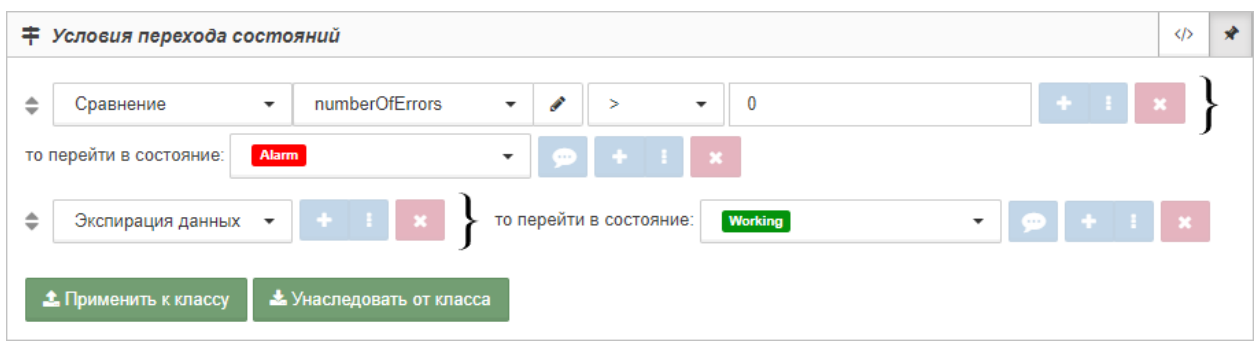

*Рис. 61. Пример настройки условия с типом "Экспирация данных"*

4. Выбрать состояние, в которое перейдёт объект при отсутствии данных у выполненной проверки.

Заключительные действия:

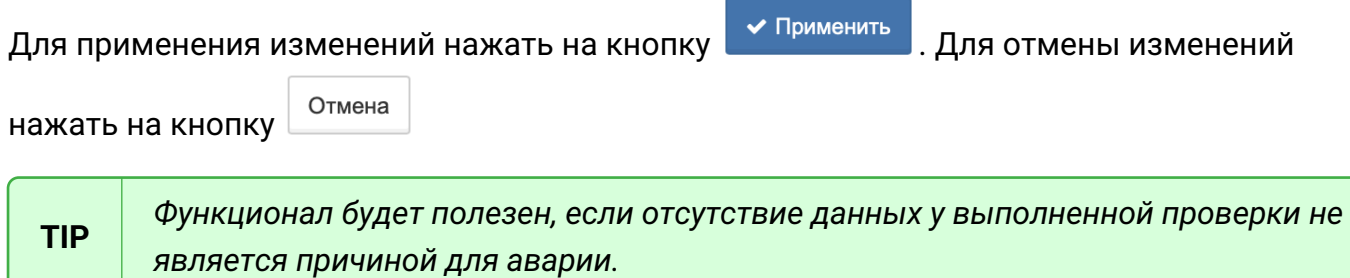

# **4.2.3. Формирование данных**

Условия, при соблюдении которых возможно выполнение задачи:

- 1. Компьютер пользователя имеет стабильное интернет-соединение.
- 2. Портал платформы "Центральный Пульт" доступен.
- 3. Пользователь корректно ввёл логин и пароль при входе в систему.
- 4. Успешно созданы объекты мониторинга.
- 5. Для объекта настроен мониторинг.
- 6. Пользователь обладает правами на
	- управление объектами, свойствами и документами,
	- просмотр секции "Правила формирования данных".

**NOTE** *Назначение прав пользователям описано в подразделе [4.11.2, "Управление](#page-151-0) [пользователями и группами".](#page-151-0)*

В правилах формирования данных запись осуществляется с помощью встроенного редактора. В редакторе предусмотрены автоматические проверки на корректность синтаксиса при формировании правил (Рис. 62):

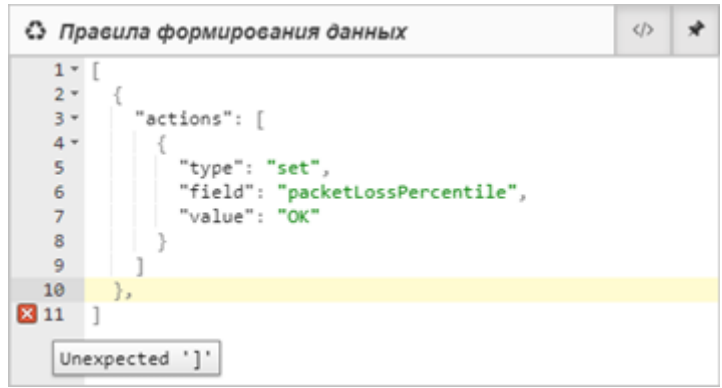

*Рис. 62. Редактор правил формирования данных*

После любой коррекции в тексте происходит автоматическое сохранение текущей версии правил формирования данных.

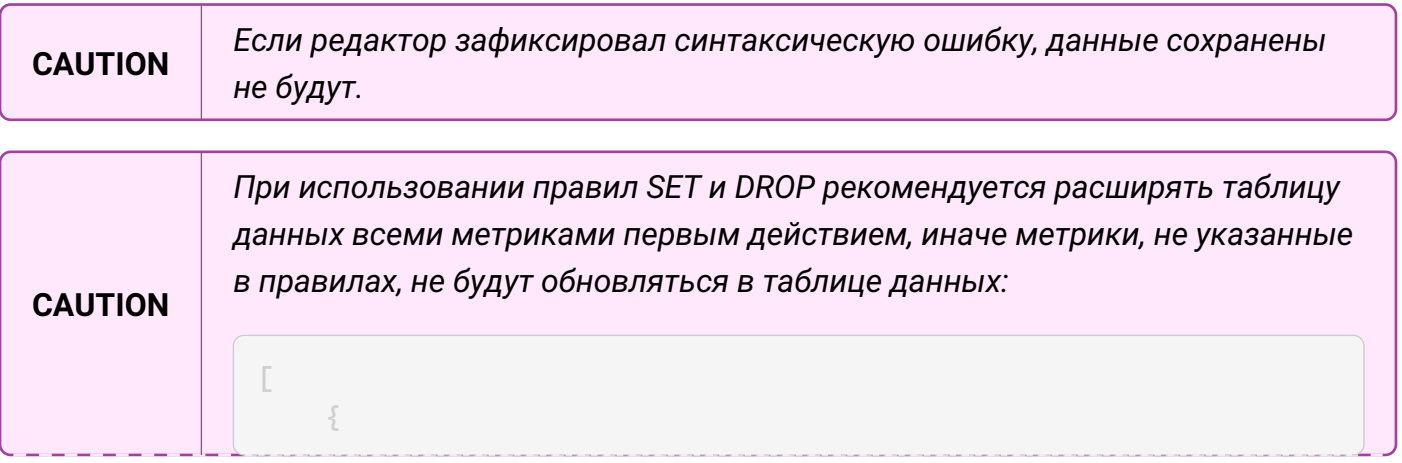

```
  "actions": [
{z}  "type": "extend"
} 1
  ]
     },
]
```
# **4.2.3.1. Операция 1: Создание или переопределение метрики - правило SET**

Основные действия в требуемой последовательности:

- 1. Перейти к виду подробной информации об объекте, выбрав его в панели навигации и нажав кнопку  $\Box$  на панели режимов отображения, или нажать на такую же иконку на самом объекте в стандартном виде родительского объекта.
- 2. В панели с кнопками в верхней части окна выбрать **.** Правила формирования данных

3. Записать правило со структурой:

```
[
\{  "actions": [
{f}  "type": "extend"
\frac{3}{4},
\{  "type": "set",
                "field": "metric_name",
                "value": "metric_value"
} 1
        ]
  }
]
```
где:

- type тип правила;
- field имя создаваемой или переопределяемой метрики;
- value значение, которое необходимо записать в метрику.
- 4. Указать в "field" имя метрики, в "value" значение.

В качестве значения (value) можно использовать:

- числовые значения, например, 10;
- текстовые данные, например, "text";
- значения других метрик из таблицы данных с указателями *current* и *new*,

например, {{new.temperature}};

• формулы с использованием метрик из таблицы данных с указателями *current* и *new*, например, "{{current.temperature}}-{{new.temperature}}.

Заключительные действия:

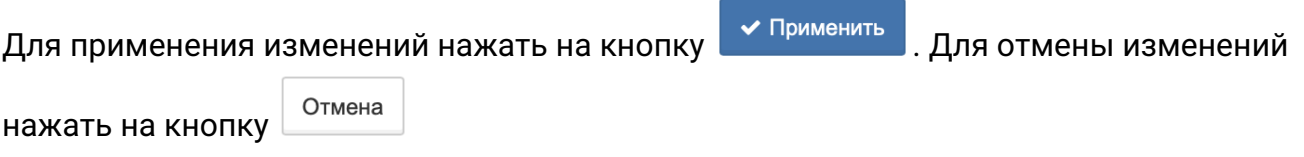

В таблице данных отобразится созданная метрика в соответствии с периодом, настроенным в секции "Мониторинг".

# **4.2.3.2. Операция 2: Расширение таблицы данных всеми новыми метриками – правило EXTEND**

Основные действия в требуемой последовательности:

- 1. Перейти к виду подробной информации об объекте, выбрав его в панели навигации и нажав кнопку  $\boxed{\blacksquare}$  на панели режимов отображения, или нажать на такую же иконку на самом объекте в стандартном виде родительского объекта.
- 2. В панели с кнопками в верхней части окна выбрать **В** Правила формирования данных
- 3. Записать правило со структурой:

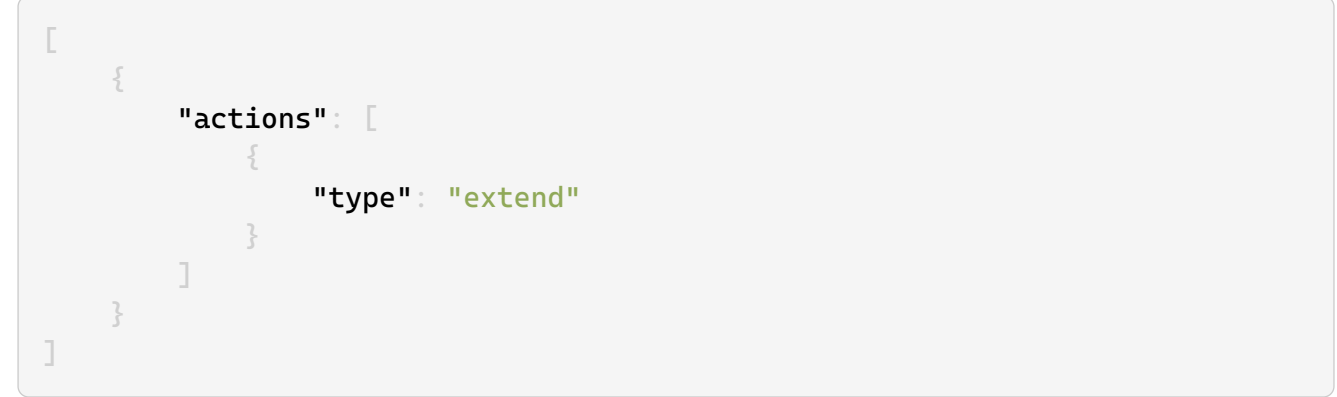

Заключительные действия:

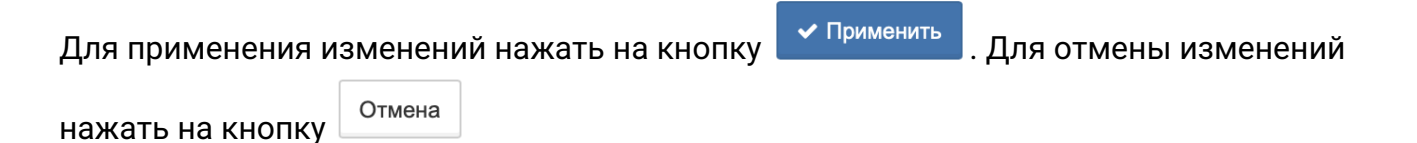

Таблица данных расширится всеми новыми метриками в соответствии с периодом, настроенным в секции "Мониторинг".

# **4.2.3.3. Операция 3: Расширение таблицы данных только указанными метриками – правило EXTEND с include**

Основные действия в требуемой последовательности:

- 1. Перейти к виду подробной информации об объекте, выбрав его в панели навигации и нажав кнопку  $\Box$  на панели режимов отображения, или нажать на такую же иконку на самом объекте в стандартном виде родительского объекта.
- 2. В панели с кнопками в верхней части окна выбрать **В** Правила формирования данных
- 3. Записать правило со структурой:

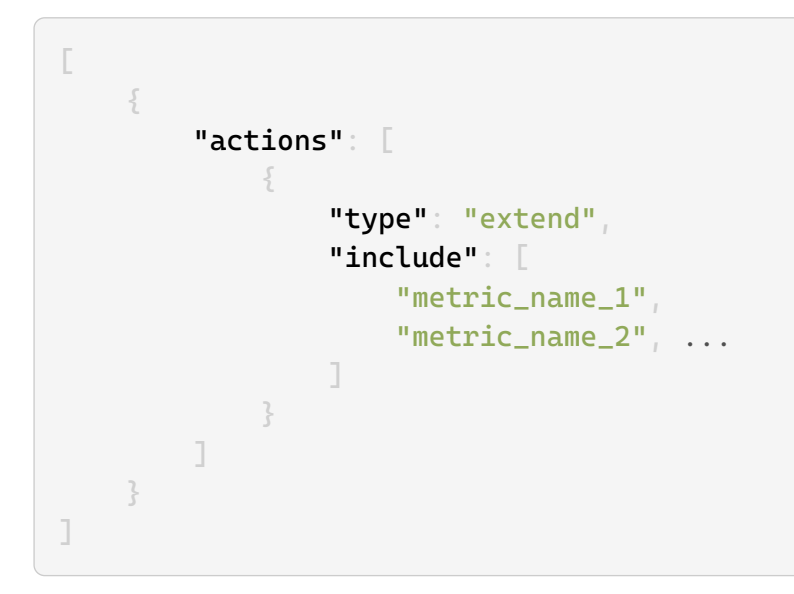

где include - необязательное для правила EXTEND поле, в котором перечисляются имена добавляемых метрик.

Заключительные действия:

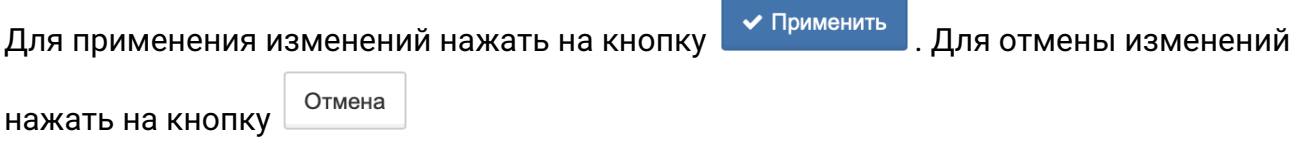

Таблица данных расширится указанными новыми метриками в соответствии с периодом, настроенным в секции "Мониторинг".

# **4.2.3.4. Операция 4: Расширение таблицы данных всеми новыми метриками, кроме указанных – правило EXTEND с exclude**

- 1. Перейти к виду подробной информации об объекте, выбрав его в панели навигации и нажав кнопку  $\Box$  на панели режимов отображения, или нажать на такую же иконку на самом объекте в стандартном виде родительского объекта.
- 2. В панели с кнопками в верхней части окна выбрать **В** Правила формирования данных

3. Записать правило со структурой:

```
[
\{  "actions": [
{f}  "type": "extend",
                   "exclude": [
                       "metric_name_3",
                     "metric_name_4", ...
. . . . . . . . . . . . . . . <u>.</u>
  }
  ]
      }
]
```
где exclude - необязательное для правила EXTEND поле, в котором перечисляются имена метрик, игнорируемых при добавлении.

Заключительные действия:

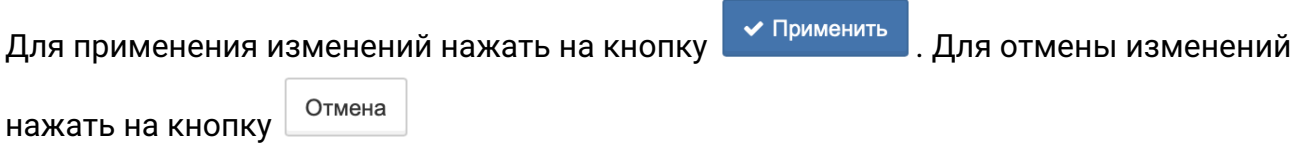

Таблица данных расширится всеми новыми метриками, кроме указанных, в соответствии с периодом, настроенным в секции "Мониторинг".

### **4.2.3.5. Операция 5: Удаление всех метрик из таблицы данных - правило DROP**

- 1. Перейти к виду подробной информации об объекте, выбрав его в панели навигации и нажав кнопку  $\Box$  на панели режимов отображения, или нажать на такую же иконку на самом объекте в стандартном виде родительского объекта.
- 2. В панели с кнопками в верхней части окна выбрать **.** Правила формирования данных
- 3. Записать правило со структурой:

```
[
\{  "actions": [
{f}  "type": "drop"
  }
  ]
  }
```
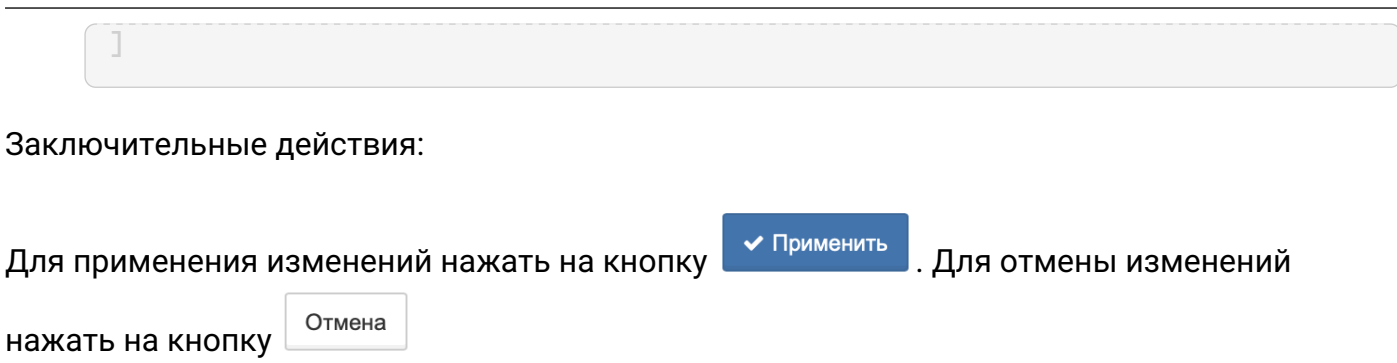

Из таблицы данных будут удалены все метрики в соответствии с периодом, настроенным в секции "Мониторинг".

# **4.2.3.6. Операция 6: Удаление указанных метрик из таблицы данных - правило DROP с include**

Основные действия в требуемой последовательности:

- 1. Перейти к виду подробной информации об объекте, выбрав его в панели навигации и нажав кнопку  $\Box$  на панели режимов отображения, или нажать на такую же иконку на самом объекте в стандартном виде родительского объекта.
- 2. В панели с кнопками в верхней части окна выбрать **.** Правила формирования данных
- 3. Записать правило со структурой:

```
[
\{  "actions": [
\{  "type": "extend"
  },
{f}  "type": "drop",
                 "include": [
                    "metric_name_1",
                   "metric_name_2", ...
. . . . . . . . . . . . . . . <u>.</u>
  }
  ]
  }
]
```
где include - необязательное для правила DROP поле, в котором перечисляются имена удаляемых метрик.

Заключительные действия:

Для применения изменений нажать на кнопку  $\overline{\phantom{a}}$  Применить , Для отмены изменений

нажать на кнопку

Отмена

Из таблицы данных будут удалены указанные метрики в соответствии с периодом, настроенным в секции "Мониторинг".

# **4.2.3.7. Операция 7: Удаление из таблицы данных всех метрик, кроме указанных правило DROP с exclude**

Основные действия в требуемой последовательности:

- 1. Перейти к виду подробной информации об объекте, выбрав его в панели навигации и нажав кнопку  $\Box$  на панели режимов отображения, или нажать на такую же иконку на самом объекте в стандартном виде родительского объекта.
- 2. В панели с кнопками в верхней части окна выбрать **.** Правила формирования данных

3. Записать правило со структурой:

[  $\{$  "actions": [  ${f}$  "type": "extend"  $\frac{3}{4}$ ,  $\{$  "type": "drop", "exclude": [ "metric\_name\_3", "metric\_name\_4", ... ] } ] } ]

где exclude - необязательное для правила DROP поле, в котором перечисляются имена сохраняемых метрик.

Заключительные действия:

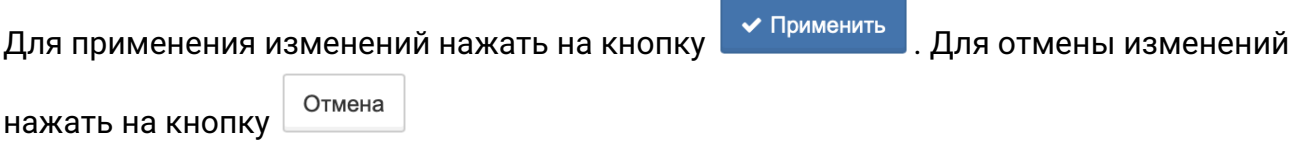

Из таблицы данных будут удалены все метрики, кроме указанных, в соответствии с периодом, настроенным в секции "Мониторинг".

# **4.2.4. Создание аварий и условия генерации аварий**

Условия, при соблюдении которых возможно выполнение задачи:

- 1. Компьютер пользователя имеет стабильное интернет-соединение.
- 2. Портал платформы "Центральный Пульт" доступен.
- 3. Пользователь корректно ввёл логин и пароль при входе в систему.
- 4. Успешно созданы объекты мониторинга.
- 5. Включен функционал генерации аварий.

**NOTE** *Алгоритм активации функционала генерации аварий описан в "Руководстве администратора" в подразделе "Включение функционала генерации аварий".*

- 6. Пользователь обладает правами на
	- модификацию объектов,
	- просмотр секции "Условия генерации аварий".

**NOTE** *Назначение прав пользователям описано в подразделе [4.11.2, "Управление](#page-151-0) [пользователями и группами".](#page-151-0)*

### **4.2.4.1. Операция 1: Просмотр списка активных аварий**

Основные действия в требуемой последовательности:

- 1. Нажать кнопку  $|\mathcal{L}|$  "Аварии" в панели режимов отображения.
- 2. В выпадающем списке вверху окна выбрать "Активные аварии".

Заключительные действия:

Не требуются. После просмотра списка аварий (Рис. 63) закрыть вкладку.

| <b>STAGING</b>            | Активные аварии •       | $T -$<br>Имя фильтра      | $\checkmark$         | B<br>Выкл         |                                          |                                                |               | $\mathbf{x}$             |
|---------------------------|-------------------------|---------------------------|----------------------|-------------------|------------------------------------------|------------------------------------------------|---------------|--------------------------|
|                           | Представление:          | Имя представления         | B<br>$\cdot$         | Поля свойств:     | $-$ Не выбрано $ -$                      |                                                |               |                          |
| Время регистрации -       | Время возникновения ≑   | Время погашения ≑         | Объект/связь ≑       | Критичность ≑     | Текст ≑                                  | Подтверждено ≑                                 | Комментарий ≑ | Путь                     |
| ◎ 16.06.2022.<br>14:29:31 | ◎ 16.06.2022, 14:29:31  |                           | ■ 192.168.1.73       | <b>Alarm</b>      | No ping<br>to host<br>(host<br>offline?) | ◎ 16.06.2022.<br>14:36:16<br>$\triangle$ admin |               | <b>Discovery</b>         |
| ◎ 16.06.2022.<br>14:23:53 | ◎ 16.06.2022, 14:23:53  | ◎ 16.06.2022.<br>14:36:52 | <b>二 Router Asus</b> | Cleared <b>II</b> |                                          |                                                |               | Company » Infrastructure |
| ◎ 16.06.2022.<br>14:23:33 | 20 16.06.2022, 14:23:33 |                           | ■ 192.168.1.69       | Alarm             | No ping<br>to host<br>(host<br>offline?) |                                                |               | <b>Discovery</b>         |

*Рис. 63. Список активных аварий*

Через столбец **Путь** можно перейти к родительским объектам аварийного элемента. Если

включен режим [мультиродителя](https://docs.cpult.ru/web-interface/objects-and-links-operation/objects-and-object-hierarchy/multi-parent.html) на каком-либо из уровней иерархии, имя объекта этого уровня выделяется жирным шрифтом. При щелчке по такому объекту открывается список всех родительских объектов со ссылками на них (Рис. 64):

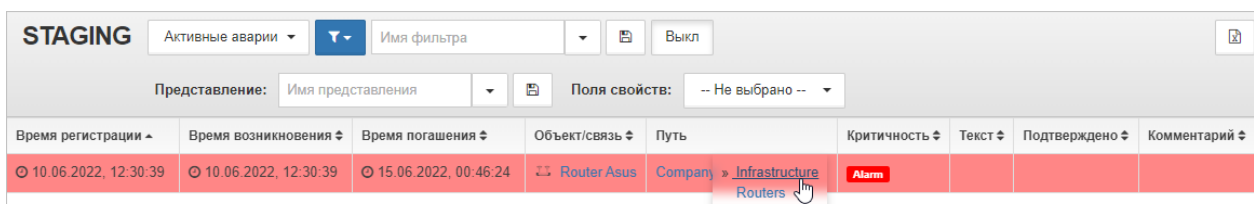

*Рис. 64. Мультиродитель в списке активных аварий*

**NOTE** *Режим мультиродителя можно задать в параметрах объекта. Подробнее в подразделе [4.1.2, "Управление параметрами объекта мониторинга"](#page-23-0).*

# **4.2.4.2. Операция 2: Создание аварий**

Существуют два способа для создания аварий.

 $C$ пособ  $N<sup>o</sup>1$ :

- 1. Заданы условия перехода состояний.
- 2. Согласно выполненным условиям, объект находится в состоянии, которому задана критичность аварии.

**NOTE** *Назначение состоянию уровня критичности аварии описано в подразделе [4.11.7, "Создание и управление состояниями объектов".](#page-165-0)*

 $C$ пособ  $N^2$ ?

1. Заданы условия генерации аварий.

**WARNING** *Наличие условий генерации аварий отменяет генерацию аварий по условиям перехода состояний.*

Основные действия в требуемой последовательности для настройки условий генерации аварий:

- 1. Перейти к виду подробной информации об объекте, выбрав его в панели навигации и нажав кнопку  $\Box$  на панели режимов отображения, или нажать на такую же иконку на самом объекте в стандартном виде родительского объекта.
- 2. В панели с кнопками в верхней части окна выбрать **. На Условия генерации аварий**

3. Настроить необходимые условия (Рис. 65):

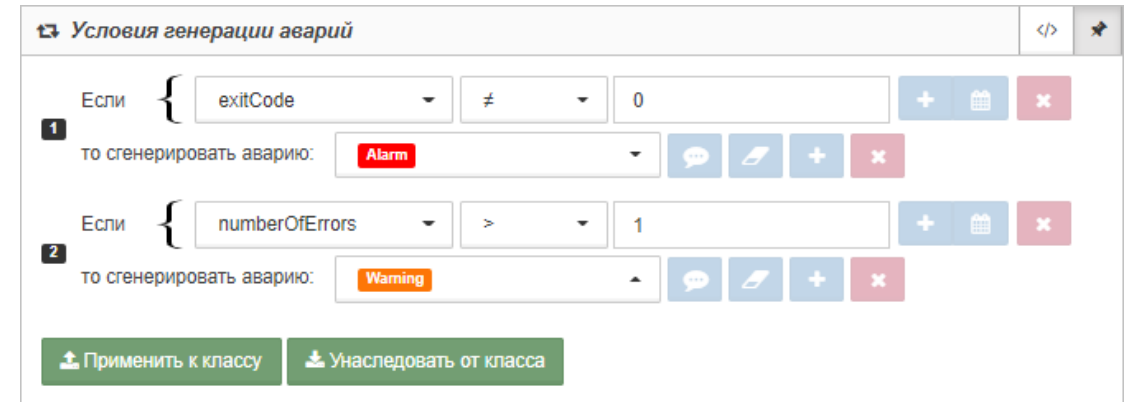

*Рис. 65. Пример условий генерации аварий*

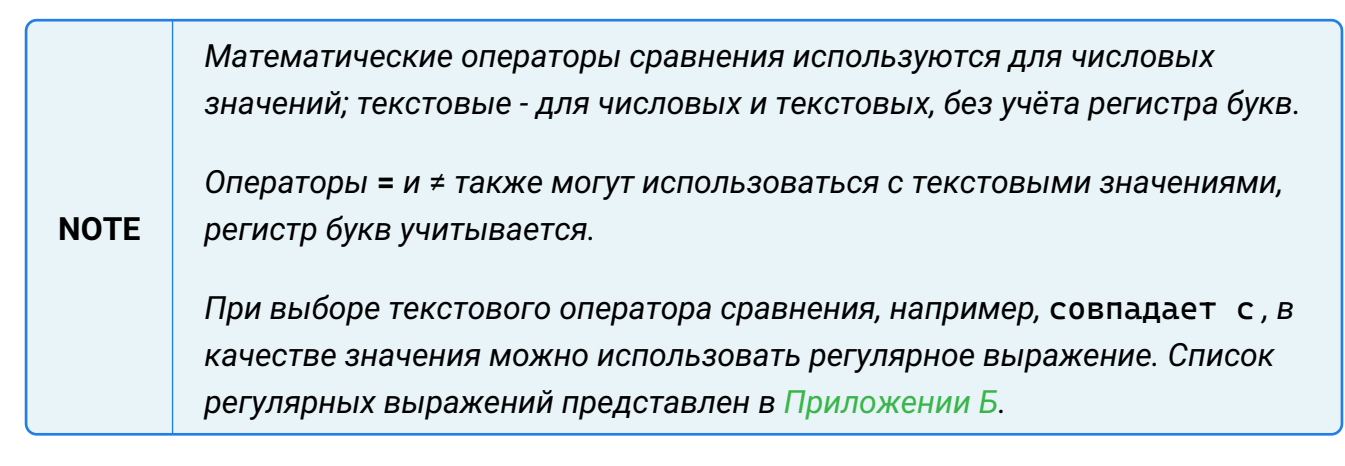

Не требуются.

# **4.2.4.3. Операция 3: Добавление комментария к аварии**

- 1. Нажать кнопку  $\Box$  "Аварии" в панели режимов отображения.
- 2. В выпадающем списке вверху окна выбрать "Активные аварии".
- 3. Выбрать аварию, к которой планируется добавить комментарий, и нажать на неё правой кнопкой мыши.
- 4. В открывшемся контекстном меню (Рис. 66) выбрать "Комментарий":

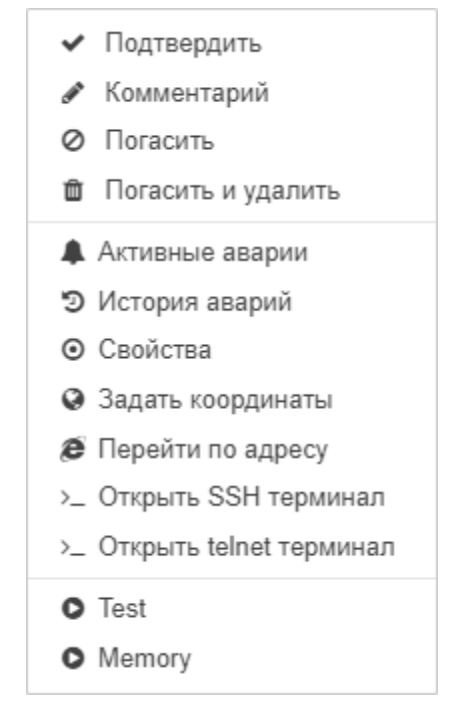

*Рис. 66. Контекстное меню аварии*

5. В появившемся поле ввести текст комментария и нажать клавишу **Enter**.

Заключительные действия:

Не требуются. Автор и время комментария автоматически фиксируются.

### **4.2.4.4. Операция 4: Удаление/изменение комментария аварии**

Основные действия в требуемой последовательности:

- 1. Нажать кнопку  $\|\mathcal{L}\|$  "Аварии" в панели режимов отображения.
- 2. В выпадающем списке вверху окна выбрать "Активные аварии".
- 3. Выбрать аварию, у которой планируется удалить или изменить комментарий, и нажать на неё правой кнопкой мыши.
- 4. В открывшемся контекстном меню выбрать "Комментарий".
- 5. В разблокированном поле комментария стереть/изменить текст и нажать клавишу **Enter**.

Заключительные действия:

Не требуются.

### **4.2.4.5. Операция 5: Создание и управление представлениями**

Представление - индивидуальное наполнение столбцов в окне аварий.

- 1. Нажать кнопку  $|\mathcal{L}|$  "Аварии" в панели режимов отображения.
- 2. В выпадающем списке вверху окна выбрать "Активные аварии".
- 3. Нажать правой кнопкой мыши на шапку таблицы (Рис. 67):

| Время регистрации ≑    | Время возникновения -  | Время погашения ≑    | Объект/связь ≑       | Путь                     | Критичность ≑ | Текст ≑                   | Подтверждено ≑             | Комментарий ≑ |
|------------------------|------------------------|----------------------|----------------------|--------------------------|---------------|---------------------------|----------------------------|---------------|
| ◎ 20.06.2022, 16:18:32 | ◎ 20.06.2022, 16:18:32 | 20.06.2022, 16:39:11 | <b>出 Router Asus</b> | Company » Infrastructure | Alarm         | C                         | ◆ Время регистрации        |               |
|                        |                        |                      |                      |                          |               |                           | ◆ Время возникновения      |               |
|                        |                        |                      |                      |                          |               |                           | • Время погашения          |               |
|                        |                        |                      |                      |                          |               |                           | ◆ Объект/связь             |               |
|                        |                        |                      |                      |                          |               | $\blacktriangledown$ Путь |                            |               |
|                        |                        |                      |                      |                          |               |                           | ◆ Критичность              |               |
|                        |                        |                      |                      |                          |               |                           | $\blacktriangledown$ Tekct |               |
|                        |                        |                      |                      |                          |               |                           | ◆ Подтверждено             |               |
|                        |                        |                      |                      |                          |               |                           | • Комментарий              |               |
|                        |                        |                      |                      |                          |               |                           |                            |               |

*Рис. 67. Выбор отображаемых столбцов в таблице активных аварий*

- 4. В появившемся списке отметить названия столбцов, которые будут отображаться в таблице.
- 5. Методом перетаскивания изменить порядок расположения столбцов.

1. В верхней панели окна аварий ввести имя представления в соответствующем поле (Рис. 68):

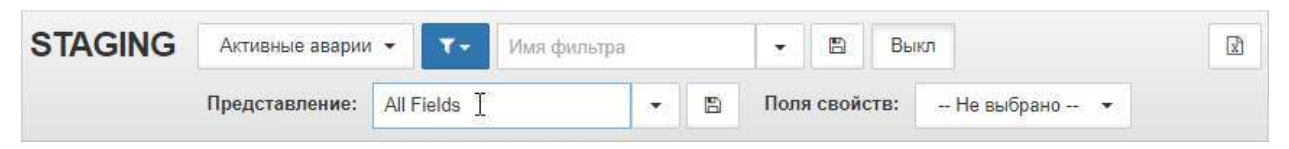

*Рис. 68. Сохранение представления*

- 2. Нажать кнопку  $\boxed{B}$  "Сохранить" для сохранения нового представления.
- 3. Нажать кнопку  $\|\cdot\|$  "Развернуть" для просмотра всех ранее созданных представлений.

# **4.2.4.6. Операция 6: Отображение свойств объектов в таблице аварий**

Основные действия в требуемой последовательности:

- 1. Нажать кнопку  $|\triangle|$  "Аварии" в панели режимов отображения.
- 2. Нажать на "Поля свойств" в верхней панели окна аварий (Рис. 69):

| <b>STAGING</b> | Активные аварии • | $T -$      |  | Carl Adv<br>凹<br>uш | Выкл |                     | $\sqrt{2}$ |
|----------------|-------------------|------------|--|---------------------|------|---------------------|------------|
|                | Представление:    | All Fields |  | Поля свойств:       |      | -- Не выбрано<br>1m |            |

*Рис. 69. Поля свойств*

3. В выпадающем списке отметить свойства, которые будут отображаться в таблице в качестве столбцов.

Не требуются.

### **4.2.4.7. Операция 7: Просмотр списка исторических аварий**

Основные действия в требуемой последовательности:

- 1. Нажать кнопку  $\|\mathcal{L}\|$  "Аварии" в панели режимов отображения.
- 2. В выпадающем списке вверху окна выбрать "История аварий".

Заключительные действия:

Не требуются. После просмотра списка аварий (Рис. 70) закрыть вкладку.

| <b>STAGING</b>          | $T -$<br>История аварий • | Имя фильтра                                   | h<br>$\cdot$         | Выкл       |                         | P                        |
|-------------------------|---------------------------|-----------------------------------------------|----------------------|------------|-------------------------|--------------------------|
|                         | Представление:            | Имя представления<br>$\overline{\phantom{a}}$ | B<br>Поля свойств:   |            | $-$ Не выбрано $ \star$ |                          |
| Время регистрации ≑     | Время возникновения ≑     | Время погашения ≑                             | Объект/связь ▲       | Текст ≑    | Критичность ≑           | Путь                     |
| 20 10:06:2022, 12:30:39 | 20 10:06:2022, 12:30:39   | 20 16.06.2022, 13:34:35                       | <b>出 Router Asus</b> | Нет данных | <b>Major</b>            | Company » Infrastructure |
| 20 13.04.2021. 13:50:03 | ◎ 13.04.2021, 13:50:03    | 20 10:06:2022, 09:04:13                       | <b>出 Router Asus</b> | Нет данных | <b>Major</b>            | Company » Infrastructure |
| 20 12.04.2021, 09:57:11 | 2012.04.2021. 09:57:11    | ◎ 13.04.2021. 13:34:16                        | <b>二 Router Asus</b> |            | <b>Alarm</b>            | Company » Infrastructure |

*Рис. 70. Список исторических аварий*

Через столбец **Путь** можно перейти к родительским объектам аварийного элемента. Если включен режим [мультиродителя](https://docs.cpult.ru/web-interface/objects-and-links-operation/objects-and-object-hierarchy/multi-parent.html) на каком-либо из уровней иерархии, имя объекта этого уровня выделяется жирным шрифтом. При щелчке по такому объекту открывается список всех родительских объектов со ссылками на них (Рис. 71):

| <b>STAGING</b>         | История аварий •        | $T -$ | Имя фильтра                                   | 冎                       | Выкл                    |               | B                                   |
|------------------------|-------------------------|-------|-----------------------------------------------|-------------------------|-------------------------|---------------|-------------------------------------|
|                        | Представление:          |       | Имя представления<br>$\overline{\phantom{a}}$ | 圕<br>Поля свойств:<br>嗡 | $-$ Не выбрано $ \star$ |               |                                     |
| Время регистрации ≑    | Время возникновения ≑   |       | Время погашения ≑                             | Объект/связь -          | Текст ≑                 | Критичность ≑ | Путь                                |
| ◎ 10.06.2022. 12:30:39 | 20 10.06.2022. 12:30:39 |       | 20 16.06.2022. 13:34:35                       | <b>二 Router Asus</b>    | Нет данных              | <b>Major</b>  | Company » Infrastructure<br>Routers |
| ◎ 13.04.2021, 13:50:03 | ◎ 13.04.2021. 13:50:03  |       | 2010.06.2022.09:04:13                         | <b>二 Router Asus</b>    | Нет данных              | <b>Major</b>  | $Companv$ <i>n</i> $mma$            |

*Рис. 71. Мультиродитель в списке исторических аварий*

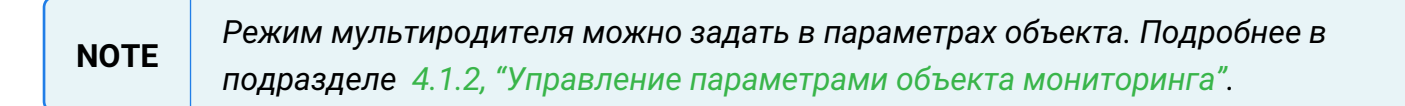

**NOTE**

# **4.2.5. Корреляция синтетических аварий**

Условия, при соблюдении которых возможно выполнение задачи:

- 1. Компьютер пользователя имеет стабильное интернет-соединение.
- 2. Портал платформы "Центральный Пульт" доступен.
- 3. Пользователь корректно ввёл логин и пароль при входе в систему.
- 4. Успешно созданы объекты мониторинга.
- 5. Заданы условия генерации нескольких аварий.
- 6. Пользователь обладает правами на
	- модификацию объектов,
	- просмотр секции "Условия генерации аварий".

*Назначение прав пользователям описано в подразделе [4.11.2, "Управление](#page-151-0) [пользователями и группами".](#page-151-0)*

### **4.2.5.1. Операция 1: Создание синтетической аварии на основе обычных**

Основные действия в требуемой последовательности:

- 1. Перейти к виду подробной информации об объекте, выбрав его в панели навигации и нажав кнопку  $\left| \rule{0.3cm}{.0cm} \right|$  на панели режимов отображения, или нажать на такую же иконку на самом объекте в стандартном виде родительского объекта.
- 2. В панели с кнопками в верхней части окна выбрать  $\overline{P}$  Условия генерации аварий

3. В открывшемся окне с уже заданными условиями нажать кнопку **+** - "Добавить ветку" и выбрать "Синтетическая авария".

- 4. Объединить два или более условий при помощи кнопки <sup>+</sup> "Добавить элемент условия".
- 5. Выбрать статус синтетической аварии.

Заключительные действия:

Не требуются. Синтетическая авария (Рис. 72) будет создана при выполнении всех входящих в неё условий:

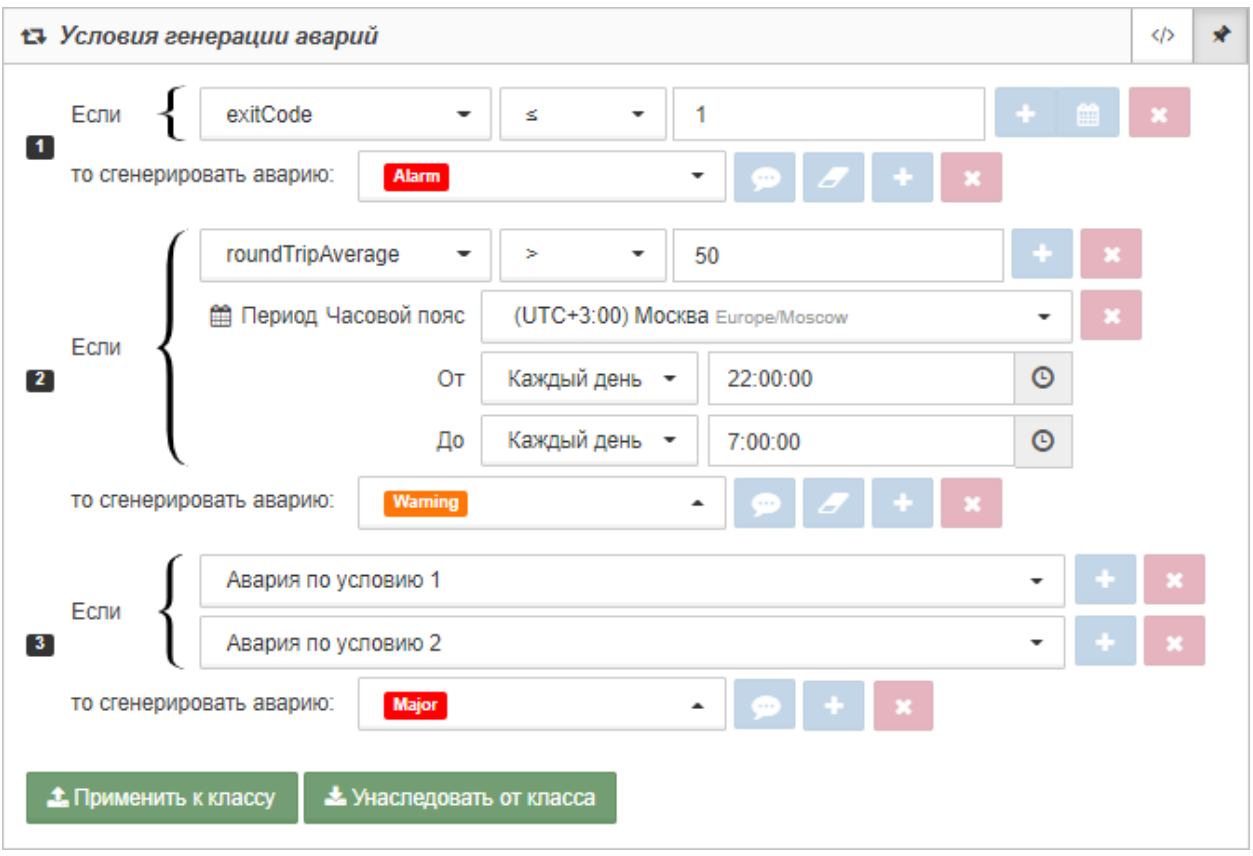

*Рис. 72. Синтетическая авария*

# **4.2.6. Фильтр аварий**

Условия, при соблюдении которых возможно выполнение задачи:

- 1. Компьютер пользователя имеет стабильное интернет-соединение.
- 2. Портал платформы "Центральный Пульт" доступен.
- 3. Пользователь корректно ввёл логин и пароль при входе в систему.
- 4. Успешно созданы объекты мониторинга.
- 5. Наличие активных или исторических аварий.

### **4.2.6.1. Операция 1: Настройка фильтра аварий по заданным критериям**

Основные действия в требуемой последовательности:

- 1. Нажать кнопку  $\Box$  "Аварии" в панели режимов отображения.
- 2. В верхней панели окна аварий нажать кнопку т Фильтр -
- 3. Задать критерии фильтра, используя логические операторы "ИЛИ" и "И" (Рис. 73):

**NOTE** *При выборке аварий по родителю в списке отобразятся аварии всех вложенных объектов и связей указанного объекта со всех уровней вложенности.*

| Temperature<br>Ξ | $\overline{\phantom{a}}$                                            | 70                                                        | $+n$<br>$+$ ИЛИ                                              | $+$ $M$ <sub>IM</sub><br>$\mathbf{x}$     | <b>x</b> |
|------------------|---------------------------------------------------------------------|-----------------------------------------------------------|--------------------------------------------------------------|-------------------------------------------|----------|
| 藟                | $\overline{\phantom{0}}$                                            | 繭                                                         | $+$ $M$ <sub>M</sub><br>$+n$<br>$\mathbf{x}$                 |                                           | $+n$     |
|                  | год                                                                 |                                                           |                                                              | $+$ ИЛИ<br>$\pmb{\times}$                 |          |
|                  | 16.09.2020 10:00<br>час день<br><b>ШИ</b> Метогу оперативная память | $\boldsymbol{\mathsf{x}}$<br>неделя месяц квартал<br>$+n$ | 17.09.2020 10:00<br>15 минут 30 минут<br>$*$ M <sub>NN</sub> | $\boldsymbol{\mathsf{x}}$<br>45 минут час |          |

*Рис. 73. Фильтр аварий*

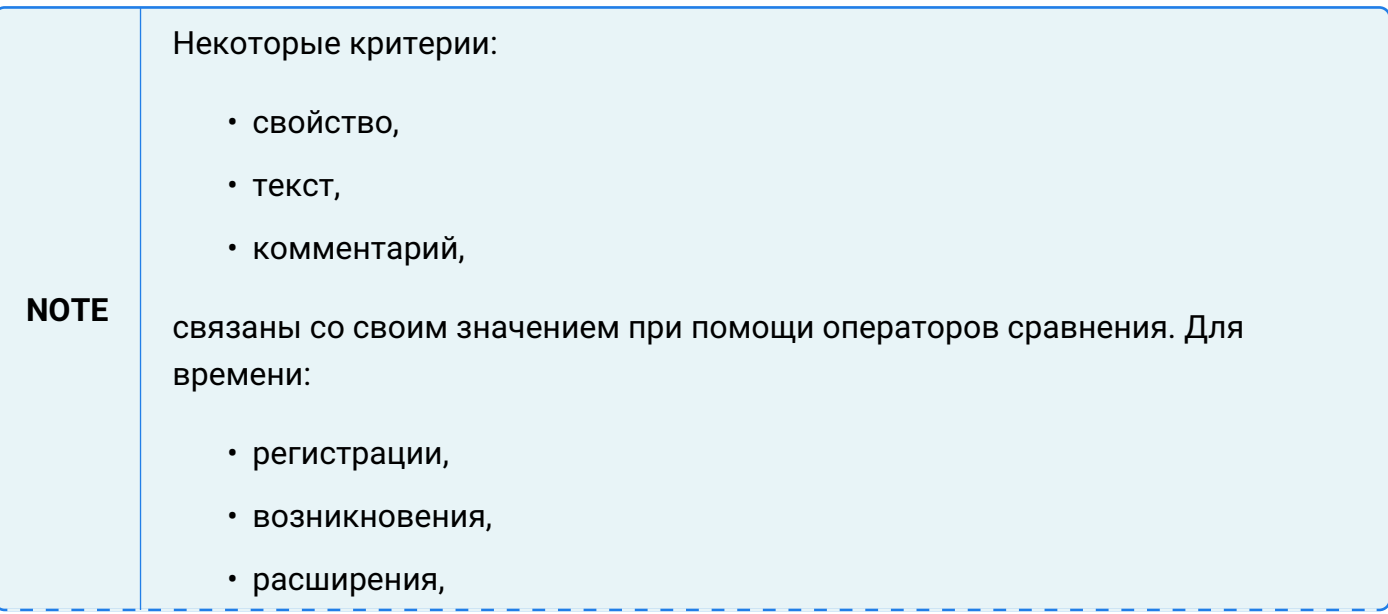

критерием будет являться временной период.

*Математические операторы сравнения используются для числовых значений; текстовые - для числовых и текстовых, без учёта регистра букв.*

**NOTE** *Операторы* **=** *и* ≠ *также могут использоваться с текстовыми значениями, регистр букв учитывается.*

> *При выборе текстового оператора сравнения, например,* совпадает с *, в качестве значения можно использовать регулярное выражение. Список регулярных выражений представлен в [Приложении Б.](#page-185-0)*

Заключительные действия:

Включить фильтр нажатием кнопки . Применить фильтр

### **4.2.6.2. Операция 2: Сохранение фильтра**

Основные действия в требуемой последовательности:

- 1. Нажать кнопку  $\Box$  "Аварии" в панели режимов отображения.
- 2. В верхней панели окна аварий нажать кнопку Темльтр-
- 3. Задать необходимые критерии фильтра.
- 4. В верхней панели окна аварий ввести имя фильтра.
- 5. Нажать кнопку  $\boxed{B}$  "Сохранить".

Заключительные действия:

Не требуются.

### **4.2.6.3. Операция 3: Сброс фильтра с заданными критериями**

Основные действия в требуемой последовательности:

- 1. Нажать кнопку  $\Box$  "Аварии" в панели режимов отображения.
- 2. В верхней панели окна аварий нажать кнопку **Т** Фильтр
- З. В открывшемся окне фильтра нажать кнопку  $\sigma$  Сбросить фильтр

Заключительные действия:

Не требуются.

# **4.2.7. Временная блокировка аварий при помощи фильтра**

Условия, при соблюдении которых возможно выполнение задачи:

- 1. Компьютер пользователя имеет стабильное интернет-соединение.
- 2. Портал платформы "Центральный Пульт" доступен.
- 3. Пользователь корректно ввёл логин и пароль при входе в систему.
- 4. Успешно созданы объекты мониторинга.
- 5. Наличие активных или исторических аварий.
- 6. Настроено дополнительное состояние "Blocked".

**NOTE** *Алгоритм настройки дополнительных состояний описан в подразделе [4.11.7,](#page-165-0) ["Создание и управление состояниями объектов"](#page-165-0).*

# **4.2.7.1. Операция 1: Временная блокировка аварий при помощи критериев фильтра "Состояние" и "Сравнение полей"**

Основные действия в требуемой последовательности:

- 1. Нажать кнопку  $|\mathcal{L}|$  "Аварии" в панели режимов отображения.
- 2. В верхней панели окна аварий нажать кнопку Т Фильтр -
- 3. Указать (Рис. 74):
	- для критерия "Состояние" все состояния, кроме "Blocked";
	- для критерия "Сравнение полей" **Время последней смены состояния › Время регистрации**.

| Состояние       | Created Stopped Down No data Working Alarm Overloaded |                 | $\overline{\phantom{a}}$ | $+$ $\mu$ $+$ $\mu$ m $\mu$ $\mathbf{x}$ |                           | $+$ или          |
|-----------------|-------------------------------------------------------|-----------------|--------------------------|------------------------------------------|---------------------------|------------------|
| Сравнение полей | Время последней смены сост ▼                          |                 |                          | Время регистрации                        | $+$ $\times$ $+$ $\times$ |                  |
|                 | Представление по умолчанию:                           | -- Не задано -- |                          | Редактировать текст                      | ● Сбросить фильтр         | Применить фильтр |

*Рис. 74. Блокировка аварий*

Заключительные действия:

Включить фильтр нажатием кнопки Применить фильтр

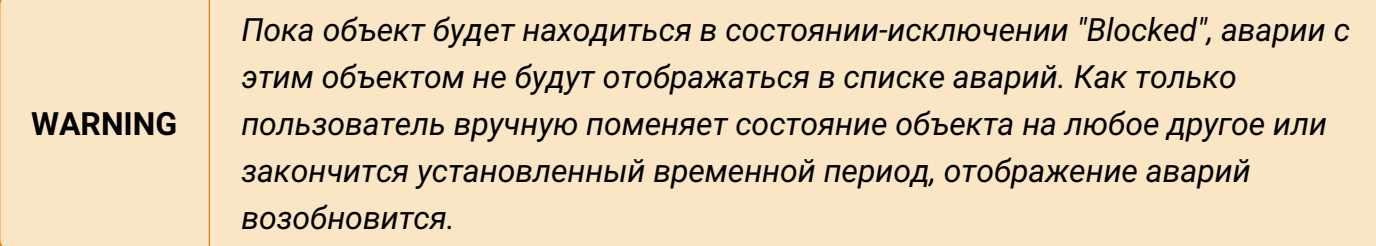

# **4.2.8. Экспорт сведений об авариях в Excel-файл**

Условия, при соблюдении которых возможно выполнение задачи:

- 1. Компьютер пользователя имеет стабильное интернет-соединение.
- 2. Портал платформы "Центральный Пульт" доступен.
- 3. Пользователь корректно ввёл логин и пароль при входе в систему.
- 4. Успешно созданы объекты мониторинга.
- 5. Наличие активных аварий.

# **4.2.8.1. Операция 1: Экспорт списка активных аварий в Excel-файл**

Основные действия в требуемой последовательности:

- 1. Нажать кнопку  $\|\mathcal{L}\|$  "Аварии" в панели режимов отображения.
- 2. В правом верхнем углу окна аварий нажать кнопку  $\boxed{\mathbb{R}}$  "Экспорт в Excel".

Заключительные действия:

Не требуются.

# **4.2.9. Погашение аварий и условия очистки**

Условия, при соблюдении которых возможно выполнение задачи:

- 1. Компьютер пользователя имеет стабильное интернет-соединение.
- 2. Портал платформы "Центральный Пульт" доступен.
- 3. Пользователь корректно ввёл логин и пароль при входе в систему.
- 4. Успешно созданы объекты мониторинга.
- 5. Наличие активных аварий.

#### **4.2.9.1. Операция 1: Автоматическое погашение аварий**

Существуют два варианта автоматического погашения аварий.

Вариант №1:

1. Объект находится в состоянии, которому задана критичность аварии.

**NOTE** *Назначение состоянию уровня критичности аварии описано в подразделе [4.11.7, "Создание и управление состояниями объектов".](#page-165-0)*

- 2. Условия генерации аварий отсутствуют.
- 3. Состояние объекта сменяется состоянием с невыбранной критичностью аварии.

### Вариант №2:

- 1. Создана авария по условиям генерации аварий.
- 2. Условия генерации аварий перестают выполняться.
- 3. Если заданы дополнительные условия погашения аварии (кнопка **4**), они также должны быть выполнены.

Заключительные действия:

Не требуются.

### **4.2.9.2. Операция 2: Ручное погашение аварий**

- 1. Нажать кнопку  $\Box$  "Аварии" в панели режимов отображения.
- 2. В выпадающем списке вверху окна выбрать "Активные аварии".
- 3. Выбрать аварию, которую планируется погасить вручную, и нажать на неё правой кнопкой мыши.
- 4. В открывшемся контекстном меню выбрать "Погасить" (Рис. 75):

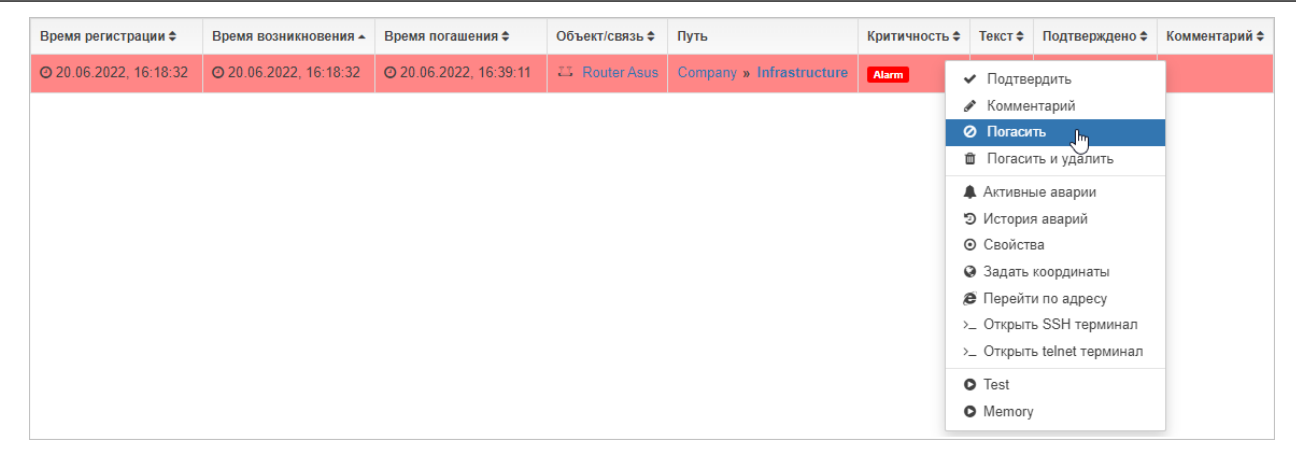

*Рис. 75. Ручное погашение аварии*

Для аварий, созданных по [условиям перехода состояний](https://docs.cpult.ru/web-interface/objects-and-links-settings-sections/state-change-conditions/state-change-conditions.html), после ручного погашения открывается окно, где можно изменить состояние объекта, вызвавшего аварию (Рис. 76):

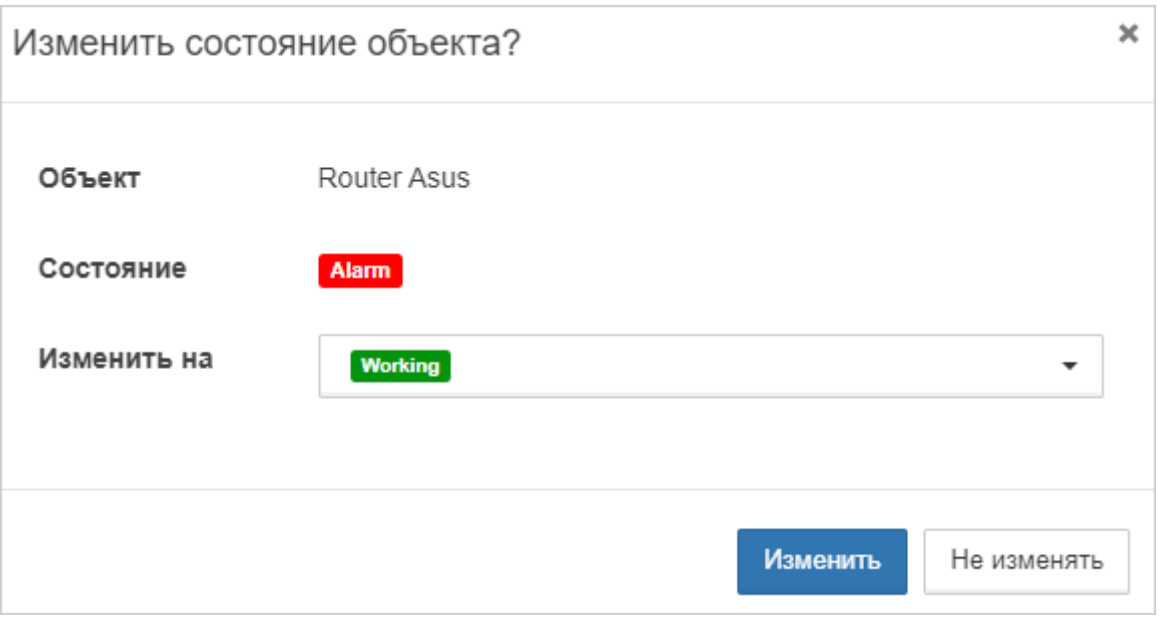

*Рис. 76. Ручное погашение аварии*

| <b>TIP</b> | Функционал смены состояний при ручном погашении аварий полезен для<br>объектов с "событийными" сенсорами, например, SNMP-Trap, в которых условием |
|------------|----------------------------------------------------------------------------------------------------|
|            | перехода в аварийное состояние является получение любого сообщения.                                                                               |

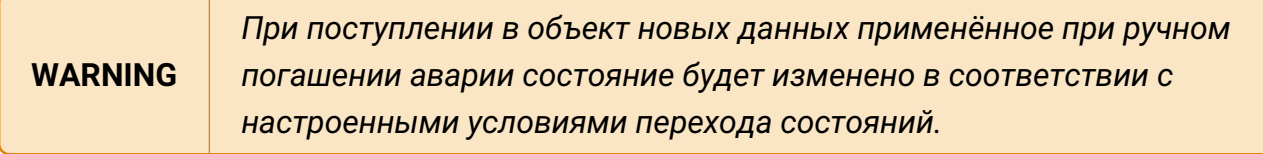

Погашенная авария принудительно будет переведена в состояние CLEARED, а по истечению таймаута (две минуты по умолчанию) перейдёт в историю аварий.

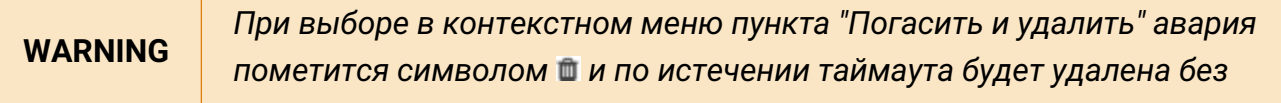

Руководство пользователя

*возможности восстановления. При необходимости удаление можно отменить через контекстное меню – пункт "Отменить удаление".*

# **4.2.9.3. Операция 3: Отмена погашения аварии**

Основные действия в требуемой последовательности:

- 1. Нажать кнопку  $\Box$  "Аварии" в панели режимов отображения.
- 2. В выпадающем списке вверху окна выбрать "Активные аварии".
- 3. Выбрать погашенную аварию, которую планируется вернуть в предыдущее состояние, и нажать на неё правой кнопкой мыши.
- 4. В открывшемся контекстном меню выбрать "Отменить погашение" (Рис. 77):

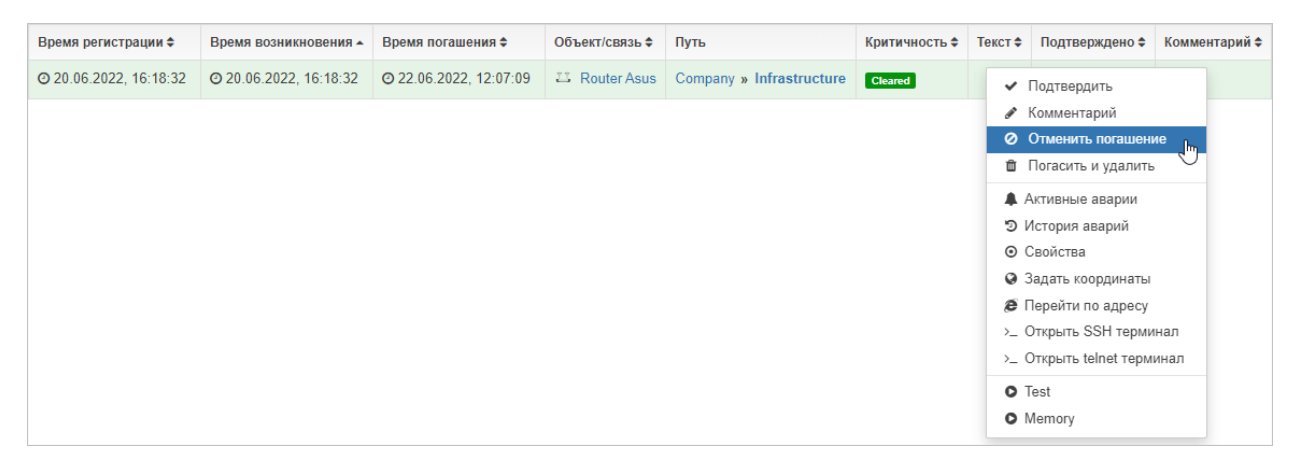

*Рис. 77. Отмена погашения аварии*

Заключительные действия:

Не требуются. Авария перейдёт в состояние, которое было у неё до погашения.

# **4.2.9.4. Операция 4: Пометка "Подтверждено" для просмотренных аварий**

- 1. Нажать кнопку  $|\mathcal{L}|$  "Аварии" в панели режимов отображения.
- 2. В выпадающем списке вверху окна выбрать "Активные аварии".
- 3. Выбрать аварию, которую планируется отметить как подтверждённую, и нажать на неё правой кнопкой мыши.
- 4. В открывшемся контекстном меню выбрать "Подтвердить" (Рис. 78):

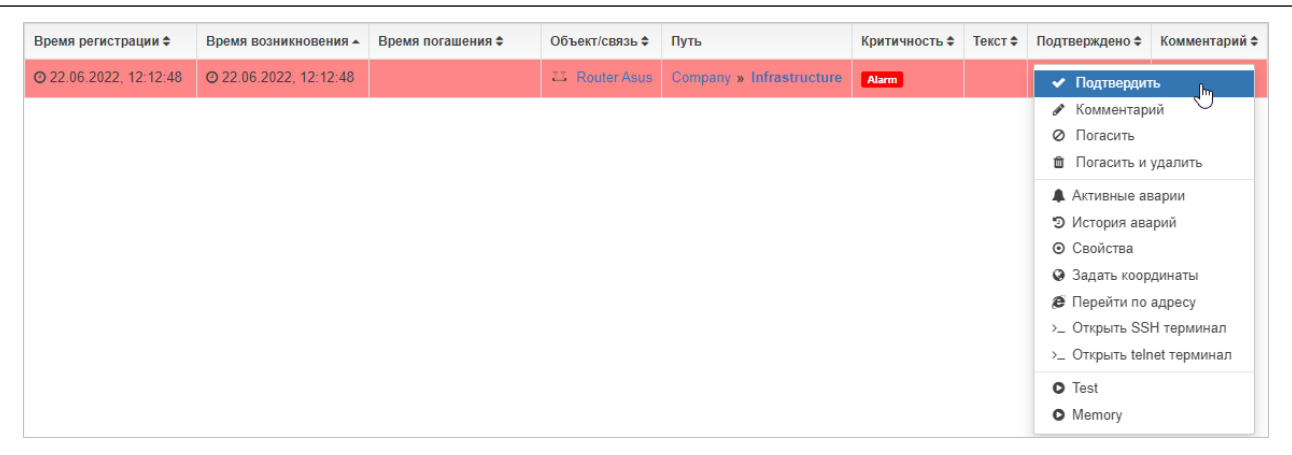

*Рис. 78. Подтверждение аварии*

Не требуются. Подтверждённая авария отмечается штрихом, в поле "Подтверждено" будет указано имя пользователя и время подтверждения (Рис. 79):

| Время регистрации ≑                           | Время возникновения - | Время погашения ≑ | Объект/связь≑ Путь |                          |                    | Критичность ≑ Текст ≑ Подтверждено ≑     | Комментарий ≑ |
|-----------------------------------------------|-----------------------|-------------------|--------------------|--------------------------|--------------------|------------------------------------------|---------------|
| ◎ 22.06.2022, 12:12:48 ◎ 22.06.2022, 12:12:48 |                       |                   | 22 Router<br>Asus  | Company » Infrastructure | Alarm <sup>1</sup> | $O$ 22.06.2022.<br>12:16:44<br>$A$ admin |               |

*Рис. 79. Подтверждённая авария*

# **4.2.9.5. Операция 5: Удаление пометки "Подтверждено" у активной аварии**

Основные действия в требуемой последовательности:

- 1. Нажать кнопку  $\|\mathcal{L}\|$  "Аварии" в панели режимов отображения.
- 2. В выпадающем списке вверху окна выбрать "Активные аварии".
- 3. Выбрать подтверждённую аварию, у которой нужно снять пометку, и нажать на неё правой кнопкой мыши.
- 4. В контекстном меню выбрать "Снять подтверждение" (Рис. 80):

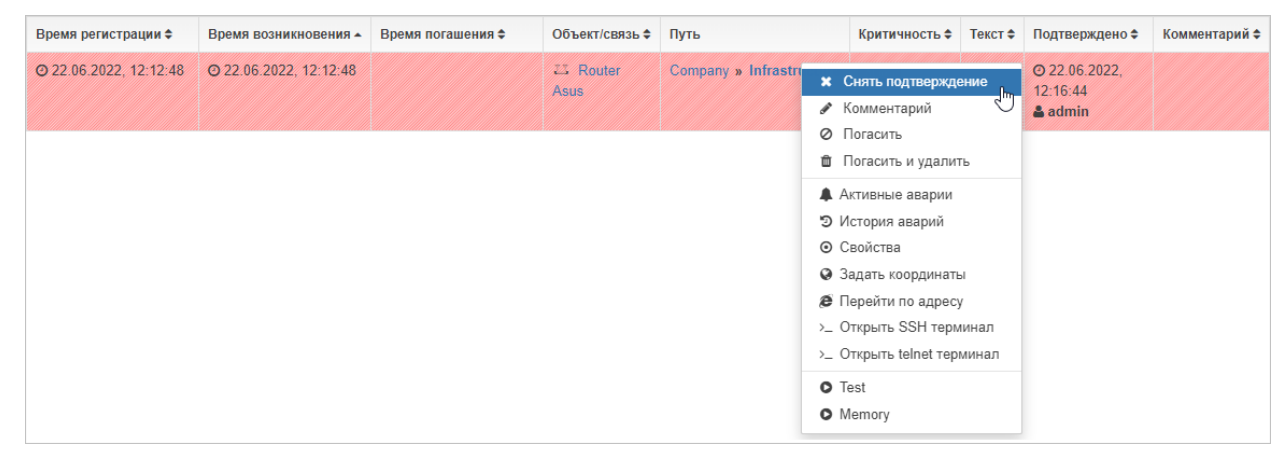

*Рис. 80. Снятие подтверждения с аварии*

Заключительные действия:

Не требуются.

### **4.2.9.6. Операция 6: Удаление записи из списка исторических аварий**

Основные действия в требуемой последовательности:

- 1. Нажать кнопку  $\|\triangle\|$  "Аварии" в панели режимов отображения.
- 2. В выпадающем списке вверху окна выбрать "История аварий".
- 3. Выбрать запись, которую необходимо удалить, и нажать на неё правой кнопкой мыши.
- 4. В контекстном меню выбрать "Удалить".

Заключительные действия:

Не требуются.

**CAUTION** *Записи из списка исторических аварий удаляются без возможности восстановления.*

# **4.3. Автоматически выполняет предопределённые действия**

В системе можно формировать набор предопределённых действий - операции.

Операции могут быть использованы для:

- изменения состояния управляемого объекта/связи,
- изменения параметров управляемого объекта/связи,
- получения данных от управляемого объекта (параметры, конфигурация, версия ПО и т.д.),
- загрузки новой версии ПО на управляемый объект.

События запуска и результат выполнения операции записывается в журнал с указанием времени и инициатора.

# **4.3.1. Управление операциями**

Условия, при соблюдении которых возможно выполнение задачи:

- 1. Компьютер пользователя имеет стабильное интернет-соединение.
- 2. Портал платформы "Центральный Пульт" доступен.
- 3. Пользователь корректно ввёл логин и пароль при входе в систему.
- 4. Успешно созданы объекты мониторинга.
- 5. Пользователь обладает правами на
	- выполнение операций,
	- управление объектами, свойствами и документами,
	- управление операциями,
	- просмотр секции "Операции".

**NOTE** *Назначение прав пользователям описано в подразделе [4.11.2, "Управление](#page-151-0) [пользователями и группами".](#page-151-0)*

### **4.3.1.1. Операция 1: Создание операции**

**NOTE** *В разделе "Классы объектов" окна конфигурации системы возможно добавить операцию всем объектам определённого класса по этому же алгоритму.*

Основные действия в требуемой последовательности:

- 1. Перейти к виду подробной информации об объекте, выбрав его в панели навигации и нажав кнопку  $\Box$  на панели режимов отображения, или нажать на такую же иконку на самом объекте в стандартном виде родительского объекта.
- 2. В панели с кнопками в верхней части окна выбрать  **О** Операции
- 3. Нажать кнопку добавления операции (внешний вид зависит от наличия операций):
	- a. Добавить операцию

для первой операции;

- + Добавить операцию для второй и последующих операций.
- 4. Ввести имя операции и в выпадающем списке выбрать тип операции:
	- a. Выполнение программы/скрипта (Рис. 81). Заполняемые поля зависят от выбранного подтипа:

•

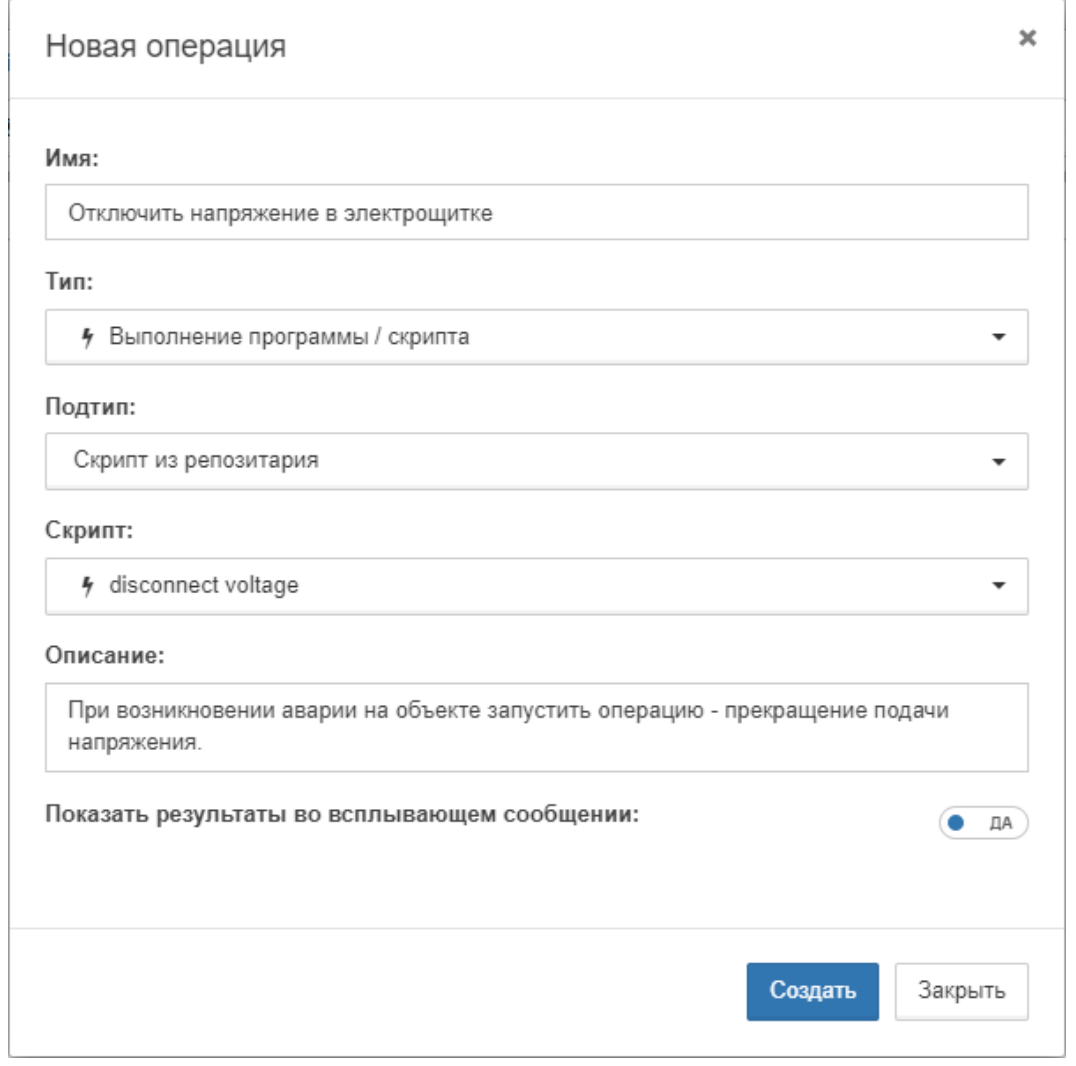

*Рис. 81. Операция типа "Выполнение программы/скрипта"*

⊠ Программа/скрипт в ФС - ранее созданный файл, который хранится в файловой системе сервера.

Указываются

- ⊠ имя программы или путь к скрипту,
- <sup>и</sup> аргументы, с которыми будет запущен скрипт.
- ⊠ Скрипт из репозитария скрипт, созданный и добавленный в репозитарий системы ранее.

Выбирается сохранённый в репозитарии скрипт из выпадающего списка.

⊠ Скрипт с указанным текстом - ручной ввод скрипта.

Вводится текст скрипта.

- b. MQTT-сообщение (Рис. 82). Необходимо указать:
	- **⊠ МQTT-топик,**
	- ⊠ текст MQTT-сообщения,
	- ⊠ описание (опционально):

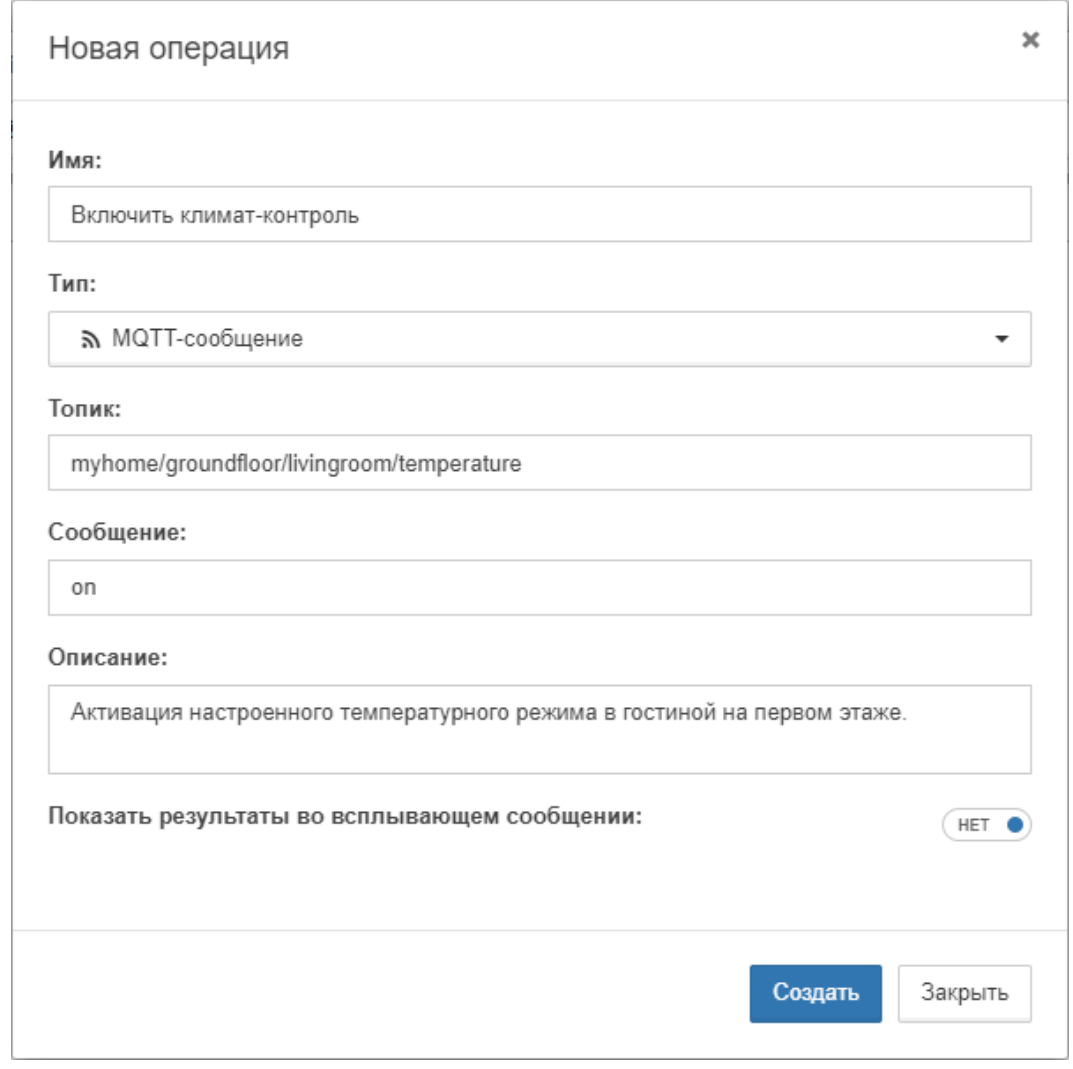

*Рис. 82. Операция типа "MQTT-сообщение"*

5. Выбрать положение слайдера "Показать результаты во всплывающем сообщении". При выборе положения **ДА** результат выполнения операции будет отображаться во всплывающем окне (Рис. 83):

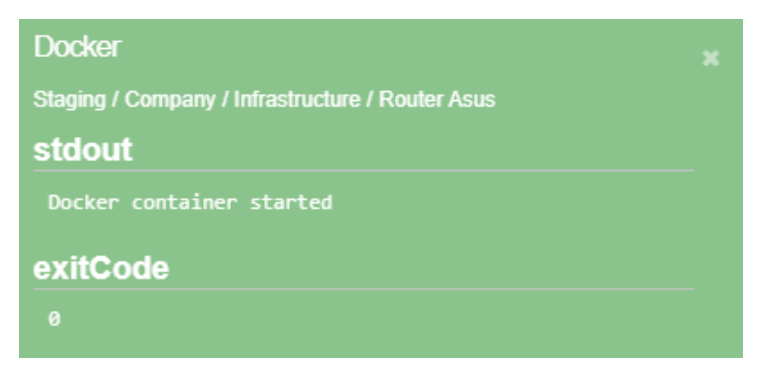

*Рис. 83. Окно с результатом выполнения операции*

**WARNING** *Всплывающее окно доступно только для операций, запущенных вручную. Для операций, выполненных по триггеру, результаты не выводятся.*

Заключительные действия:

После заполнения всех необходимых полей нажать кнопку .

# **4.3.1.2. Операция 2: Редактирование операции**

Основные действия в требуемой последовательности:

- 1. Перейти к виду подробной информации об объекте, выбрав его в панели навигации и нажав кнопку  $\boxed{\blacksquare}$  на панели режимов отображения, или нажать на такую же иконку на самом объекте в стандартном виде родительского объекта.
- 2. В панели с кнопками в верхней части окна выбрать **•** Операции
- 3. Включить режим редактирования кнопкой  $\blacktriangleright$  в правом верхнем углу окна.
- 4. Нажать кнопку - "Изменить операцию" напротив нужной операции.
- 5. В окне редактирования изменить необходимые параметры.

#### Заключительные действия:

Нажать кнопку Сохранить

### **4.3.1.3. Операция 3: Удаление операции**

Основные действия в требуемой последовательности:

- 1. Перейти к виду подробной информации об объекте, выбрав его в панели навигации и нажав кнопку  $\Box$  на панели режимов отображения, или нажать на такую же иконку на самом объекте в стандартном виде родительского объекта.
- 2. В панели с кнопками в верхней части окна выбрать **•** Операции
- 3. Включить режим редактирования кнопкой  $\blacktriangleright$  в правом верхнем углу окна.
- 4. Нажать кнопку \* "Удалить операцию" напротив нужной операции.

Заключительные действия:

Подтвердить удаление операции в появившемся окне.

# **4.3.2. Выполнение операций**

Условия, при соблюдении которых возможно выполнение задачи:

- 1. Компьютер пользователя имеет стабильное интернет-соединение.
- 2. Портал платформы "Центральный Пульт" доступен.
- 3. Пользователь корректно ввёл логин и пароль при входе в систему.
- 4. Успешно созданы объекты мониторинга.
- 5. У объекта создана операция.
- 6. Пользователь обладает правами на
	- выполнение операций,
	- просмотр секции "Операции".

*Назначение прав пользователям описано в подразделе [4.11.2, "Управление](#page-151-0) [пользователями и группами".](#page-151-0)*

# **4.3.2.1. Операция 1: Выполнение операции в окне подробной информации**

Основные действия в требуемой последовательности:

- 1. Перейти к виду подробной информации об объекте, выбрав его в панели навигации и нажав кнопку  $\Box$  на панели режимов отображения, или нажать на такую же иконку на самом объекте в стандартном виде родительского объекта.
- 2. В панели с кнопками в верхней части окна выбрать **•** Операции
- 3. Нажать кнопку  $\blacktriangleright$  "Выполнить операцию" напротив нужной операции.

Заключительные действия:

**NOTE**

Не требуются. Операция выполняется автоматически.

# **4.3.2.2. Операция 2: Выполнение операции с помощью виджета**

- 1. Открыть окно добавления нового виджета (Рис. 84) одним из способов:
	- в виде подробной информации нажать кнопку  $\mathbf{A}$  на панели "хлебных крошек";
	- в стандартном виде родительского объекта навести курсор на нужный объект и нажать появившуюся иконку .

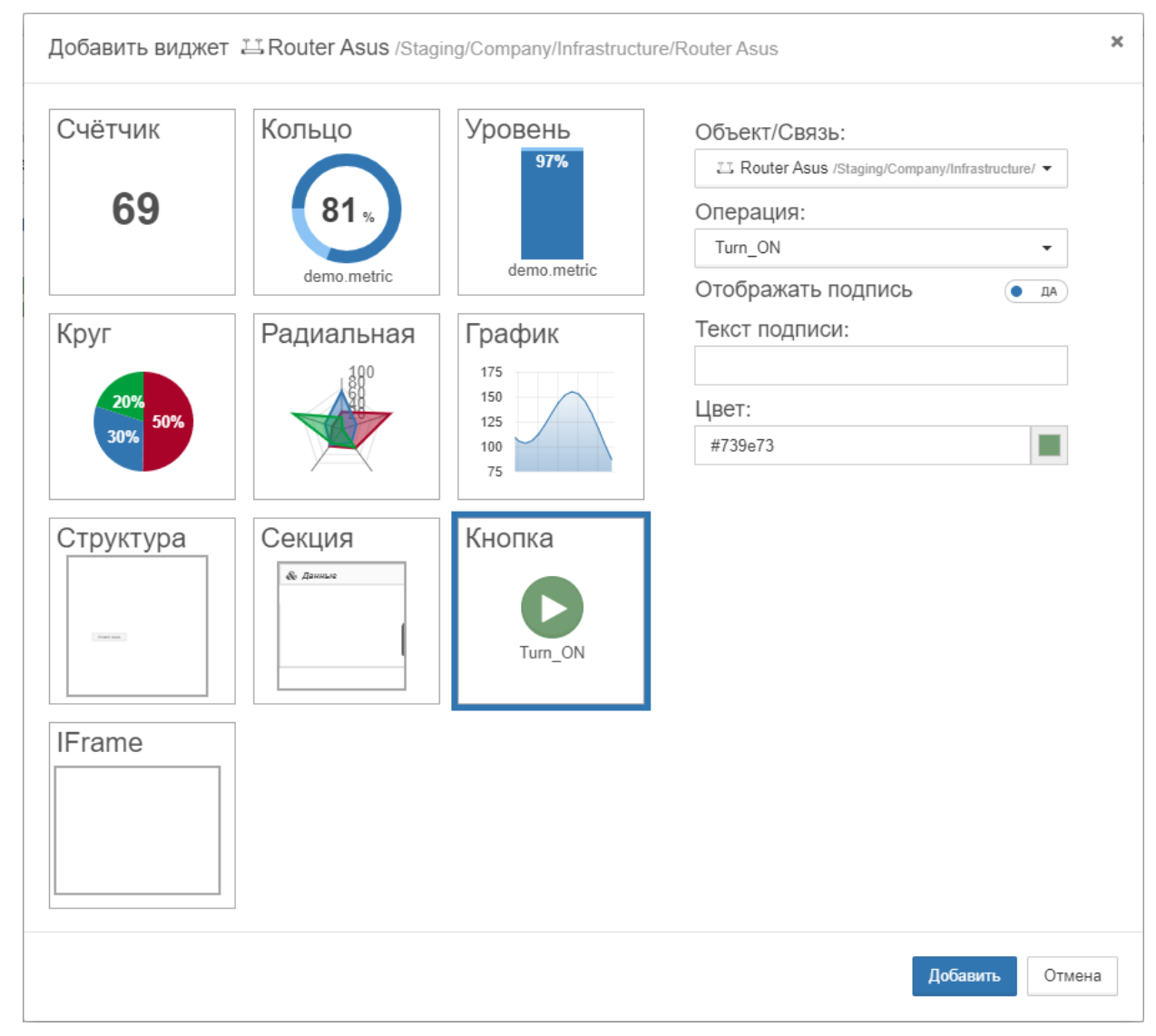

*Рис. 84. Добавление виджета "Кнопка"*

- 2. В появившемся окне выбрать тип виджета "Кнопка".
- 3. В выпадающем списке выбрать операцию, которая будет выполняться.
- 4. Ввести текст подписи и настроить её отображение (опционально).
- 5. Выбрать цвет виджета.
- 6. Нажать кнопку .

Нажать на созданную кнопку. Виджет отображается:

- в стандартном виде родительского объекта на самом объекте;
- в виде таблицы родительского объекта на самом объекте;
- в виде сетки родительского объекта на самом объекте (только первый виджет);
- в виде подробной информации об объекте/связи в секции "Виджеты";
- во всплывающем окне связи.

### **4.3.2.3. Операция 3: Выполнение операции через контекстное меню**

Основные действия в требуемой последовательности:

- 1. Вызвать контекстное меню щелчком правой кнопкой мыши по объекту.
- 2. Выбрать пункт с нужной операцией (операции помечены иконкой  $\bullet$ ).

Заключительные действия:

Не требуются. Операция выполняется автоматически.

# **4.4. Хранит оригинальные значения показателей за промежутки времени**

Принятые данные сохраняются в системе и могут быть использованы как для сбора статистики, так и для анализа и прогнозирования.

# **4.4.1. Просмотр и комментирование истории состояний объектов**

Условия, при соблюдении которых возможно выполнение задачи:

- 1. Компьютер пользователя имеет стабильное интернет-соединение.
- 2. Портал платформы "Центральный Пульт" доступен.
- 3. Пользователь корректно ввёл логин и пароль при входе в систему.
- 4. Успешно созданы объекты мониторинга.
- 5. Пользователь обладает правами на просмотр секции "История состояний".

**NOTE** *Назначение прав пользователям описано в подразделе [4.11.2, "Управление](#page-151-0) [пользователями и группами".](#page-151-0)*

### **4.4.1.1. Операция 1: Просмотр истории состояний**

Основные действия в требуемой последовательности:

- 1. Перейти к виду подробной информации об объекте, выбрав его в панели навигации и нажав кнопку  $\Box$  на панели режимов отображения, или нажать на такую же иконку на самом объекте в стандартном виде родительского объекта.
- 2. В панели с кнопками в верхней части окна выбрать | Ш История состояний

Заключительные действия:

Не требуются. Отобразившаяся история состояний содержит всю информацию о том, как менялось состояние объекта (Рис. 85):

| История состояний    |                |                                          |        |                               | ҂             | $\times$ |
|----------------------|----------------|------------------------------------------|--------|-------------------------------|---------------|----------|
| ⊙ Время Т            | * Состояние    | Причина                                  | Объект | Данные/Описание               | • Комментарий |          |
| 30.09.2020, 14:32:26 | <b>Working</b> | Дочерний объект<br>packetsReceived = $4$ |        | packetsReceived = $4 \square$ |               |          |
| 30.09.2020, 14:24:10 | Overloaded     | $package$ Received = 3                   |        | packetsReceived = $3 \square$ |               |          |
| 30.09.2020, 14:20:22 | <b>Alarm</b>   | $package$ Received = 2                   |        | packetsReceived = $2 \Box$    |               |          |
| 30.09.2020, 14:17:52 | <b>Working</b> | Дочерний объект                          | Router |                               | o             |          |
| 30.09.2020, 14:13:51 | Overloaded     | Дочерний объект                          | Router |                               | o             |          |
| 30.09.2020. 14:13:02 | <b>Working</b> | $package$ Received = 4                   |        | $packetsReceived = 4$         | o             |          |

*Рис. 85. История состояний объекта*

### **4.4.1.2. Операция 2: Добавление комментария в истории состояний**

Основные действия в требуемой последовательности:

1. Перейти к виду подробной информации об объекте, выбрав его в панели навигации и

нажав кнопку  $\Box$  на панели режимов отображения, или нажать на такую же иконку на самом объекте в стандартном виде родительского объекта.

- 2. В панели с кнопками в верхней части окна выбрать | Ш История состояний
- 3. В отобразившейся истории состояний нажать кнопку  $\blacksquare$  "Добавить комментарий" в нужной строке и ввести комментарий в поле.

Заключительные действия:

Не требуются.

# **4.4.2. Просмотр Журнала событий**

Условия, при соблюдении которых возможно выполнение задачи:

- 1. Компьютер пользователя имеет стабильное интернет-соединение.
- 2. Портал платформы "Центральный Пульт" доступен.
- 3. Пользователь корректно ввёл логин и пароль при входе в систему.

### **4.4.2.1. Операция 1: Открытие и просмотр Журнала событий**

Основные действия в требуемой последовательности:

1. Нажать кнопку  $\equiv$  - "Журнал событий" - на панели режимов отображения.

Заключительные действия:

Не требуются.

Действия, выполняемые в Журнале событий:

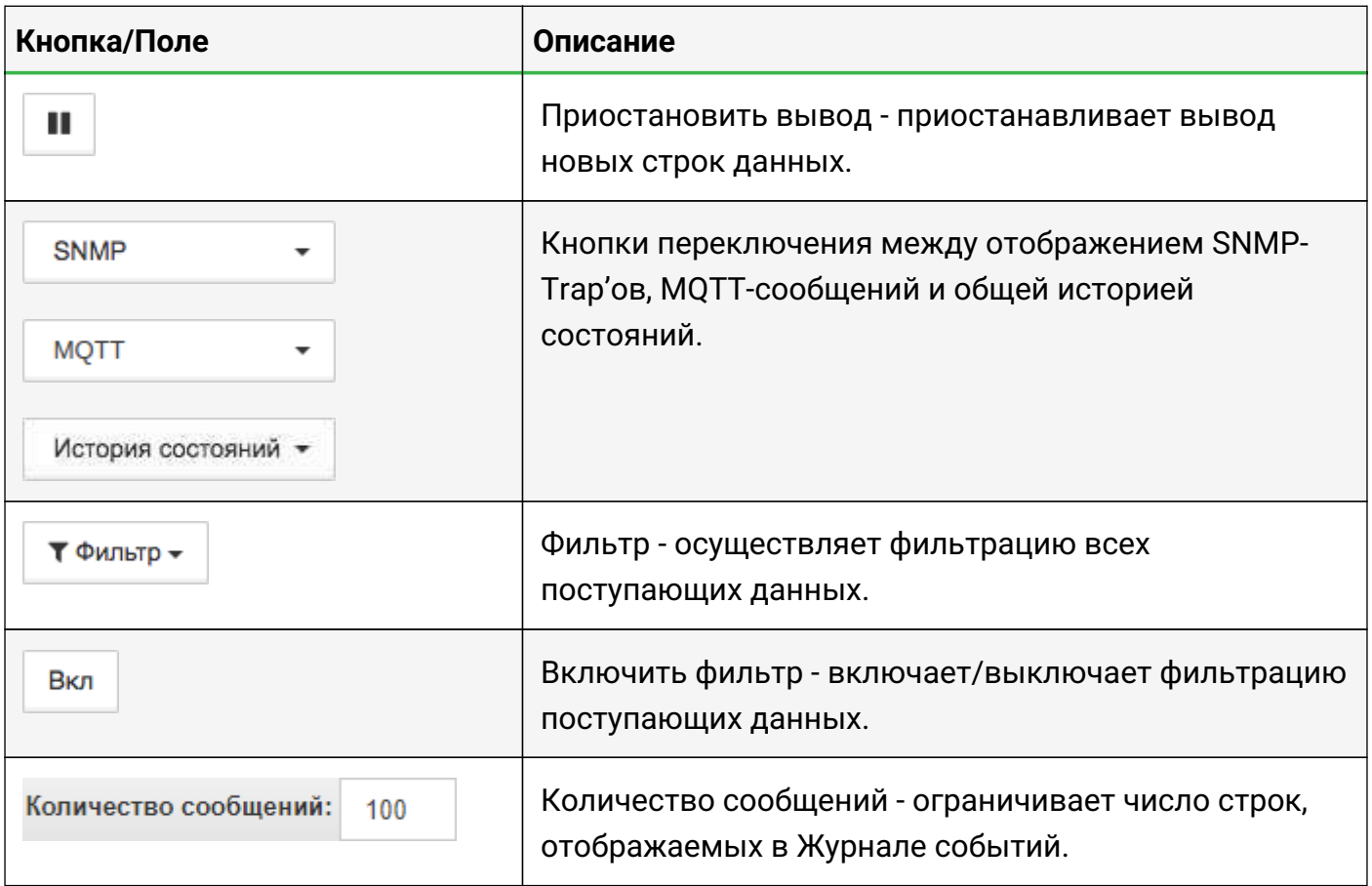

### **4.4.2.2. Операция 2: Управление SNMP-Trap'ами в Журнале событий**

Основные действия в требуемой последовательности:

1. Нажать кнопку  $\left| \frac{1}{2} \right|$ - "Журнал событий" - на панели режимов отображения.

- 2. Включить отображение SNMP-Trap'ов, выбрав в списке  $\vert$  snmp  $\vert$
- 3. Вызвать контекстное меню щелчком правой кнопки мыши по нужной строке Журнала событий (Рис. 86):

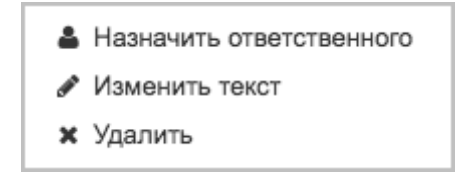

*Рис. 86. Контекстное меню Журнала событий*

- 4. С помощью контекстного меню возможно:
	- назначить ответственного за событие пользователя,
	- временно изменить текст события,
	- удалить событие.

Не требуются.
### **4.4.3. Определение всплесков и прогнозирование**

Условия, при соблюдении которых возможно выполнение задачи:

- 1. Компьютер пользователя имеет стабильное интернет-соединение.
- 2. Портал платформы "Центральный Пульт" доступен.
- 3. Пользователь корректно ввёл логин и пароль при входе в систему.
- 4. Успешно созданы объекты мониторинга.
- 5. Модуль аналитики установлен и настроен.

**NOTE** *Алгоритм установки и настройки модуля аналитики описан в "Руководстве администратора" в разделе "Модуль аналитики" и подразделе "Подключение модуля аналитики к Центральному Пульту".*

- 6. Пользователь обладает правами на
	- модификацию объектов,
	- просмотр секции "Условия перехода состояний".

```
NOTE
         Назначение прав пользователям описано в подразделе 4.11.2, "Управление
         пользователями и группами".
```
#### **4.4.3.1. Операция 1: Определение всплесков**

Основные действия в требуемой последовательности:

1. Создать правило в настройках условий переходов состояний на объекте с типом условия "Всплеск" (Рис. 87):

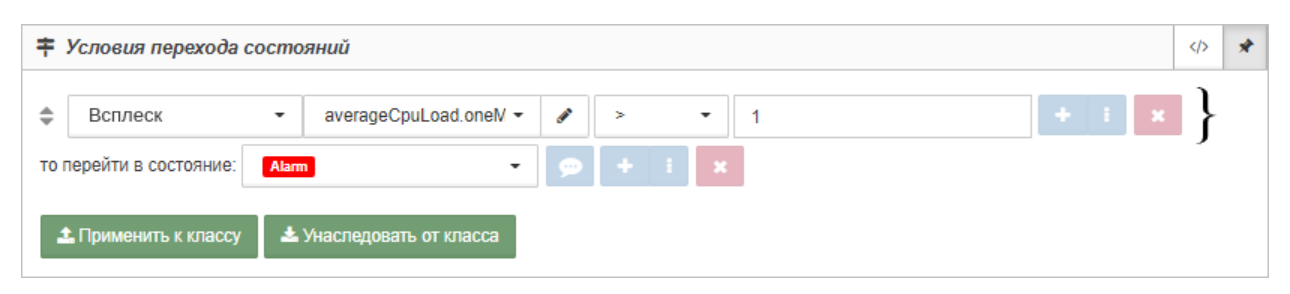

*Рис. 87. Пример правила для определения всплеска значения метрики*

Правило может быть описано в виде JSON-объекта:

```
[
\{  "condition": {
               "_splash": {
                   "metric": "averageCpuLoad.oneMinuteAverageLoad",
                   "value": {
```

```
  "_gt": "1"
, where \sim 10 \sim 10 \sim 10 \sim 10 \sim 10 \sim 10 \sim 10 \sim 10 \sim 10 \sim 10 \sim 10 \sim 10 \sim 10 \sim 10 \sim 10 \sim 10 \sim 10 \sim 10 \sim 10 \sim 10 \sim 10 \sim 10 \sim 10 \sim 10 \sim 10 \sim 10 \sim 
} 1
\frac{3}{3},
                                 "state": 5,
  }
]
```
Заключительные действия:

Не требуются.

В примере для метрики "averageCpuLoad.oneMinuteAverageLoad" текущего объекта при каждом новом значении будет вычисляться разница между текущим значением и тем, что ожидал получить модуль аналитики. При выходе вычисляемого значения (разницы) за пределы границ, установленных пользователем, происходит изменение состояния объекта на заданное.

Правило "value": { "\_gt": "1" } здесь означает, что только при отклонении более чем на 1 (задано в единицах измерения конкретной метрики) от границ доверительного интервала (вверх или вниз) состояние объекта перейдёт в то, которое указано в параметре "state" (в данном случае, 5 - "ALARM").

#### **4.4.3.2. Операция 2: Прогнозирование значений**

Основные действия в требуемой последовательности:

1. Создать правило в настройках условий переходов состояний на объекте с типом условия "Прогноз" (Рис. 88):

|           | 丰 Условия перехода состояний        |                          |                          |                          |                                             |                   | $\langle$ /> | D | $\times$ |
|-----------|-------------------------------------|--------------------------|--------------------------|--------------------------|---------------------------------------------|-------------------|--------------|---|----------|
|           | Прогноз<br>$\overline{\phantom{a}}$ | MEM.bytesAvailable       | $\overline{\phantom{a}}$ | $\overline{\phantom{a}}$ | 200000000                                   |                   |              |   |          |
| $\hat{=}$ | ⊙ История                           | $=$                      |                          |                          | дни ▼                                       | $+$ $+$ $ \times$ |              |   |          |
|           | 飴 Период                            | $=$                      | 10                       |                          | $\mathbf{H} = \mathbf{H} \times \mathbf{X}$ |                   |              |   |          |
|           | то перейти в состояние:<br>Alarm    |                          | $\overline{\phantom{a}}$ | $\circ$ $+$ $+$ $\circ$  |                                             |                   |              |   |          |
|           | <b>1</b> Применить к классу         | • Унаследовать от класса |                          |                          |                                             |                   |              |   |          |

*Рис. 88. Пример правила для прогнозирования значения метрики*

1. Правило может быть описано в виде JSON-объекта:

```
[
\{  "condition": {
                "_predict": {
                    "metric": "MEM.bytesAvailable",
                    "value": {
```

```
  "_lt": "200000000"
, where \sim 10 \sim 10 \sim 10 \sim 10 \sim 10 \sim 10 \sim 10 \sim 10 \sim 10 \sim 10 \sim 10 \sim 10 \sim 10 \sim 10 \sim 10 \sim 10 \sim 10 \sim 10 \sim 10 \sim 10 \sim 10 \sim 10 \sim 10 \sim 10 \sim 10 \sim 10 \sim 
                                                "history": "1d-ago",
                                                "period": "10"
} 1
\frac{3}{3},
                         "state": 5
  }
]
```
Заключительные действия:

Не требуются.

В примере для метрики "MEM.bytesAvailable" на текущем объекте при каждом новом значении будет вычисляться прогнозируемое через 10 измерений значение метрики (с учётом текущего периода). Если рассчитанное значение метрики меньше 200000000, то состояние объекта изменится на 5 ("ALARM"). При построении/перестроении модели будет использоваться история значений метрики за последние сутки.

## **4.5. Обеспечивает многомерный анализ в табличной и графической формах**

Для визуализации данных об объектах и связях служат виджеты. Виджеты можно строить на любом объекте или связи по данным из любых объектов или связей, например, для формирования сводных табло (дашбордов) или отчётов.

Для всех числовых значений из таблицы данных автоматически строятся графики.

Дочерние объекты и связи между ними могут быть представлены в виде таблицы.

## **4.5.1. Визуализация отчётности**

Условия, при соблюдении которых возможно выполнение задачи:

- 1. Компьютер пользователя имеет стабильное интернет-соединение.
- 2. Портал платформы "Центральный Пульт" доступен.
- 3. Пользователь корректно ввёл логин и пароль при входе в систему.
- 4. Успешно созданы объекты мониторинга.
- 5. Для объекта настроен мониторинг.
- 6. Пользователь обладает правами на
	- модификацию объектов,
	- просмотр секции "Виджеты".

#### **NOTE** *Назначение прав пользователям описано в подразделе [4.11.2, "Управление](#page-151-0) [пользователями и группами".](#page-151-0)*

### **4.5.1.1. Операция 1: Создание виджета**

- 1. Открыть окно добавления нового виджета (Рис. 89) одним из способов:
	- в виде подробной информации нажать кнопку  $\| \cdot \|$ на панели "хлебных крошек";
	- в стандартном виде родительского объекта навести курсор на нужный объект и нажать появившуюся иконку  $\blacksquare$ .

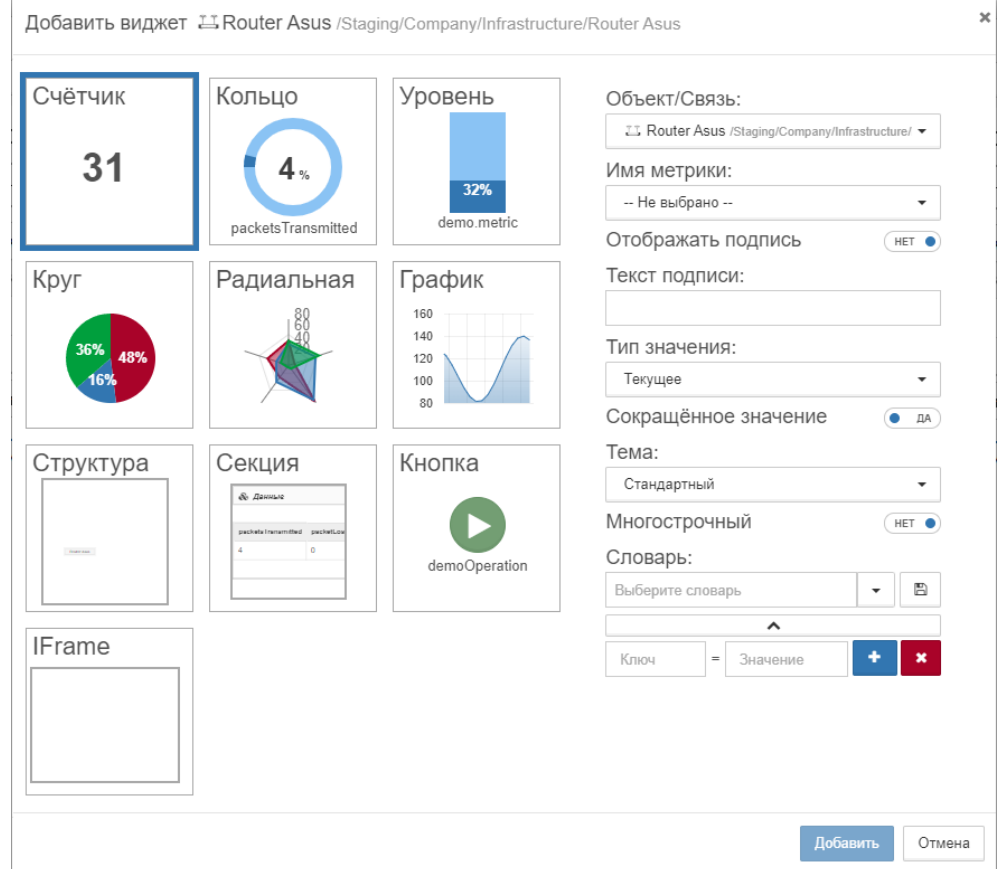

*Рис. 89. Добавление нового виджета*

- 2. В появившемся окне выбрать тип виджета.
- 3. Выбрать объект, связанный с виджетом, из выпадающего списка.

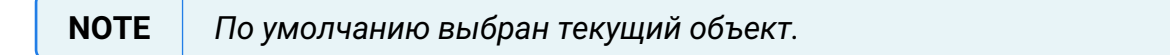

- 4. Заполнить необходимые поля. Набор полей зависит от выбранного типа виджета.
- 5. Нажать кнопку .

Заключительные действия:

Не требуются. Виджеты отображаются:

- в стандартном виде родительского объекта на самом объекте;
- в виде таблицы родительского объекта на самом объекте;
- в виде сетки родительского объекта на самом объекте (только первый виджет);
- в виде подробной информации об объекте/связи в секции "Виджеты";
- во всплывающем окне связи.

#### **4.5.1.2. Операция 2: Удаление виджета**

- 1. Навести курсор мыши на виджет.
- 2. Нажать на появившуюся иконку  $\bullet$  - "Удалить виджет" (Рис. 90):

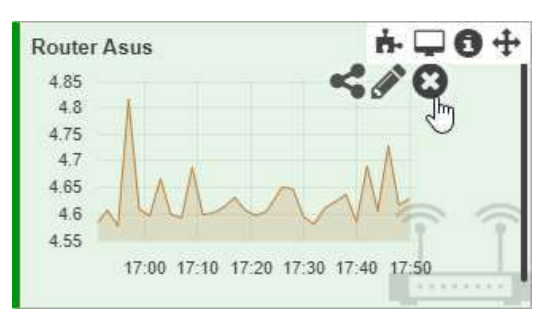

*Рис. 90. Удаление виджета*

Заключительные действия:

Не требуются.

## **4.5.2. Построение виджета за календарный период**

Условия, при соблюдении которых возможно выполнение задачи:

- 1. Компьютер пользователя имеет стабильное интернет-соединение.
- 2. Портал платформы "Центральный Пульт" доступен.
- 3. Пользователь корректно ввёл логин и пароль при входе в систему.
- 4. Успешно созданы объекты мониторинга.
- 5. Для объекта настроен мониторинг.
- 6. Пользователь обладает правами на
	- модификацию объектов,
	- просмотр секции "Виджеты".

**NOTE** *Назначение прав пользователям описано в подразделе [4.11.2, "Управление](#page-151-0) [пользователями и группами".](#page-151-0)*

#### **4.5.2.1. Операция 1: Построение виджета "Кольцо" за календарный период**

- 1. Открыть окно добавления нового виджета (Рис. 91) одним из способов:
	- в виде подробной информации нажать кнопку  $\| \cdot \|$ на панели "хлебных крошек";
	- в стандартном виде родительского объекта навести курсор на нужный объект и нажать появившуюся иконку  $\blacktriangleright$ .

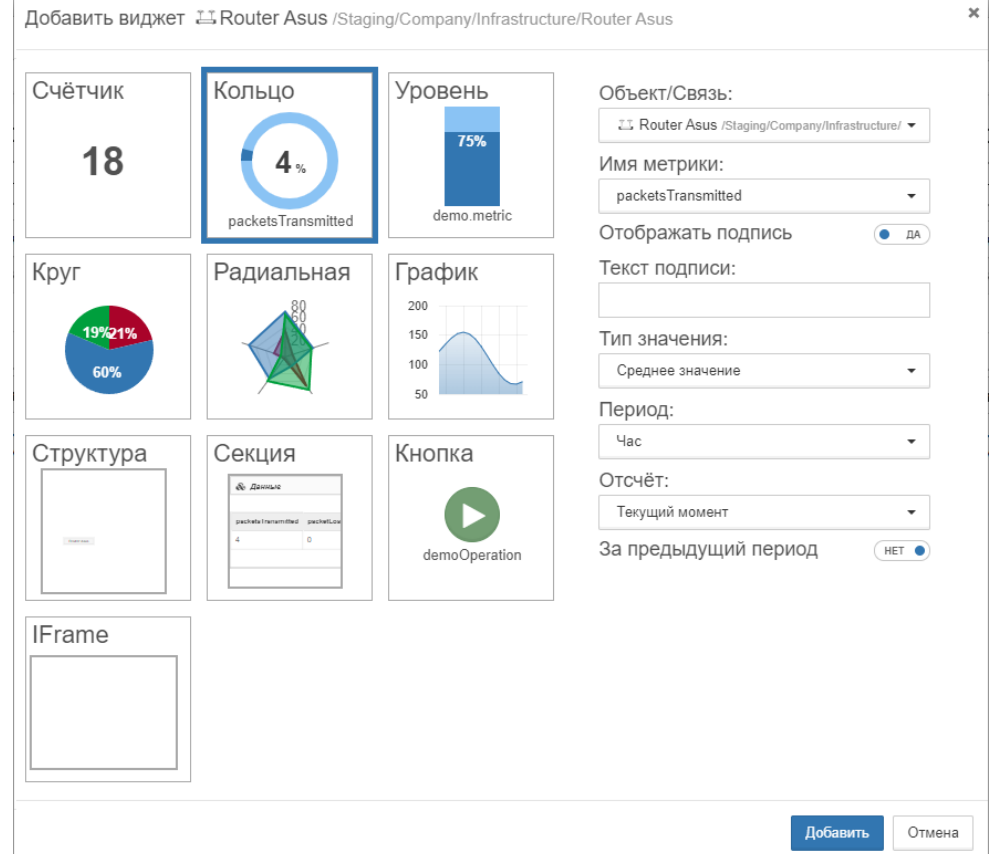

*Рис. 91. Добавление виджета "Кольцо" за календарный период*

2. Выбрать тип виджета - "Кольцо".

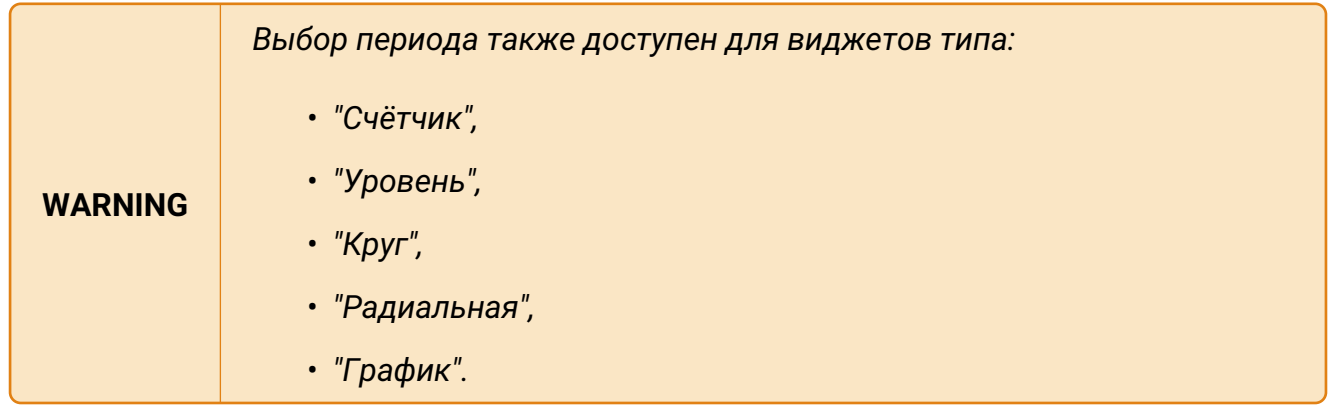

3. Выбрать объект, данные с которого нужно отобразить, из выпадающего списка.

**NOTE** *По умолчанию выбран текущий объект.*

- 4. Выбрать метрику из выпадающего списка.
- 5. Ввести текст подписи и настроить её отображение (опционально).
- 6. В выпадающем списке "Тип значения" выбрать значение, отличное от текущего.
- 7. В выпадающем списке "Период" выбрать временной период сбора данных.
- 8. В выпадающем списке "Отсчёт" выбрать "Календарный период".

**WARNING** *Отсчёт определяет логику отсчёта периода:* \* *текущий момент - с*

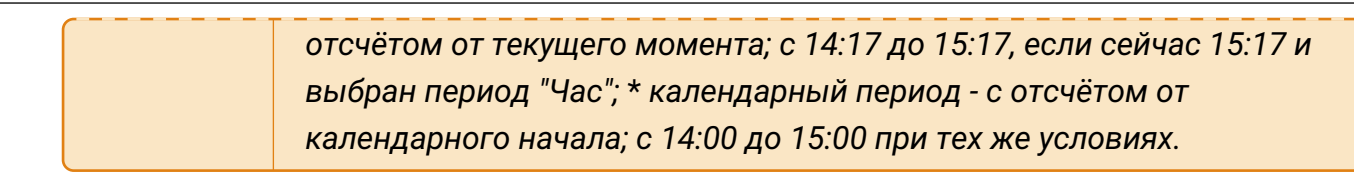

9. Нажать кнопку Добавить

Заключительные действия:

Не требуются.

### **4.5.2.2. Операция 2: Временное изменение периода виджетов**

Основные действия в требуемой последовательности:

- 1. Нажать кнопку  $\circ$  "Диапазон времени виджетов" на панели "хлебных крошек".
- 2. Выбрать тип временного диапазона:
	- относительный период автоматически обновляется в соответствии с текущим временем;
	- абсолютный период строго зафиксирован.
- 3. Настроить диапазон:
	- относительный выбрать:
		- ⊠ временной период,
		- ⊠ отсчёт.
		- ⊠ единицы измерения времени;
	- абсолютный:
		- ⊠ ввести время начала и конца диапазона,
		- **И выбрать единицы измерения времени.**
- 4. Нажать кнопку применить

Заключительные действия:

Для возврата к изначальным настройкам отображения нажать кнопку .

#### Актуальный активный диапазон отображается на самой кнопке:

20 10:03:2021 14:07 - 10:03:2021 15:07

### Диапазон времени виджетов затрагивает все виджеты и графики.

.

## **4.5.3. Создание и редактирование словарей значений на виджетах**

Условия, при соблюдении которых возможно выполнение задачи:

- 1. Компьютер пользователя имеет стабильное интернет-соединение.
- 2. Портал платформы "Центральный Пульт" доступен.
- 3. Пользователь корректно ввёл логин и пароль при входе в систему.
- 4. Успешно созданы объекты мониторинга.
- 5. Для объекта настроен мониторинг.
- 6. Пользователь обладает правами на
	- модификацию объектов,
	- просмотр секции "Виджеты".

**NOTE** *Назначение прав пользователям описано в подразделе [4.11.2, "Управление](#page-151-0) [пользователями и группами".](#page-151-0)*

#### **4.5.3.1. Операция 1: Создание словарей значений для виджетов типа "Счётчик"**

- 1. Открыть окно добавления нового виджета (Рис. 92) одним из способов:
	- в виде подробной информации нажать кнопку  $\| \cdot \|$ на панели "хлебных крошек";
	- в стандартном виде родительского объекта навести курсор на нужный объект и нажать появившуюся иконку  $\blacksquare$ .

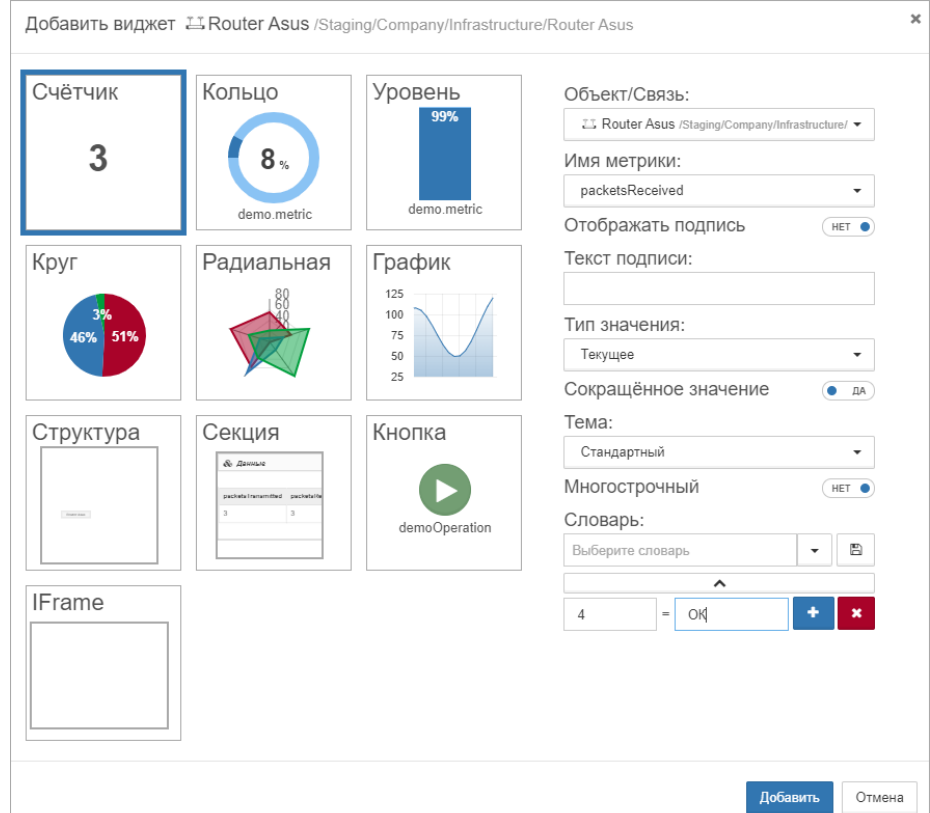

*Рис. 92. Добавление виджета "Счётчик"*

- 2. Выбрать тип виджета "Счётчик".
- 3. Заполнить поля "Ключ" и "Значение".

**NOTE** *Ключ и соответствующее ему значение могут быть представлены как в буквенном, так и числовом обозначениях.*

- 4. Для добавления нескольких строк словаря воспользоваться кнопкой "Добавить".
- 5. Ввести название словаря.

Заключительные действия:

Нажать кнопку  $\boxed{B}$  - "Сохранить".

### **4.5.3.2. Операция 2: Открытие и редактирование ранее созданного словаря**

- 1. Открыть окно добавления нового виджета одним из способов:
	- в виде подробной информации нажать кнопку  $\mathbf{A}$  на панели "хлебных крошек";
	- в стандартном виде родительского объекта навести курсор на нужный объект и нажать появившуюся иконку  $\blacksquare$ .
- 2. Выбрать тип виджета "Счётчик".
- 3. Нажать кнопку  $\lceil \cdot \rceil$  "Развернуть" и в выпадающем списке выбрать искомый словарь.
- 4. При необходимости отредактировать словарь:
	- переименовать словарь,
	- изменить данные ключей или значений,
	- добавить или удалить строки.

Заключительные действия:

Нажать кнопку  $\boxed{E}$  - "Сохранить".

## **4.5.4. Внедрение в интерфейс содержимого стороннего сайта**

Условия, при соблюдении которых возможно выполнение задачи:

- 1. Компьютер пользователя имеет стабильное интернет-соединение.
- 2. Портал платформы "Центральный Пульт" доступен.
- 3. Пользователь корректно ввёл логин и пароль при входе в систему.
- 4. Успешно созданы объекты мониторинга.
- 5. Пользователь обладает правами на
	- модификацию объектов,
	- просмотр секции "Виджеты".

**NOTE** *Назначение прав пользователям описано в подразделе [4.11.2, "Управление](#page-151-0) [пользователями и группами".](#page-151-0)*

#### **4.5.4.1. Операция 1: Построение виджета "IFrame"**

- 1. Открыть окно добавления нового виджета (Рис. 93) одним из способов:
	- в виде подробной информации нажать кнопку  $\mathbf{A}$  на панели "хлебных крошек";
	- в стандартном виде родительского объекта навести курсор на нужный объект и нажать появившуюся иконку  $\blacksquare$ :

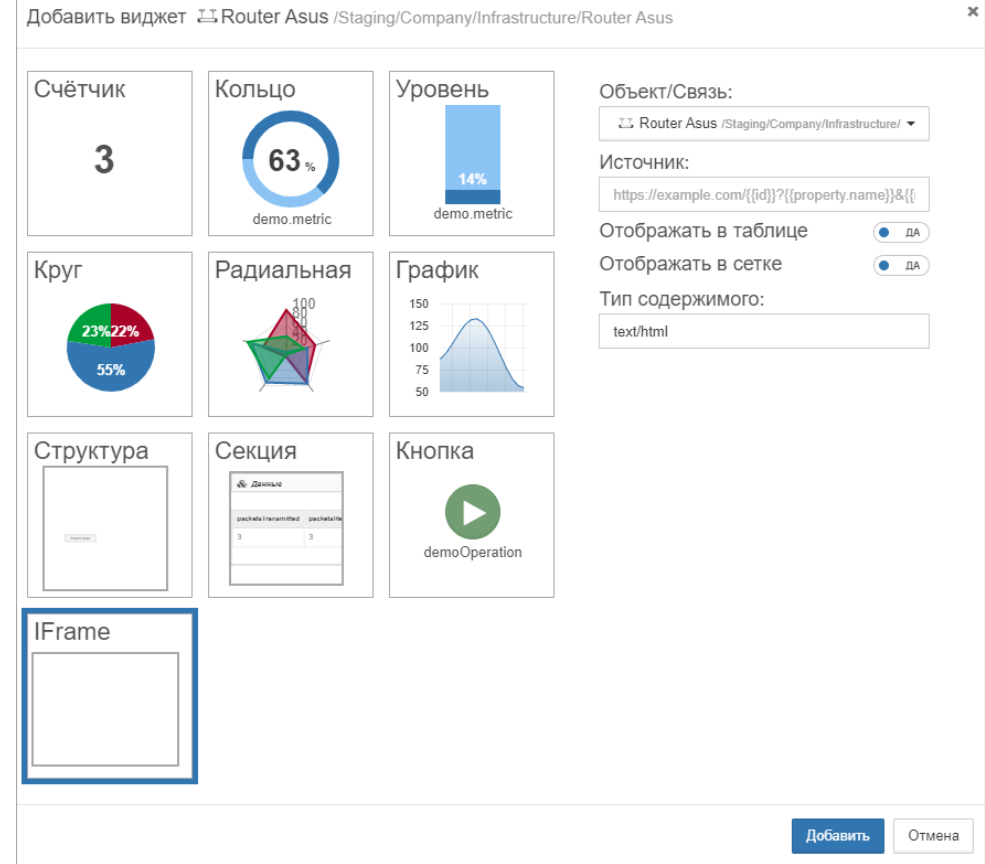

*Рис. 93. Добавление виджета "IFrame"*

- 2. Выбрать тип виджета "IFrame".
- 3. Выбрать объект, метрики и свойства которого передаются стороннему сайту.

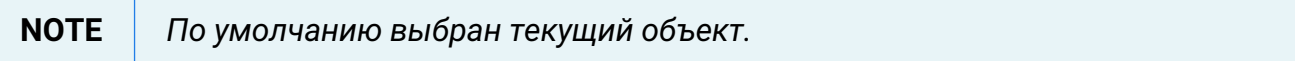

4. Заполнить поле "Источник" - URL стороннего сайта.

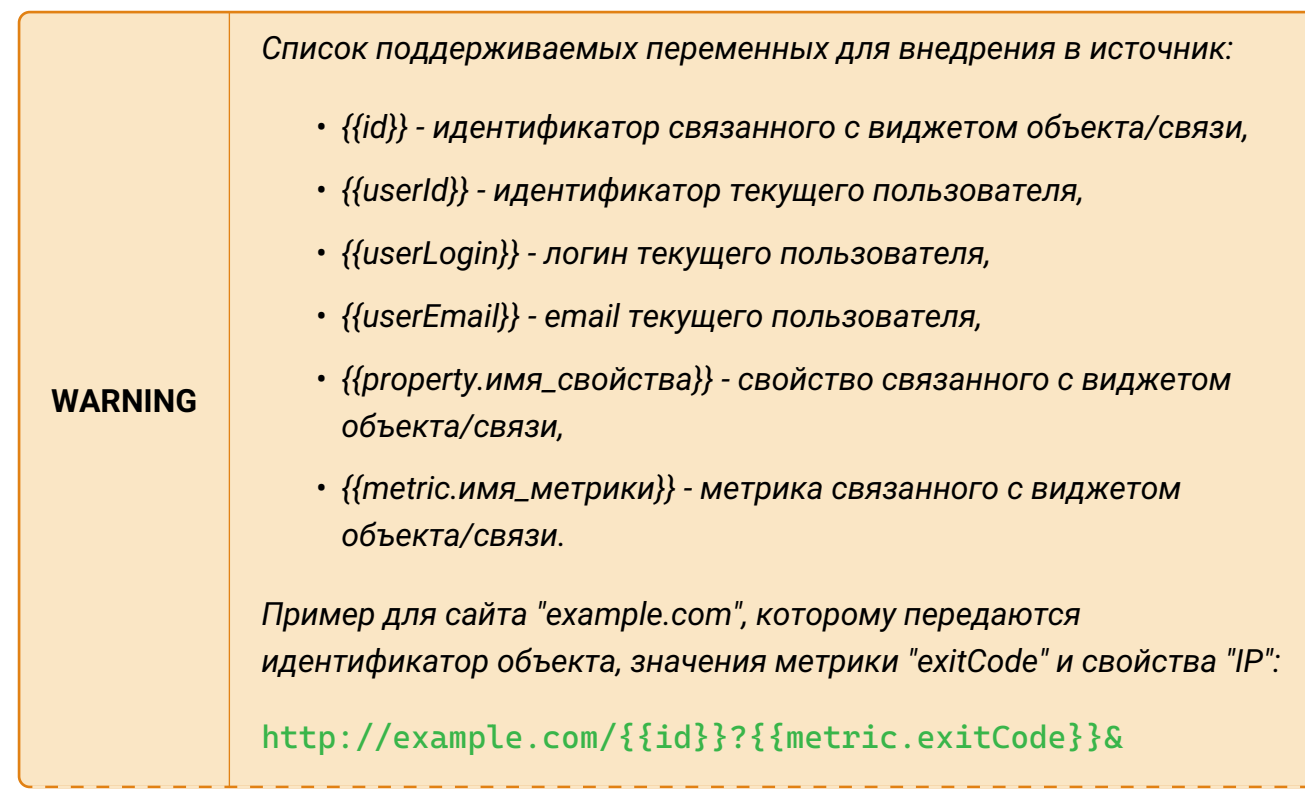

[{{property.IP}}](http://example.com/{{id}}?{{metric.exitCode}}&{{property.IP}})

- 5. Настроить отображение виджета в табличном виде и виде сетки.
- 6. Задать тип содержимого сайта, как правило, text/html.
- 7. Нажать кнопку <sup>добавить</sup>

Заключительные действия:

Не требуются.

**NOTE** *В качестве источника можно использовать и страницы Центрального Пульта. Настройка страниц для внедрения в IFrame описана в "Руководстве администратора" в разделе "Страницы для внедрения в IFrame".*

### **4.5.5. Публикация виджета на внешних ресурсах**

Условия, при соблюдении которых возможно выполнение задачи:

- 1. Компьютер пользователя имеет стабильное интернет-соединение.
- 2. Портал платформы "Центральный Пульт" доступен.
- 3. Пользователь корректно ввёл логин и пароль при входе в систему.
- 4. Успешно созданы объекты мониторинга.
- 5. Для объекта настроен мониторинг.
- 6. У объекта создан виджет.
- 7. Пользователь обладает правами на
	- модификацию объектов,
	- просмотр секции "Виджеты".

**NOTE** *Назначение прав пользователям описано в подразделе [4.11.2, "Управление](#page-151-0) [пользователями и группами".](#page-151-0)*

#### **4.5.5.1. Операция 1: Публикация виджета на внешнем ресурсе**

Основные действия в требуемой последовательности:

- 1. Навести курсор мыши на нужный виджет.
- 2. Нажать на появившуюся иконку "Код виджета" (Рис. 94):

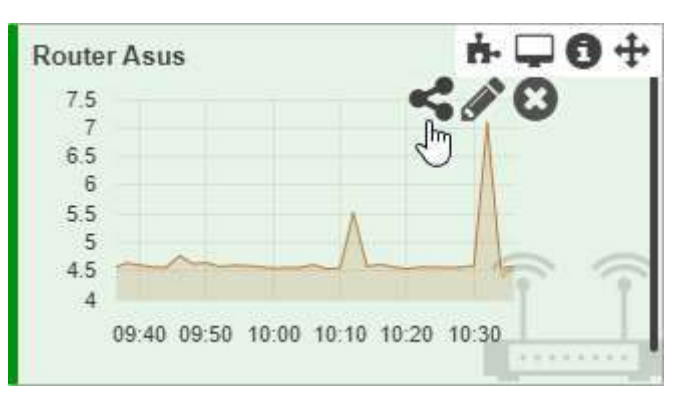

*Рис. 94. Получение кода виджета*

3. Скопировать появившийся HTML-код виджета.

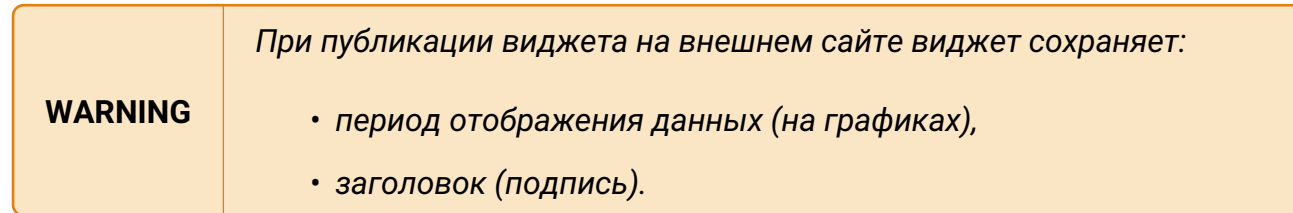

#### Заключительные действия:

Вставить скопированный код в исходный код сайта.

## **4.5.6. Формирование табличных форм отчётности**

Условия, при соблюдении которых возможно выполнение задачи:

- 1. Компьютер пользователя имеет стабильное интернет-соединение.
- 2. Портал платформы "Центральный Пульт" доступен.
- 3. Пользователь корректно ввёл логин и пароль при входе в систему.
- 4. Успешно созданы объекты мониторинга.

#### **4.5.6.1. Операция 1: Представление объектов в виде таблицы**

Основные действия в требуемой последовательности:

1. Перейти к виду таблицы (Рис. 95), нажав кнопку - "Табличный вид" - на панели режимов отображения, или нажав на клавиатуре Tab + T :

| Содержимое объекта: Infrastructure     |                       |                        |         |                        |                     |  |
|----------------------------------------|-----------------------|------------------------|---------|------------------------|---------------------|--|
| Отображать объекты только в состоянии: |                       | -- Не выбрано --<br>٠  |         |                        |                     |  |
| ID ÷                                   | Состояние $\triangle$ | Имя -                  | Виджеты | Время                  | <b>Длительность</b> |  |
| 5f8dc31ccb8a5202de                     | Alarm                 | <b>Host Windows PC</b> |         | ◎ 21.10.2020, 11:56:23 | 11 секунд           |  |
| 5f8dc4d207e86603bf                     | <b>Working</b>        | $\circ$ Internet       |         | ◎ 19.10.2020, 19:58:30 | 2 дня               |  |
| 5f8dc48707e86603bf                     | Overloaded            | <b>二 Router Asus</b>   | 4       | 21.10.2020, 11:28:38   | 51 минута           |  |

*Рис. 95. Табличный вид*

- 2. На экране отобразятся дочерние объекты в виде таблицы. В списке "Отображать объекты только в состоянии" можно выбрать состояние, тогда в таблице будут отображаться только объекты в этом состоянии.
- 3. Методом перетаскивания изменить порядок расположения столбцов.

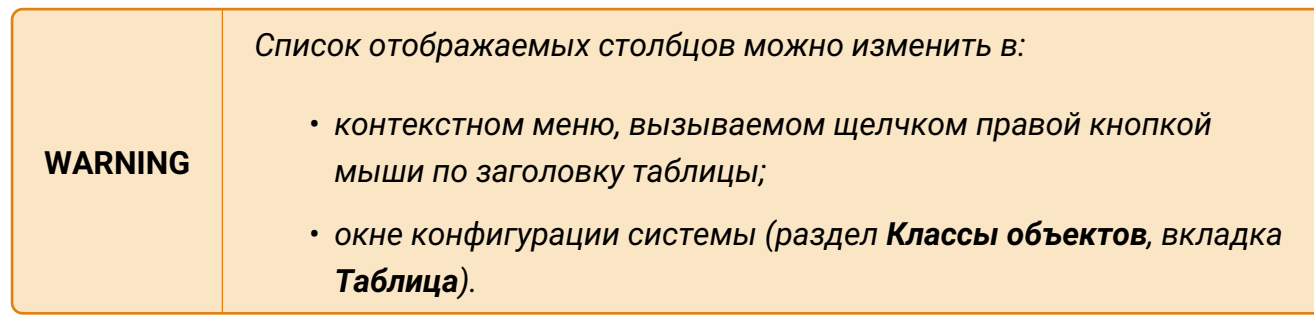

Заключительные действия:

Не требуются.

## **4.5.7. Построение графиков**

Условия, при соблюдении которых возможно выполнение задачи:

- 1. Компьютер пользователя имеет стабильное интернет-соединение.
- 2. Портал платформы "Центральный Пульт" доступен.
- 3. Пользователь корректно ввёл логин и пароль при входе в систему.
- 4. Успешно созданы объекты мониторинга.
- 5. Для объекта настроен мониторинг.
- 6. Пользователь обладает правами на просмотр секции "Графики".

**NOTE** *Назначение прав пользователям описано в подразделе [4.11.2, "Управление](#page-151-0) [пользователями и группами".](#page-151-0)*

#### **4.5.7.1. Операция 1: Отображение данных на графике**

- 1. Перейти к виду подробной информации об объекте, выбрав его в панели навигации и нажав кнопку  $\Box$  на панели режимов отображения, или нажать на такую же иконку на самом объекте в стандартном виде родительского объекта.
- 2. В секции "Графики" нажать кнопку  $\mathbf{r}$  + добавить график
- 3. В появившейся панели (Рис. 96) выбрать метрику из текущего или любого другого объекта системы одним из способов:
	- нажать на нужную метрику;
	- начать вводить в поле "Формула" имя метрики в двойных фигурных скобках и выбрать метрику в отфильтрованном списке.

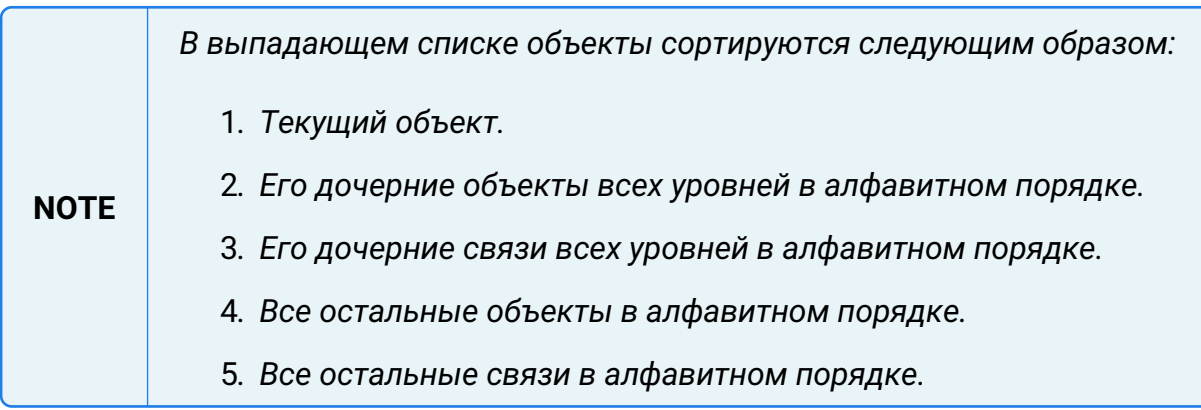

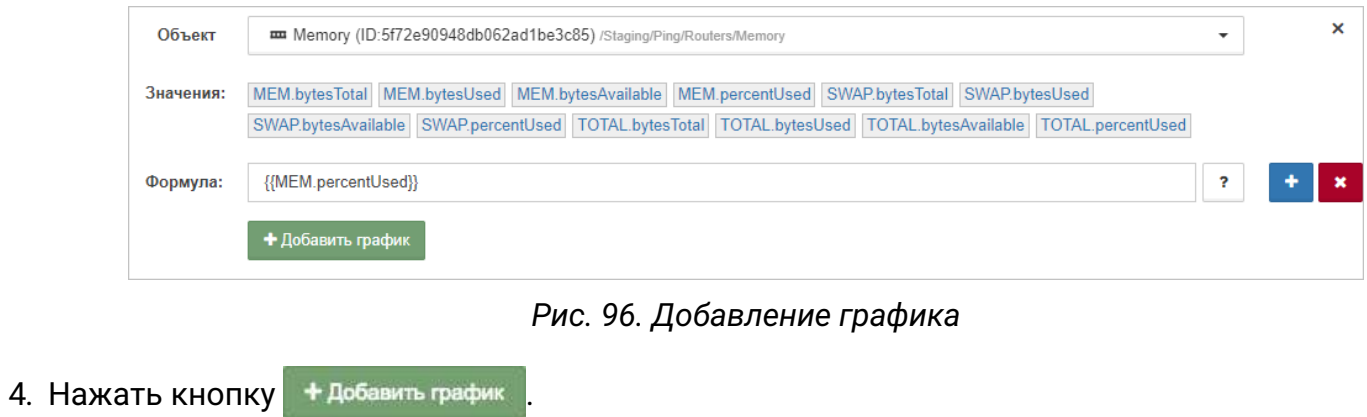

Заключительные действия:

Не требуются. Данные, по которым построен график, доступны по кнопке  $\equiv$  в панели над графиком (Рис. 97):

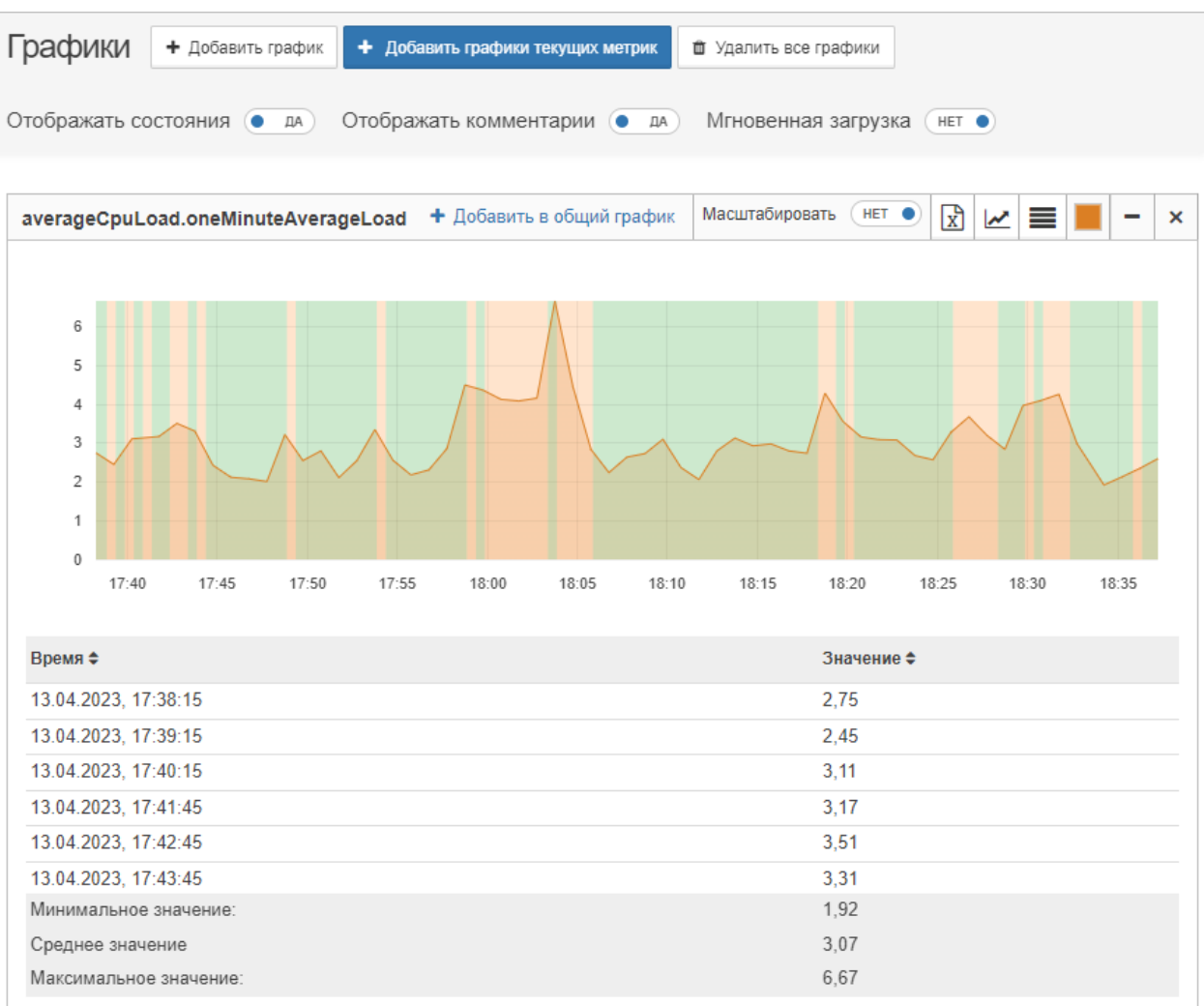

#### *Рис. 97. Пример графика*

Данные для построения графиков запрашиваются при первом появлении графика на экране и далее каждые 10 секунд. При установленном переключателе "Мгновенная загрузка" в положение **ДА** данные дополнительно запрашиваются при каждом появлении графика на экране - скрытии-раскрытии графика, прокрутке страницы - что позволяет эффективнее отслеживать текущие изменения метрик.

По умолчанию шкала значений графиков начинается от ноля. Опция "Масштабировать" позволяет изменить масштаб и сделать изменения на графике более наглядными (Рис. 98):

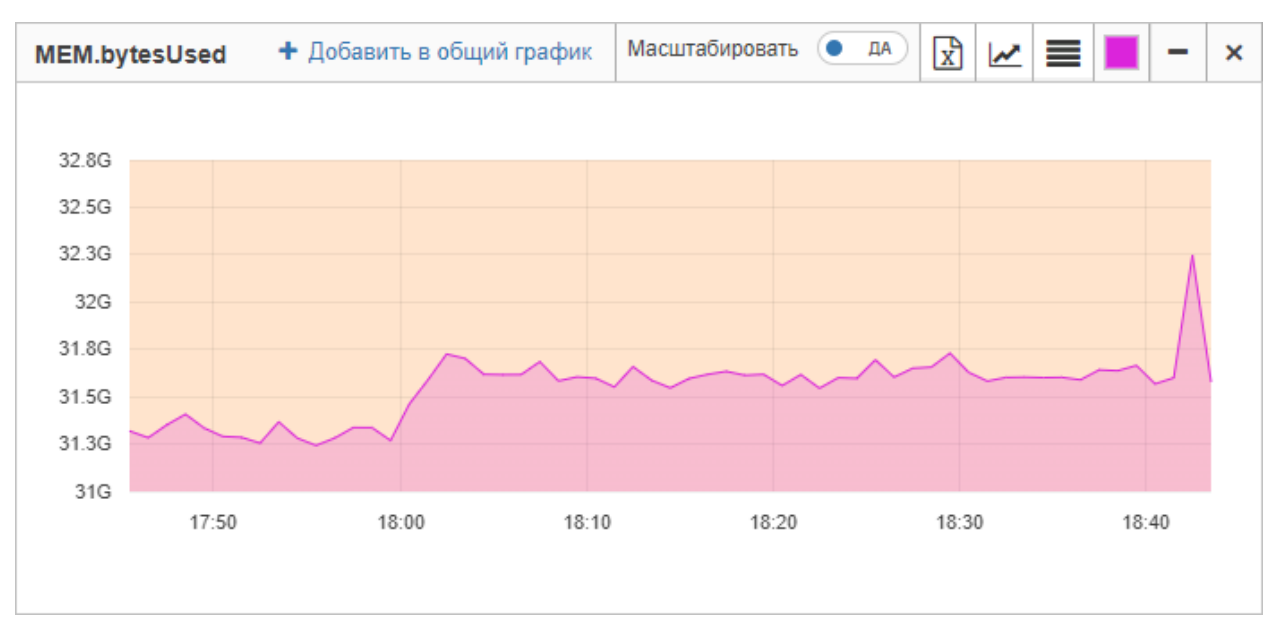

*Рис. 98. Пример масштабированного графика*

#### **4.5.7.2. Операция 2: Отображение данных на мультиграфике**

Основные действия в требуемой последовательности:

- 1. Перейти к виду подробной информации об объекте, выбрав его в панели навигации и нажав кнопку  $\Box$  на панели режимов отображения, или нажать на такую же иконку на самом объекте в стандартном виде родительского объекта.
- 2. В секции "Графики" нажать кнопку  $|$  + Добавить график
- 3. В появившейся панели (Рис. 99) указать несколько метрик, констант или формул в отдельных полях. Новые поля формул добавляются кнопкой + - "Добавить".

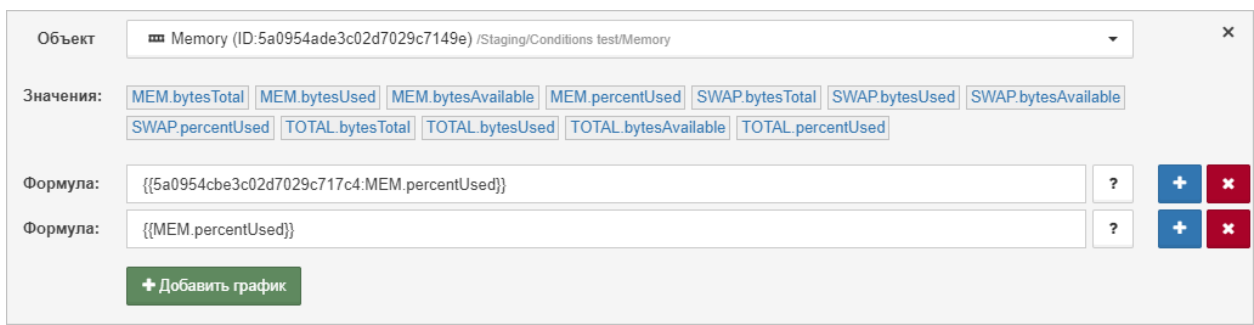

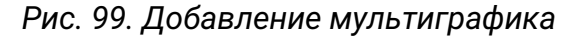

4. Нажать кнопку + добавить график

Заключительные действия:

Не требуются. Данные, по которым построен мультиграфик, доступны по кнопке  $\equiv$  в панели над графиком (Рис. 100):

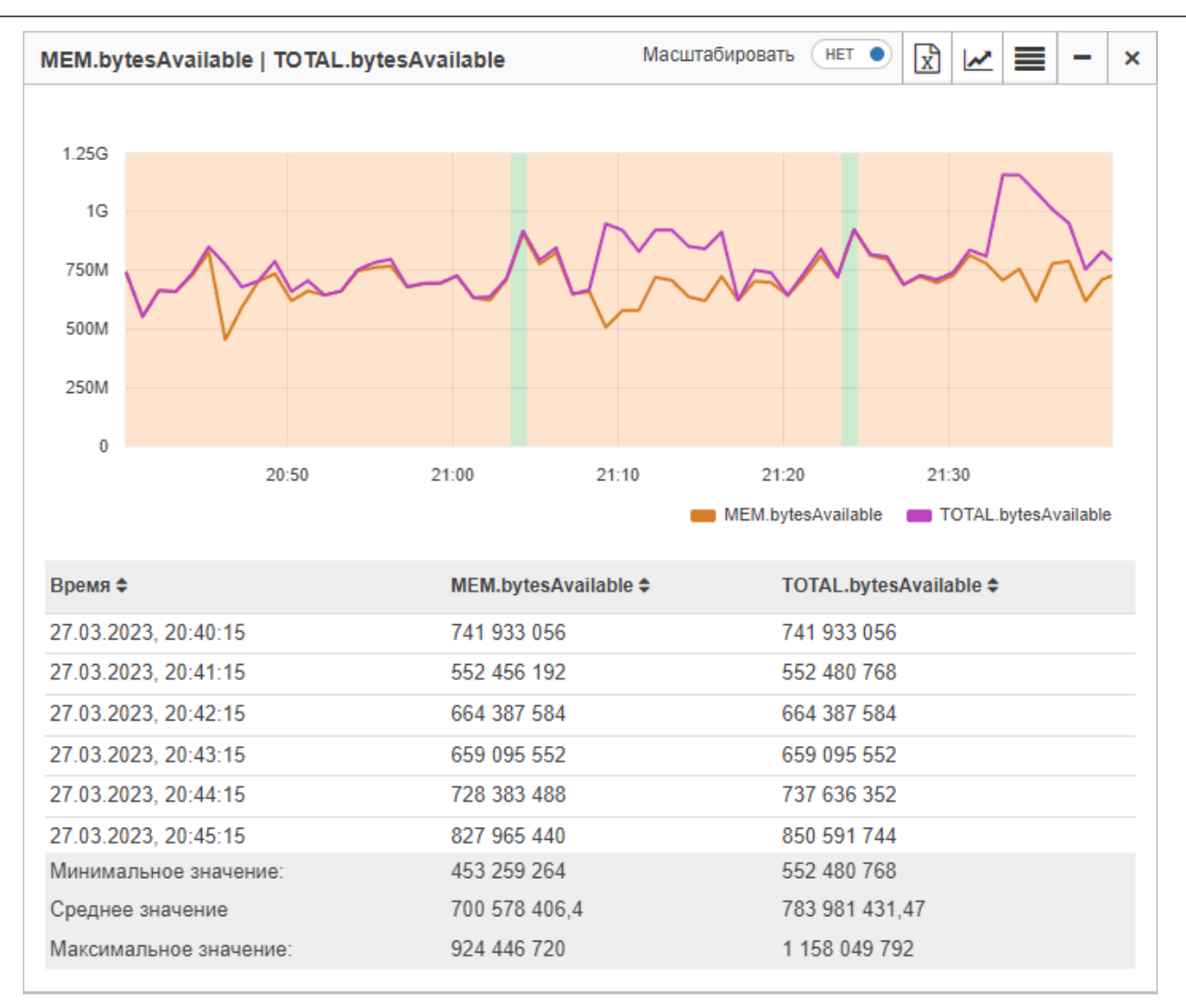

*Рис. 100. Пример мультиграфика*

Опция "Масштабировать" для мультиграфиков позволяет наглядно сравнивать изменения значений разной размерности. Например, проверяется нагрузка на CPU, и в качестве метрик возвращаются значения средней нагрузки за 5 минут -

"averageCpuLoad.fiveMinutesAverageLoad" - с диапазоном от 0 до 4 и текущая загрузка процессора - "percentageUsage.combined" - с диапазоном от 0 до 100. В этом случае график "averageCpuLoad.fiveMinutesAverageLoad" будет похож на прямую линию из-за своего скромного диапазона значений по сравнению с графиком "percentageUsage.combined". В данном случае функция позволяет автоматически привести значения к единому масштабу, добавляя наглядности для сравниваемых величин и позволяя находить и анализировать зависимости среди разных метрик из разных объектов (Рис. 101):

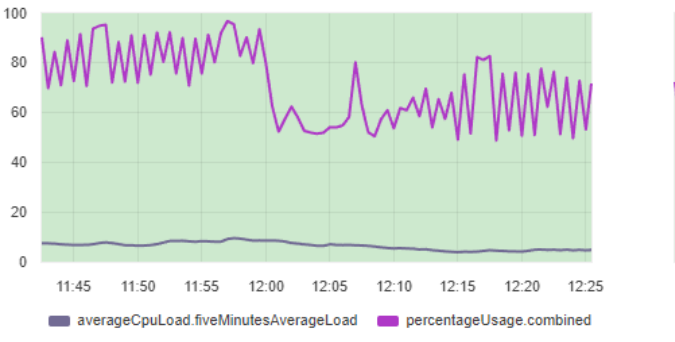

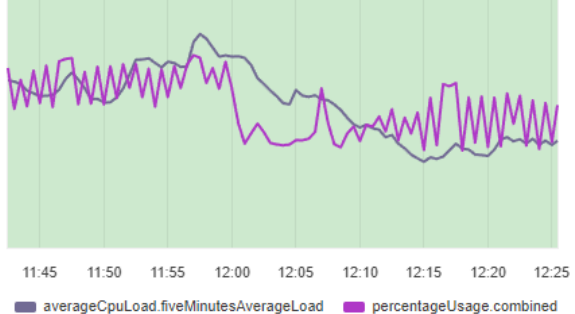

*Рис. 101. Масштабирование значений на мультиграфике*

Руководство пользователя

**NOTE** *На вертикальной шкале масштабированных мультиграфиков не отображаются значения.*

### **4.5.7.3. Операция 3: Построение графика на основе математической формулы**

Основные действия в требуемой последовательности:

- 1. Перейти к виду подробной информации об объекте, выбрав его в панели навигации и нажав кнопку  $\Box$  на панели режимов отображения, или нажать на такую же иконку на самом объекте в стандартном виде родительского объекта.
- 2. В секции "Графики" нажать кнопку | + Добавить график
- 3. В появившейся панели (Рис. 102) записать формулу, используя метрики, константы и математические операции.

## **NOTE** *Полный список применимых математических операций доступен в [Приложении А.](#page-182-0)*

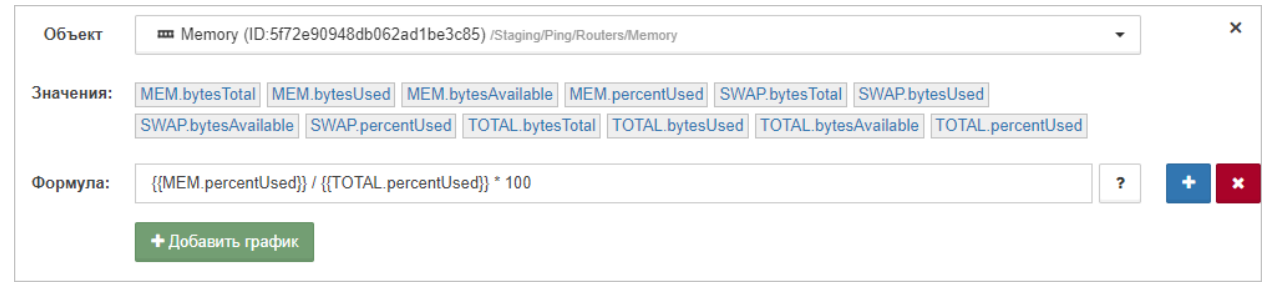

*Рис. 102. Добавление графика на основе математической формулы*

4. Нажать кнопку + добавить график

Заключительные действия:

Не требуются. Данные, по которым построен график, доступны по кнопке  $\equiv$  в панели над графиком (Рис. 103):

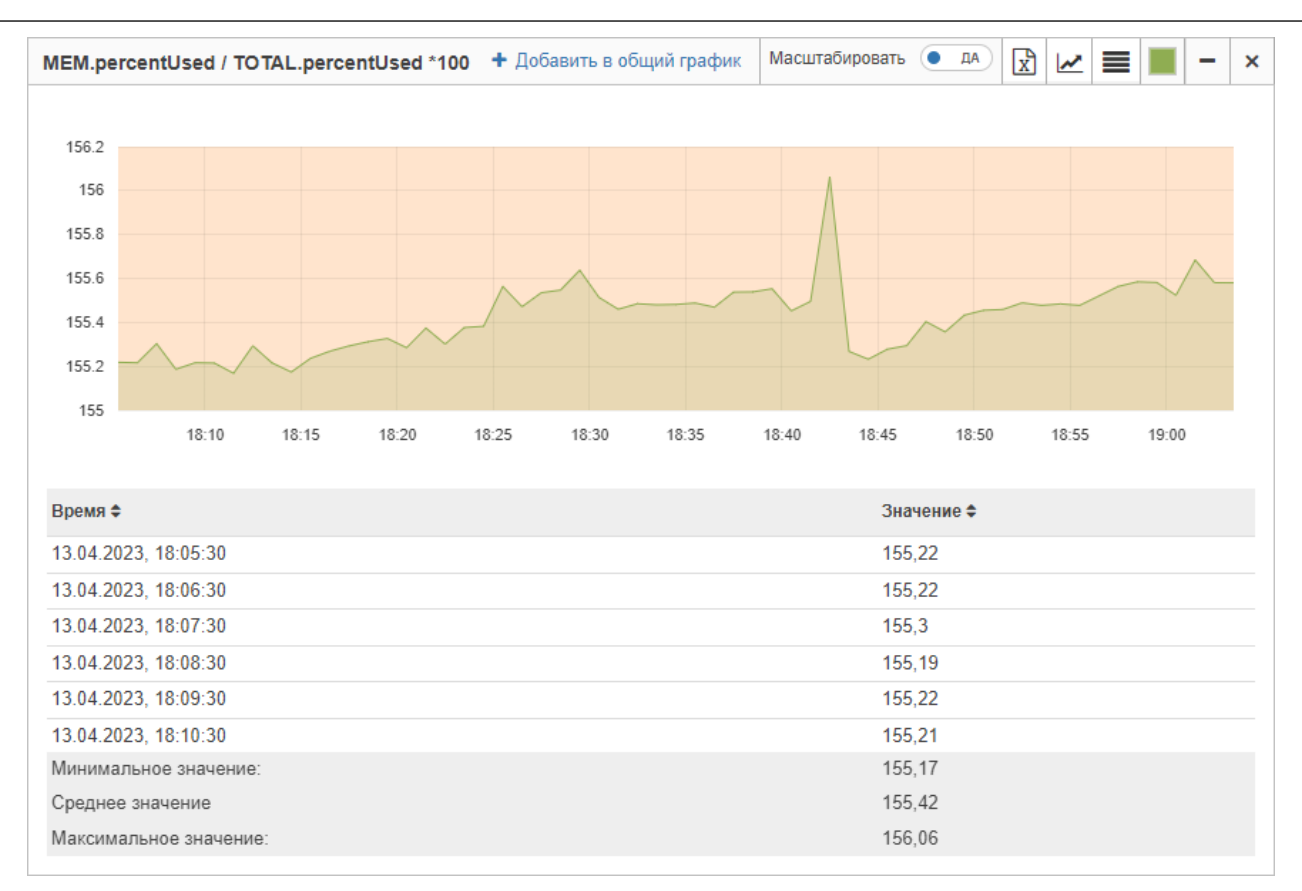

*Рис. 103. Пример графика на основе математической формулы*

# **4.6. Представляет объекты согласно географическому месторасположению**

Объекты в системе можно привязывать к географическому месторасположению и просматривать их на карте. Это может быть удобно в случае, если инфраструктура географически распределена. Например, сетевое оборудование Интернет-провайдера (маршрутизаторы, коммутаторы) можно привязать к адресам домов, в которых оно расположено. В результате получается наглядная и удобная карта сети.

## **4.6.1. Отображение объектов на карте**

Условия, при соблюдении которых возможно выполнение задачи:

- 1. Компьютер пользователя имеет стабильное интернет-соединение.
- 2. Портал платформы "Центральный Пульт" доступен.
- 3. Пользователь корректно ввёл логин и пароль при входе в систему.
- 4. Успешно созданы объекты мониторинга.
- 5. Пользователь обладает правами на
	- модификацию объектов,
	- просмотр секции "Параметры".

**NOTE** *Назначение прав пользователям описано в подразделе [4.11.2, "Управление](#page-151-0) [пользователями и группами".](#page-151-0)*

#### **4.6.1.1. Операция 1: Указание географического месторасположения объекта**

Основные действия в требуемой последовательности:

- 1. Перейти к виду подробной информации об объекте, выбрав его в панели навигации и нажав кнопку  $\Box$  на панели режимов отображения, или нажать на такую же иконку на самом объекте в стандартном виде родительского объекта.
- 2. В панели с кнопками в верхней части окна выбрать  $\frac{1}{2}$   $\frac{1}{2}$  Параметры
- 3. Во вкладке "Общие" заполнить поле "Геопозиция" одним из способов:
	- ввести координаты вручную в формате 'широта,долгота';
	- нажать кнопку  $\blacklozenge$  и выбрать месторасположение объекта на карте.

Заключительные действия:

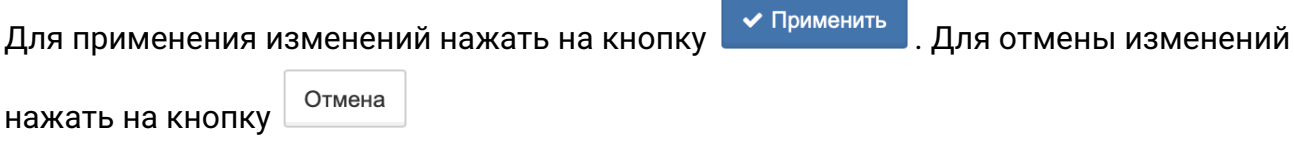

#### **4.6.1.2. Операция 2: Отображение объектов на карте**

Основные действия в требуемой последовательности:

1. Перейти к виду геокарты объекта, нажав кнопку  $\blacklozenge$ на панели режимов отображения.

Заключительные действия:

Не требуются. На карте отобразятся все дочерние объекты с заданной геопозицией и связи между ними (Рис. 104). Цвета маркеров соответствуют цветам состояний объектов.

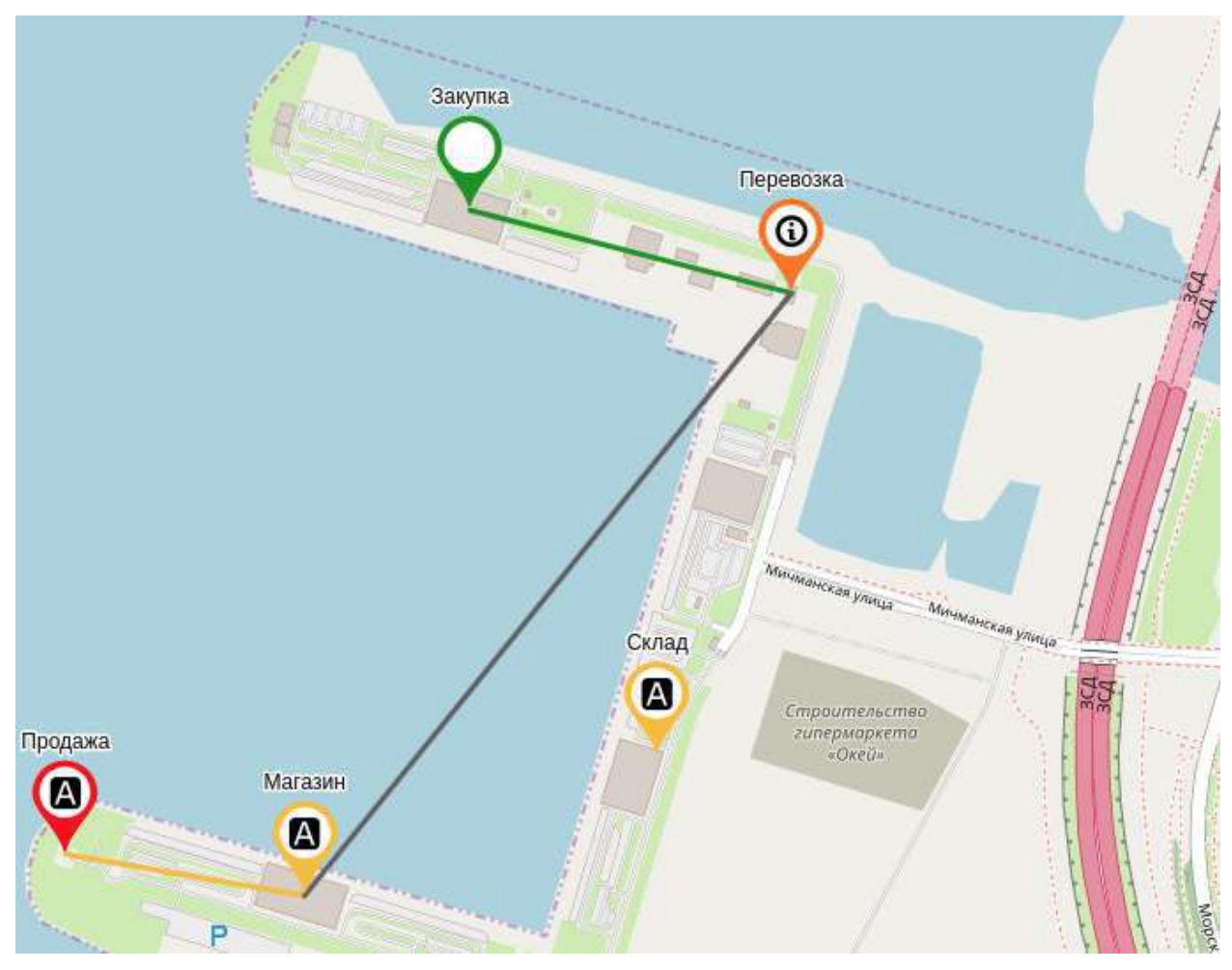

*Рис. 104. Геокарта*

## **4.6.2. Указание гео радиуса**

Условия, при соблюдении которых возможно выполнение задачи:

- 1. Компьютер пользователя имеет стабильное интернет-соединение.
- 2. Портал платформы "Центральный Пульт" доступен.
- 3. Пользователь корректно ввёл логин и пароль при входе в систему.
- 4. Успешно созданы объекты мониторинга.
- 5. У объекта задана геопозиция.
- 6. Пользователь обладает правами на
	- модификацию объектов,
	- просмотр секции "Параметры".

*Назначение прав пользователям описано в подразделе [4.11.2, "Управление](#page-151-0) [пользователями и группами".](#page-151-0)*

#### **4.6.2.1. Операция 1: Указание географического радиуса действия объекта**

Основные действия в требуемой последовательности:

- 1. Перейти к виду подробной информации об объекте, выбрав его в панели навигации и нажав кнопку  $\left| \rule{0.3cm}{.0cm} \right|$  на панели режимов отображения, или нажать на такую же иконку на самом объекте в стандартном виде родительского объекта.
- 2. В панели с кнопками в верхней части окна выбрать  $\frac{1}{2}$  Параметры

3. В поле "Гео радиус" ввести радиус окружности объекта на карте (в метрах).

Заключительные действия:

**NOTE**

Не требуются. Гео радиус будет отображаться в виде геокарты родительского объекта (Рис. 105). Цвета зон соответствуют цветам состояний объектов.

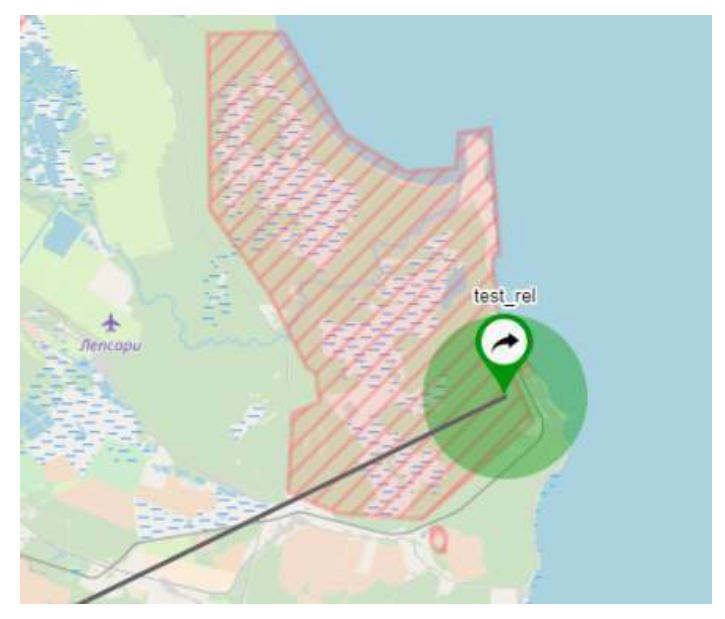

*Рис. 105. Отображение гео радиуса на карте*

## **4.7. Использует гибкий механизм оповещений**

При переходе объектов в определенные состояния система может:

- отправлять email-уведомления,
- запускать программы или скрипты с параметрами,
- отправлять сообщения в Telegram,
- показывать визуальные уведомления в браузере, сопровождающиеся звуком,
- создавать задачи в JIRA,
- запускать операции,
- отправлять SMS,
- совершать голосовые вызовы.

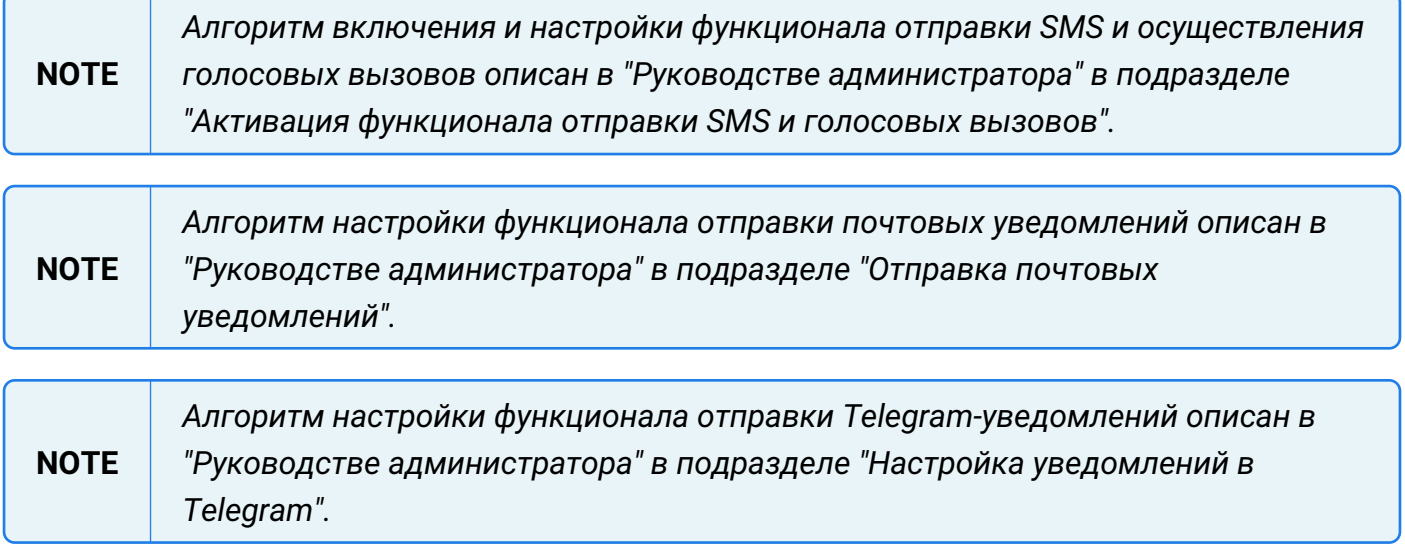

**NOTE**

## **4.7.1. Отправка уведомлений**

Условия, при соблюдении которых возможно выполнение задачи:

- 1. Компьютер пользователя имеет стабильное интернет-соединение.
- 2. Портал платформы "Центральный Пульт" доступен.
- 3. Пользователь корректно ввёл логин и пароль при входе в систему.
- 4. Успешно созданы объекты мониторинга.
- 5. Для объекта настроен мониторинг.
- 6. Пользователь обладает правами на
	- модификацию объектов,
	- просмотр секции "Действия при смене состояния".

*Назначение прав пользователям описано в подразделе [4.11.2, "Управление](#page-151-0) [пользователями и группами".](#page-151-0)*

#### **4.7.1.1. Операция 1: Отправка звуковых уведомлений в браузере**

Основные действия в требуемой последовательности:

- 1. Перейти к виду подробной информации об объекте, выбрав его в панели навигации и нажав кнопку  $\left| \rule{0.3cm}{.0cm} \right|$  на панели режимов отображения, или нажать на такую же иконку на самом объекте в стандартном виде родительского объекта.
- 2. В панели с кнопками в верхней части окна выбрать |  $*$  Действия при смене состояния
- 3. Нажать кнопку добавления триггера (внешний вид зависит от наличия триггеров):

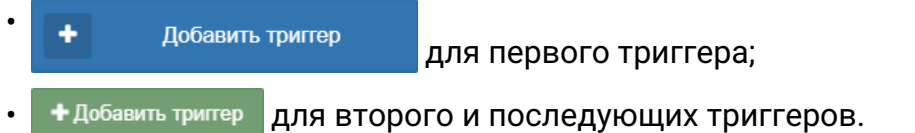

4. Выбрать тип уведомления - "Звуковое уведомление" (Рис. 106):

| 4 Действия при смене состояния                      |                       |                                      |                       |                                     |
|-----------------------------------------------------|-----------------------|--------------------------------------|-----------------------|-------------------------------------|
| ∢) Звуковое уведомление<br>$\overline{\phantom{a}}$ | Выберите пользователя | ৰুী mute<br>$\overline{\phantom{a}}$ | -- Не выбрано --<br>٠ | $\boldsymbol{\ast}$<br>e<br>$\circ$ |
| <b>-</b> Добавить триггер                           |                       |                                      |                       |                                     |
|                                                     |                       |                                      |                       |                                     |

*Рис. 106. Отправка звукового уведомления*

5. Отметить пользователей, которым нужно отправлять уведомления, и выбрать звуковой сигнал.

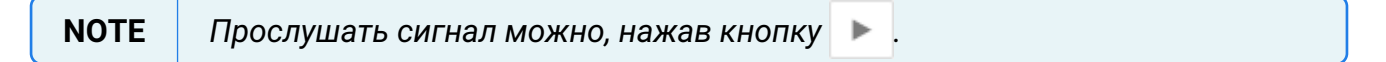

6. Указать состояния, при переходе объекта в которые отправляются уведомления.

Заключительные действия:

Не требуются.

## **4.8. Группирует объекты по заданным общим критериям**

Окно поиска и групповых операций позволяет осуществлять поиск среди всех объектов системы по различным критериям и менять их настройки:

- мониторинга;
- параметров;
- условий перехода состояний;
- условий генерации аварий;
- действий при смене состояний;
- свойств.

## **4.8.1. Поиск и групповая настройка объектов**

Условия, при соблюдении которых возможно выполнение задачи:

- 1. Компьютер пользователя имеет стабильное интернет-соединение.
- 2. Портал платформы "Центральный Пульт" доступен.
- 3. Пользователь корректно ввёл логин и пароль при входе в систему.
- 4. Успешно созданы объекты мониторинга.
- 5. Пользователь обладает правами на
	- поиск и групповые операции,
	- управление объектами, свойствами и документами.

**NOTE** *Назначение прав пользователям описано в подразделе [4.11.2, "Управление](#page-151-0) [пользователями и группами".](#page-151-0)*

#### **4.8.1.1. Операция 1: Поиск объектов, согласно указанным критериям**

- 1. Нажать кнопку  $\blacksquare$  "Поиск и групповые операции" на панели режимов отображения.
- 2. В открывшемся окне (Рис. 107) заполнить одно или несколько полей, на основании которых будет выполняться поиск:

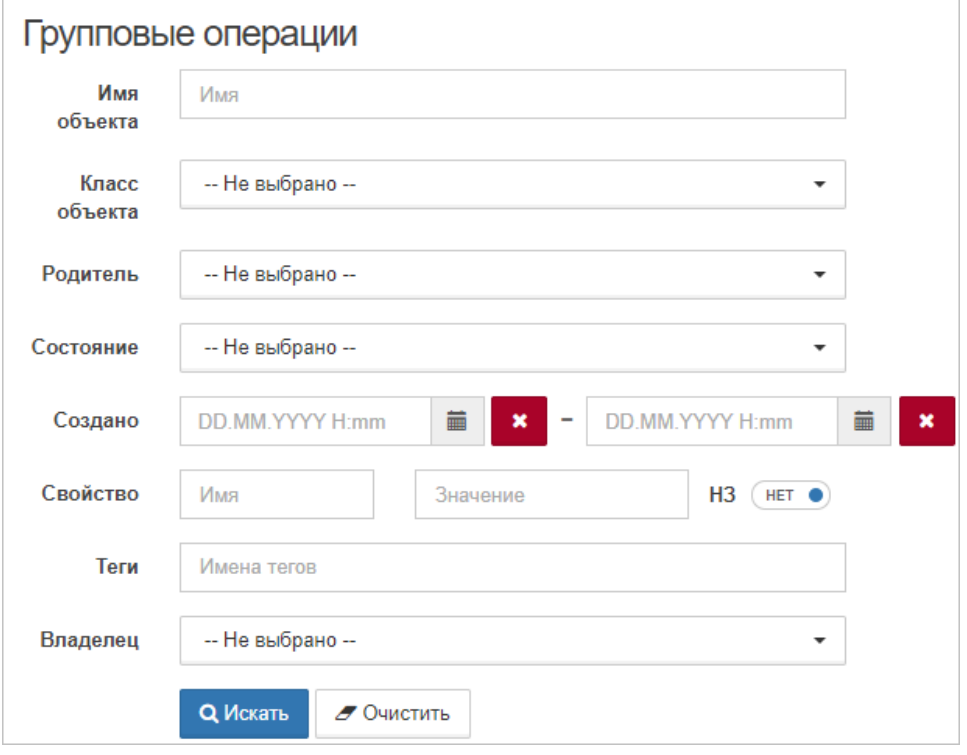

*Рис. 107. Окно поиска и групповых операций*

З. Нажать кнопку а Искать

Заключительные действия:

Не требуются. Выборка найденных объектов отобразится под критериями поиска.

#### **4.8.1.2. Операция 2: Настройка объектов в окне групповых операций**

- 1. Нажать кнопку  $\blacksquare$  "Поиск и групповые операции" на панели режимов отображения.
- 2. В открывшемся окне заполнить одно или несколько полей, на основании которых будет выполняться поиск.
- З. Нажать кнопку а Искать
- 4. При необходимости выбрать вручную отдельные объекты из появившейся выборки щелчком левой кнопкой мыши по строке объекта.
- 5. Для выбранных объектов внести изменения в правой части окна (Рис. 108):

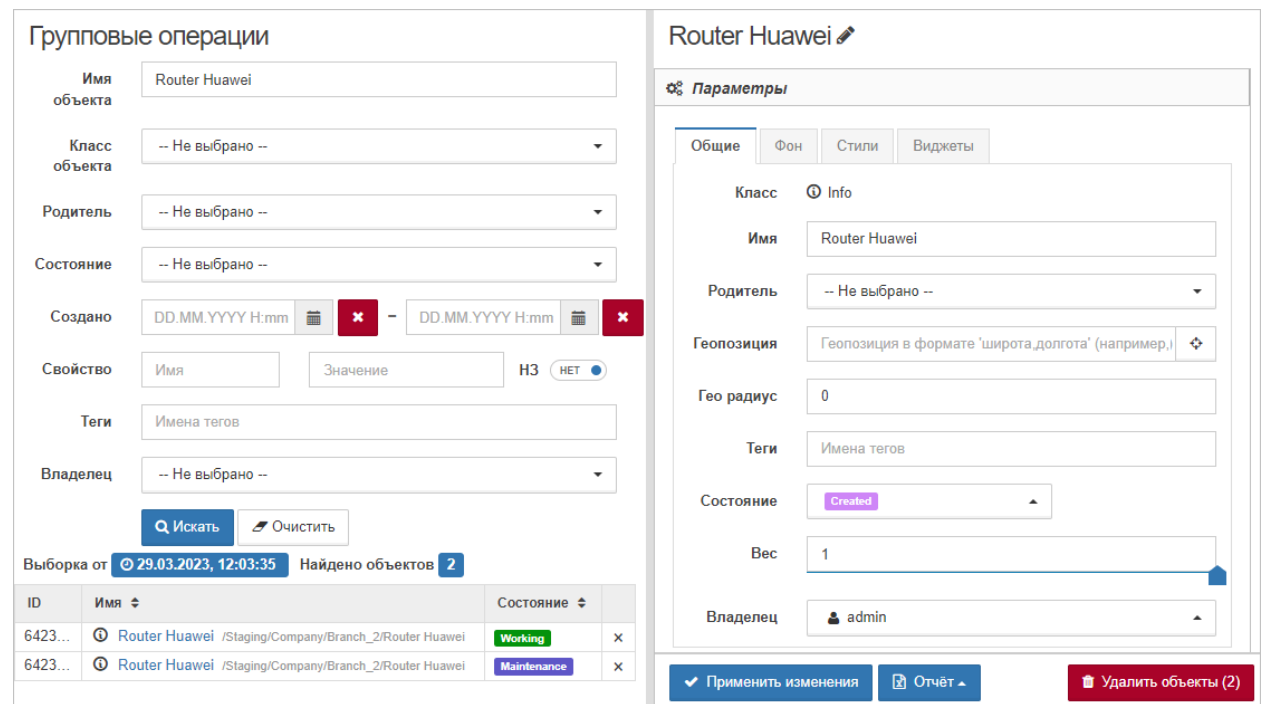

*Рис. 108. Настройка найденных объектов*

|                | В окне групповых операций доступны следующие секции:<br>• "Параметры", |
|----------------|------------------------------------------------------------------------|
| <b>WARNING</b> | • "Мониторинг",                                                        |
|                | • "Условия перехода состояний",                                        |
|                | • "Условия генерации аварий",                                          |
|                | • "Действия при смене состояния",                                      |

Руководство пользователя

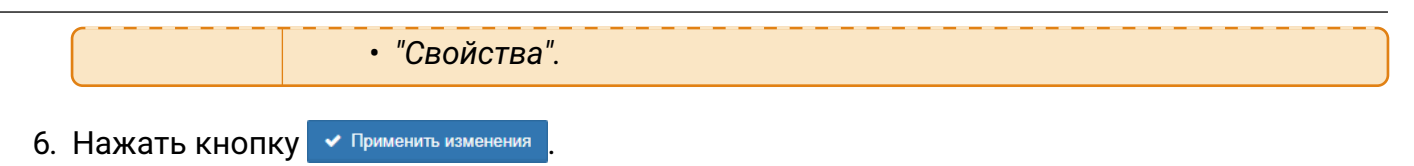

Заключительные действия:

Не требуются.

## **4.8.2. Экспорт свойств объектов в Excel-файл**

Условия, при соблюдении которых возможно выполнение задачи:

- 1. Компьютер пользователя имеет стабильное интернет-соединение.
- 2. Портал платформы "Центральный Пульт" доступен.
- 3. Пользователь корректно ввёл логин и пароль при входе в систему.
- 4. Успешно созданы объекты мониторинга.
- 5. Пользователь обладает правами на
	- поиск и групповые операции,
	- управление объектами, свойствами и документами.

**NOTE** *Назначение прав пользователям описано в подразделе [4.11.2, "Управление](#page-151-0) [пользователями и группами".](#page-151-0)*

#### **4.8.2.1. Операция 1: Экспорт свойств выбранных объектов в Excel-файл**

Основные действия в требуемой последовательности:

- 1. Нажать кнопку  $||$  "Поиск и групповые операции" на панели режимов отображения.
- 2. В открывшемся окне заполнить одно или несколько полей, на основании которых будет выполняться поиск.
- З. Нажать кнопку о Искать
- 4. При необходимости выбрать вручную отдельные объекты из появившейся выборки щелчком левой кнопкой мыши по строке объекта.
- 5. Открыть список **в отчёт** в правом нижнем углу окна и выбрать "Объекты и свойства".

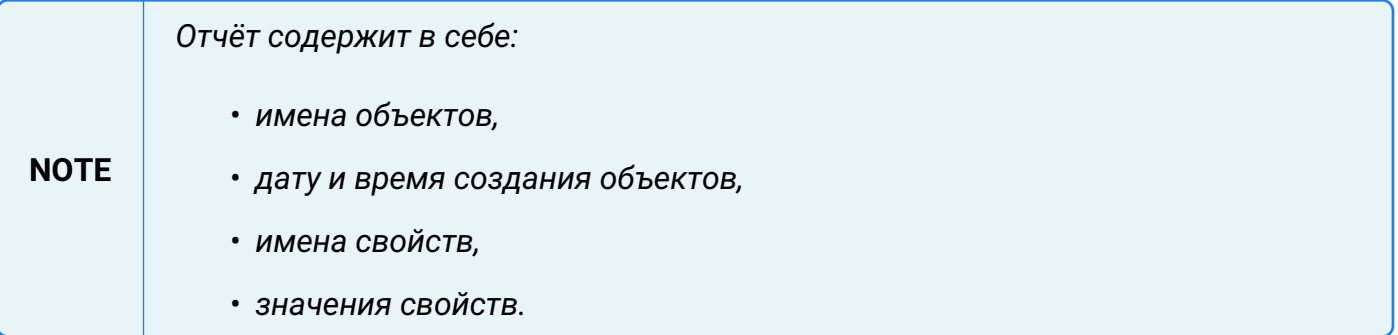

#### Заключительные действия:

Не требуются.

## **4.9. Преобразовывает данные в компактный вид и экспортирует их**

Числа больше 1000 в таблице данных могут быть преобразованы в компактный вид с постфиксами K, M, G, T.

### **Примеры преобразования чисел в компактный вид:**

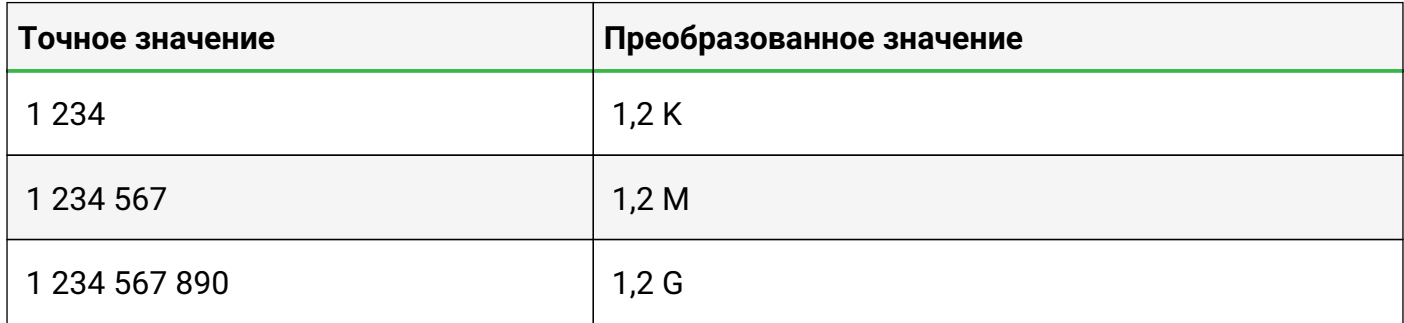

## **4.9.1. Добавление постфиксов числам больше 1000**

Условия, при соблюдении которых возможно выполнение задачи:

- 1. Компьютер пользователя имеет стабильное интернет-соединение.
- 2. Портал платформы "Центральный Пульт" доступен.
- 3. Пользователь корректно ввёл логин и пароль при входе в систему.
- 4. Успешно созданы объекты мониторинга.
- 5. Для объекта настроен мониторинг.
- 6. Пользователь обладает правами на просмотр секции "Данные".

**NOTE** *Назначение прав пользователям описано в подразделе [4.11.2, "Управление](#page-151-0) [пользователями и группами".](#page-151-0)*

#### **4.9.1.1. Операция 1: Отображение данных с точными и преобразованными значениями**

Основные действия в требуемой последовательности:

- 1. Перейти к виду подробной информации об объекте, выбрав его в панели навигации и нажав кнопку  $\Box$  на панели режимов отображения, или нажать на такую же иконку на самом объекте в стандартном виде родительского объекта.
- 2. В панели с кнопками в верхней части окна выбрать **.** В данные
- 3. Отрегулировать положение переключателя "Точные значения" в правой части заголовка секции.

Заключительные действия:

Не требуются. Если переключатель "Точные значения" установлен в положение "Нет", числа больше 1000 преобразуются в компактный вид с постфиксами K, M, G, T.
# **4.9.2. Экспорт данных в CSV-файл**

Условия, при соблюдении которых возможно выполнение задачи:

- 1. Компьютер пользователя имеет стабильное интернет-соединение.
- 2. Портал платформы "Центральный Пульт" доступен.
- 3. Пользователь корректно ввёл логин и пароль при входе в систему.
- 4. Успешно созданы объекты мониторинга.
- 5. Для объекта настроен мониторинг.
- 6. Пользователь обладает правами на просмотр секции "Данные".

**NOTE** *Назначение прав пользователям описано в подразделе [4.11.2, "Управление](#page-151-0) [пользователями и группами".](#page-151-0)*

## **4.9.2.1. Операция 1: Экспорт данных в CSV-файл**

Основные действия в требуемой последовательности:

- 1. Перейти к виду подробной информации об объекте, выбрав его в панели навигации и нажав кнопку  $\Box$  на панели режимов отображения, или нажать на такую же иконку на самом объекте в стандартном виде родительского объекта.
- 2. В панели с кнопками в верхней части окна выбрать **.** В данные
- 3. В правом верхнем углу секции нажать кнопку  $\boxed{\mathfrak{A}}$  "Экспорт в CSV".

Заключительные действия:

Не требуются.

# **4.10. Прикрепляет документацию и отображает свойства объектов**

Любые объекты, связи и потоки могут иметь свойства. Свойство - это любой вид текстовой информации, привязанной к элементу, в формате имя - значение.

К объектам, связям и потокам можно привязывать документацию в двух форматах:

- ссылки на внешние или внутренние web-страницы,
- PDF-документы.

# **4.10.1. Система добавления документации**

Условия, при соблюдении которых возможно выполнение задачи:

- 1. Компьютер пользователя имеет стабильное интернет-соединение.
- 2. Портал платформы "Центральный Пульт" доступен.
- 3. Пользователь корректно ввёл логин и пароль при входе в систему.
- 4. Успешно созданы объекты мониторинга.
- 5. Пользователь обладает правами на
	- управление документами объектов и связей,
	- просмотр секции "Документы".

**NOTE** *Назначение прав пользователям описано в подразделе [4.11.2, "Управление](#page-151-0) [пользователями и группами".](#page-151-0)*

# **4.10.1.1. Операция 1: Добавление документов объекту**

Основные действия в требуемой последовательности:

- 1. Перейти к виду подробной информации об объекте, выбрав его в панели навигации и нажав кнопку  $\Box$  на панели режимов отображения, или нажать на такую же иконку на самом объекте в стандартном виде родительского объекта.
- 2. В панели с кнопками в верхней части окна выбрать | В документы
- 3. Нажать кнопку | "Редактировать".
- 4. Загрузить ссылку на web-страницу или PDF-документ (Рис. 109):
	- a. Для загрузки ссылки на web-страницу ввести название и адрес ссылки в соответствующие поля и нажать кнопку .
	- b. Для загрузки PDF-документа нажать кнопку **1** загрузить документ и выбрать нужный документ.

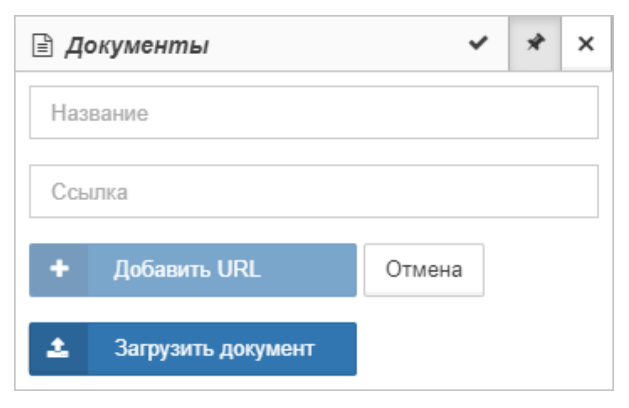

*Рис. 109. Добавление документа объекту*

### Заключительные действия:

Не требуются.

## **4.10.1.2. Операция 2: Добавление документов потоку**

Основные действия в требуемой последовательности:

- 1. Нажать левой кнопкой мыши на поток.
- 2. В секции "Документы":
	- если у потока нет документов, нажать кнопку + добавить новый документ
	- если у потока есть документы, нажать кнопку  $\blacktriangleright$  "Редактировать".
- 3. Загрузить ссылку на web-страницу или PDF-документ:
	- a. Для загрузки ссылки на web-страницу ввести название и адрес ссылки в соответствующие поля и нажать кнопку .
	- b. Для загрузки PDF-документа нажать кнопку **\*** загрузить документ и выбрать нужный документ.

Заключительные действия:

Не требуются.

# **4.10.2. Индивидуальное отображение свойств**

Условия, при соблюдении которых возможно выполнение задачи:

- 1. Компьютер пользователя имеет стабильное интернет-соединение.
- 2. Портал платформы "Центральный Пульт" доступен.
- 3. Пользователь корректно ввёл логин и пароль при входе в систему.
- 4. Успешно созданы объекты мониторинга.
- 5. Пользователь обладает правами на
	- модификацию объектов,
	- управление свойствами объектов и связей,
	- просмотр секции "Документы".

**NOTE** *Назначение прав пользователям описано в подразделе [4.11.2, "Управление](#page-151-0) [пользователями и группами".](#page-151-0)*

## **4.10.2.1. Операция 1: Добавление свойства объекту**

**NOTE** *В разделе "Классы объектов" окна конфигурации системы возможно добавить свойства всем объектам определённого класса по этому же алгоритму.*

Основные действия в требуемой последовательности:

- 1. Перейти к виду подробной информации об объекте, выбрав его в панели навигации и нажав кнопку  $\Box$  на панели режимов отображения, или нажать на такую же иконку на самом объекте в стандартном виде родительского объекта.
- 2. В панели с кнопками в верхней части окна выбрать **.** © Свойства
- З. Если у объекта нет свойств, нажать кнопку + добавить новое свойство

Если у объекта уже есть свойства, нажать кнопку  $\|$  - "Редактировать".

4. Заполнить поля "Имя" и "Значение" (Рис. 110):

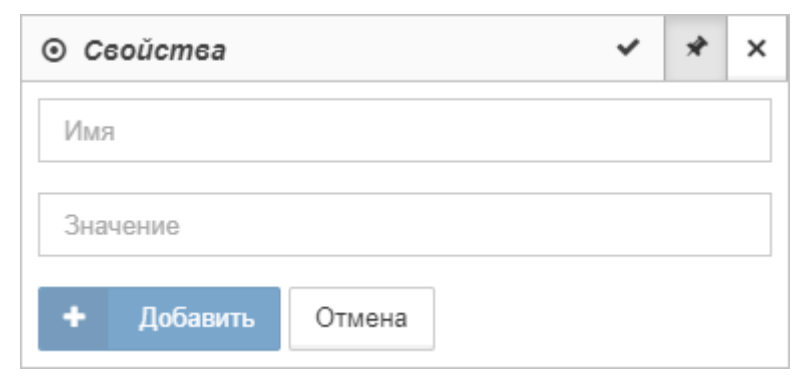

*Рис. 110. Добавление свойства объекту*

5. Нажать кнопку + добавить

Заключительные действия:

Не требуются.

## **4.10.2.2. Операция 2: Настройка отображения свойств в подписях объектов**

Основные действия в требуемой последовательности:

- 1. Перейти к виду подробной информации об объекте, выбрав его в панели навигации и нажав кнопку  $\Box$  на панели режимов отображения, или нажать на такую же иконку на самом объекте в стандартном виде родительского объекта.
- 2. В панели с кнопками в верхней части окна выбрать  **• Свойства**
- 3. Добавить объекту свойства.
- 4. Напротив свойств, которые необходимо отображать, нажать кнопку  $\lll$  "Отображать в подписи объекта". У отображаемых свойств кнопка меняет вид на  $\bullet$ , при нажатии свойство перестанет отображаться в подписи объекта (Рис. 111):

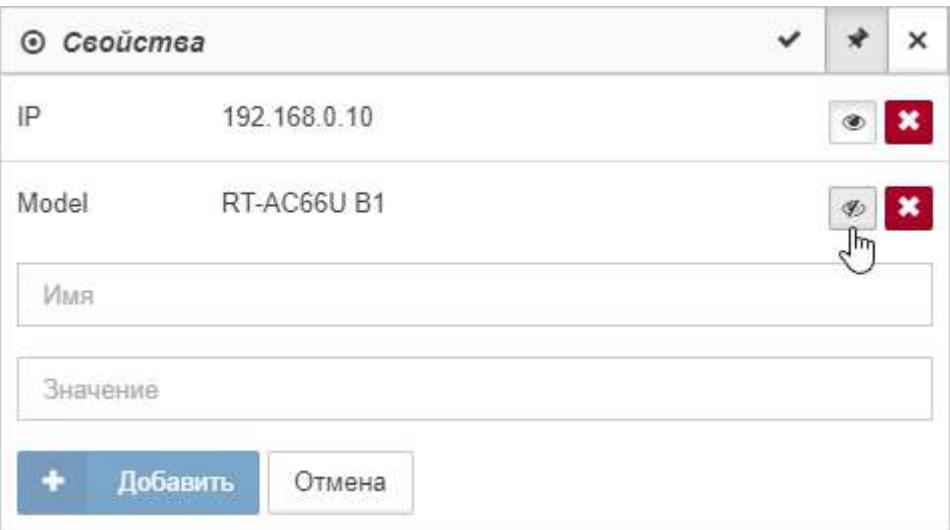

*Рис. 111. Настройка отображения свойств в подписи к объекту*

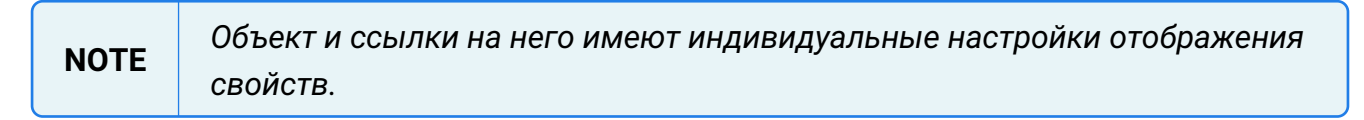

Заключительные действия:

Не требуются.

# **4.11. Позволяет управлять административными настройками из интерфейса**

Окно конфигурации позволяет управлять административными настройками системы и пользователей.

Центральный Пульт (версия 3.13.87) Страница **149** из **191**

Для перехода к конфигурации необходимо выбрать пункт "Конфигурация" в меню текущего пользователя на панели инструментов (Рис. 112):

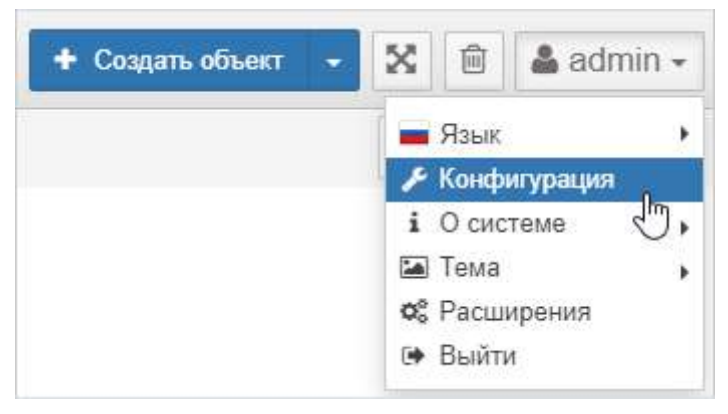

*Рис. 112. Открытие окна конфигурации системы*

# **4.11.1. Изменение языка интерфейса**

Условия, при соблюдении которых возможно выполнение задачи:

- 1. Компьютер пользователя имеет стабильное интернет-соединение.
- 2. Портал платформы "Центральный Пульт" доступен.
- 3. Пользователь корректно ввёл логин и пароль при входе в систему.

### **4.11.1.1. Операция 1: Изменение языка интерфейса**

Основные действия в требуемой последовательности:

1. В панели инструментов нажать на имя пользователя и навести курсор на строку "Язык" (Рис. 113):

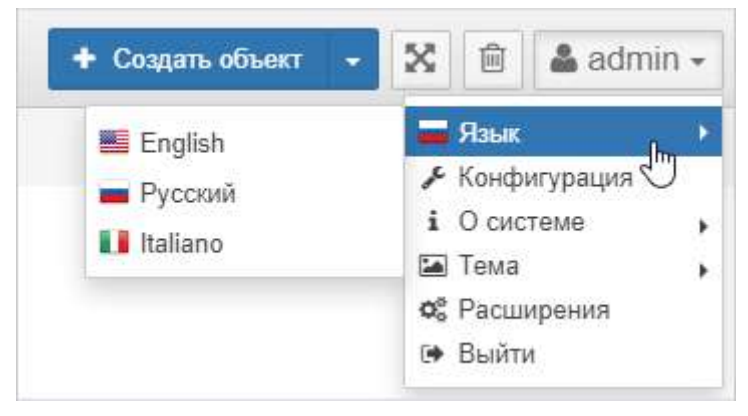

*Рис. 113. Выбор языка интерфейса*

2. Выбрать нужный язык интерфейса из списка.

Заключительные действия:

Не требуются. Страница браузера автоматически обновится.

# <span id="page-151-0"></span>**4.11.2. Управление пользователями и группами**

Условия, при соблюдении которых возможно выполнение задачи:

- 1. Компьютер пользователя имеет стабильное интернет-соединение.
- 2. Портал платформы "Центральный Пульт" доступен.
- 3. Пользователь корректно ввёл логин и пароль при входе в систему.
- 4. Пользователь обладает правами на управление пользователями.

### **4.11.2.1. Операция 1: Создание пользователя/группы**

Основные действия в требуемой последовательности:

- 1. Открыть окно конфигурации системы: на панели инструментов нажать на имя пользователя и выбрать пункт меню "Конфигурация".
- 2. В разделе "Пользователи" нажать кнопку + и выбрать добавление пользователя или группы (Рис. 114):

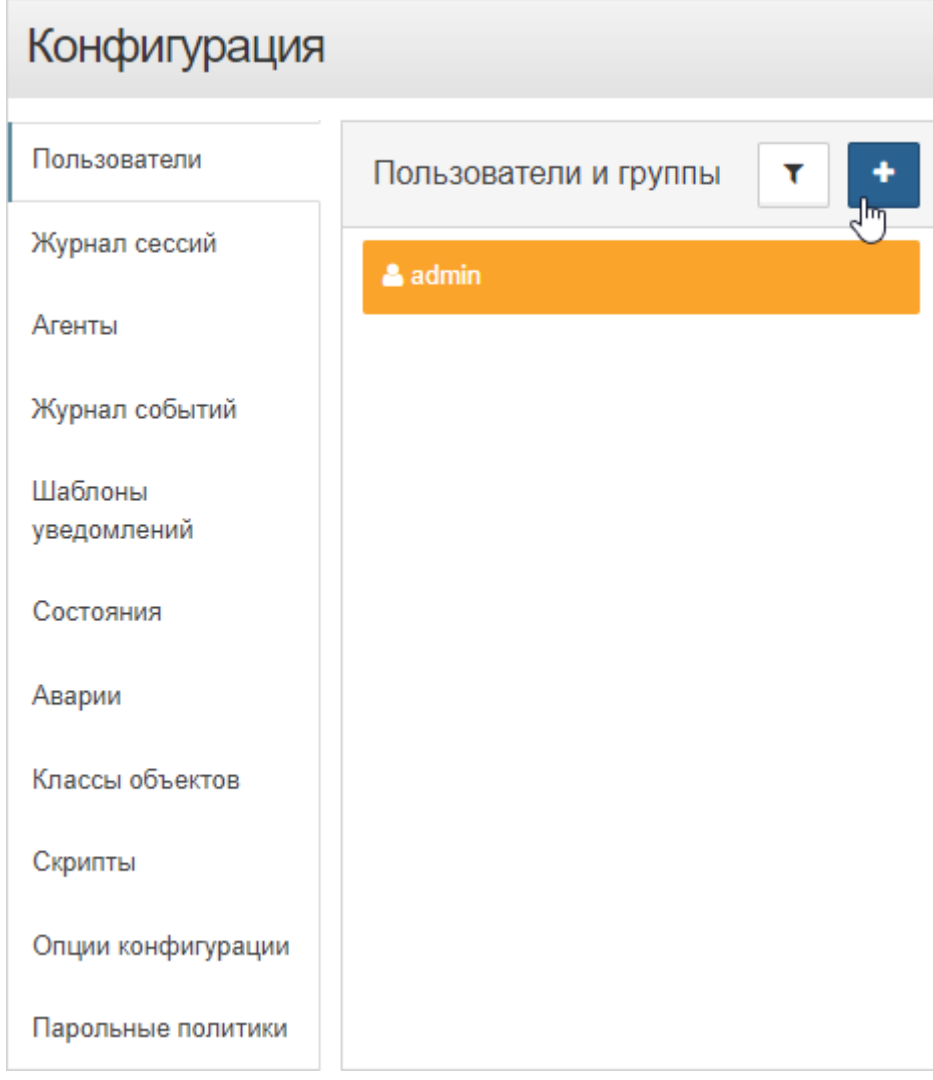

*Рис. 114. Добавление пользователя или группы*

3. Заполнить необходимые поля:

- a. Для пользователя:
	- ⊠ логин пользователя,
	- ⊠ пароль пользователя,
	- ⊠ подтверждение пароля.
- b. Для группы:
	- ⊠ имя группы.

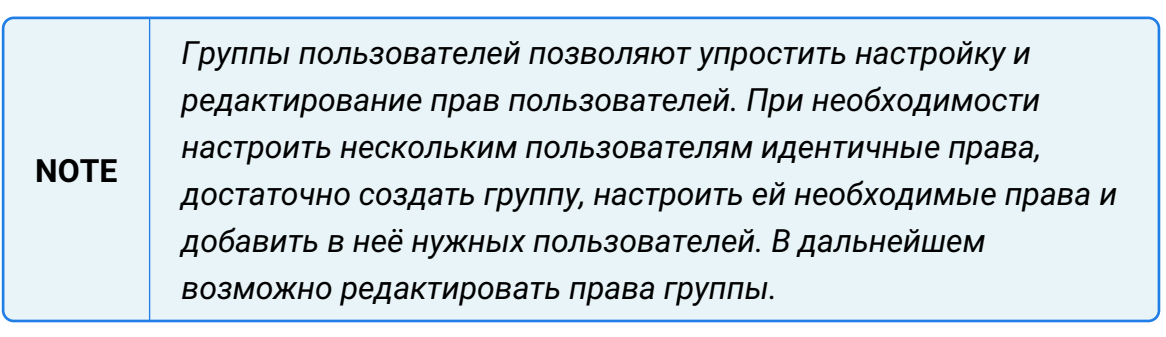

4. Нажать кнопку добавить

Заключительные действия:

Не требуются.

## **4.11.2.2. Операция 2: Поиск пользователя/группы**

Основные действия в требуемой последовательности:

- 1. Открыть окно конфигурации системы: на панели инструментов нажать на имя пользователя и выбрать пункт меню "Конфигурация".
- 2. В разделе "Пользователи" нажать кнопку  $\mathbf{v}$  и начать вводить имя. В списке останутся только пользователи и группы, чьё имя содержит введённую последовательность символов.

**NOTE** *Фильтр не чувствителен к регистру букв.*

Заключительные действия:

Выбрать из списка интересующего пользователя или группу.

Пользователи отмечены в списке иконкой ..., группы - иконкой ...

### **4.11.2.3. Операция 3: Изменение основных настроек пользователя**

Основные действия в требуемой последовательности:

1. Открыть окно конфигурации системы: на панели инструментов нажать на имя пользователя и выбрать пункт меню "Конфигурация".

- 2. В разделе "Пользователи" выбрать нужного пользователя из списка.
- 3. При необходимости изменить настройки (Рис. 115):
	- "Email" адрес электронной почты, связанный с учётной записью;
	- "Статус" доступ пользователя в систему;
	- "Активен до" дата и время блокировки учётной записи;

**WARNING** *Если указанное время меньше текущего, статус учётной записи немедленно изменяется на Заблокирован.*

- "Группа" список групп, в которые входит пользователь;
- "Язык" язык пользователя.

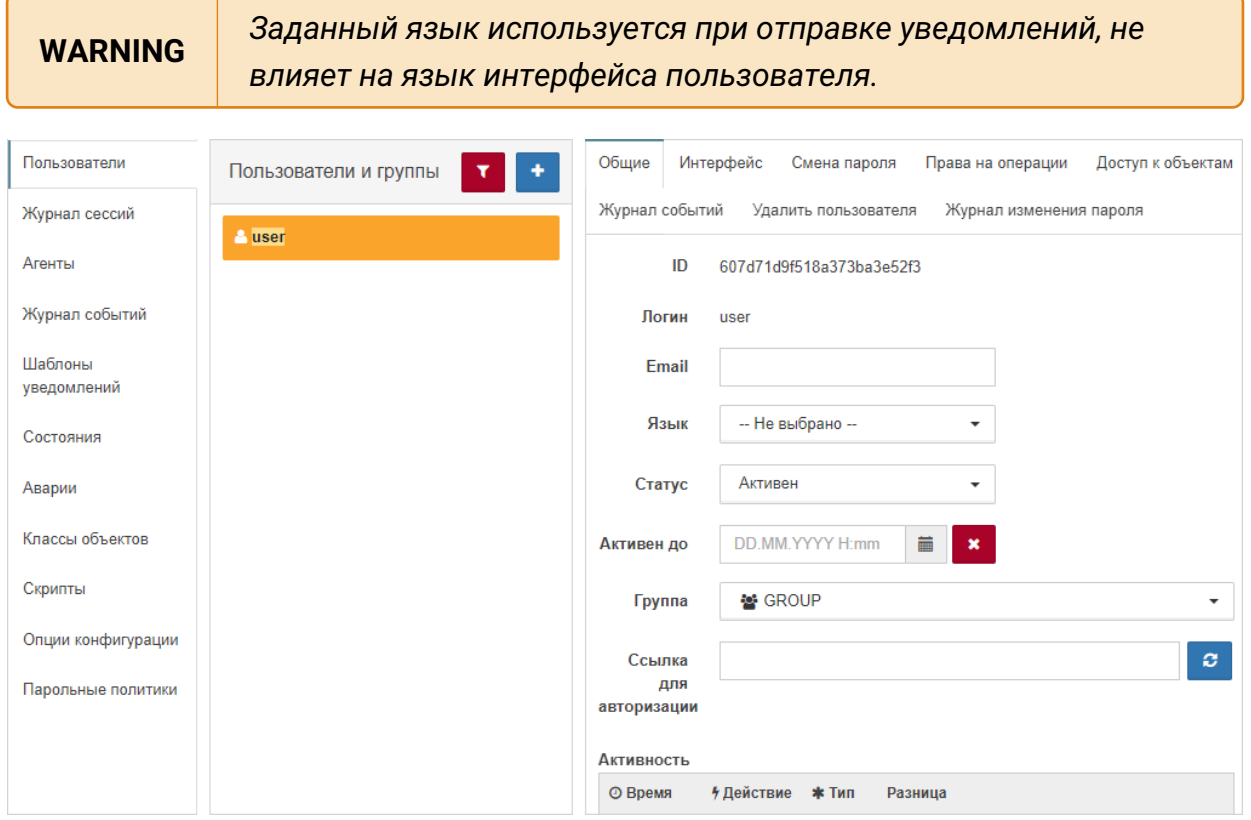

*Рис. 115. Общие параметры пользователя*

#### Заключительные действия:

Не требуются.

### **4.11.2.4. Операция 4: Изменение основных настроек группы пользователей**

Основные действия в требуемой последовательности:

- 1. Открыть окно конфигурации системы: на панели инструментов нажать на имя пользователя и выбрать пункт меню "Конфигурация".
- 2. В разделе "Пользователи" выбрать нужную группу из списка.

3. При необходимости изменить имя и состав группы (Рис. 116):

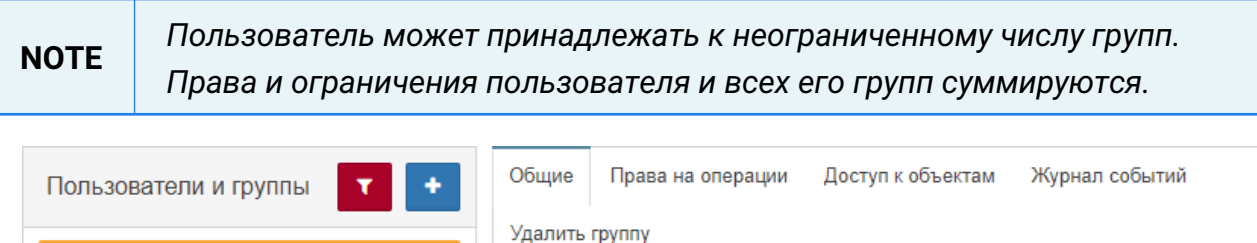

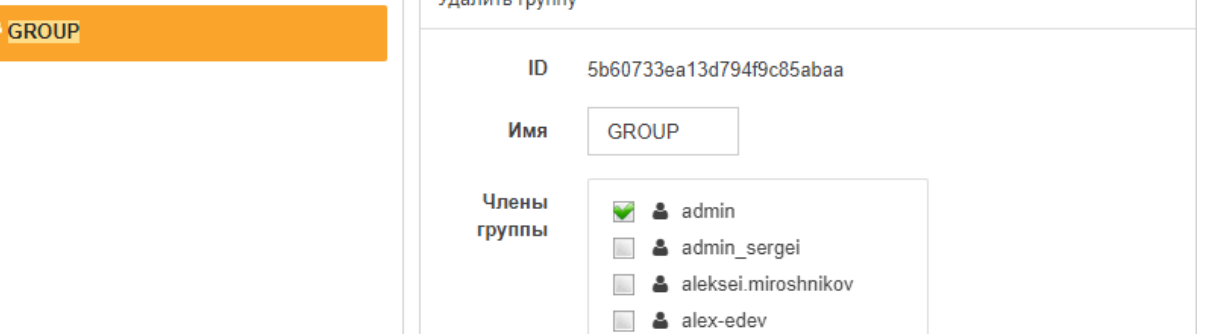

*Рис. 116. Общие параметры группы*

Заключительные действия:

Не требуются.

### **4.11.2.5. Операция 5: Изменение настроек интерфейса пользователя**

Основные действия в требуемой последовательности:

- 1. Открыть окно конфигурации системы: на панели инструментов нажать на имя пользователя и выбрать пункт меню "Конфигурация".
- 2. В разделе "Пользователи" выбрать нужного пользователя из списка.
- 3. Во вкладке "Интерфейс" выбрать положение слайдера "Отключить системные звуки" (Рис. 117):

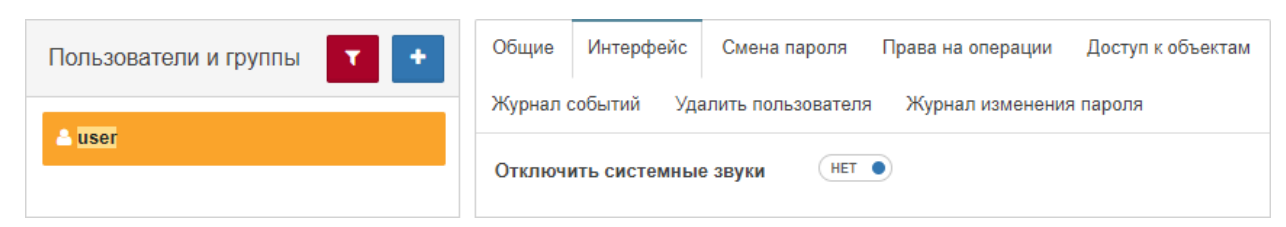

*Рис. 117. Настройки интерфейса пользователя*

Заключительные действия:

Не требуются.

### **4.11.2.6. Операция 6: Смена пароля пользователя**

Основные действия в требуемой последовательности:

1. Открыть окно конфигурации системы: на панели инструментов нажать на имя

пользователя и выбрать пункт меню "Конфигурация".

- 2. В разделе "Пользователи" выбрать нужного пользователя из списка.
- 3. Во вкладке "Смена пароля" ввести новый пароль пользователя и подтверждение (Рис. 118):

```
NOTE При смене собственного пароля необходимо также ввести текущий пароль.
```
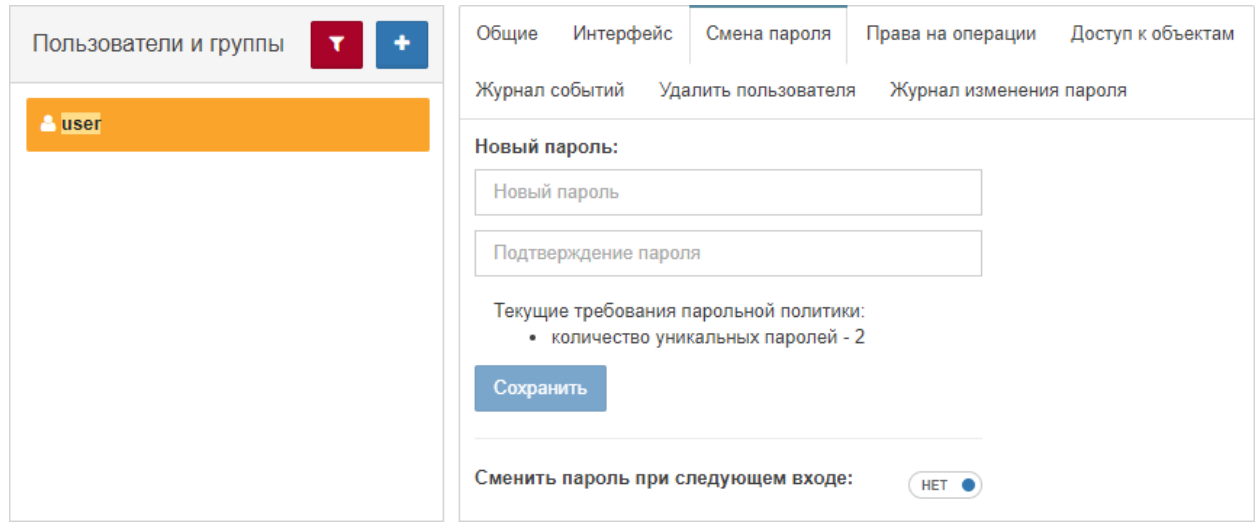

*Рис. 118. Смена пароля пользователя*

Заключительные действия:

Нажать кнопку Сохранить

## **4.11.2.7. Операция 7: Присвоение прав на операции**

Основные действия в требуемой последовательности:

- 1. Открыть окно конфигурации системы: на панели инструментов нажать на имя пользователя и выбрать пункт меню "Конфигурация".
- 2. В разделе "Пользователи" выбрать нужного пользователя или группу из списка.
- 3. Во вкладке "Права на операции" установить пользователю или членам группы права на те или иные действия в системе (Рис. 119):

**NOTE** *Права пользователя и его групп суммируются.*

| Пользователи и группы | Интерфейс<br>Общие<br>Права на операции<br>Доступ к объектам<br>Смена пароля |
|-----------------------|------------------------------------------------------------------------------|
| <b>P</b> user         | Журнал событий<br>Удалить пользователя<br>Журнал изменения пароля            |
|                       | Разрешить всё<br>Запретить всё                                               |
|                       | Основные права<br>Разрешить всё<br>Запретить всё                             |
|                       | Выполнение операций<br>ДА<br>Поиск и групповые операции<br>ДА                |
|                       | Управление объектами, свойствами и документами<br>ДА                         |
|                       | Создание объектов<br>ДА                                                      |
|                       | Модификация объектов<br>ДА                                                   |
|                       | Удаление объектов<br>ДА                                                      |
|                       | Управление связями, свойствами и документами<br>$\bullet$ $\Box$ A           |
|                       | Создание связей<br>ДΑ                                                        |
|                       | Модификация связей<br>ДА                                                     |
|                       | Удаление связей<br>ДА                                                        |
|                       | Управление потоками<br>$\bullet$<br>ДА                                       |
|                       | Создание потоков<br>ДΑ                                                       |
|                       | Модификация потоков<br>ДА                                                    |
|                       | Удаление потоков<br>ДА                                                       |

*Рис. 119. Права на операции*

Заключительные действия:

Не требуются.

## **4.11.2.8. Операция 8: Ограничение доступа к объектам**

Основные действия в требуемой последовательности:

- 1. Открыть окно конфигурации системы: на панели инструментов нажать на имя пользователя и выбрать пункт меню "Конфигурация".
- 2. В разделе "Пользователи" выбрать нужного пользователя или группу из списка.
- 3. Во вкладке "Доступ к объектам" отметить объекты, к которым необходимо предоставить/заблокировать доступ (Рис. 120):

**NOTE** *Объекты, недоступные для группы, становятся недоступными для всех членов группы.*

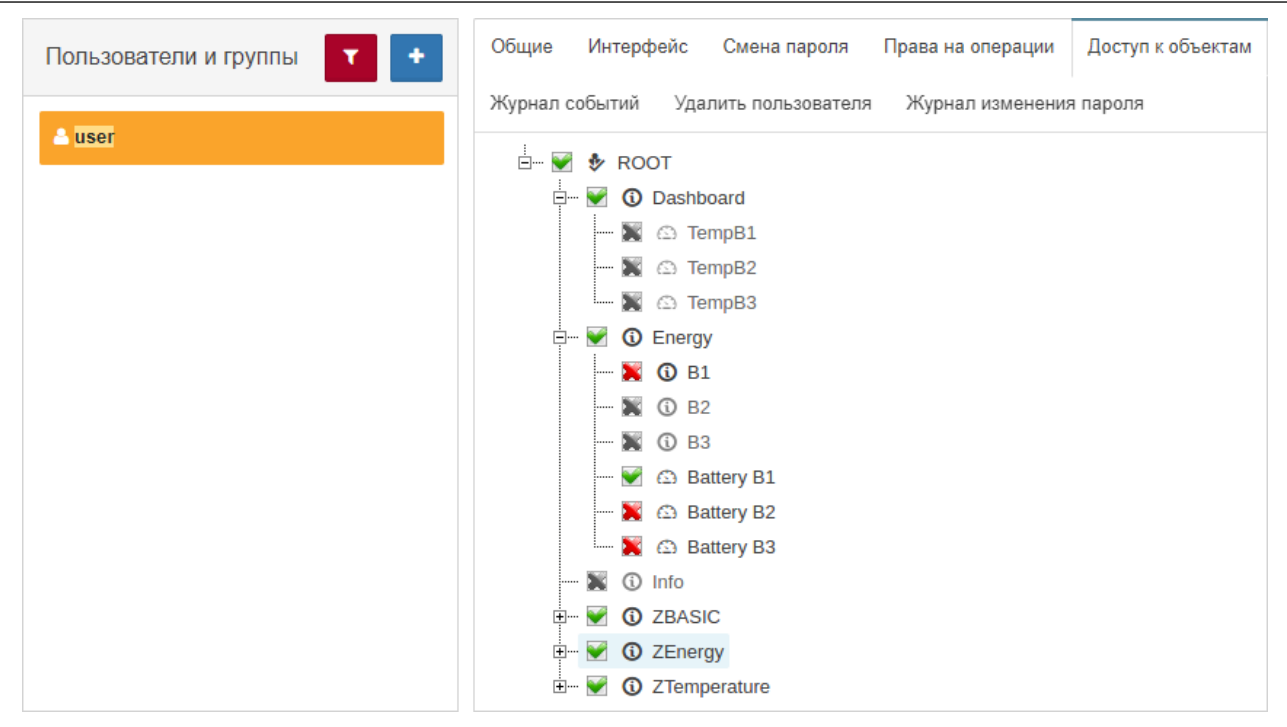

*Рис. 120. Доступ к объектам*

Заключительные действия:

Не требуются.

## **4.11.2.9. Операция 9: Ограничение прав на просмотр событий в Журнале событий**

Основные действия в требуемой последовательности:

- 1. Открыть окно конфигурации системы: на панели инструментов нажать на имя пользователя и выбрать пункт меню "Конфигурация".
- 2. В разделе "Пользователи" выбрать нужного пользователя или группу из списка.
- 3. Во вкладке "Журнал событий" ввести фильтры (Рис. 121). Пользователю будут доступны только события, удовлетворяющие условиям фильтров.

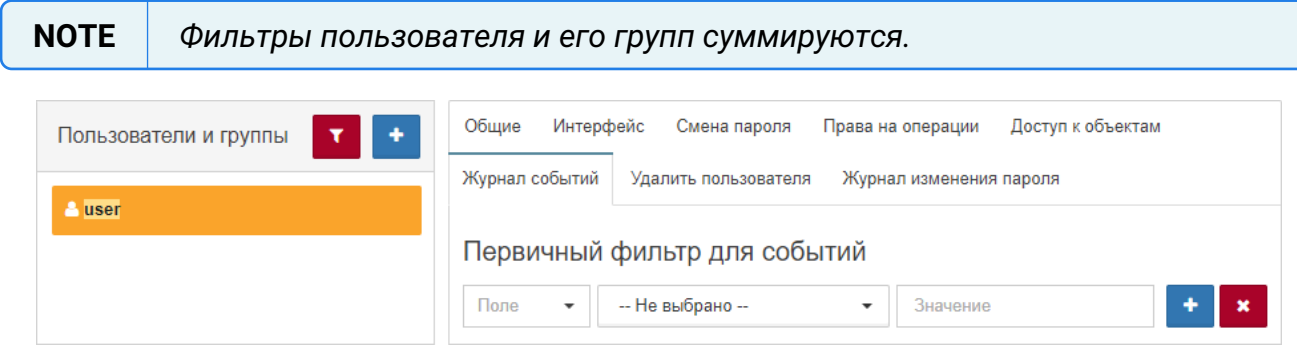

*Рис. 121. Ограничение просмотра событий*

Заключительные действия:

Не требуются.

### **4.11.2.10. Операция 10: Удаление пользователя/группы**

Основные действия в требуемой последовательности:

- 1. Открыть окно конфигурации системы: на панели инструментов нажать на имя пользователя и выбрать пункт меню "Конфигурация".
- 2. В разделе "Пользователи" выбрать нужного пользователя или группу из списка.

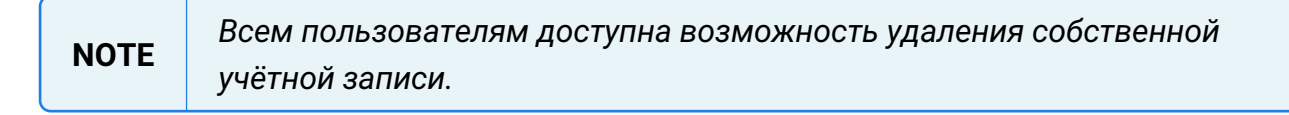

3. Во вкладке "Удалить пользователя" нажать кнопку удаления (Рис. 122):

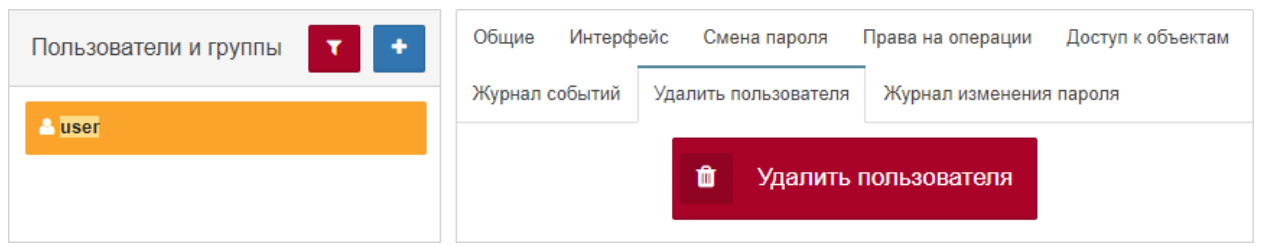

*Рис. 122. Удаление пользователя или группы*

4. Подтвердить удаление во всплывающем окне.

Заключительные действия:

Не требуются.

### **4.11.2.11. Операция 11: Просмотр журнала изменений пароля пользователя**

Основные действия в требуемой последовательности:

- 1. Открыть окно конфигурации системы: на панели инструментов нажать на имя пользователя и выбрать пункт меню "Конфигурация".
- 2. В разделе "Пользователи" выбрать нужного пользователя или группу из списка.
- 3. Во вкладке "Журнал изменения пароля" установить временной интервал, данные за который необходимы (Рис. 123):

| ٠<br>Пользователи и группы | Общие<br>Интерфейс<br>Доступ к объектам<br>Смена пароля<br>Права на операции |
|----------------------------|------------------------------------------------------------------------------|
| <b>P</b> user              | Журнал событий<br>Удалить пользователя<br>Журнал изменения пароля            |
|                            | 繭<br>$\mathbf x$<br>09.12.2022 0:00<br>×<br>07.12.2022 0:00<br>Период:<br>-  |
|                            | час<br>день<br>месяц<br>квартал<br>год<br>неделя                             |
|                            | Инициатор<br>Время изменения                                                 |
|                            | 26 08.12.2022, 12:09:26<br>admin                                             |

*Рис. 123. Журнал изменения пароля пользователя*

# **4.11.3. Просмотр журнала пользовательских сессий**

Условия, при соблюдении которых возможно выполнение задачи:

- 1. Компьютер пользователя имеет стабильное интернет-соединение.
- 2. Портал платформы "Центральный Пульт" доступен.
- 3. Пользователь корректно ввёл логин и пароль при входе в систему.
- 4. Пользователь обладает правами на чтение журнала сессий.

### **4.11.3.1. Операция 1: Просмотр журнала сессий**

Основные действия в требуемой последовательности:

- 1. Открыть окно конфигурации системы: на панели инструментов нажать на имя пользователя и выбрать пункт меню "Конфигурация".
- 2. Перейти в раздел "Журнал сессий" (Рис. 124):

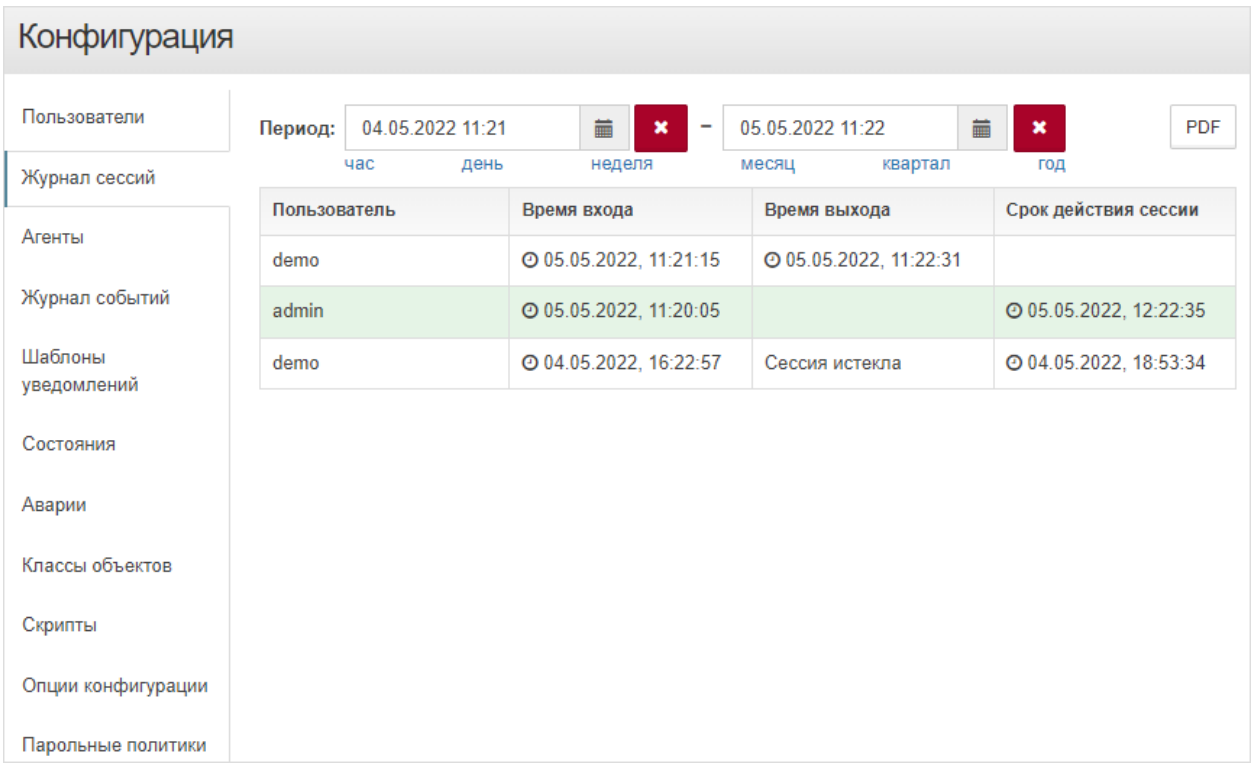

*Рис. 124. Журнал сессий*

3. Выбрать необходимый временной период.

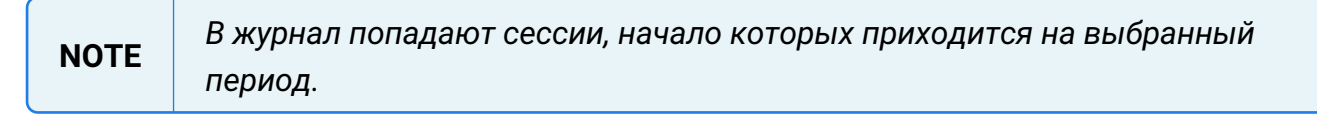

#### Заключительные действия:

Не требуются.

## **4.11.3.2. Операция 2: Сохранение журнала сессий в PDF-файл.**

Основные действия в требуемой последовательности:

- 1. Открыть окно конфигурации системы: на панели инструментов нажать на имя пользователя и выбрать пункт меню "Конфигурация".
- 2. Перейти в раздел "Журнал сессий".
- 3. Выбрать необходимый временной период.
- 4. Нажать кнопку РРЕ в правом верхнем углу экрана.

Заключительные действия:

Не требуются.

# **4.11.4. Загрузка и обновление агента**

Условия, при соблюдении которых возможно выполнение задачи:

- 1. Компьютер пользователя имеет стабильное интернет-соединение.
- 2. Портал платформы "Центральный Пульт" доступен.
- 3. Пользователь корректно ввёл логин и пароль при входе в систему.
- 4. Пользователь обладает правами на управление агентами.

### **4.11.4.1. Операция 1: Обновление агента**

Основные действия в требуемой последовательности:

- 1. Открыть окно конфигурации системы: на панели инструментов нажать на имя пользователя и выбрать пункт меню "Конфигурация".
- 2. Перейти в раздел "Агенты".

3. 1 Загрузить обновление агента Нажать кнопку .

4. Выбрать необходимый файл

**NOTE** *Скачать файл обновления агентов до последней версии можно в разделе* **[Загрузки](https://saymon.info/support_ru/downloads_en/)** *на нашем сайте* **[saymon.info](https://saymon.info/).**

Заключительные действия:

Не требуются. После завершения загрузки все подключенные к системе агенты автоматически обновятся.

# **4.11.5. Управление объёмом Журнала событий**

Условия, при соблюдении которых возможно выполнение задачи:

- 1. Компьютер пользователя имеет стабильное интернет-соединение.
- 2. Портал платформы "Центральный Пульт" доступен.
- 3. Пользователь корректно ввёл логин и пароль при входе в систему.
- 4. Пользователь обладает правами на управление конфигурацией системы.

# **4.11.5.1. Операция 1: Ограничение объёма хранилища и количества записей в Журнале событий**

Основные действия в требуемой последовательности:

- 1. Открыть окно конфигурации системы: на панели инструментов нажать на имя пользователя и выбрать пункт меню "Конфигурация".
- 2. Перейти в раздел "Журнал событий".
- 3. Заполнить поля необходимыми значениями (Рис. 125):

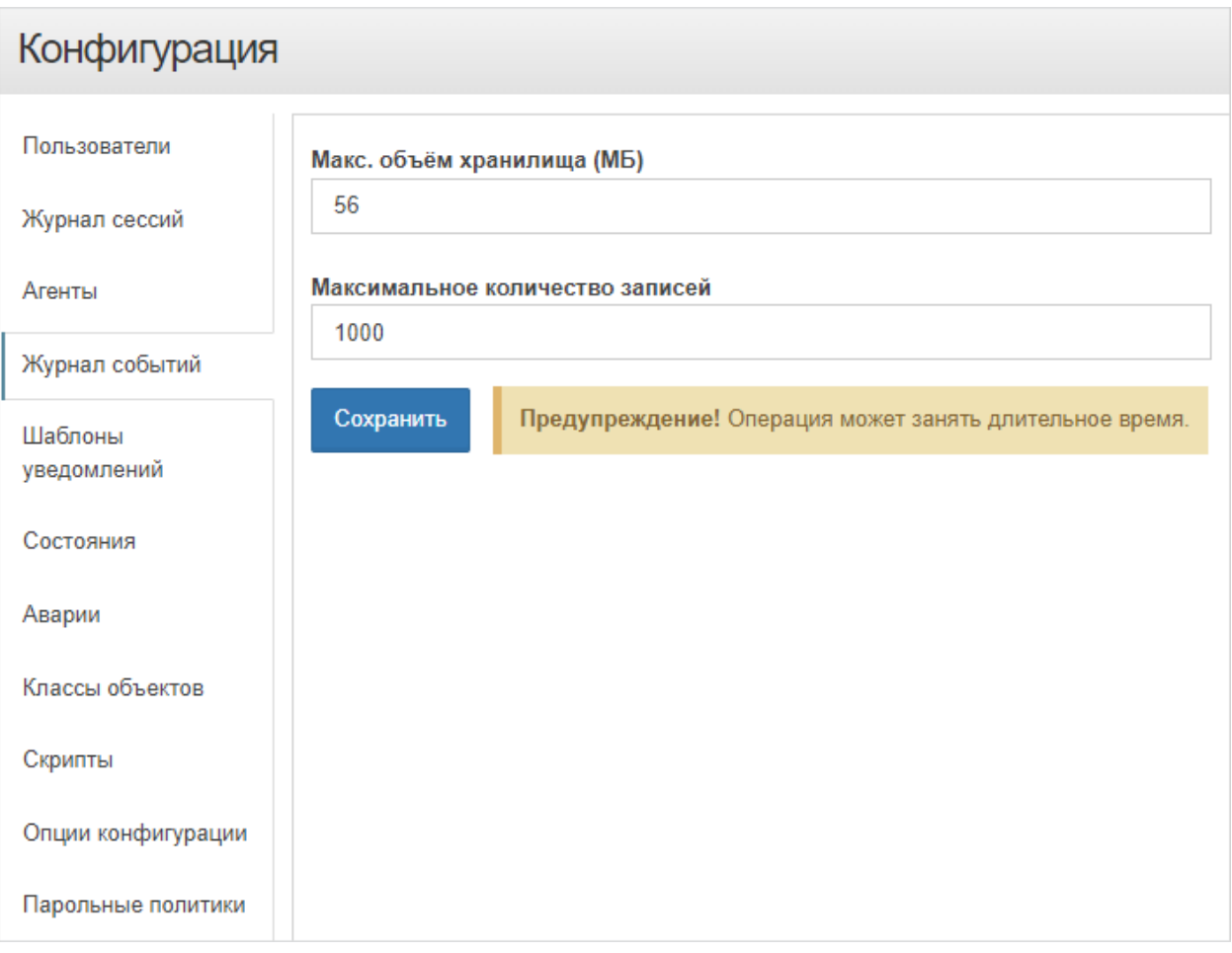

*Рис. 125. Настройка ограничений Журнала событий*

Заключительные действия:

Нажать кнопку Сохранить

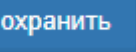

# **4.11.6. Конфигурирование шаблонов уведомлений**

Условия, при соблюдении которых возможно выполнение задачи:

- 1. Компьютер пользователя имеет стабильное интернет-соединение.
- 2. Портал платформы "Центральный Пульт" доступен.
- 3. Пользователь корректно ввёл логин и пароль при входе в систему.
- 4. Пользователь обладает правами на управление конфигурацией системы.

### **4.11.6.1. Операция 1: Редактирование шаблонов уведомлений**

Основные действия в требуемой последовательности:

- 1. Открыть окно конфигурации системы: на панели инструментов нажать на имя пользователя и выбрать пункт меню "Конфигурация".
- 2. Перейти в раздел "Шаблоны уведомлений".
- 3. Выбрать тип уведомления в списке шаблонов.
- 4. При необходимости переключиться на групповые уведомления слайдером "Пакет уведомлений" - "Да".
- 5. В редакторе видоизменить существующий стандартный шаблон (Рис. 126):

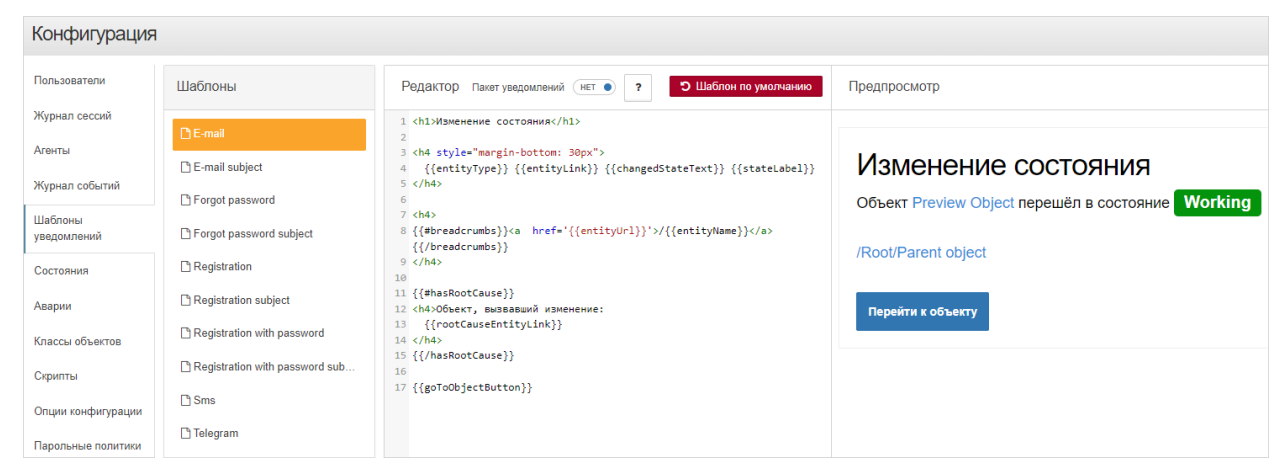

*Рис. 126. Настройка шаблонов уведомлений*

Заключительные действия:

Не требуются.

Кнопка <sup>?</sup> открывает справку по доступным переменным. Кнопка Э Шаблон по умолчанию восстанавливает изначальный шаблон.

# **4.11.7. Создание и управление состояниями объектов**

Условия, при соблюдении которых возможно выполнение задачи:

- 1. Компьютер пользователя имеет стабильное интернет-соединение.
- 2. Портал платформы "Центральный Пульт" доступен.
- 3. Пользователь корректно ввёл логин и пароль при входе в систему.
- 4. Пользователь обладает правами на управление конфигурацией системы.

### **4.11.7.1. Операция 1: Создание нового состояния**

Основные действия в требуемой последовательности:

- 1. Открыть окно конфигурации системы: на панели инструментов нажать на имя пользователя и выбрать пункт меню "Конфигурация".
- 2. Перейти в раздел "Состояния" (Рис. 127):

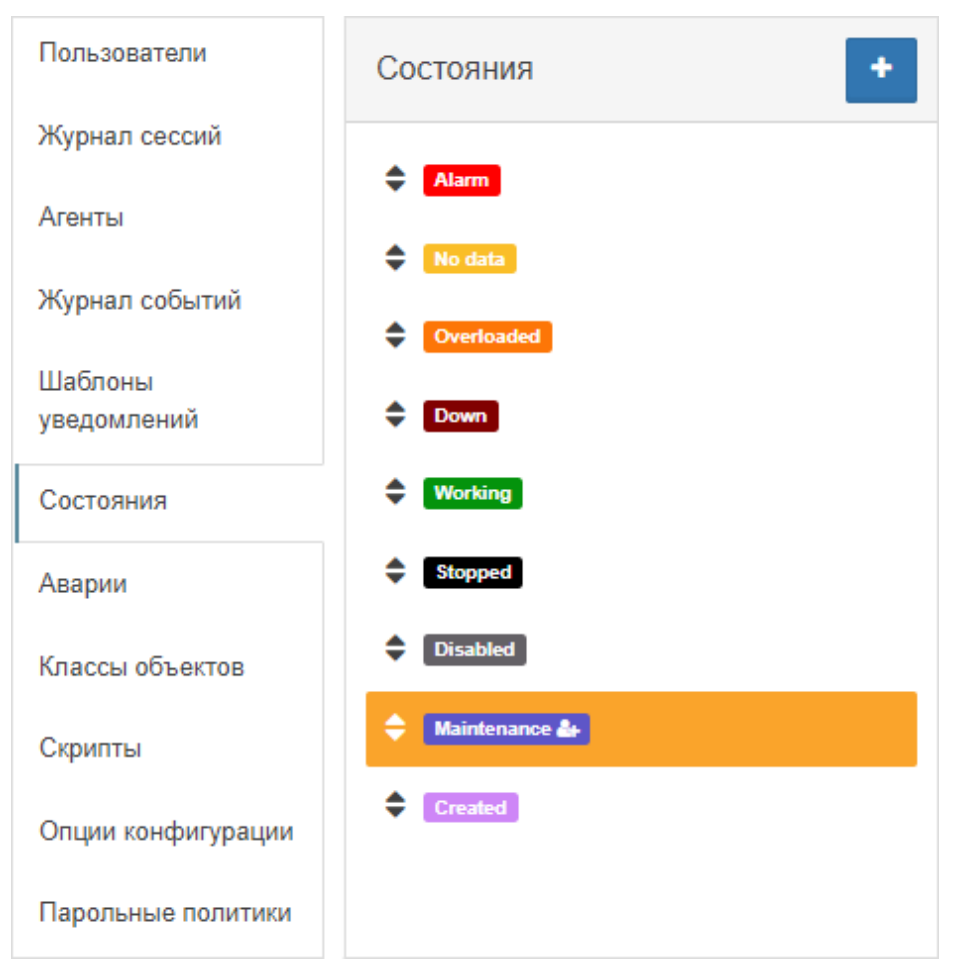

*Рис. 127. Список состояний*

3. Нажать кнопку  $\blacksquare$  - "Добавить состояние".

- 4. Ввести имя нового состояния и настроить его цветовое отображение.
- 5. Нажать кнопку .

Заключительные действия:

Не требуются.

## **4.11.7.2. Операция 2: Редактирование/удаление состояний**

Основные действия в требуемой последовательности:

- 1. Открыть окно конфигурации системы: на панели инструментов нажать на имя пользователя и выбрать пункт меню "Конфигурация".
- 2. Перейти в раздел "Состояния".
- 3. Выбрать в списке состояние, которое нужно отредактировать.
- 4. Состоянию возможно изменить (Рис. 128):
	- имя (для пользовательских состояний),
	- критичность аварии,
	- основной цвет,
	- цвет тени,
	- цвет фона в виде таблицы,
	- цвет заливки в стандартном виде,
	- SVG цвета.

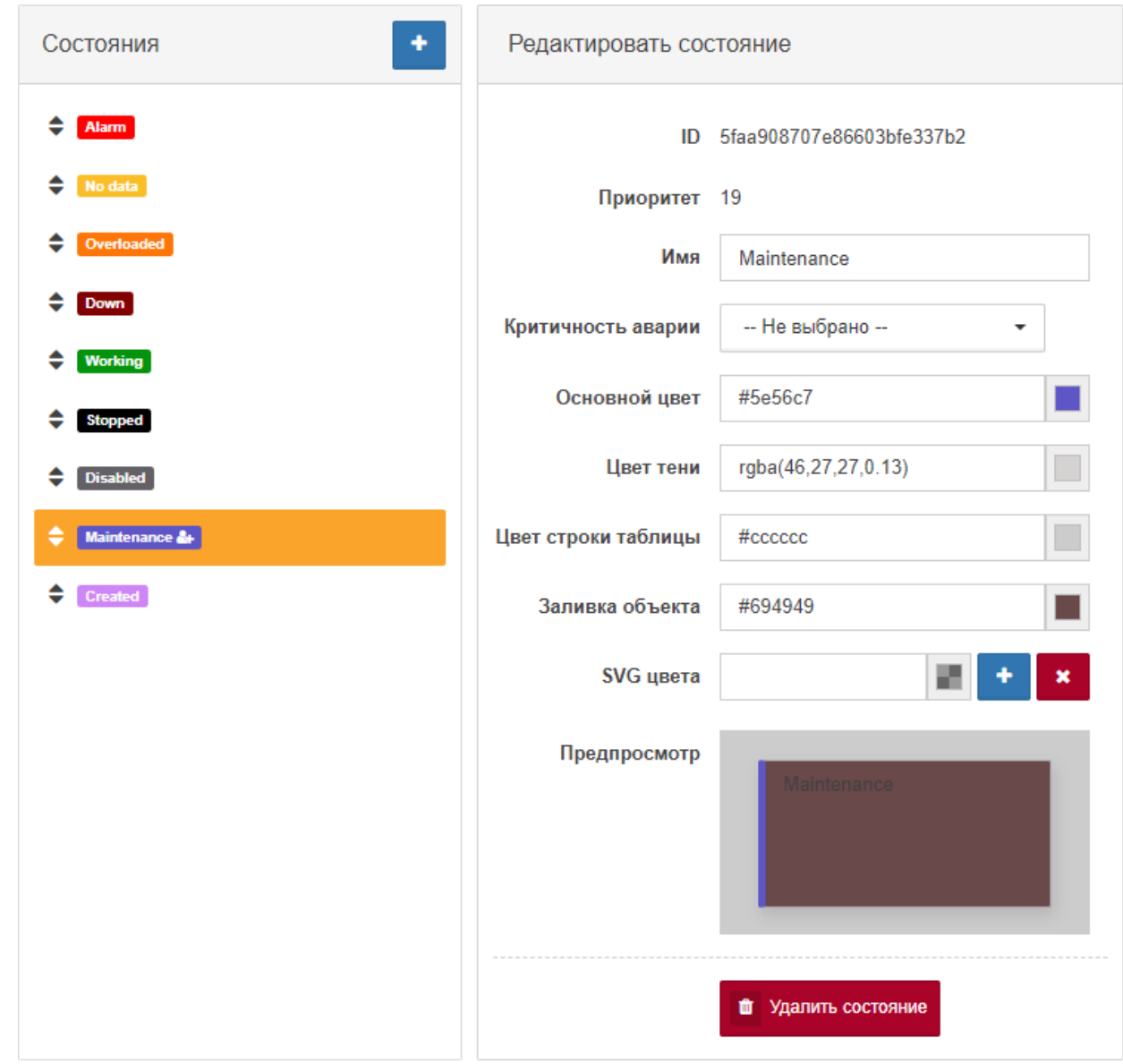

*Рис. 128. Редактирование состояния*

**NOTE** *Критичность аварии - уровень аварии, которая создаётся при переходе объекта или связи в данное состояние. Если указан вариант Не выбрано, то состояние используется для погашения аварий: при переходе объекта или связи в данное состояние активные аварии этого объекта или связи будут переведены в статус CLEARED.*

Заключительные действия:

Для системных (предустановленных) состояний доступна кнопка <mark>э в настройках</mark> цветовой гаммы - "Восстановить цвет по умолчанию".

Для пользовательских состояний доступна кнопка **. • Мариять состояние** 

# **4.11.8. Создание и управление уровнями критичности аварий**

Условия, при соблюдении которых возможно выполнение задачи:

- 1. Компьютер пользователя имеет стабильное интернет-соединение.
- 2. Портал платформы "Центральный Пульт" доступен.
- 3. Пользователь корректно ввёл логин и пароль при входе в систему.
- 4. Пользователь обладает правами на управление конфигурацией системы.

### **4.11.8.1. Операция 1: Создание нового уровня критичности аварий**

Основные действия в требуемой последовательности:

- 1. Открыть окно конфигурации системы: на панели инструментов нажать на имя пользователя и выбрать пункт меню "Конфигурация".
- 2. Перейти в раздел "Аварии" (Рис. 129):

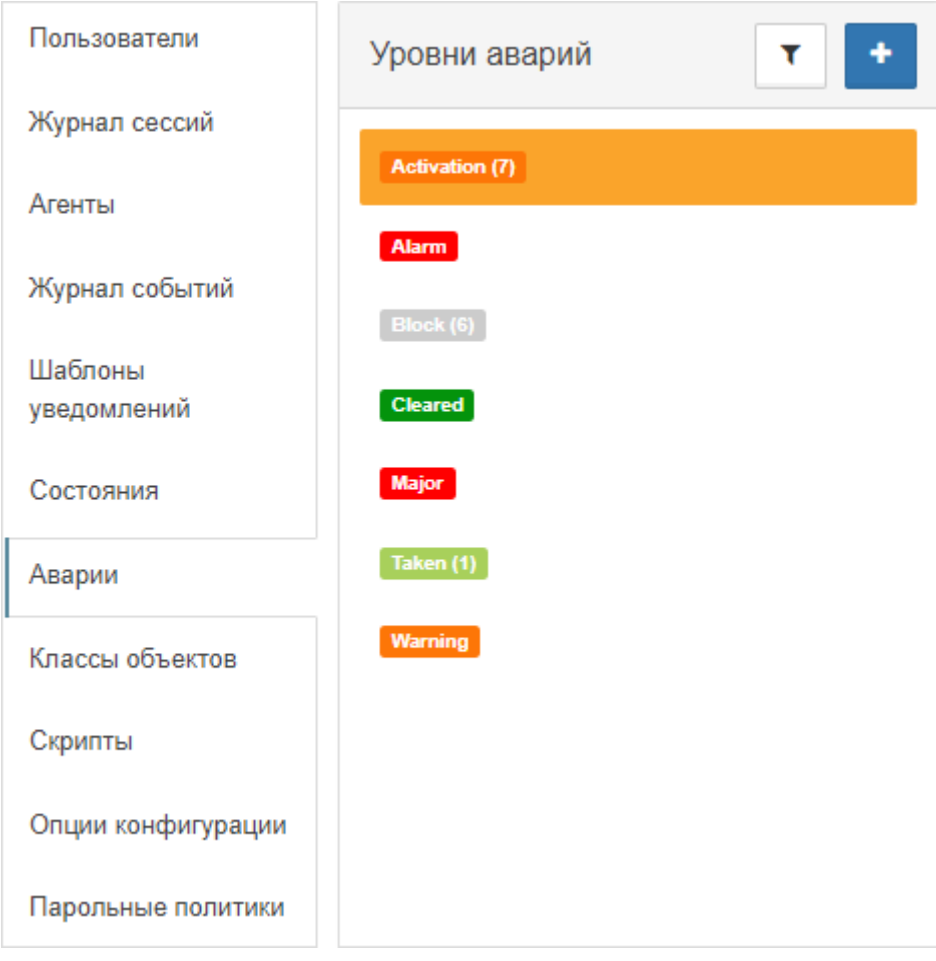

*Рис. 129. Список уровней критичности аварий*

- 3. Нажать кнопку  $\| \cdot \|$  "Добавить уровень".
- 4. Ввести имя нового уровня критичности аварий.
- 5. Нажать кнопку добавить

Заключительные действия:

Отредактировать новый уровень критичности аварий.

### **4.11.8.2. Операция 2: Редактирование/удаление уровней критичности аварий**

Основные действия в требуемой последовательности:

- 1. Открыть окно конфигурации системы: на панели инструментов нажать на имя пользователя и выбрать пункт меню "Конфигурация".
- 2. Перейти в раздел "Аварии".
- 3. Выбрать в списке уровень критичности аварий, который нужно отредактировать.
- 4. Уровню критичности аварий возможно изменить (Рис. 130):
	- имя,
	- цвет.

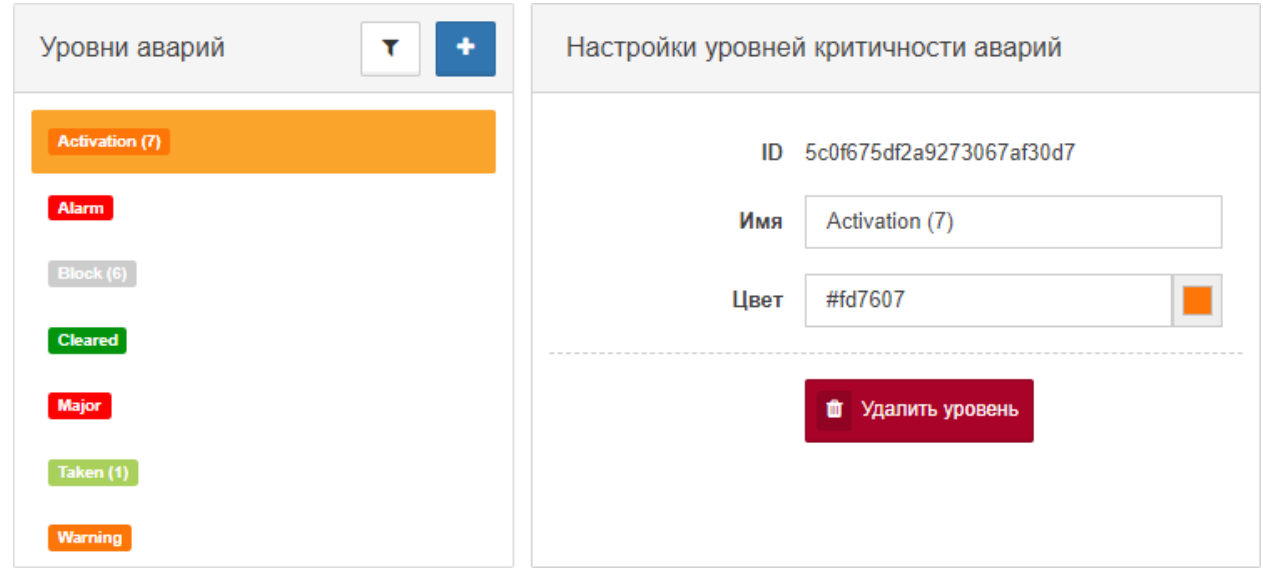

*Рис. 130. Редактирование уровня критичности аварий*

Заключительные действия:

Для системных (предустановленных) уровней доступна кнопка В в настройках цвета -"Восстановить цвет по умолчанию".

Для пользовательских уровней доступна кнопка **. Пре** Удалить состояние

# **4.11.9. Создание и управление классами объектов**

Условия, при соблюдении которых возможно выполнение задачи:

- 1. Компьютер пользователя имеет стабильное интернет-соединение.
- 2. Портал платформы "Центральный Пульт" доступен.
- 3. Пользователь корректно ввёл логин и пароль при входе в систему.
- 4. Пользователь обладает правами на управление классами.

### **4.11.9.1. Операция 1: Создание нового класса объектов**

Основные действия в требуемой последовательности:

- 1. Открыть окно конфигурации системы: на панели инструментов нажать на имя пользователя и выбрать пункт меню "Конфигурация".
- 2. Перейти в раздел "Классы объектов" (Рис. 131):

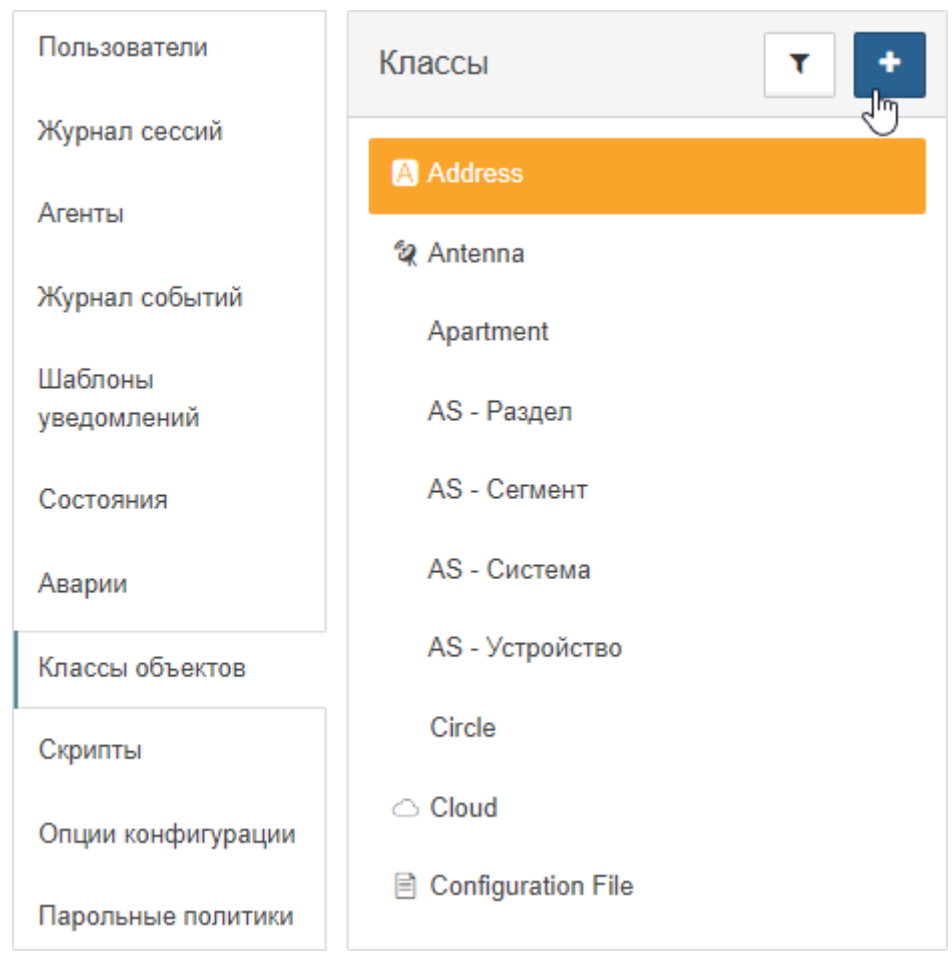

*Рис. 131. Список классов объектов*

- 3. Нажать кнопку  $\cdot$  "Добавить класс".
- 4. Нажать кнопку Добавить

Заключительные действия:

Отредактировать новый класс объектов.

## **4.11.9.2. Операция 2: Редактирование/удаление классов объектов**

Основные действия в требуемой последовательности:

- 1. Открыть окно конфигурации системы: на панели инструментов нажать на имя пользователя и выбрать пункт меню "Конфигурация".
- 2. Перейти в раздел "Классы объектов".
- 3. Выбрать в списке класс объектов, который нужно отредактировать.
- 4. Классу объектов возможно изменить (Рис. 132):
	- имя,
	- описание,
	- вид по умолчанию,
	- размеры объектов по умолчанию,
	- настройку отображения в дереве,
	- фоновое изображение.

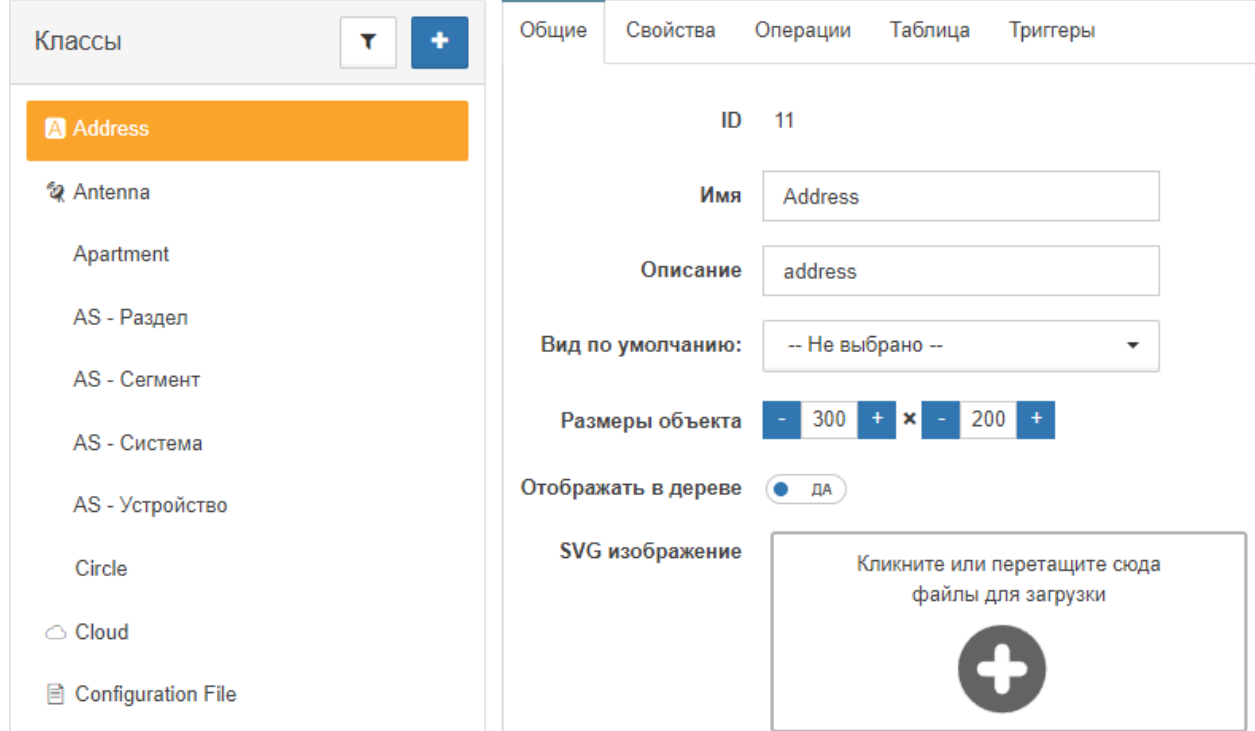

*Рис. 132. Редактирование класса объектов*

#### Заключительные действия:

Для пользовательских классов доступна кнопка **. • Удалить класс** 

### **4.11.9.3. Операция 3: Изменение списка столбцов, отображаемых в табличном виде**

Основные действия в требуемой последовательности:

- 1. Открыть окно конфигурации системы: на панели инструментов нажать на имя пользователя и выбрать пункт меню "Конфигурация".
- 2. Перейти в раздел "Классы объектов".
- 3. Выбрать в списке класс объектов, которому нужно изменить список столбцов.
- 4. Перейти на вкладку "Таблица" (Рис. 133):

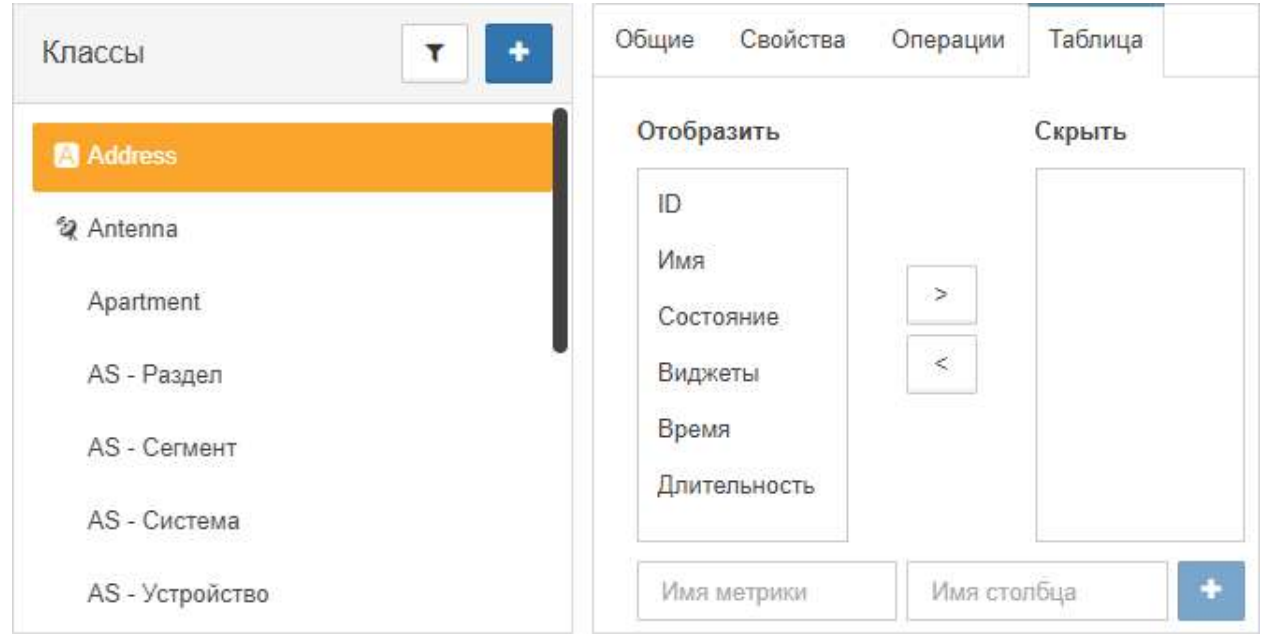

*Рис. 133. Список отображаемых столбцов таблицы для класса*

- 5. Распределить столбцы между колонками "Отобразить" и "Скрыть".
- 6. При необходимости добавить новые столбцы:
	- a. Заполнить поля:
		- ⊠ "Имя метрики" метрика, значение которой берётся из таблицы данных;
		- ⊠ "Имя столбца" имя, которое будет отображаться в заголовке таблицы вместо имени метрики (опционально).
	- b. Нажать кнопку + "Добавить".

Заключительные действия:

Не требуются.

# **4.11.10. Управление скриптами и хранение их в репозитарии**

Условия, при соблюдении которых возможно выполнение задачи:

- 1. Компьютер пользователя имеет стабильное интернет-соединение.
- 2. Портал платформы "Центральный Пульт" доступен.
- 3. Пользователь корректно ввёл логин и пароль при входе в систему.
- 4. Пользователь обладает правами на управление скриптами.

### **4.11.10.1. Операция 1: Создание нового скрипта**

Основные действия в требуемой последовательности:

- 1. Открыть окно конфигурации системы: на панели инструментов нажать на имя пользователя и выбрать пункт меню "Конфигурация".
- 2. Перейти в раздел "Скрипты" (Рис. 134):

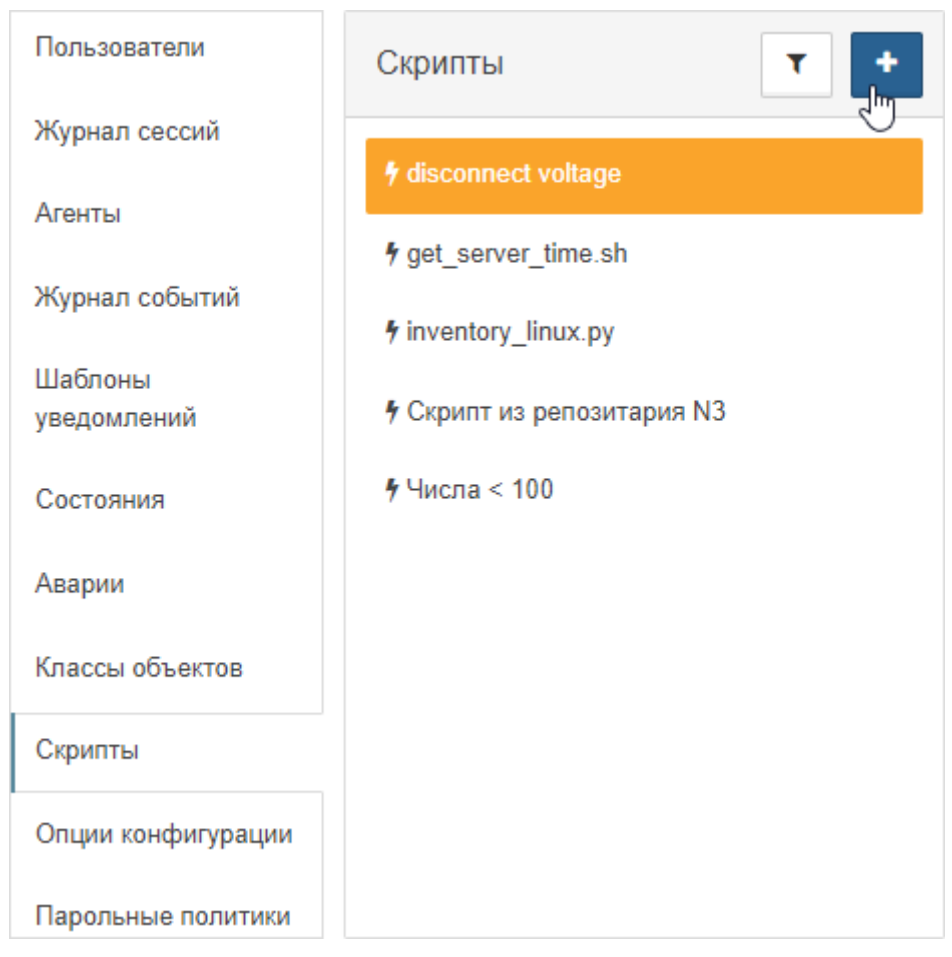

*Рис. 134. Репозитарий скриптов*

- 3. Нажать кнопку + "Добавить скрипт".
- 4. Ввести имя нового скрипта.
- 5. Нажать кнопку Сохранить

Заключительные действия:

Отредактировать новый скрипт.

## **4.11.10.2. Операция 2: Редактирование/удаление скриптов**

Основные действия в требуемой последовательности:

- 1. Открыть окно конфигурации системы: на панели инструментов нажать на имя пользователя и выбрать пункт меню "Конфигурация".
- 2. Перейти в раздел "Скрипты".
- 3. Выбрать в списке скрипт, который нужно отредактировать.
- 4. Скрипту возможно изменить (Рис. 135):
	- имя,
	- текст.

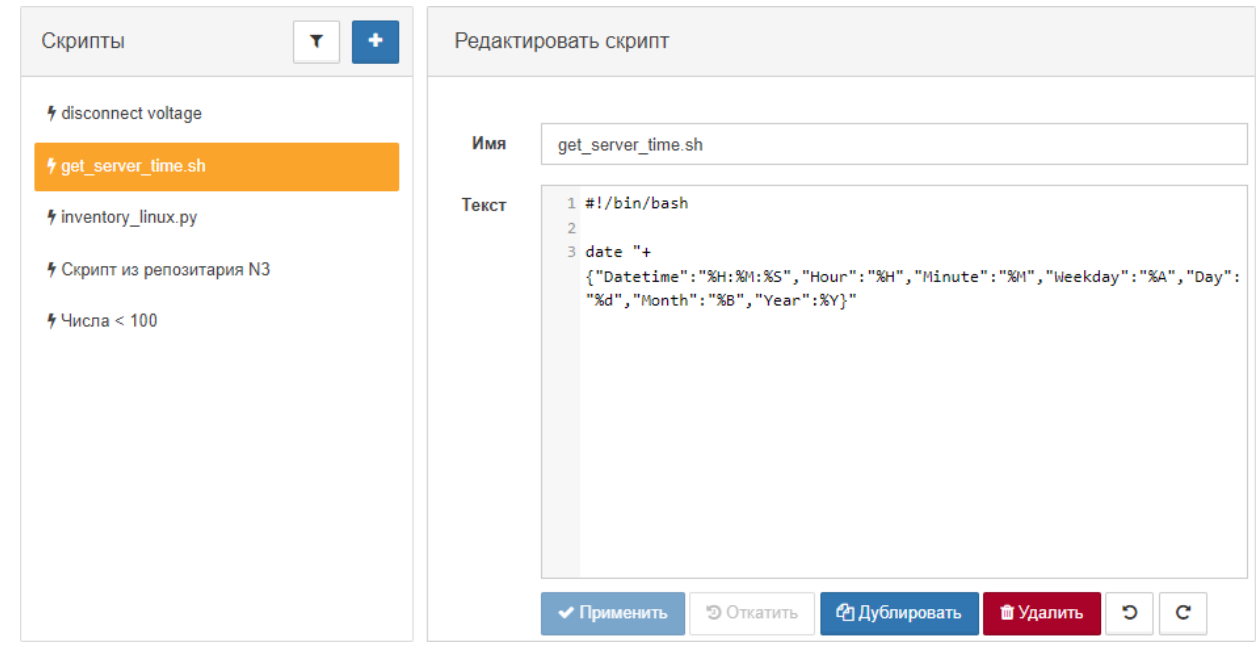

*Рис. 135. Редактирование скриптов*

- 5. Нажать кнопку Применить
- 6. Для удаления скрипта нажать кнопку **1 Ждалить**

Заключительные действия:

Не требуются.

# **4.11.11. Конфигурация сервера в web UI**

Условия, при соблюдении которых возможно выполнение задачи:

- 1. Компьютер пользователя имеет стабильное интернет-соединение.
- 2. Портал платформы "Центральный Пульт" доступен.
- 3. Пользователь корректно ввёл логин и пароль при входе в систему.
- 4. Пользователь обладает правами на управление конфигурацией системы.

### **4.11.11.1. Операция 1: Управление настройками сервера**

Основные действия в требуемой последовательности:

- 1. Открыть окно конфигурации системы: на панели инструментов нажать на имя пользователя и выбрать пункт меню "Конфигурация".
- 2. Перейти в раздел "Опции конфигурации" (Рис. 136):

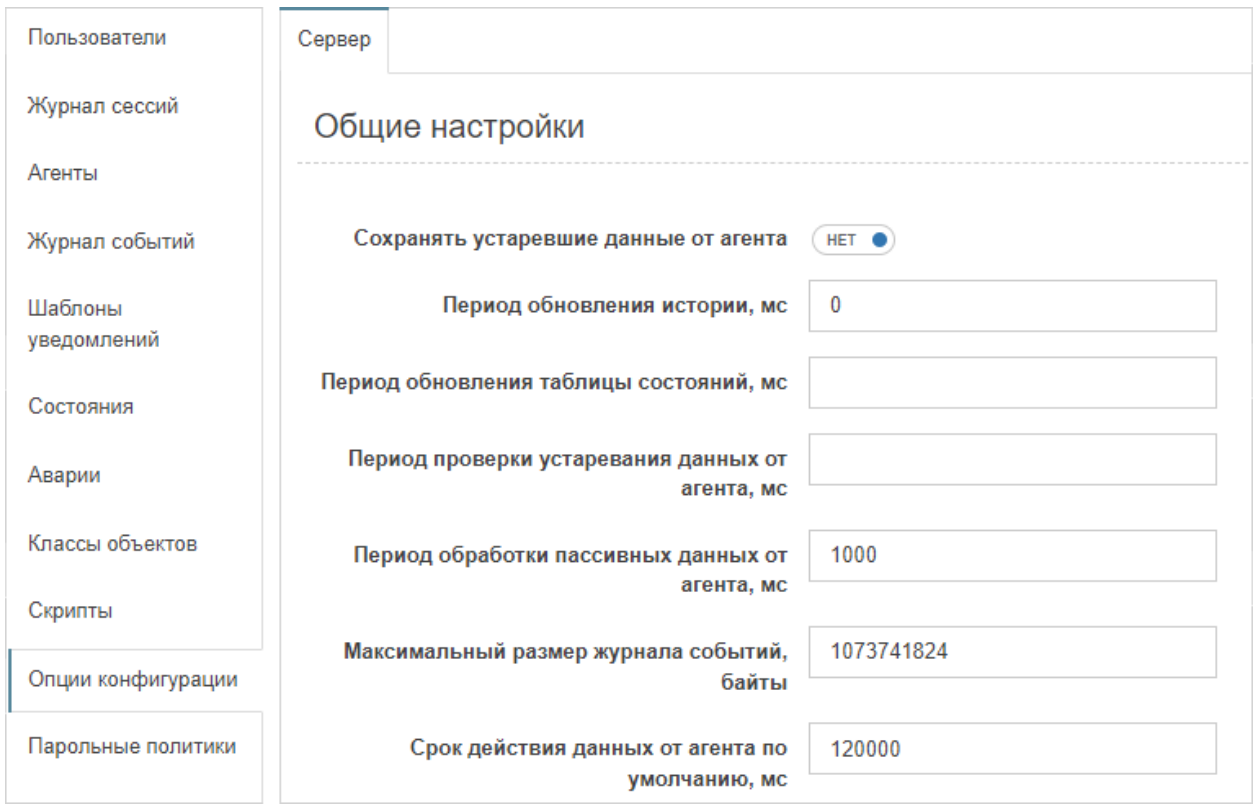

*Рис. 136. Опции конфигурации*

3. Внести необходимые изменения.

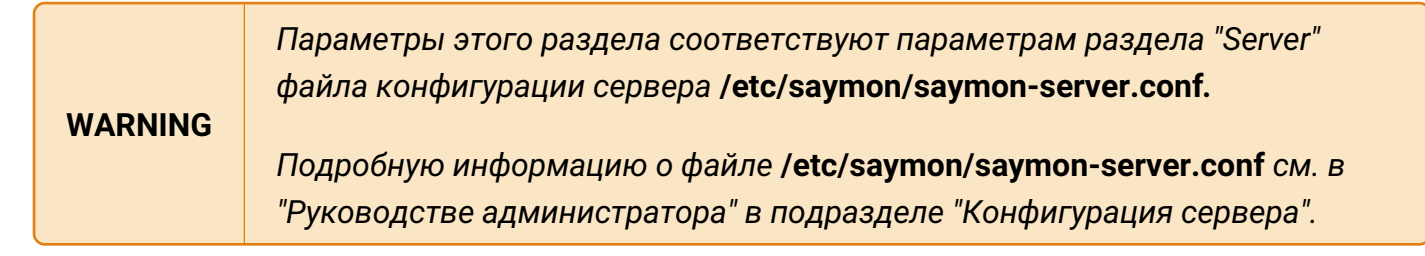

Заключительные действия:

Не требуются.

# **4.11.12. Настройка требований к пользовательским паролям**

Условия, при соблюдении которых возможно выполнение задачи:

- 1. Компьютер пользователя имеет стабильное интернет-соединение.
- 2. Портал платформы "Центральный Пульт" доступен.
- 3. Пользователь корректно ввёл логин и пароль при входе в систему.
- 4. Пользователь обладает правами на управление конфигурацией системы.

### **4.11.12.1. Операция 1: Установка требований к паролям**

Основные действия в требуемой последовательности:

- 1. Открыть окно конфигурации системы: на панели инструментов нажать на имя пользователя и выбрать пункт меню "Конфигурация".
- 2. Перейти в раздел "Парольные политики" (Рис. 137):

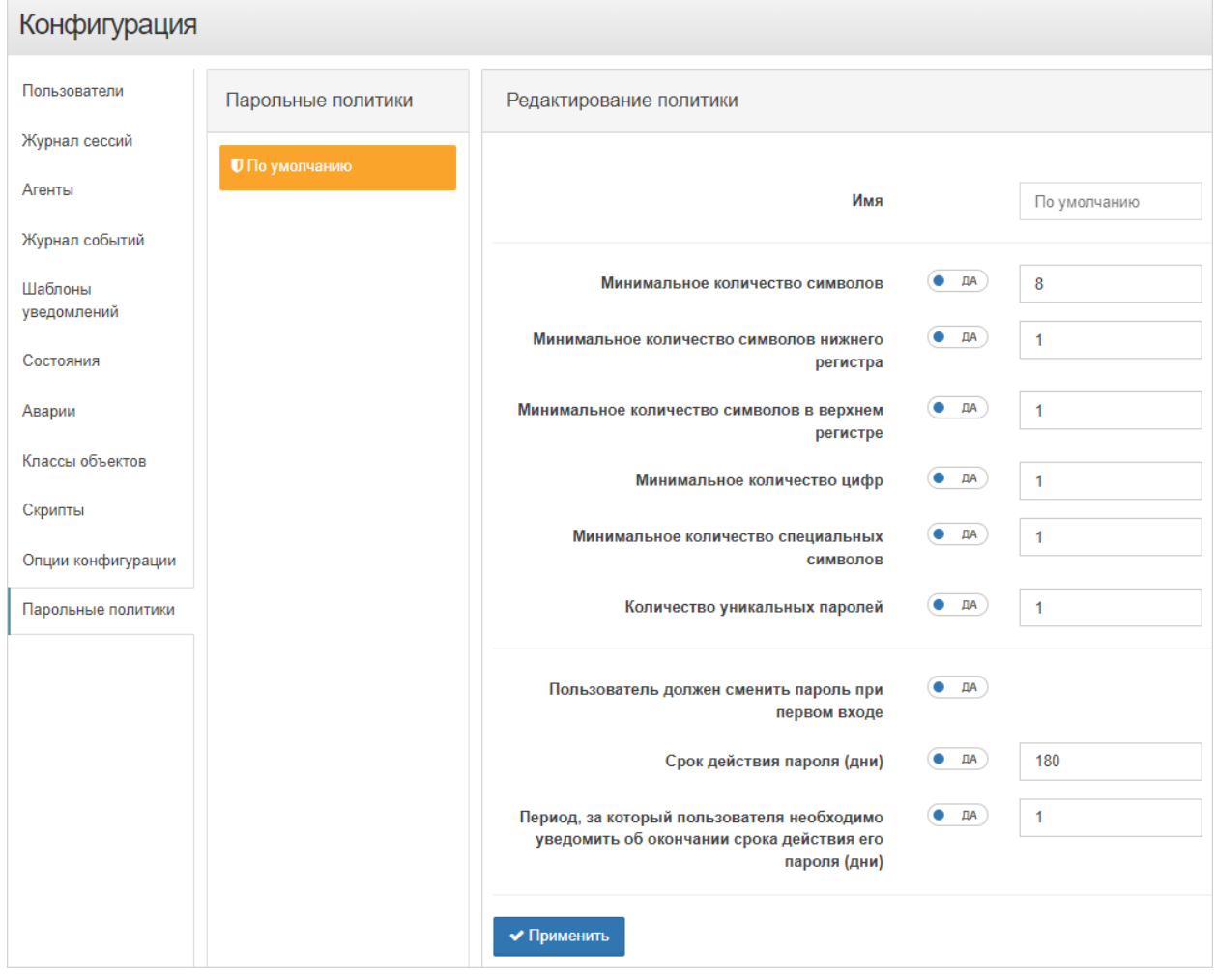

*Рис. 137. Парольные политики*

3. Задать необходимые требования.

Заключительные действия:

Нажать кнопку и применить

# **4.11.13. Выбор темы оформления интерфейса**

Условия, при соблюдении которых возможно выполнение задачи:

- 1. Компьютер пользователя имеет стабильное интернет-соединение.
- 2. Портал платформы "Центральный Пульт" доступен.
- 3. Пользователь корректно ввёл логин и пароль при входе в систему.

## **4.11.13.1. Операция 1: Изменение темы оформления интерфейса**

Основные действия в требуемой последовательности:

1. В панели инструментов нажать на имя пользователя и навести курсор на строку "Тема" (Рис. 138):

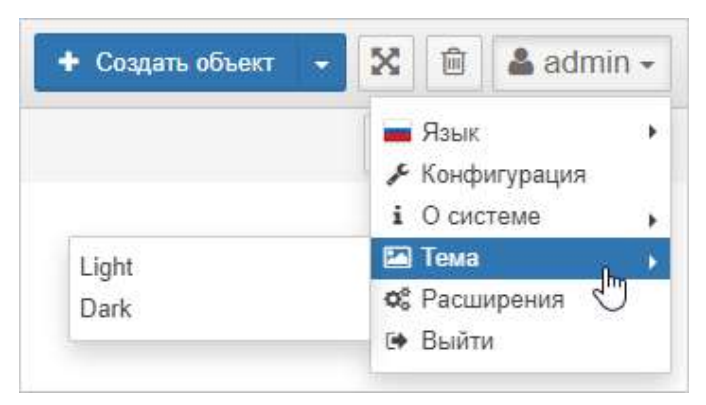

*Рис. 138. Выбор темы интерфейса*

2. Выбрать нужную тему из списка.

Заключительные действия:

Не требуются. Страница браузера автоматически обновится.
## **4.11.14. Отображение информации о системе и доступ к REST API**

Условия, при соблюдении которых возможно выполнение задачи:

- 1. Компьютер пользователя имеет стабильное интернет-соединение.
- 2. Портал платформы "Центральный Пульт" доступен.
- 3. Пользователь корректно ввёл логин и пароль при входе в систему.

#### **4.11.14.1. Операция 1: Просмотр информации о системе и доступ к REST API**

Основные действия в требуемой последовательности:

1. В панели инструментов нажать на имя пользователя и навести курсор на строку "О системе" (Рис. 139):

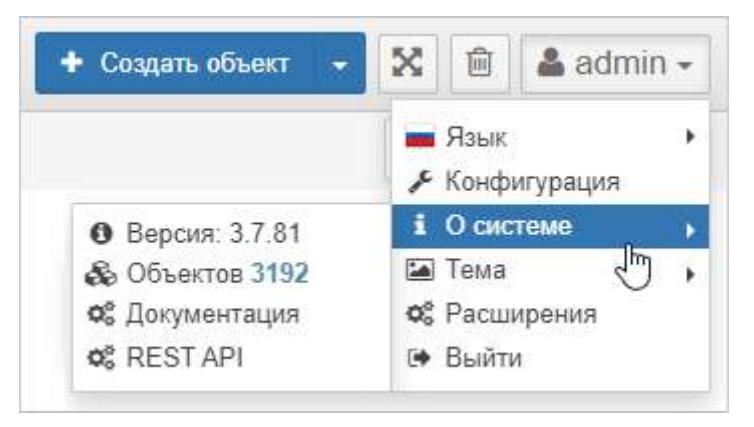

*Рис. 139. Информация о системе*

2. Для перехода к сайту с пользовательской документацией или документацией по REST API, выбрать соответствующую строку в меню.

Заключительные действия:

Не требуются.

## **4.11.15. Выход из системы**

Условия, при соблюдении которых возможно выполнение задачи:

- 1. Компьютер пользователя имеет стабильное интернет-соединение.
- 2. Портал платформы "Центральный Пульт" доступен.
- 3. Пользователь корректно ввёл логин и пароль при входе в систему.

#### **4.11.15.1. Операция 1: Выход из системы**

Основные действия в требуемой последовательности:

1. В панели инструментов нажать на имя пользователя и нажать кнопку "Выйти" (Рис. 140):

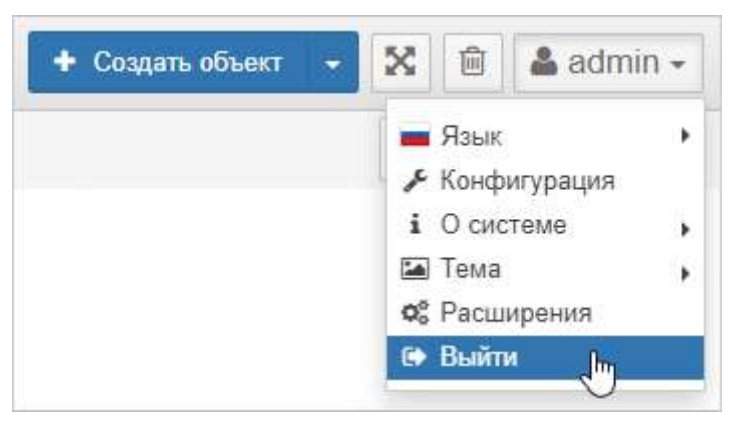

*Рис. 140. Выход из системы*

Заключительные действия:

Не требуются.

# **5. Аварийные ситуации**

Ошибки и способы их устранения:

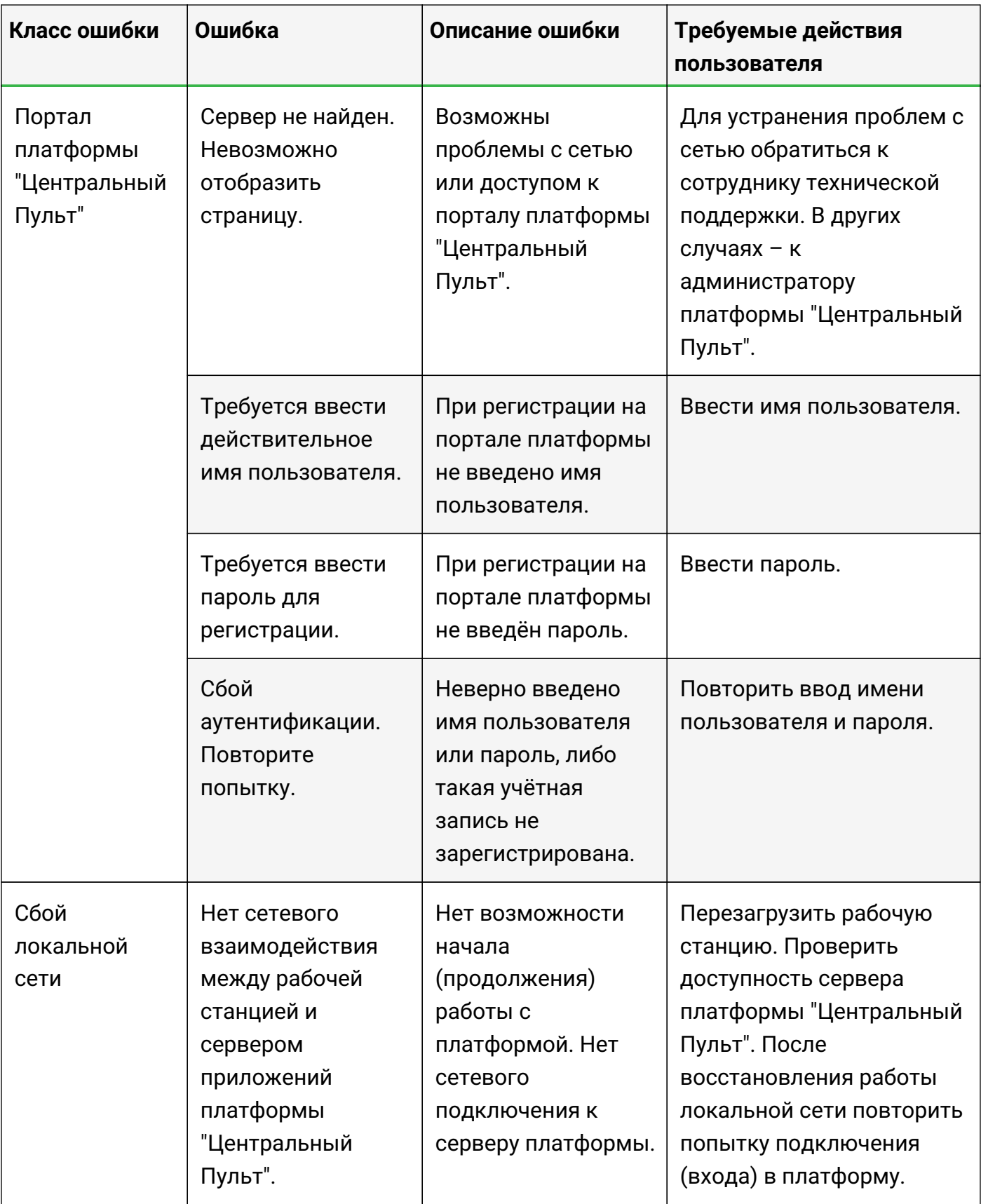

# **6. Приложение А (обязательное)**

## **Доступные математические операции, операторы и функции**

Доступные операции:

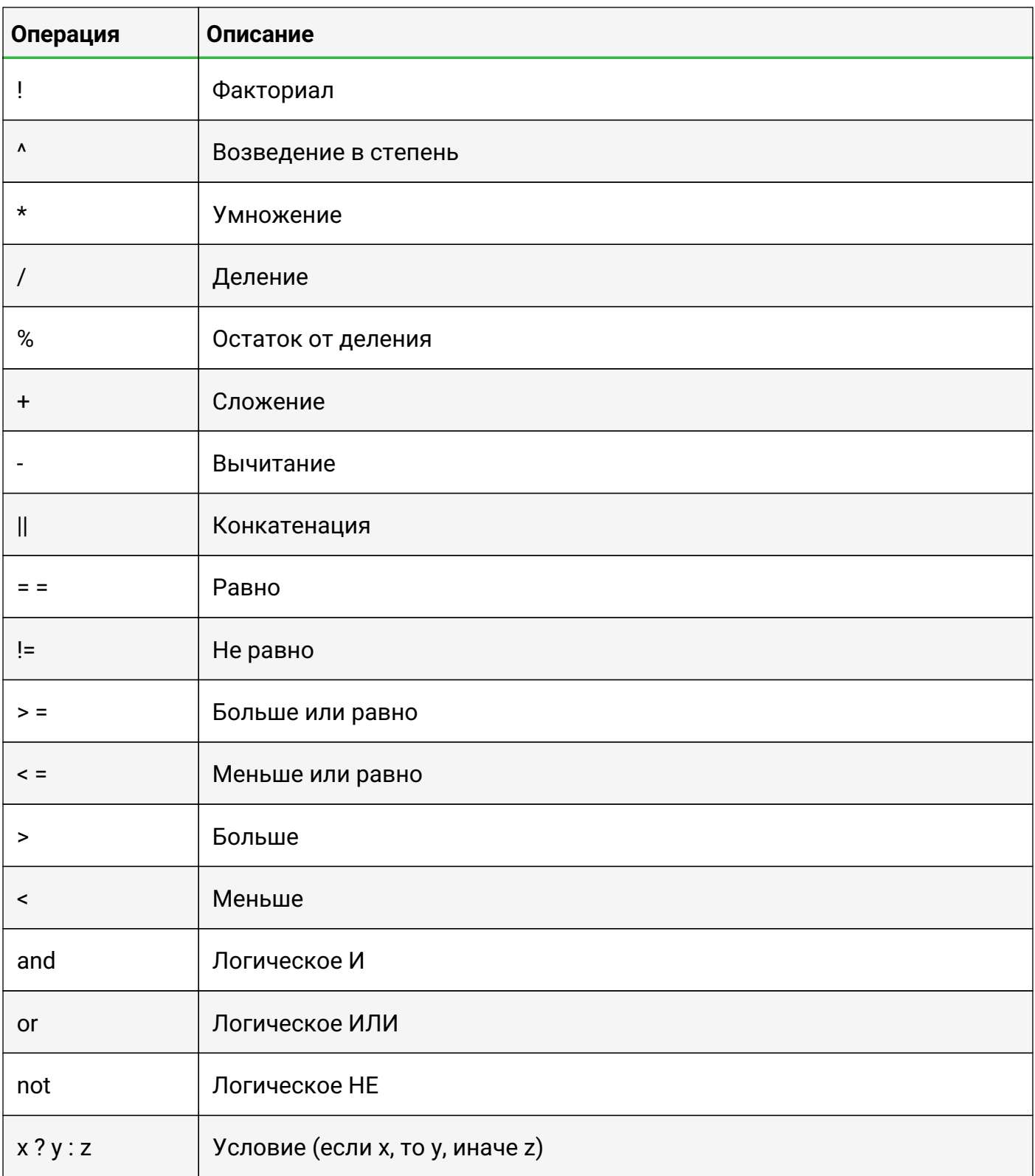

# Доступные операторы:

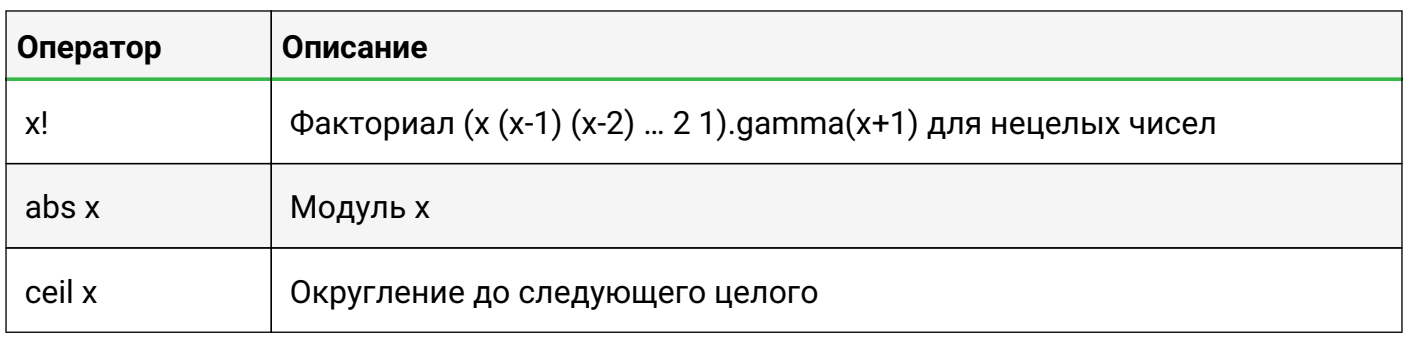

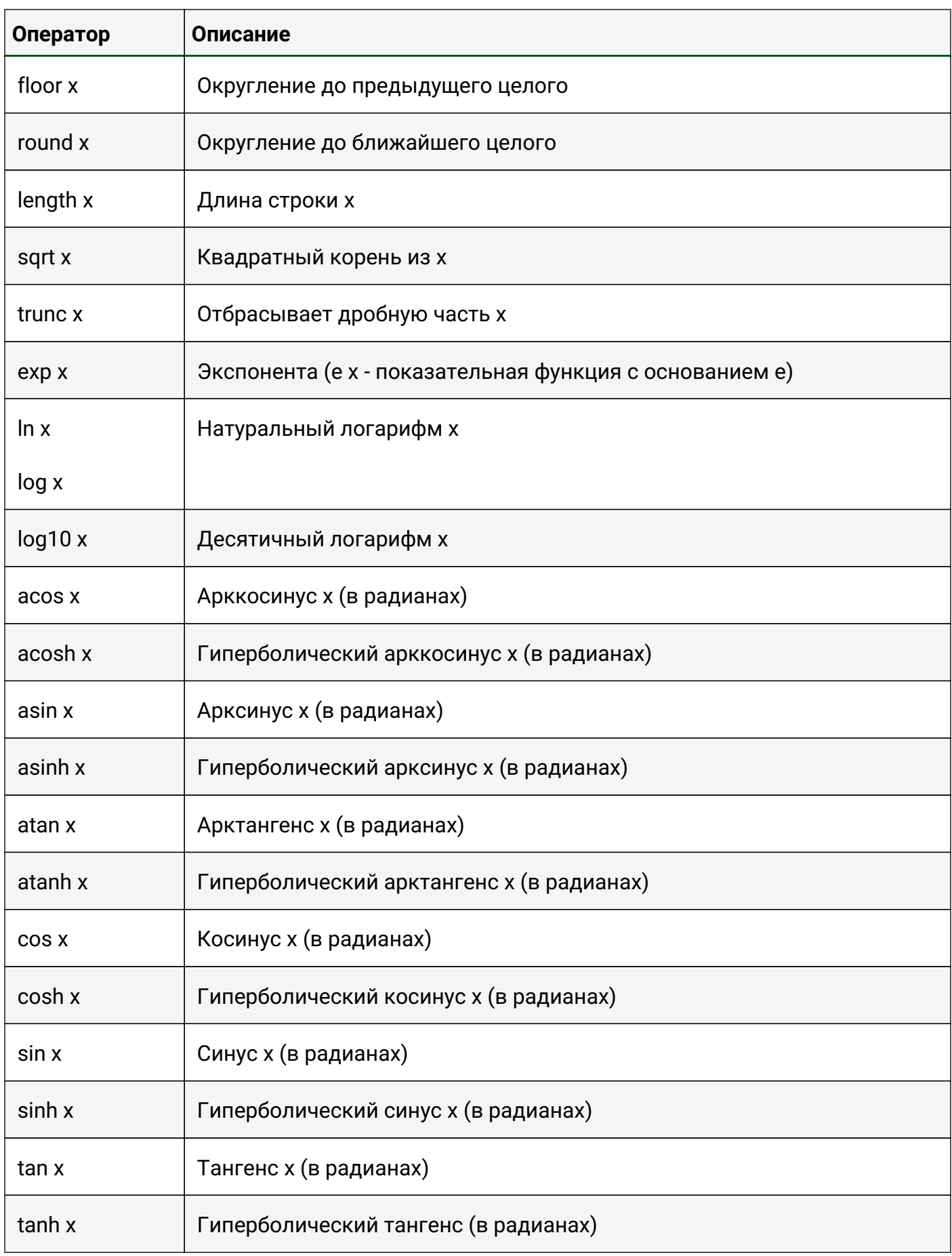

Доступные функции:

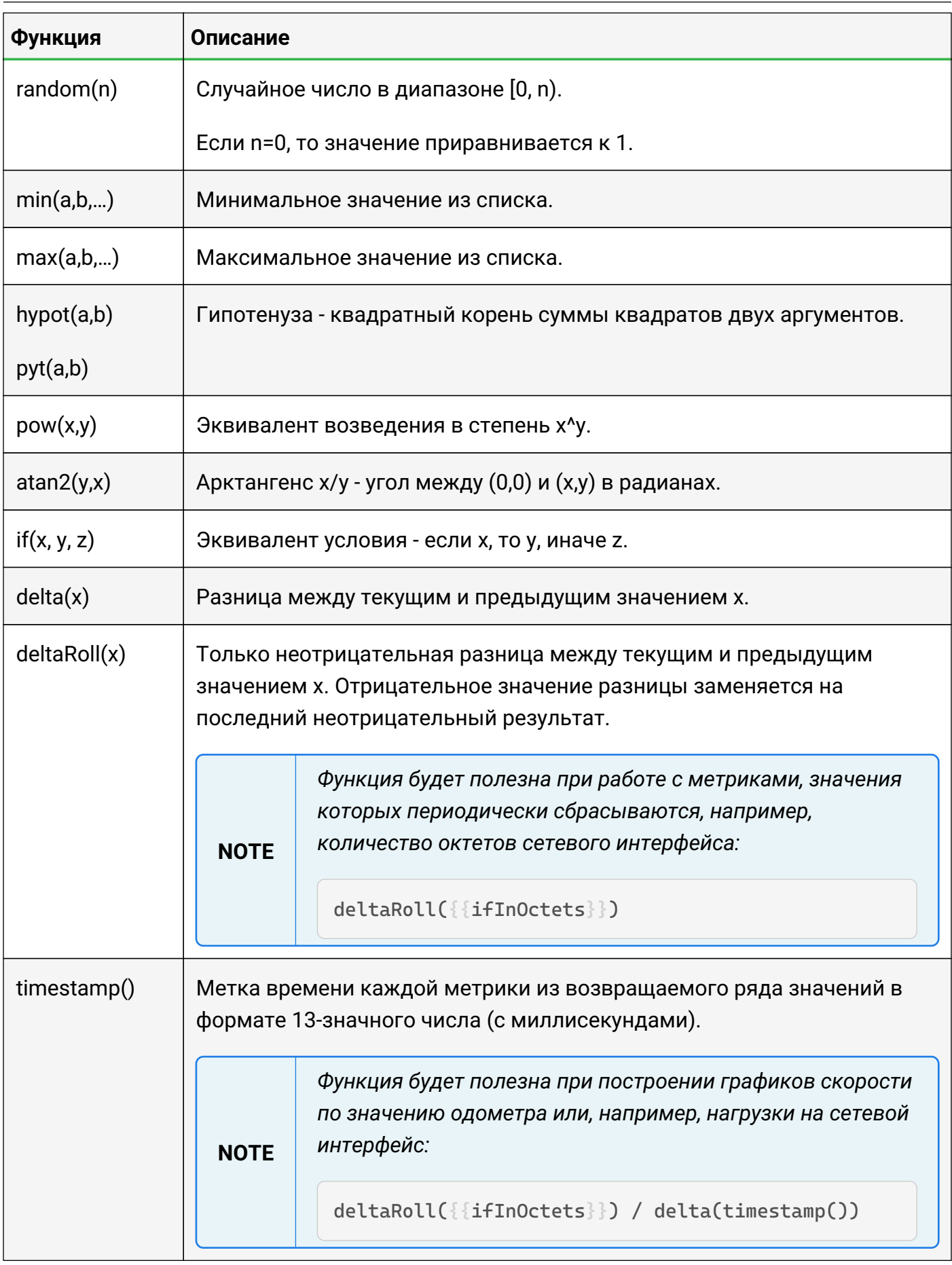

# 7. Приложение Б (обязательное)

### Регулярные выражения

Регулярные выражения - это специальный язык, с помощью которого можно искать совпадения в тексте. Регулярные выражения позволяют использовать более сложные фильтры, нежели простое текстовое совпадение.

Образцы шаблонов:

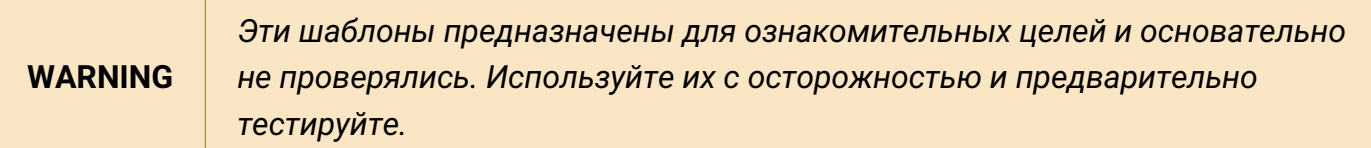

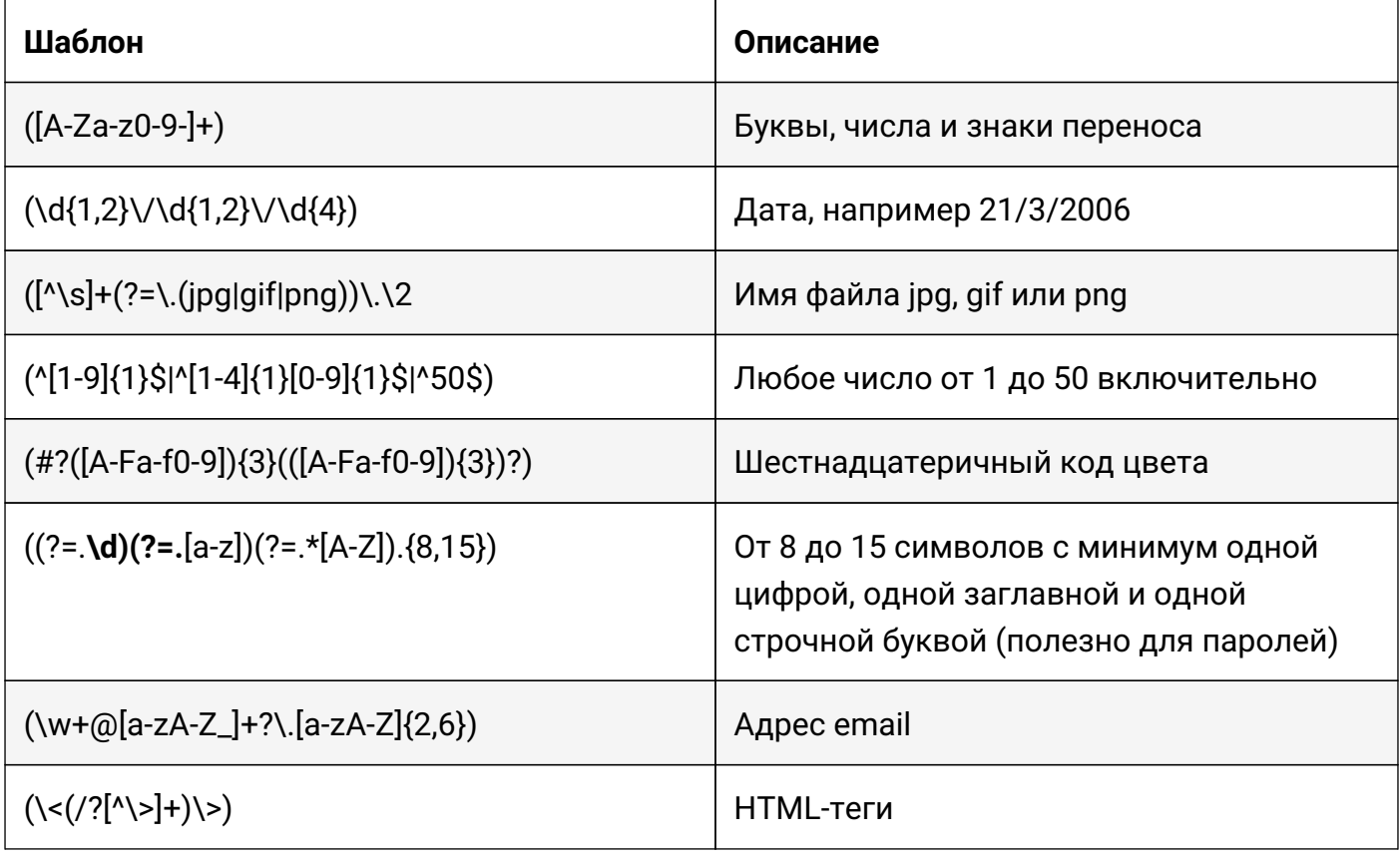

**NOTE** 

Отмеченное "+" работает в большинстве языков программирования.

Якоря:

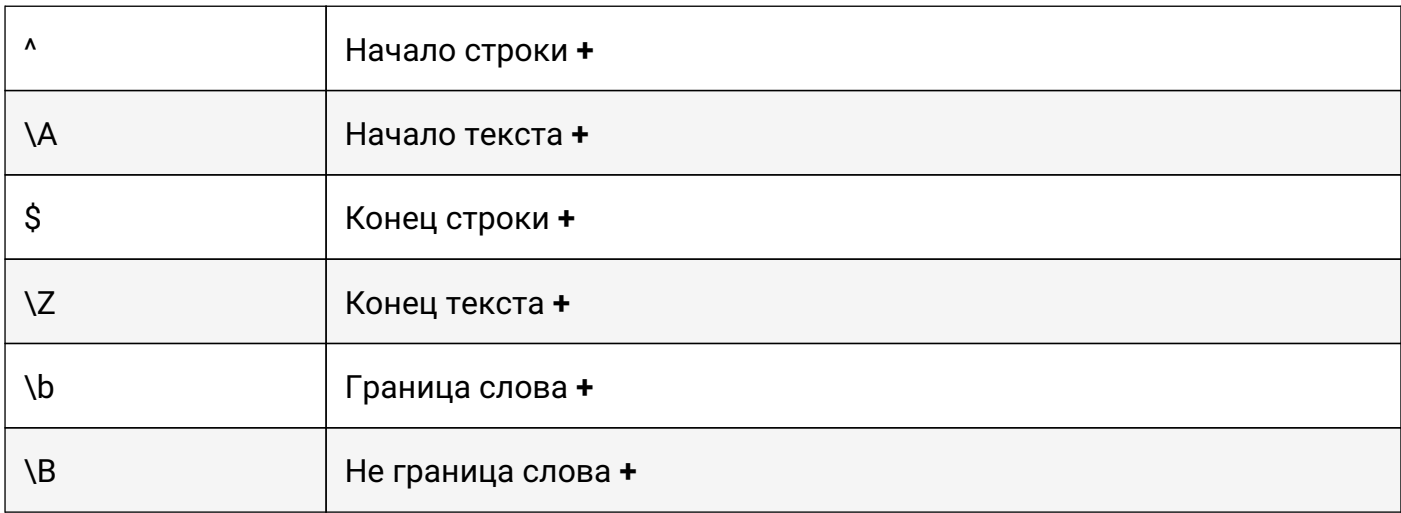

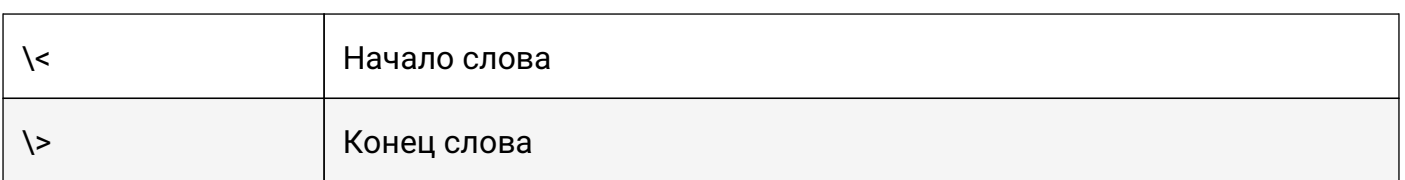

#### Символьные классы:

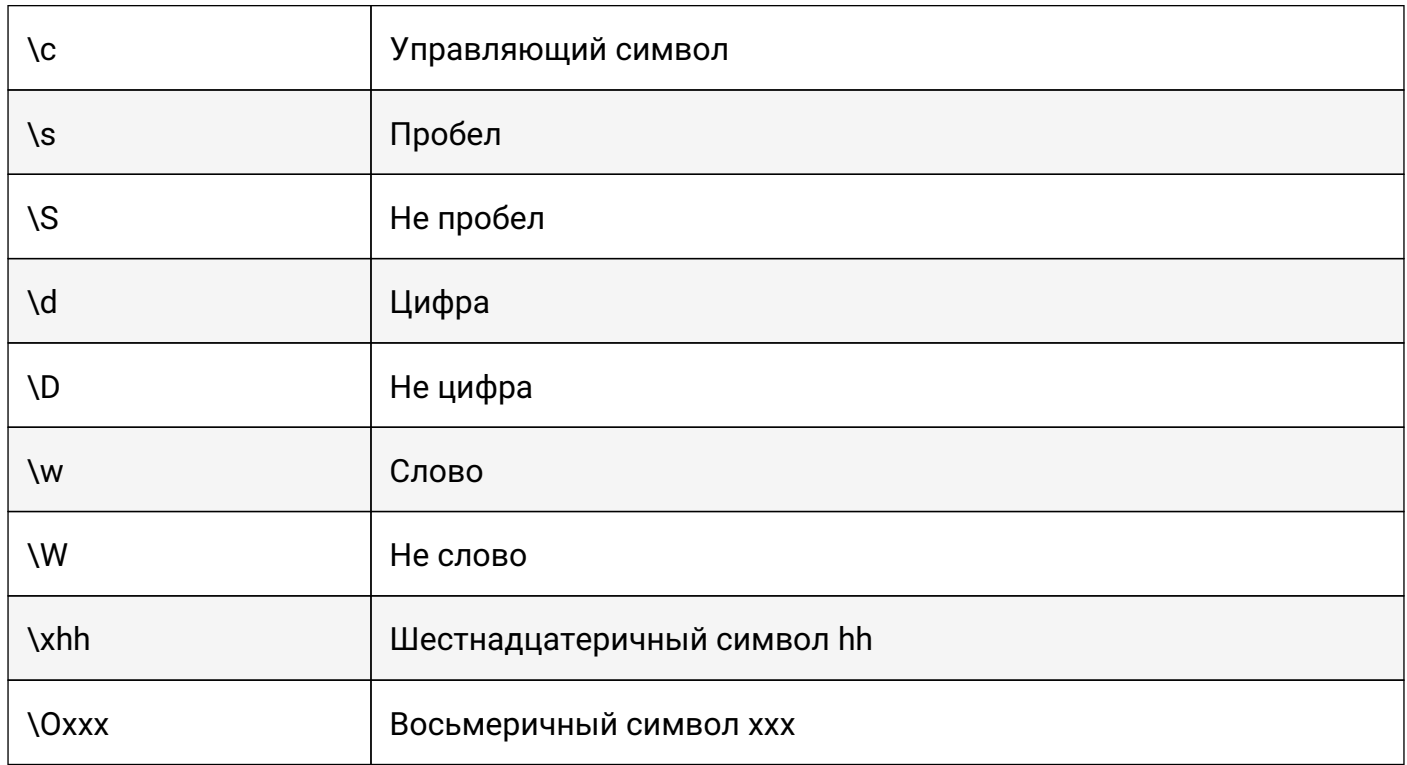

## Символьные классы POSIX:

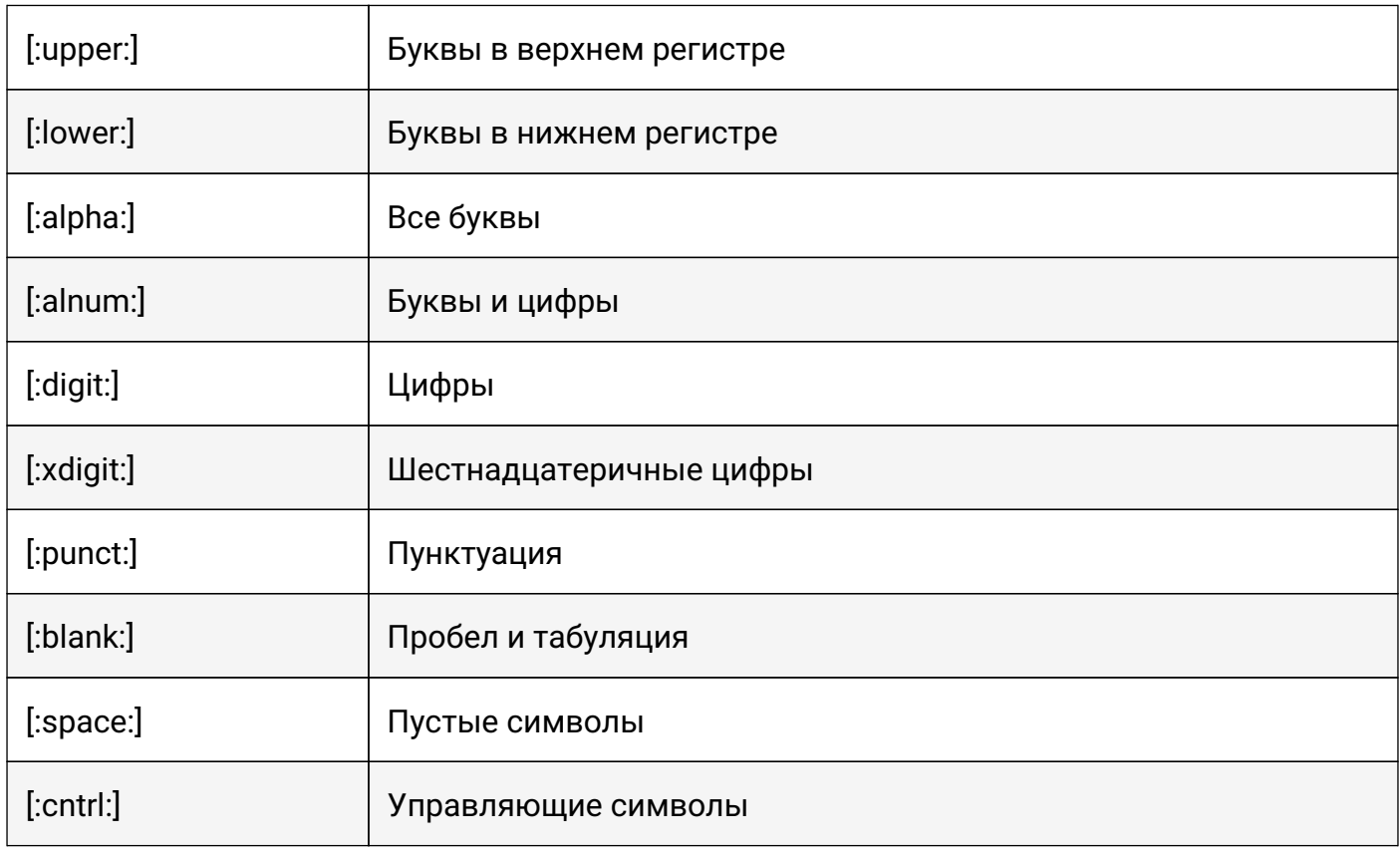

#### Руководство пользователя

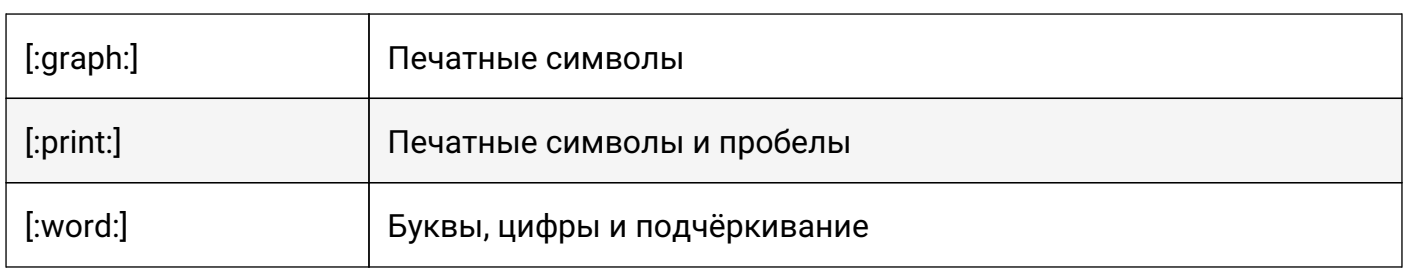

# Утверждения:

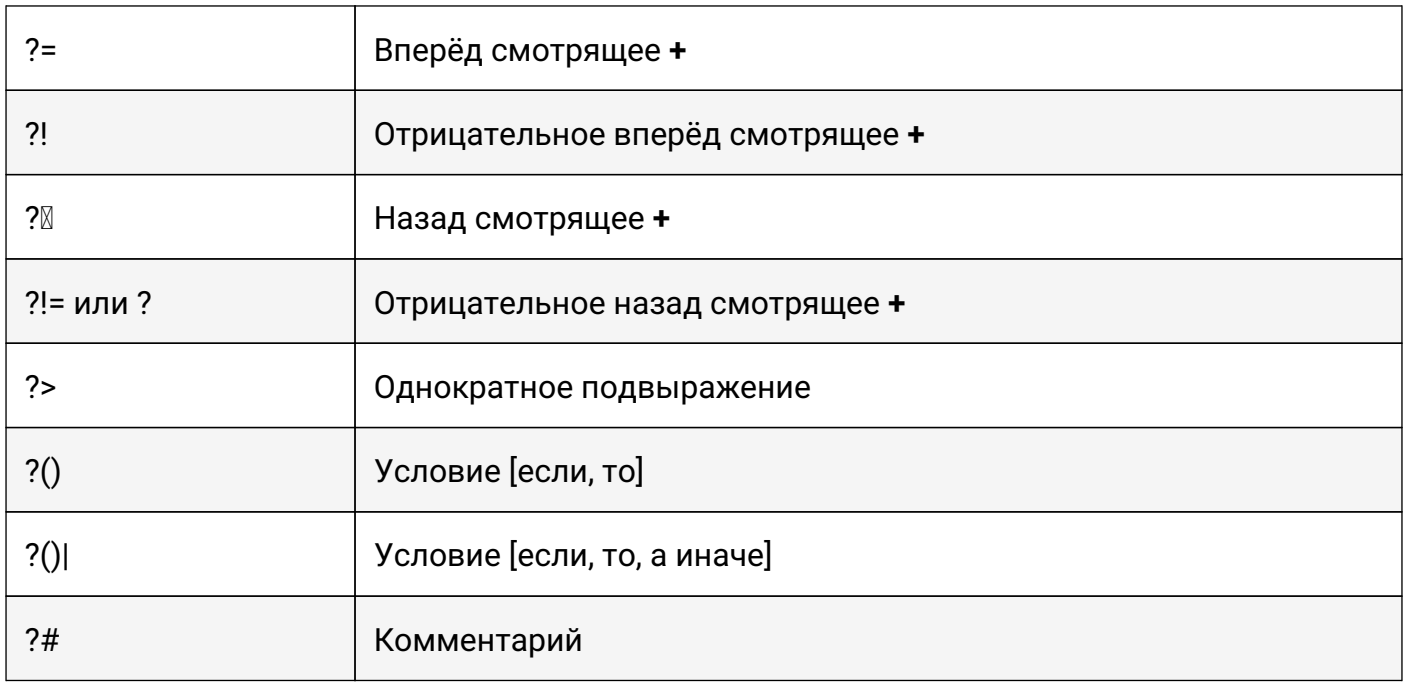

## Кванторы:

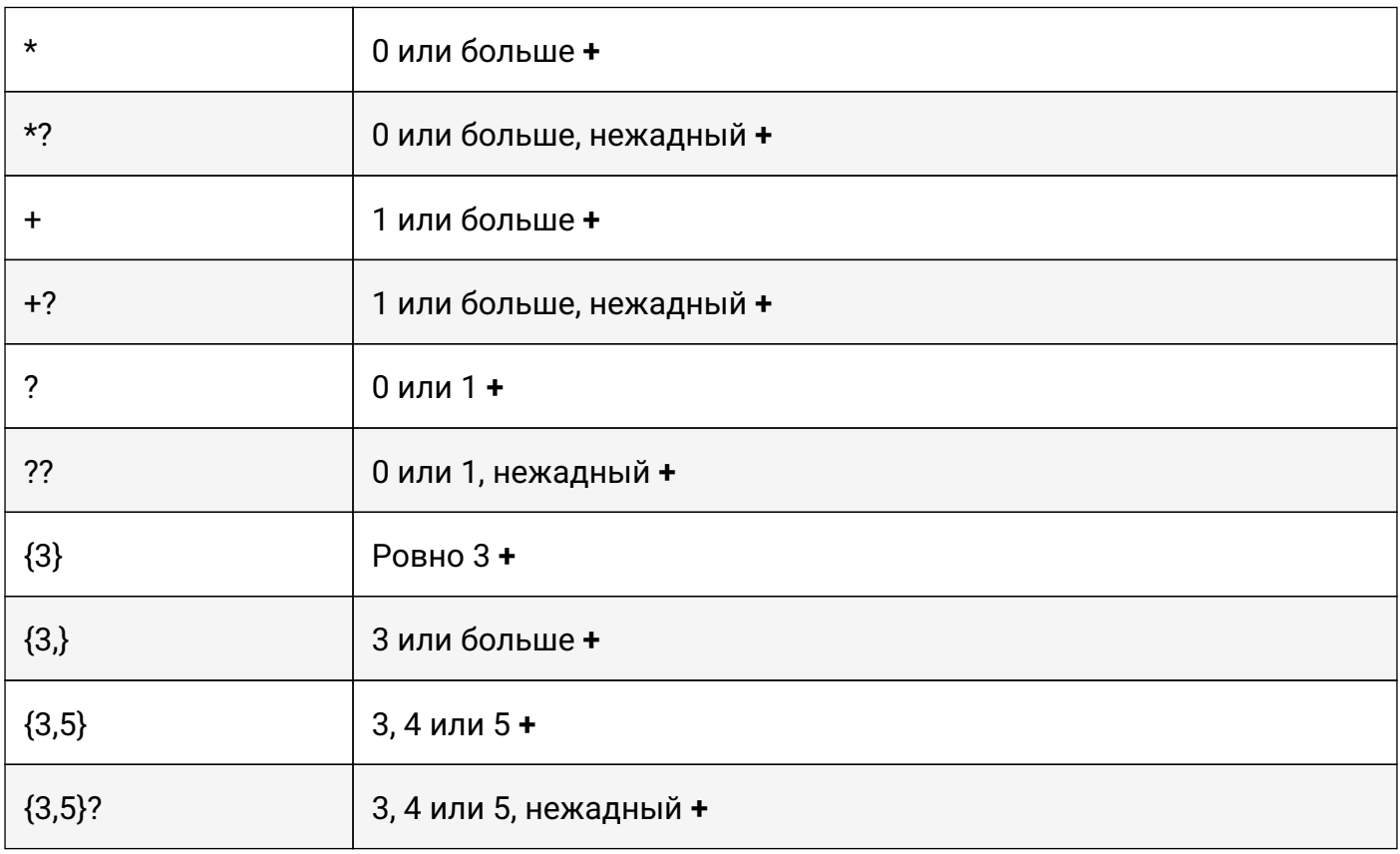

# Специальные символы:

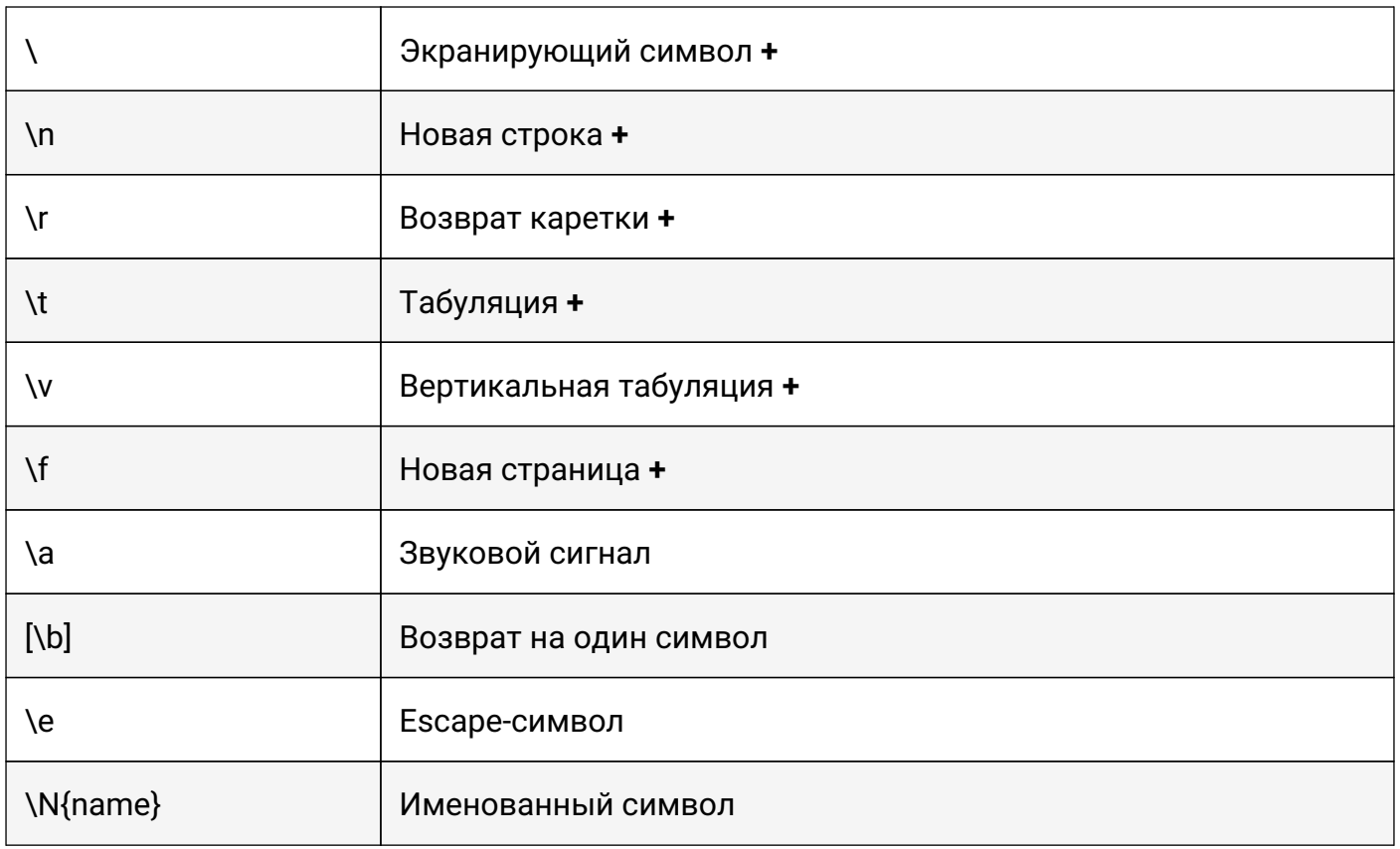

# Подстановка строк:

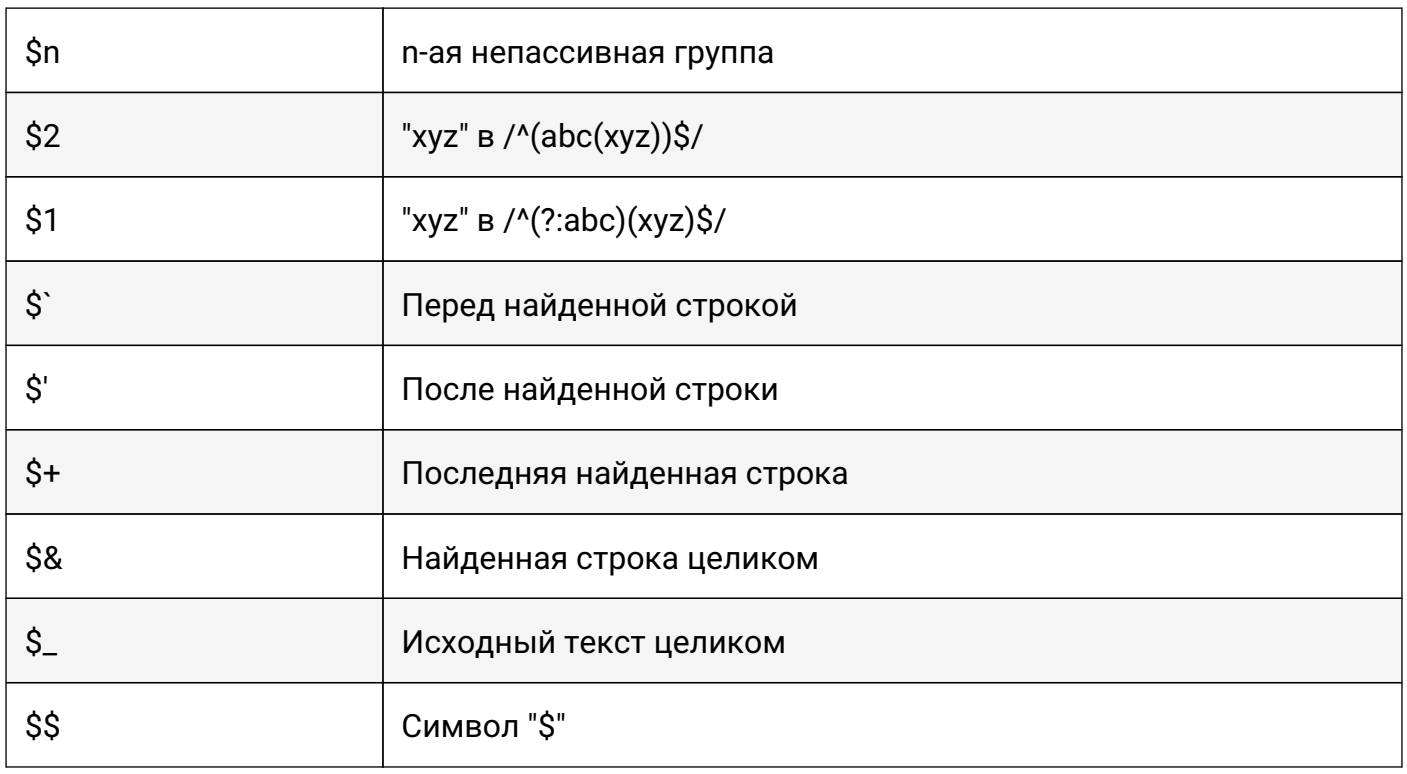

## Диапазоны:

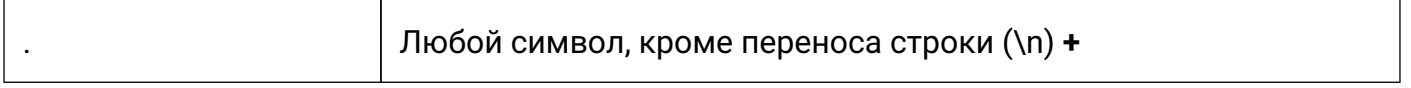

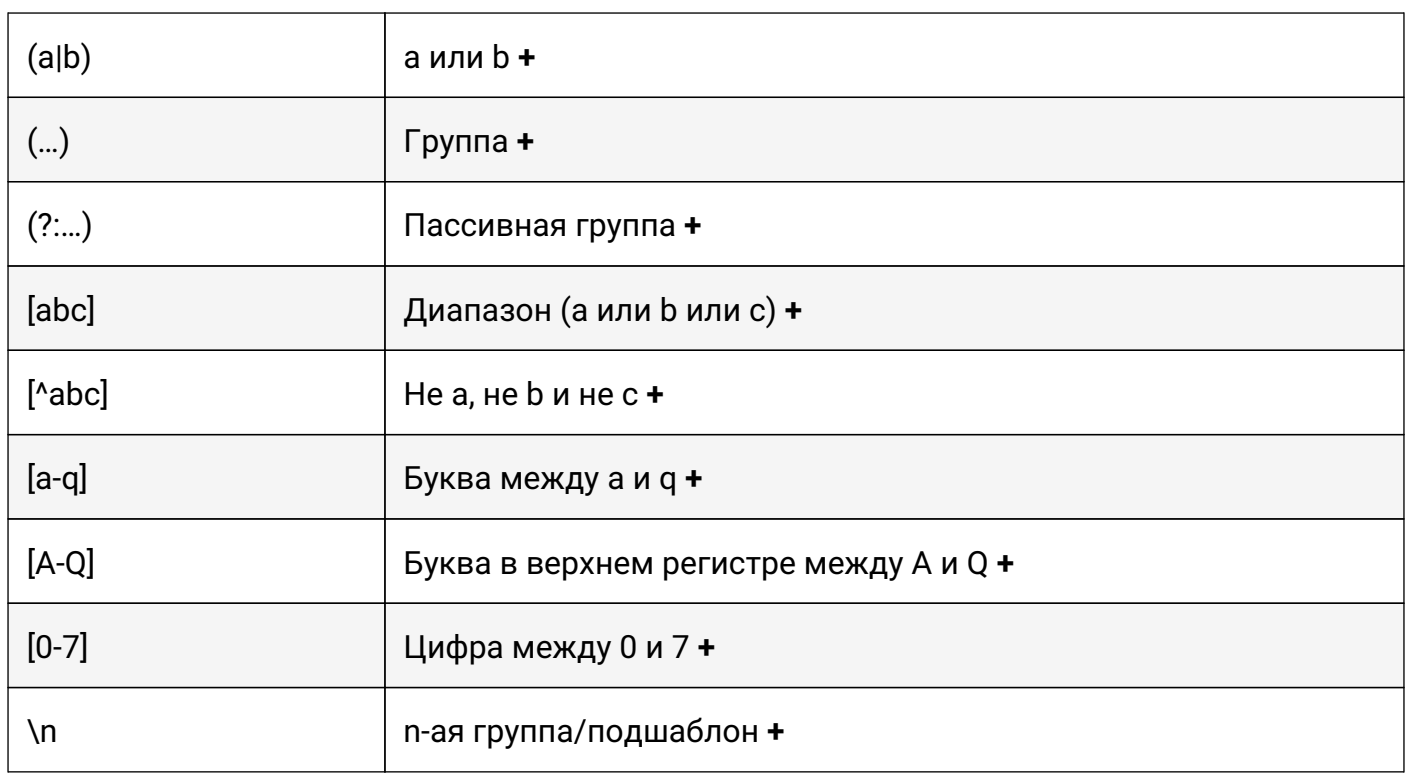

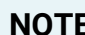

**NOTE** *Диапазоны включают граничные значения.*

## Модификаторы шаблонов:

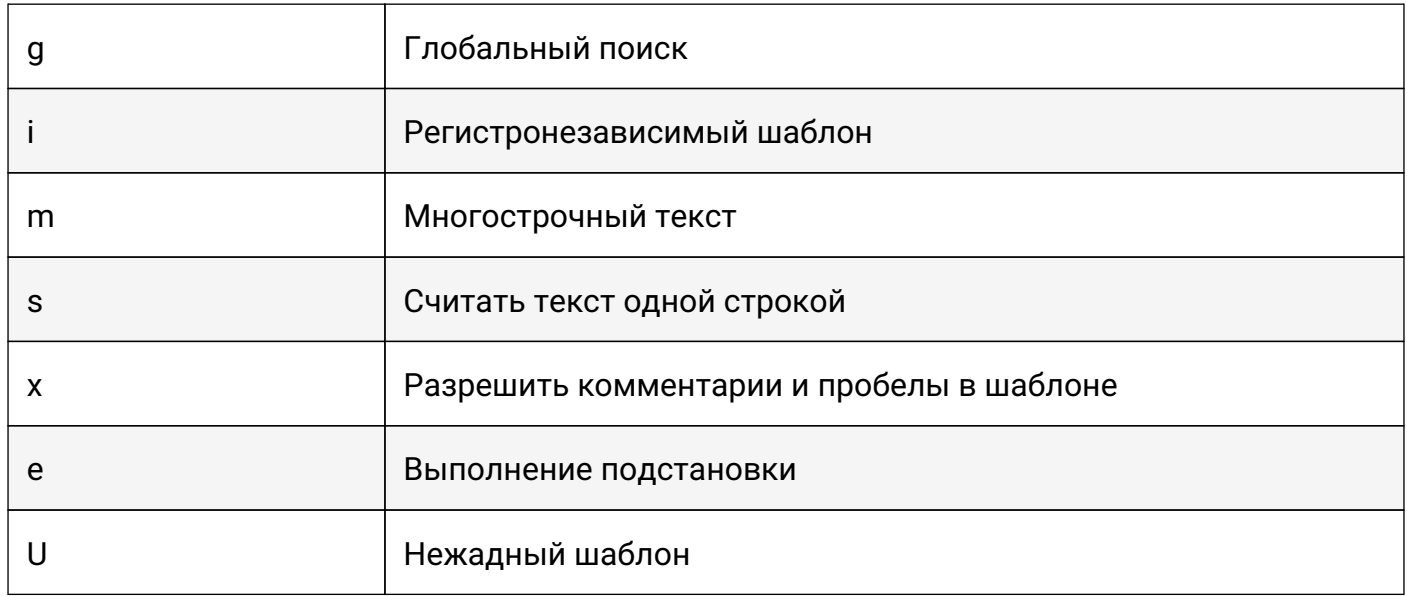

# Мета-символы (экранируются):

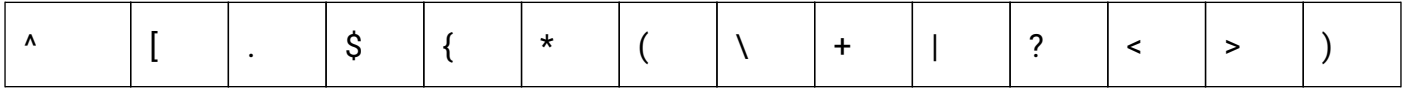